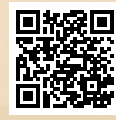

# **USER'S MANUAL**

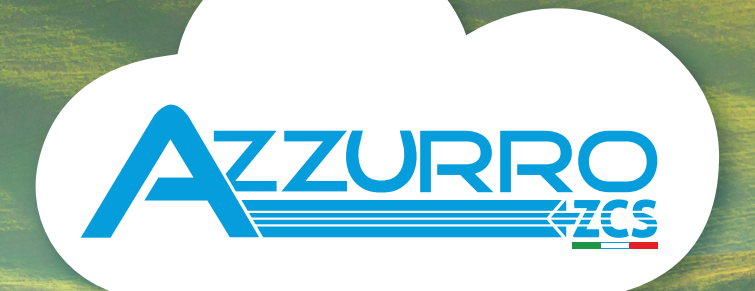

# **THREE-PHASE HYBRID STORAGE INVERTERS**

3PH HYD5000-HYD20000-ZSS

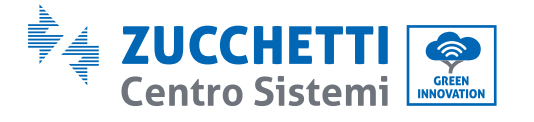

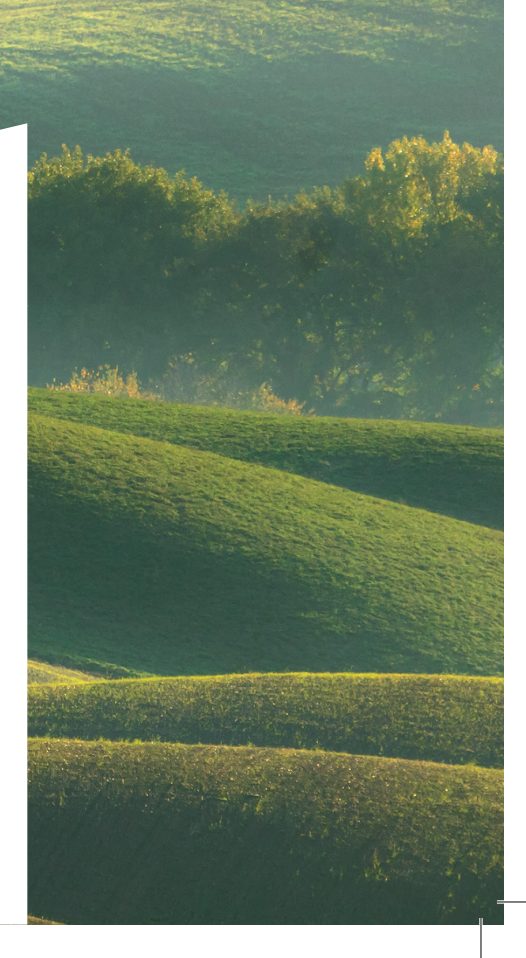

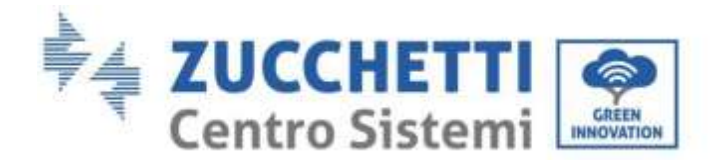

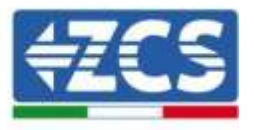

# **Inverter ibrido 3PH HYD5000- HYD20000-ZSS Manuale Utente**

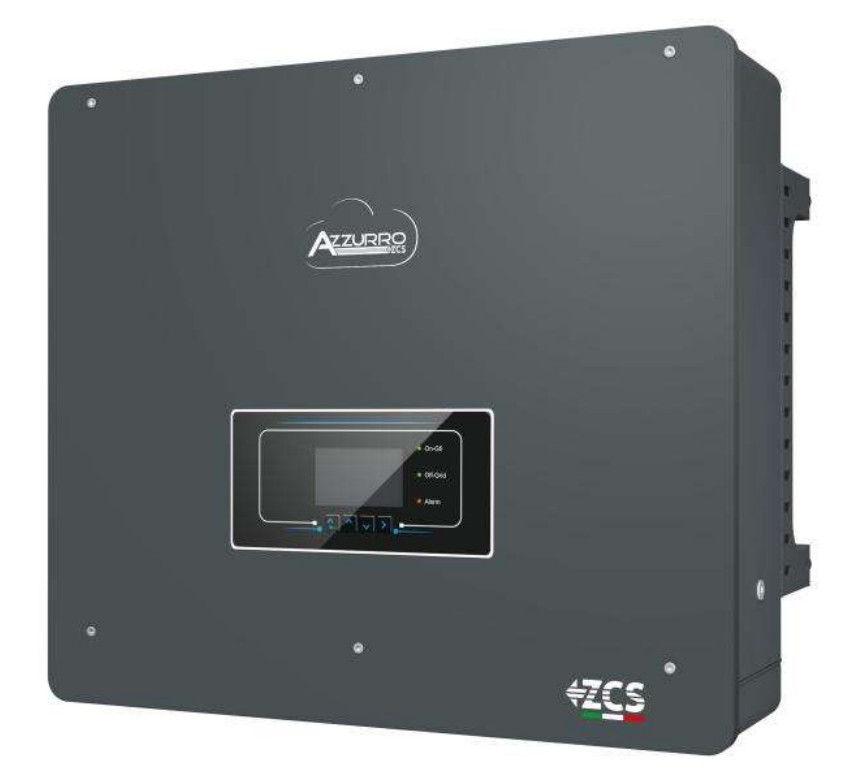

Zucchetti Centro Sistemi S.p.A. - Green Innovation Division Via Lungarno, 248 - 52028 Terranuova Bracciolini - Arezzo, Italy

tel. +39 055 91971 - fax. +39 055 9197515

innovation@zcscompany.com - zcs@pec.it – **www.zcsazzurro.com**

Reg. Pile IT12110P00002965 - Capitale Sociale € 100.000,00 I.V. Reg. Impr. AR n.03225010481 - REA AR - 94189

Azienda Certificata ISO 9001 - Certificato n. 9151 - CNS0 - IT-17778

Rev. 1.1 del 11.03.21 - Applicazione: GID

Rev. 1.1 del 11.03.21 - Applicazione:

 $\overline{6}$ 

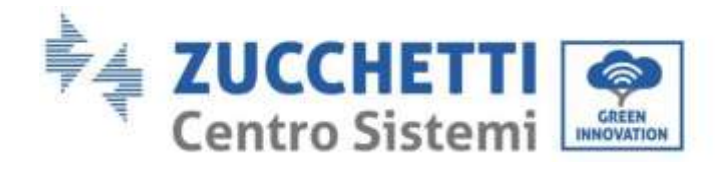

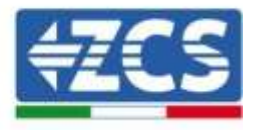

# Contenuti

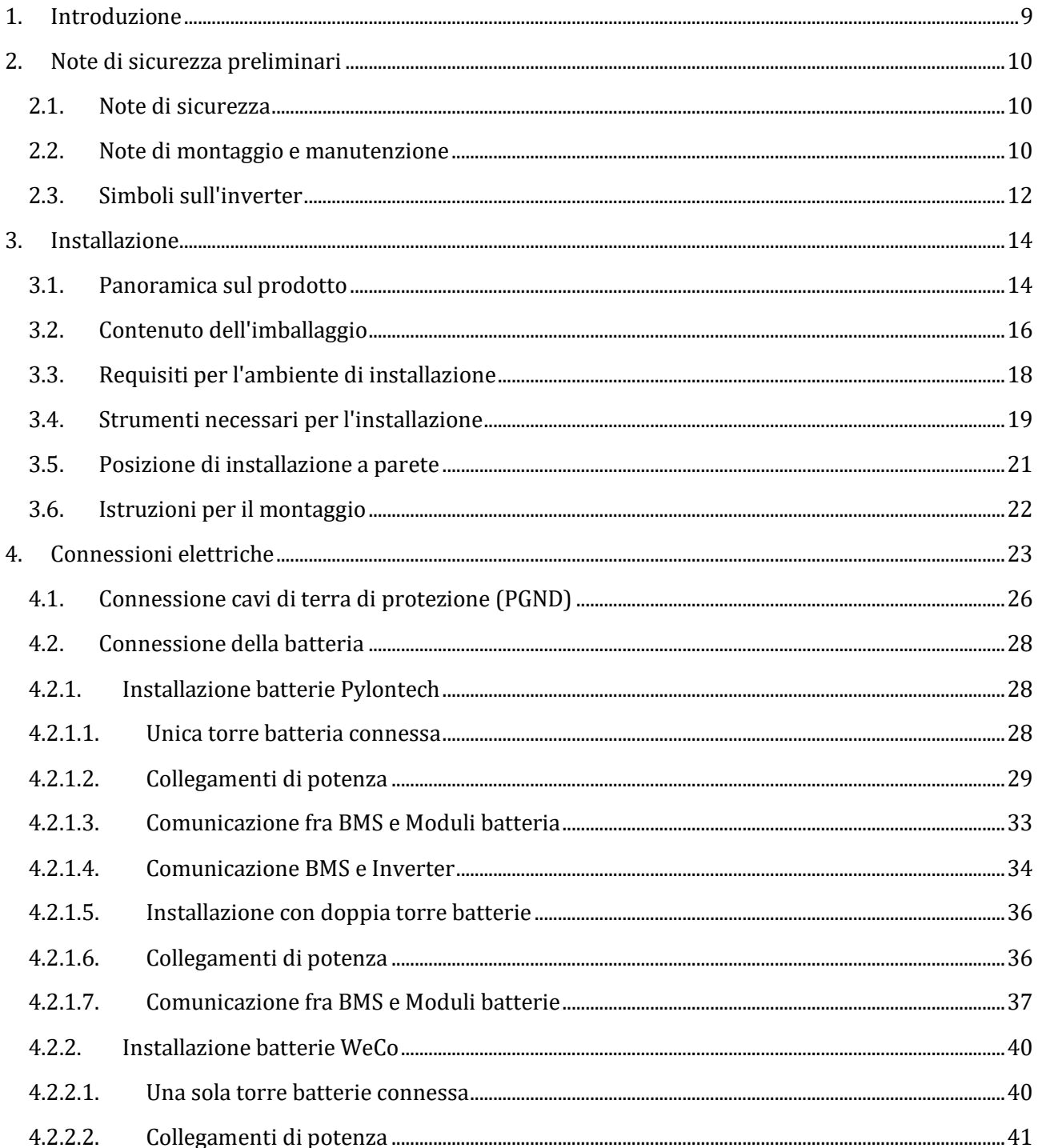

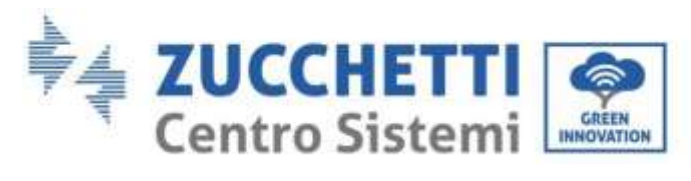

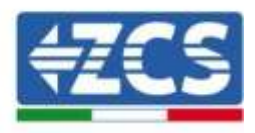

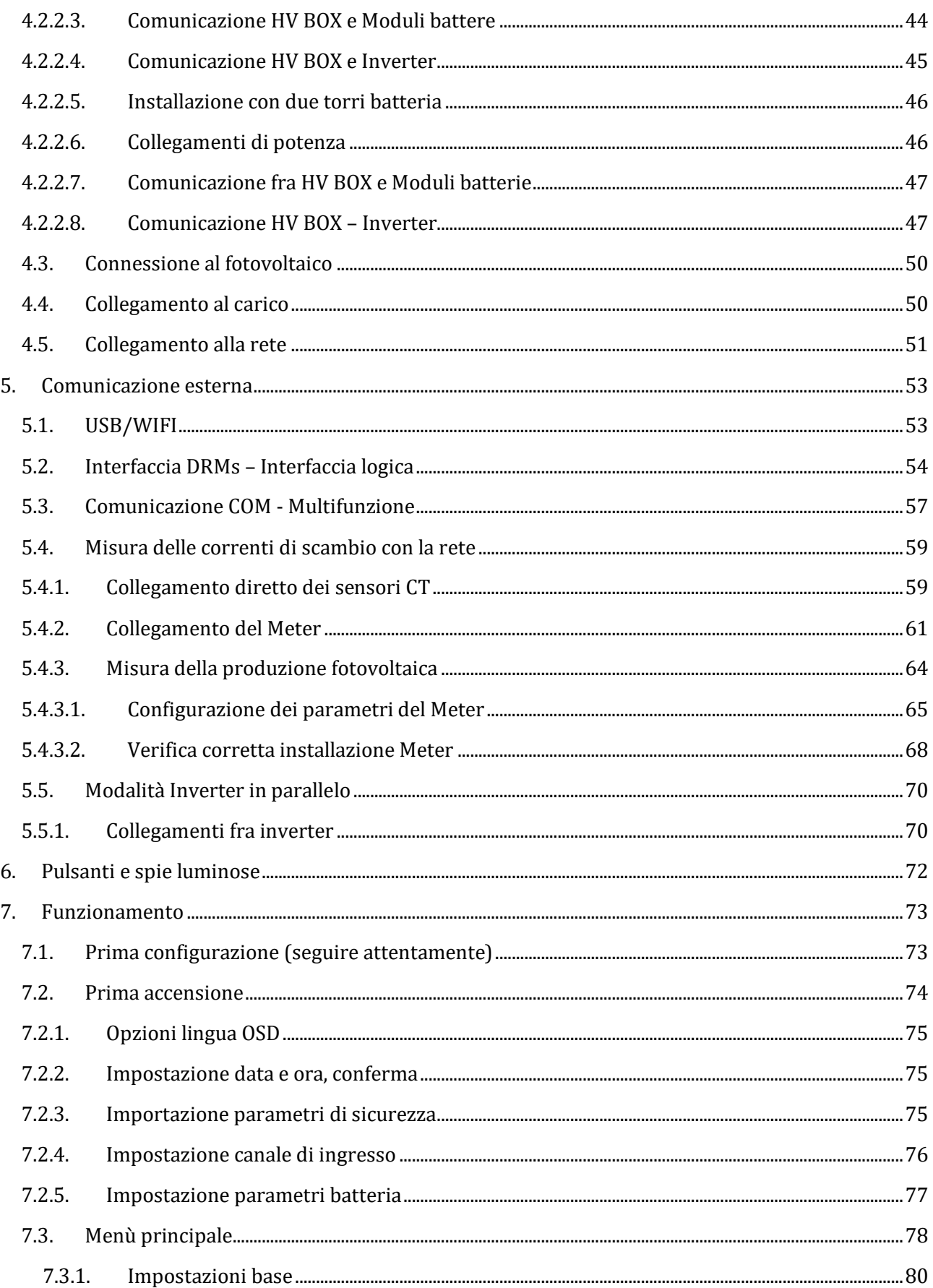

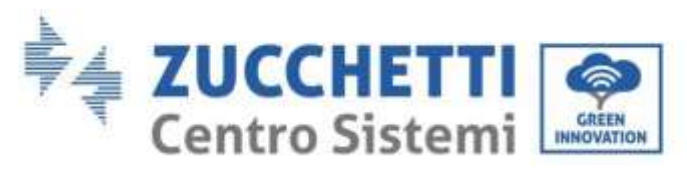

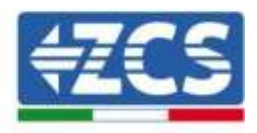

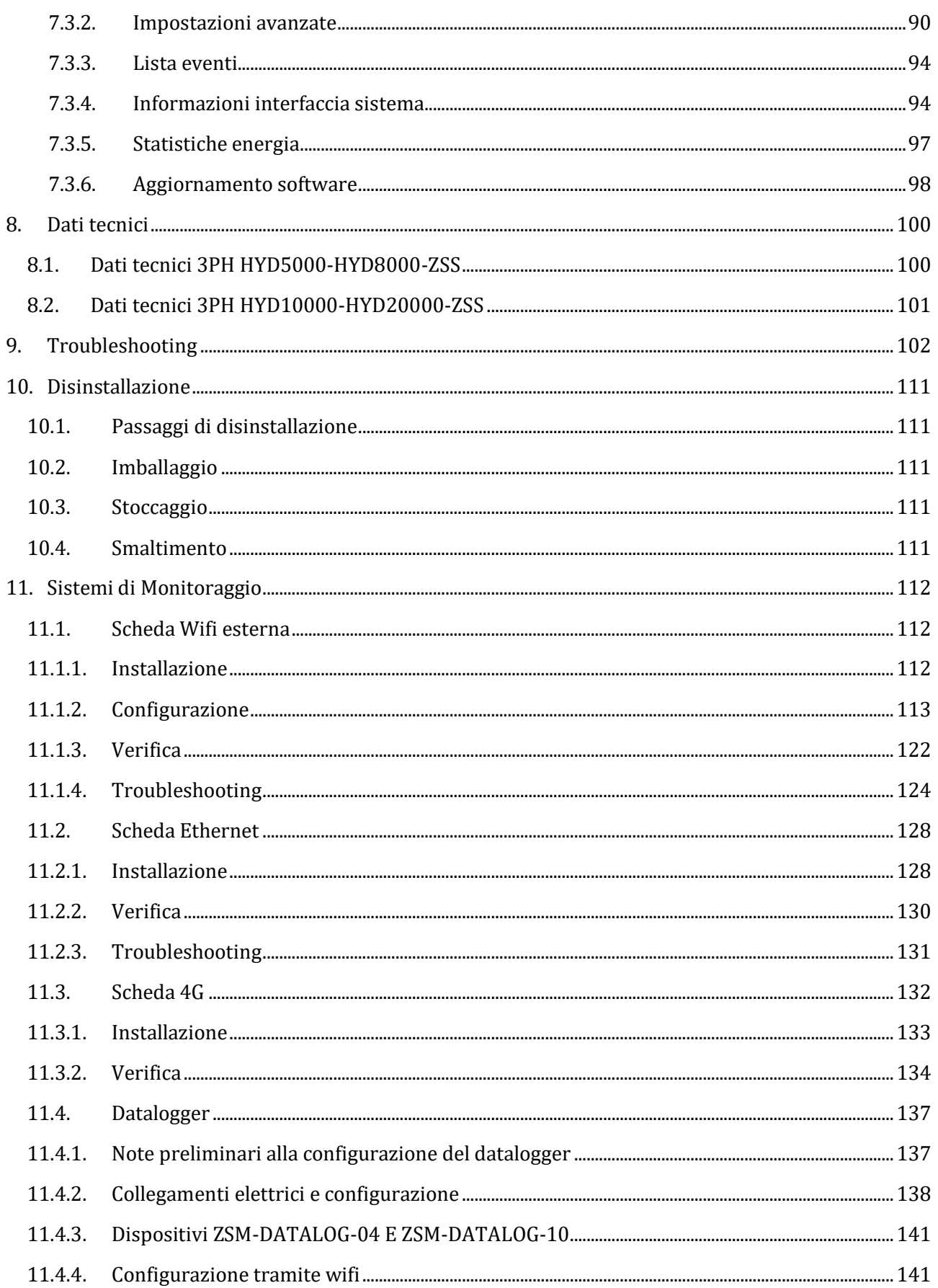

User's Manual 3PH HYD5000-HYD20000-ZSS Rev. 1.1 11/03/2021

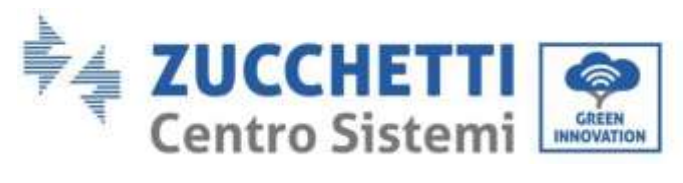

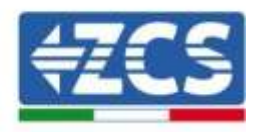

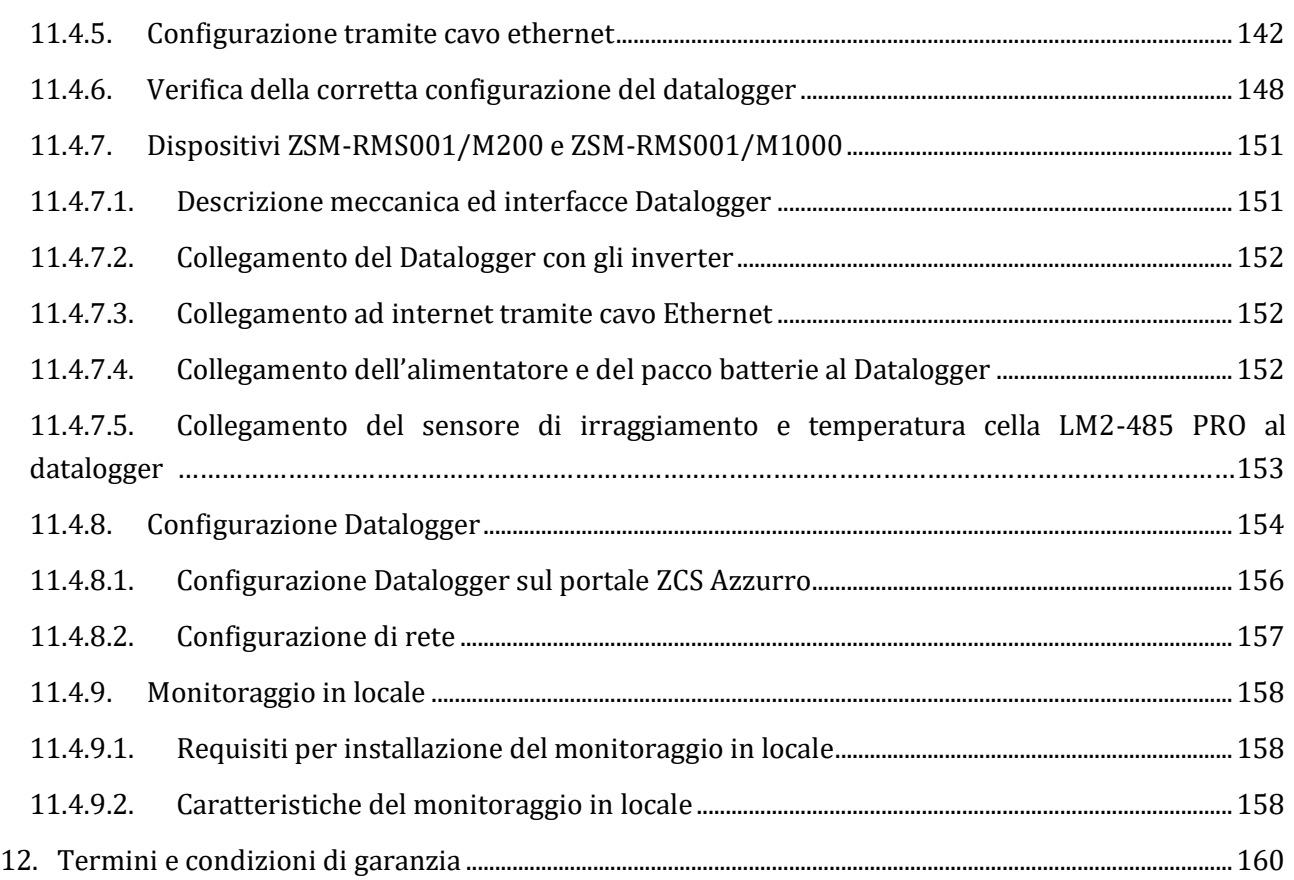

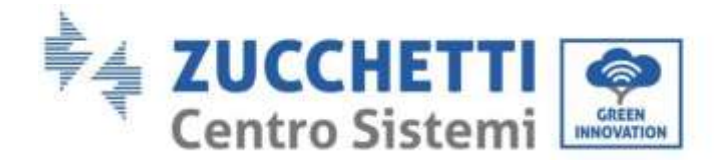

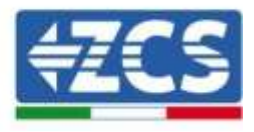

## **Avvertenze**

Questo manuale contiene importanti istruzioni di sicurezza che devono essere seguite e rispettate durante l'installazione e la manutenzione dell'apparecchiatura.

## **Conservare le presenti istruzioni!**

Il presente manuale deve essere ritenuto parte integrante dell'apparecchiatura e deve essere disponibile in qualsiasi momento per chiunque interagisca con tale apparecchiatura. Il manuale deve accompagnare sempre l'apparecchiatura, anche quando viene ceduta ad un altro utente o trasferita su un altro impianto.

# **Dichiarazione di copyright**

Il copyright di questo manuale appartiene a Zucchetti Centro Sistemi S.p.A. Viene fatto divieto ad altre aziende o individui di copiarlo, parzialmente o interamente (compresi i software, ecc.), riprodurlo o distribuirlo in alcuna forma o canale senza il consenso di Zucchetti Centro Sistemi S.p.A. Tutti i diritti riservati. ZCS si riserva il diritto di interpretazione finale. Il presente manuale è soggetto a modifiche in base ai feedback di utenti, installatori o clienti. Si prega di controllare il nostro sito web [http://www.zcsazzurro.com](http://www.zcsazzurro.com/) per l'ultima versione.

## **Supporto tecnico**

ZCS offre un servizio di supporto e consulenza tecnica accessibile tramite l'invio di una richiesta direttamente dal sito we[b https://www.zcsazzurro.com/it/support.](https://www.zcsazzurro.com/it/support) Per il territorio italiano è disponibile il numero verde riportato di seguito: 800 72 74 64.

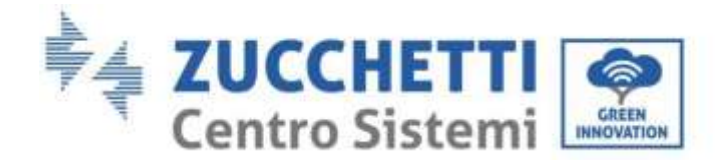

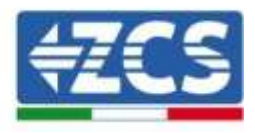

# **Prefazione**

# **Informazioni generali**

Si prega di leggere attentamente il manuale prima dell'installazione, dell'uso o della manutenzione. Il presente manuale contiene importanti istruzioni per la sicurezza che devono essere rispettate durante l'installazione e la manutenzione dell'impianto.

Questo manuale descrive l'installazione, le connessioni elettriche, la manutenzione e il troubleshooting relativi agli inverter:

### **3PH HYD5000 ZSS / 3PH HYD6000 ZSS / 3PH HYD8000 ZSS**

**3PH HYD10000 ZSS / 3PH HYD15000 ZSS / 3PH HYD20000 ZSS**

# **Ambito di applicazione**

Il presente manuale descrive l'assemblaggio, l'installazione, i collegamenti elettrici, la messa in funzione, la manutenzione e la risoluzione dei problemi legati alla famiglia di inverter HYD 5-20KTL-3PH.

Conservare il presente manuale in modo che sia accessibile in qualsiasi momento.

## **Destinatari**

Il presente manuale è destinato al personale tecnico qualificato (installatori, tecnici, elettricisti, personale dell'assistenza tecnica o chiunque sia qualificato e certificato per operare in un impianto fotovoltaico), responsabile dell'installazione e dell'avviamento dell'inverter nell'impianto energetico fotovoltaico e di accumulo e all'operatore dell'impianto fotovoltaico e di accumulo.

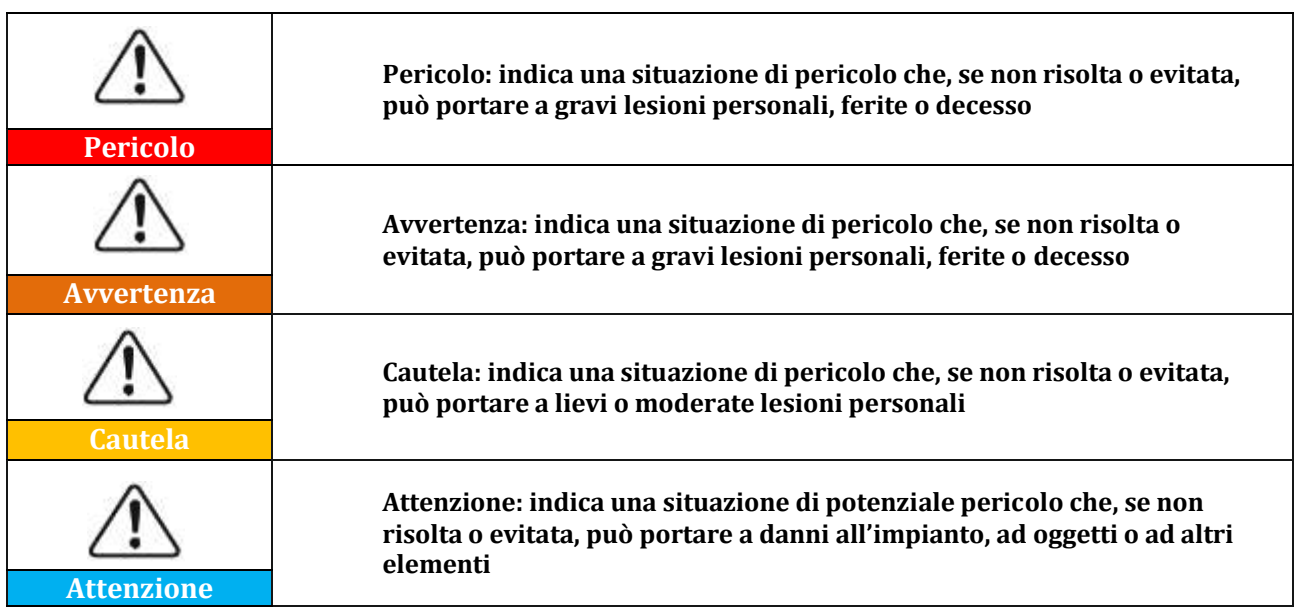

# **Simboli utilizzati**

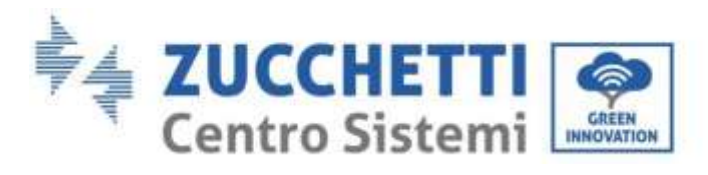

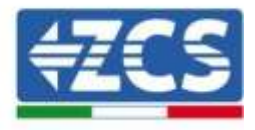

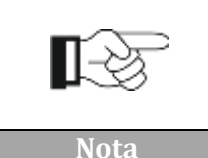

**Nota: suggerimenti importanti per il funzionamento corretto ed ottimale del prodotto**

*User's Manual 3PH HYD5000-HYD20000-ZSS Rev. 1.1 11/03/2021*

Identificazione: MD-AL-GI-00 Rev. 1.1 13.11.20 - Applicazione: GID

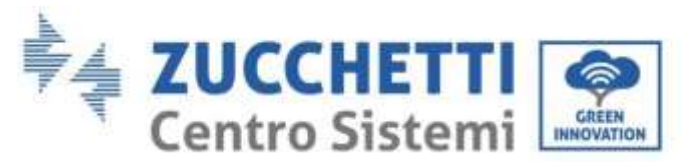

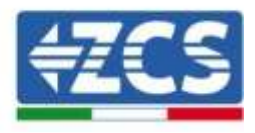

# <span id="page-9-0"></span>**1. Introduzione**

L'inverter ibrido 3PH HYD5000-HYD20000-ZSS viene utilizzato nei sistemi fotovoltaici con accumulo. Al sistema possono essere abbinate le batterie WeCo o Pylontech proposte in kit da ZCS Azzurro.

Lo schema di funzionamento base è mostrato in Figura sotto, l'inverter ha accesso direttamente alla produzione fotovoltaica e alla gestione delle batterie, così che può caricarle e scaricarle a seconda delle esigenze e alle condizioni di produzione e consumo attuali.

C'è la possibilità di collegare l'Alimentazione di Emergenza (EPS) per utilizzare la carica della batteria come fonte principale di energia, nel caso di funzionamento off-grid o black-out.

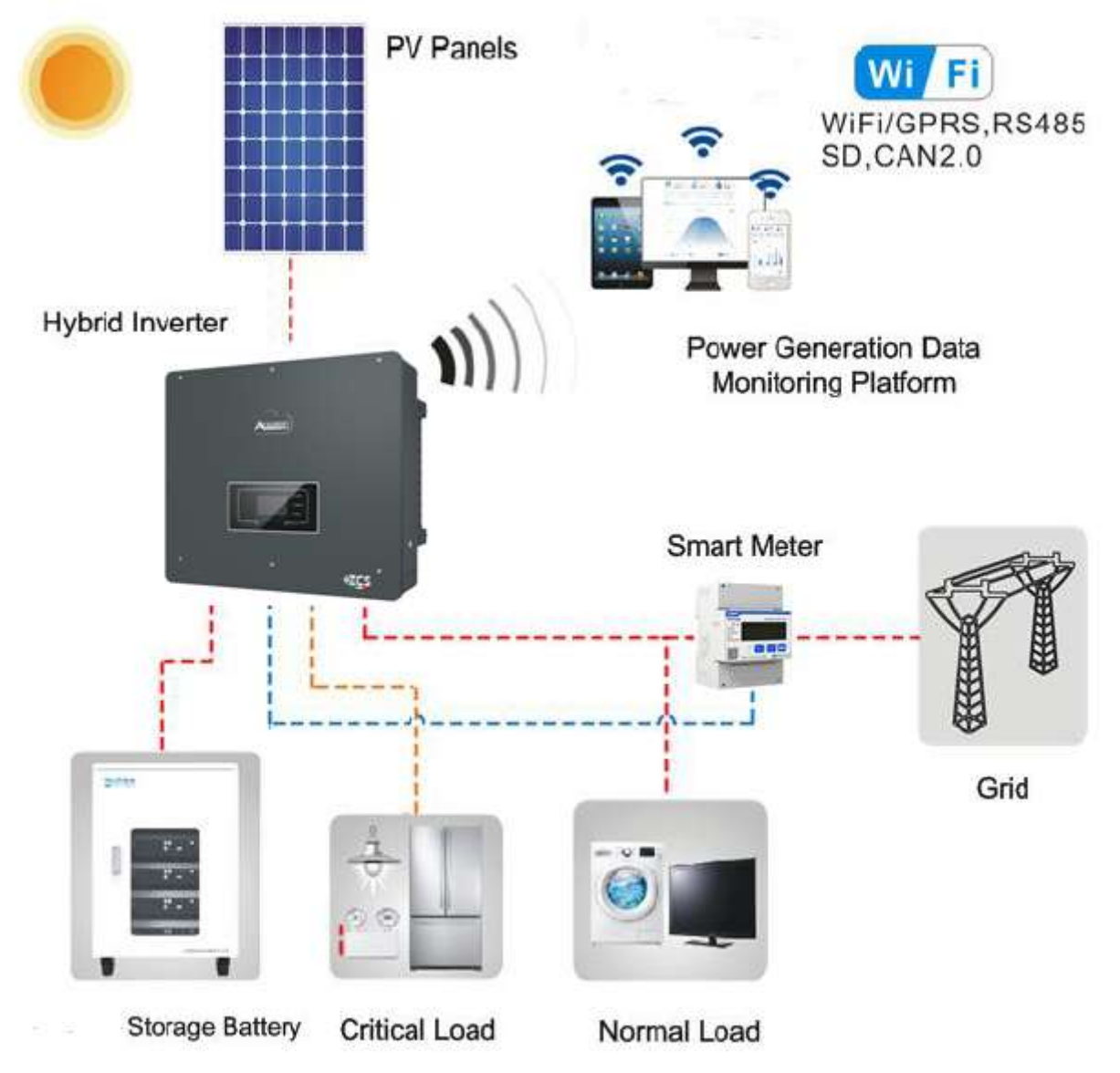

**Figura 1 - Diagramma schematico di un impianto con inverter ibrido 3PH HYD5000-HYD20000-ZSS**

*User's Manual 3PH HYD5000-HYD20000-ZSS Rev. 1.1 11/03/2021*

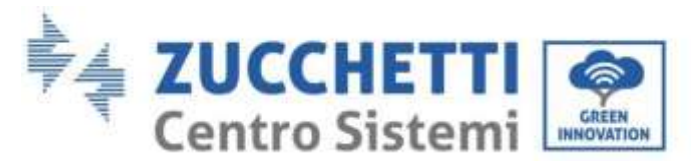

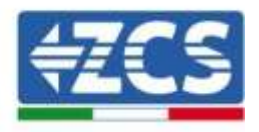

# <span id="page-10-0"></span>**2. Note di sicurezza preliminari**

Prima dell'installazione, assicurarsi di aver letto e compreso il presente manuale. L'inverter 3PH HYD5000-HYD20000-ZSS rispetta rigorosamente le norme di sicurezza, se l'installazione, i collegamenti e la manutenzione vengono fatti secondo indicazioni. Durante installazione, funzionamento e manutenzione, gli operatori hanno l'obbligo di osservare le direttive di sicurezza locali. Un funzionamento improprio può causare scariche elettriche e/o danni a persone ed oggetti, nonché il decadimento della garanzia Zucchetti Centro Sistemi S.p.A

# <span id="page-10-1"></span>**2.1. Note di sicurezza**

Installazione elettrica e manutenzione dell'inverter 3PH HYD5000-HYD20000-ZSS devono essere effettuate da persone competenti in accordo con le direttive locali; elettricisti qualificati e professionisti devono essere in possesso di una certificazione appropriata, come richiesto dall'autorità.

In base ai requisiti nazionali, prima di collegarsi alla rete elettrica, è necessario ottenere l'autorizzazione per l'allacciamento alla rete elettrica locale, che può essere eseguita solo da un elettricista qualificato.

NON avvicinare materiali esplosivi o infiammabili (es. benzina, cherosene, gasolio, petrolio, legno, cotone, stracci, ecc) alle batterie o all'inverter 3PH HYD5000-HYD20000-ZSS.

Tenere lontano inverter e batterie lontani dalla luce diretta del sole. Non avvicinare l'inverter e le batterie a forni, fiamme e altre fonti di calore poiché inverter e batterie potrebbe incendiarsi provocando esplosioni.

Tenere lontani i bambini sia dalle batterie che dall'inverter 3PH HYD5000-HYD20000-ZSS.

È proibito aprire la copertura anteriore dell'inverter 3PH HYD5000-HYD20000-ZSS. L'apertura rende nulla la garanzia del prodotto. Danni causati da un'installazione/funzionamento impropri NON vengono coperti dalla garanzia del prodotto.

Se si riscontrano problemi di imballaggio che possono causare danni all'inverter o danni visibili, si prega di avvertire immediatamente la società di trasporto responsabile. Se necessario, si può chiedere aiuto all'installatore di impianti solari o a Zucchetti Centro Sistemi S.p.A.

Il trasporto dell'attrezzatura, specialmente su strada, deve essere effettuato con mezzi adeguati a proteggere i componenti (in particolare i componenti elettronici) da urti violenti, umidità, vibrazioni, ecc.

Zucchetti Centro Sistemi S.p.A. NON si assume alcuna responsabilità per danni causati da un'installazione impropria.

# <span id="page-10-2"></span>**2.2. Note di montaggio e manutenzione**

In caso di manutenzione o riparazione, contattare il centro di assistenza. Contattare il proprio distributore per informazioni o assistenza più vicino. NON ripararlo da soli, potrebbe causare lesioni o danni materiali.

L'inverter dovrà essere totalmente scollegato (BAT, PV e AC) durante la manutenzione. Scollegare prima la connessione AC, quindi la batteria e il sistema fotovoltaico DC (PV1 e PV2) e aspettare almeno 5 minuti (tempo di scarica dei condensatori) prima della manutenzione, per evitare scosse elettriche.

L'inverter potrebbe raggiungere temperature elevate ed avere parti rotanti al suo interno durante il funzionamento. Spegnere l'inverter 3PH HYD5000-HYD20000-ZSS e aspettare che si raffreddi prima di effettuare la manutenzione.

Inverter e batterie devono essere collocati in luoghi ben ventilati. Non collocare l'inverter in armadi o luoghi ermetici o con scarsa ventilazione. Ciò potrebbe essere estremamente pericoloso per le prestazioni e la durata del sistema.

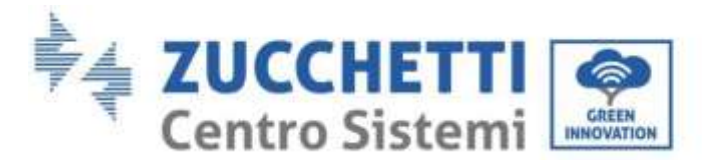

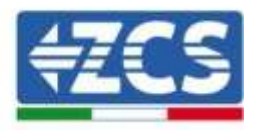

Usare un multimetro per controllare polarità e tensione della batteria prima dell'accensione e per controllare tensione fotovoltaica e polarità prima di chiudere l'interruttore fotovoltaico. Assicurarsi che i collegamenti vengano fatti secondo questo manuale e consultare le note tecniche dettagliate relative all'installazione reperibili sul sit[o www.zcsazzurro.com.](http://www.zcsazzurro.com/)

Se si vogliono riporre le batterie senza utilizzarle, devono essere scollegate dagli inverter 3PH HYD5000-HYD20000-ZSS e conservate in un ambiente fresco, asciutto e ben ventilato.

Fissare l'inverter su oggetti appropriati con sufficiente capacità di carico (pareti, staffa PV, ecc) e assicurarsi che sia posizionato verticalmente.

**Attenzione:** seguire le regole seguenti durante le fasi di installazione/manutenzione della batteria:

- a) Togliere orologi, anelli e altri oggetti metallici;
- b) Usare solamente attrezzi con manici isolati;
- c) Indossare guanti e scarpe di gomma;
- d) Non appoggiare attrezzi o metalli sopra la batteria;
- e) Spegnere l'inverter e le batterie prima di collegare/scollegare i morsetti di batteria;
- f) Sia il polo positivo che quello negativo devono essere isolati da terra.

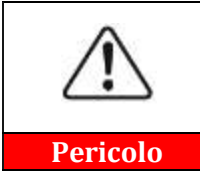

**Le radiazioni elettromagnetiche dell'inverter possono essere dannose per la salute!**

Non avvicinarsi all'inverter a meno di 20 cm quando l'inverter è in funzione.

#### **Manutenzione**

Gli inverter non necessitano nessuna manutenzione giornaliera o periodica. Gli scambiatori di calore e le ventole di raffreddamento non devono essere bloccati da polvere, sporcizia o altri oggetti. Prima della pulizia assicurarsi che l'interruttore DC sia su OFF, la batteria sia spenta e che l'interruttore tra l'inverter e la rete elettrica sia su OFF; aspettare al minimo 5 minuti prima di effettuare le operazioni di pulizia.

Per assicurasi un buon funzionamento sul lungo termine, assicurarsi che ci sia abbastanza spazio intorno ai dissipatori di calore per il passaggio dell'aria e assicurarsi che non si accumulino polvere, sporcizia, ecc.

Pulire l'inverter e gli scambiatori di calore con aria soffiata, panni morbidi e asciutti oppure una spazzola a setole morbida; NON pulire l'inverter e gli scambiatori di calore con acqua, sostanze corrosive, detergenti, ecc.

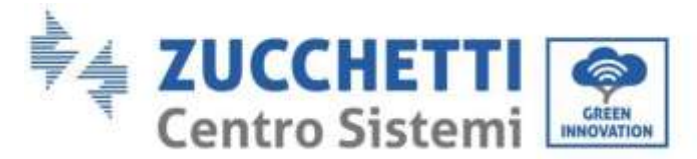

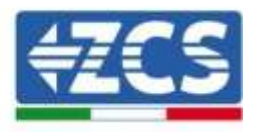

# <span id="page-12-0"></span>**2.3. Simboli sull'inverter**

Le etichette NON devono essere nascoste con oggetti e parti estranee (stracci, scatole, attrezzature, ecc); devono essere pulite per assicurare la leggibilità.

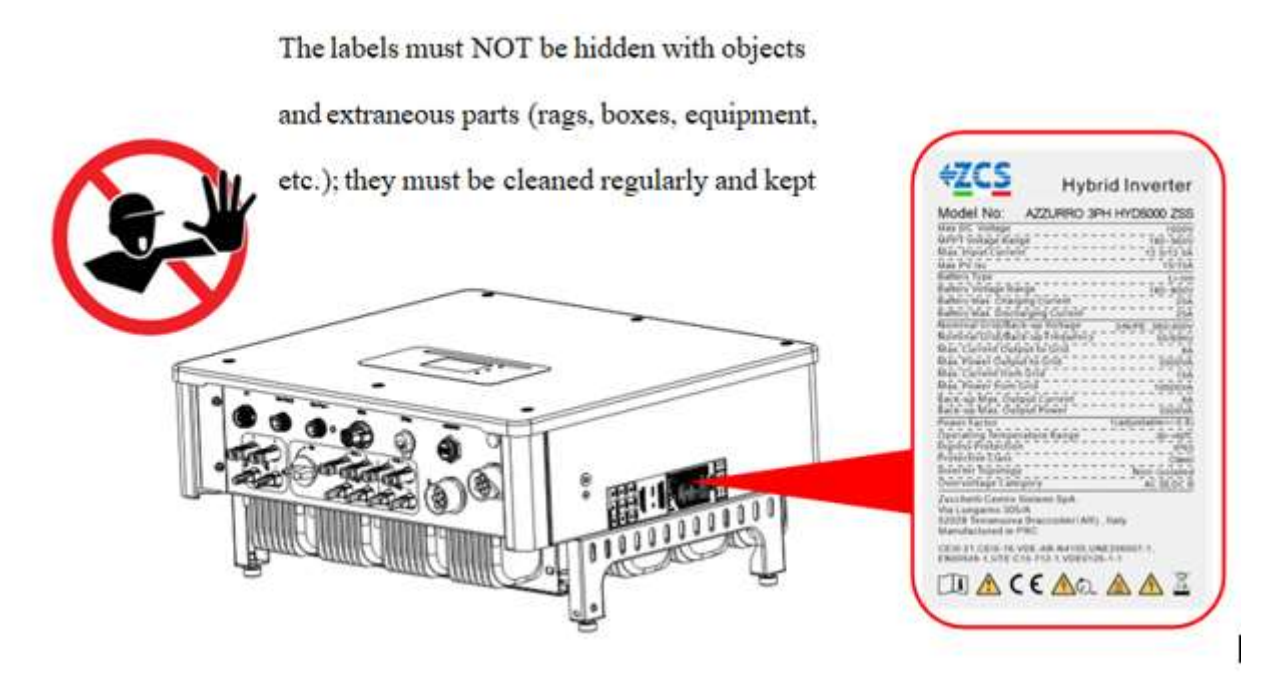

**Figura 2 - Etichette presenti sul dispositivo**

Sull'inverter sono presenti alcuni simboli relativi alla sicurezza. Leggere e comprendere il contenuto dei simboli prima di procedere all'installazione.

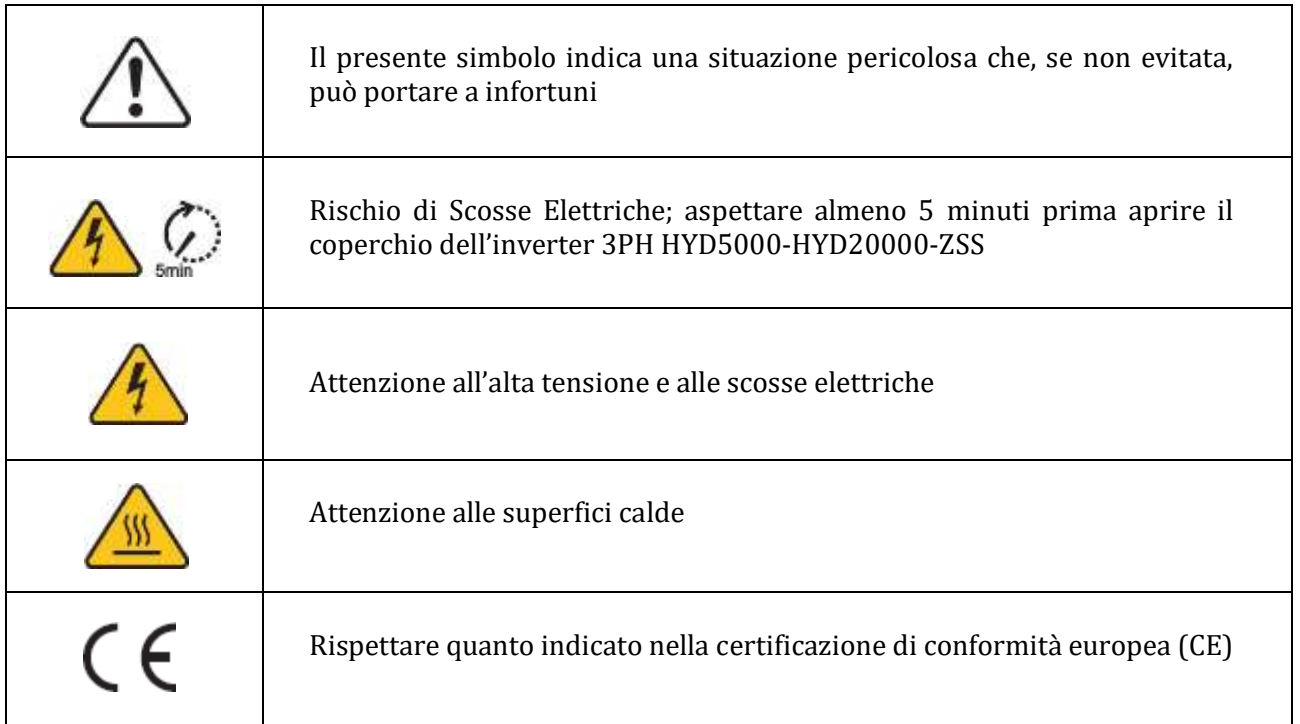

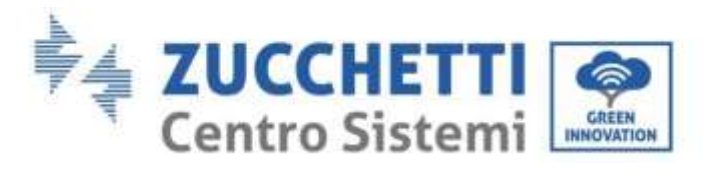

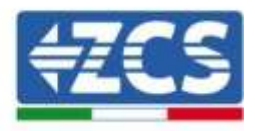

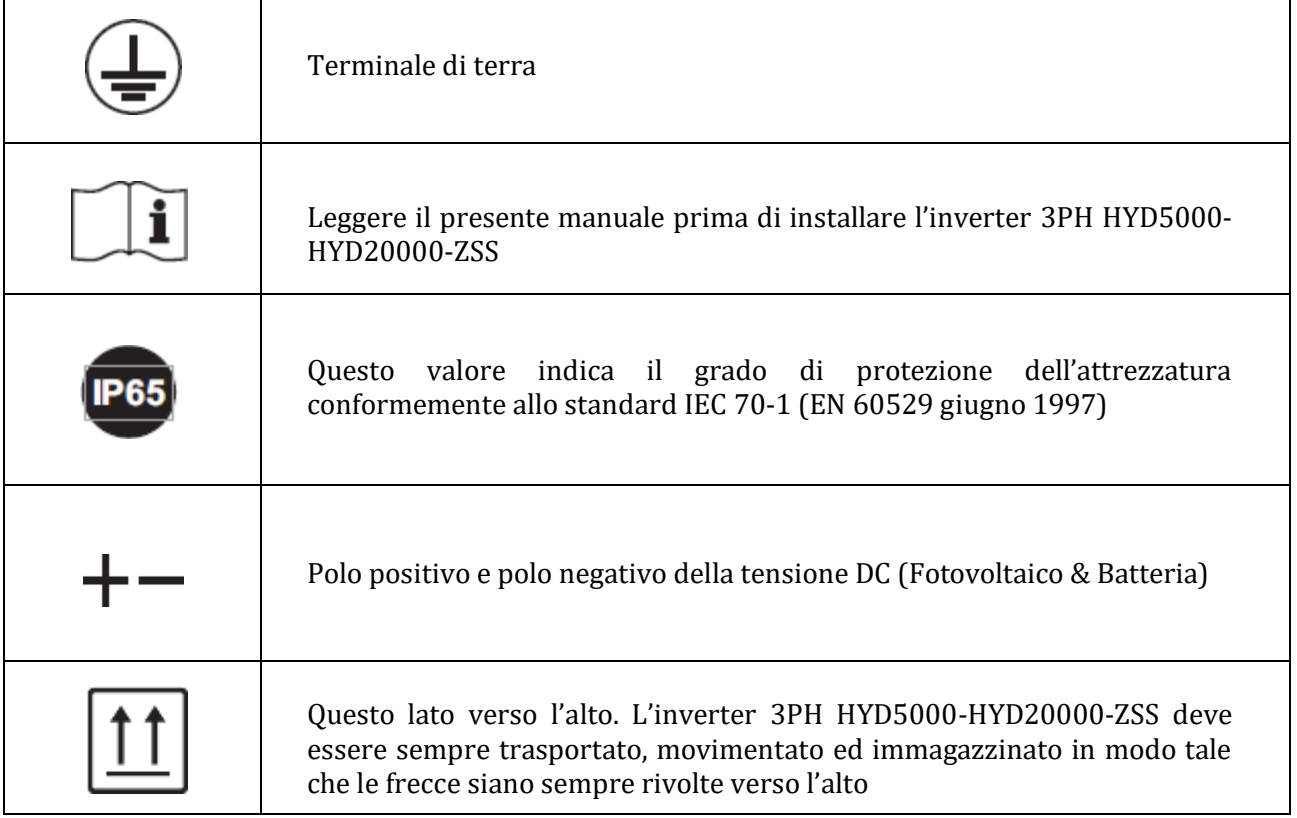

**Tabella 1 – Simboli presenti sul dispositivo**

*User's Manual 3PH HYD5000-HYD20000-ZSS Rev. 1.1 11/03/2021*

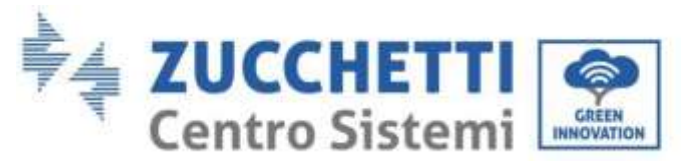

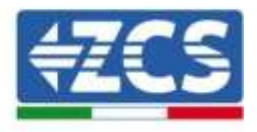

# <span id="page-14-0"></span>**3. Installazione**

Gli inverter 3PH HYD5000-HYD20000-ZSS sono sottoposti ad una rigida ispezione prima dell'imballaggio e della consegna. È proibito capovolgere l'inverter durante la consegna.

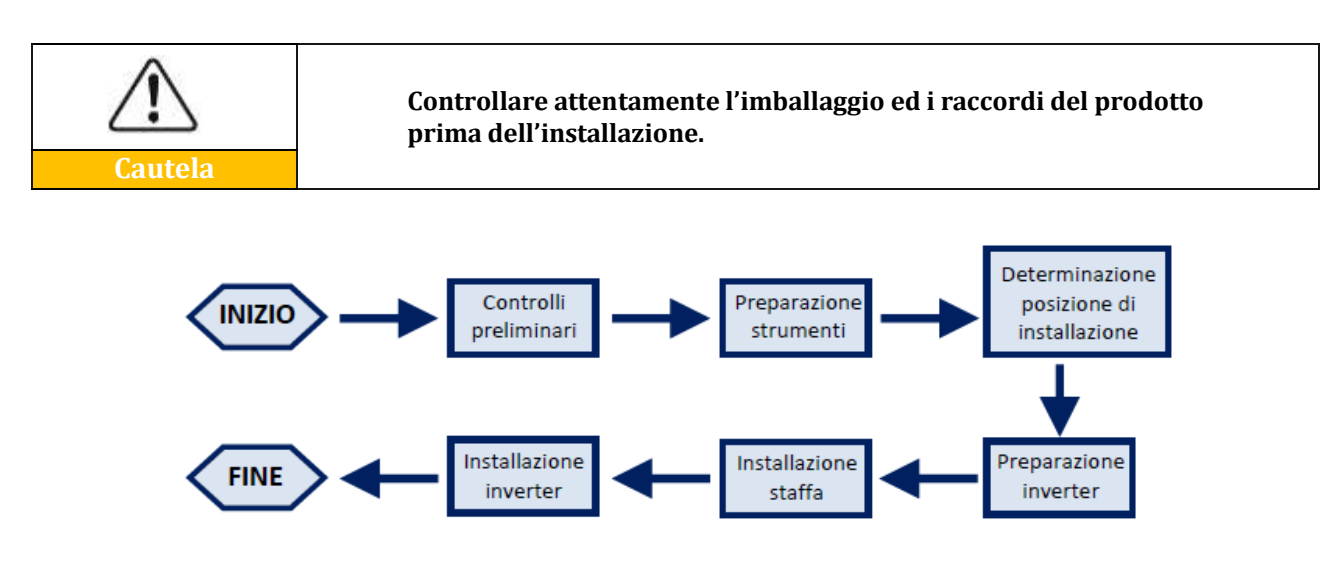

**Figura 3 - Processo installazione**

L'inverter 3PH HYD5000-HYD20000-ZSS funziona sia in modalità automatica che in modalità di carica, carica/scarica oraria. In modalità automatica, quando l'energia prodotta dal campo fotovoltaico e' maggiore di quella richiesta dalle utenze l'inverter 3PH HYD5000-HYD20000-ZSS carica l'energia fotovoltaica in eccesso nella batteria e quando l'energia fotovoltaica è minore di quella richiesta dall'inverter utilizza l'energia immagazzinata nella batteria per fornire corrente al carico locale.

# <span id="page-14-1"></span>**3.1. Panoramica sul prodotto**

Gli inverter di accumulo 3PH HYD5000-HYD20000-ZSS consentono un sovraccarico fino al 10% per massimizzare la potenza erogata e la modalità EPS (Emergency Power Supply) può supportare carichi induttivi come condizionatori d'aria o frigoriferi con un tempo di commutazione automatico inferiore a 20 millisecondi.

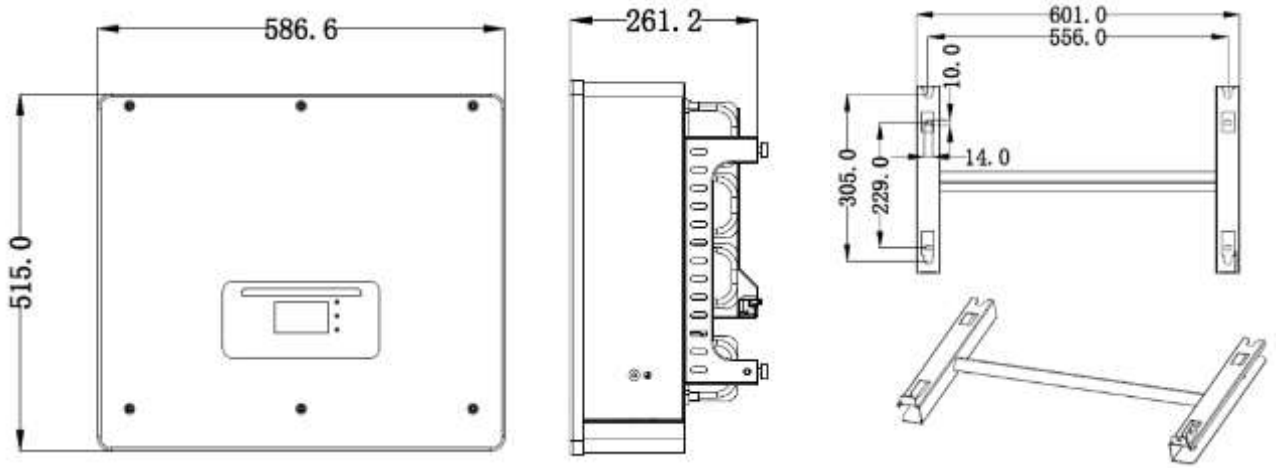

**Figura 4 - Dimensioni inverter e accessori**

*User's Manual 3PH HYD5000-HYD20000-ZSS Rev. 1.1 11/03/2021*

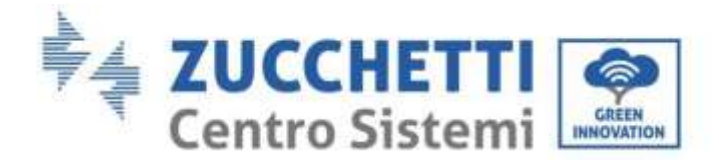

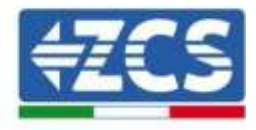

Caratteristiche principali del prodotto:

- a. Doppio inseguitore MPPT con sovraccarico DC ammesso fino a 1.5 volte.
- b. Commutazione flessibile e rapida tra modalità on-grid e off-grid.
- c. Massima efficienza di batterie in carica e scarica 97.7%.
- d. 2 stringhe di ingresso batteria con carica e scarica massima di 25A per stringa.
- e. Ampio range di tensione batteria (200-700V).
- f. Uscita off-grid può essere collegata ad un carico sbilanciato.
- g. Funzione AC multi-parallelo, soluzione di sistema più flessibile.
- h. Monitoraggio intelligente, RS485/WiFi/Bluetooth/GPRS (opzionale).

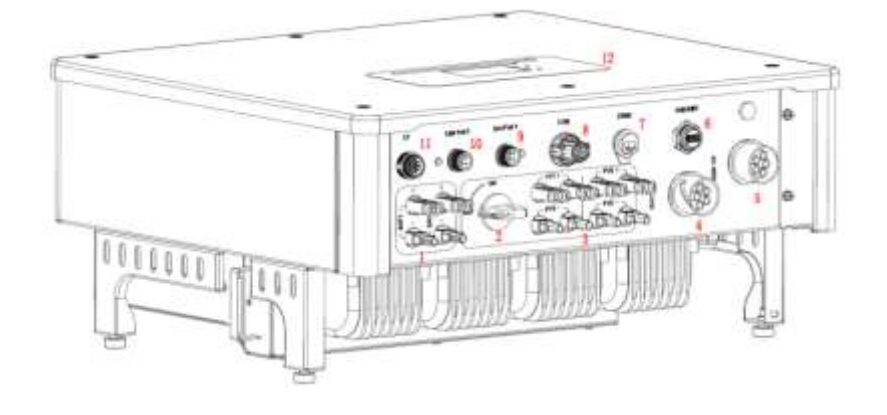

#### **Figura 5 - Panoramica inverter**

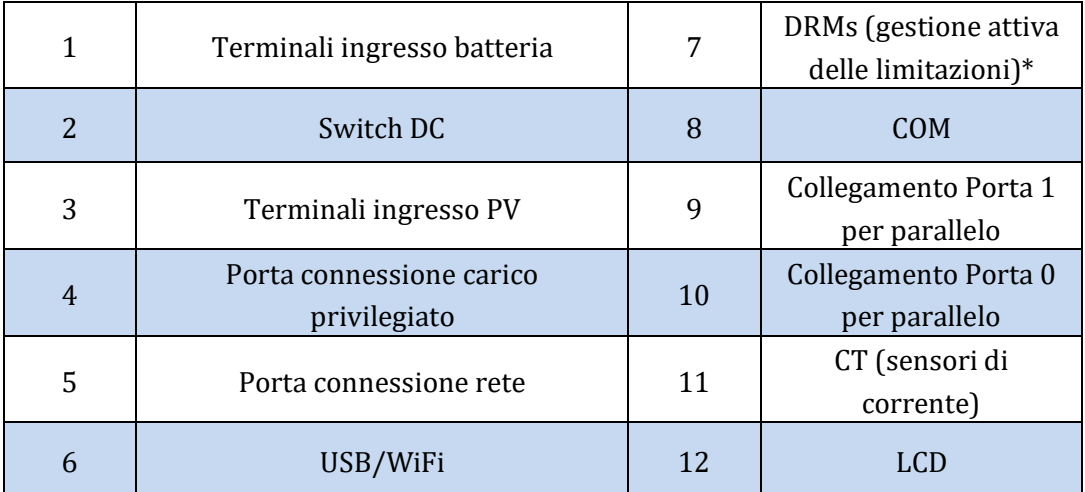

\* dipende dalle normative nazionali

**Tabella 2 - Panoramica inverter**

*User's Manual 3PH HYD5000-HYD20000-ZSS Rev. 1.1 11/03/2021*

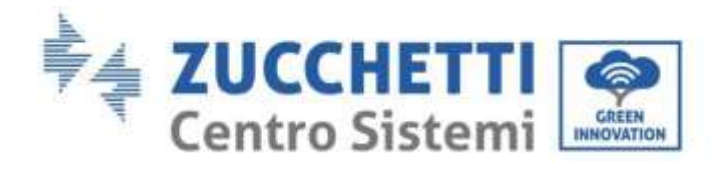

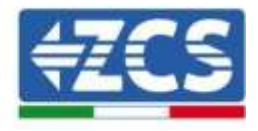

# <span id="page-16-0"></span>**3.2. Contenuto dell'imballaggio**

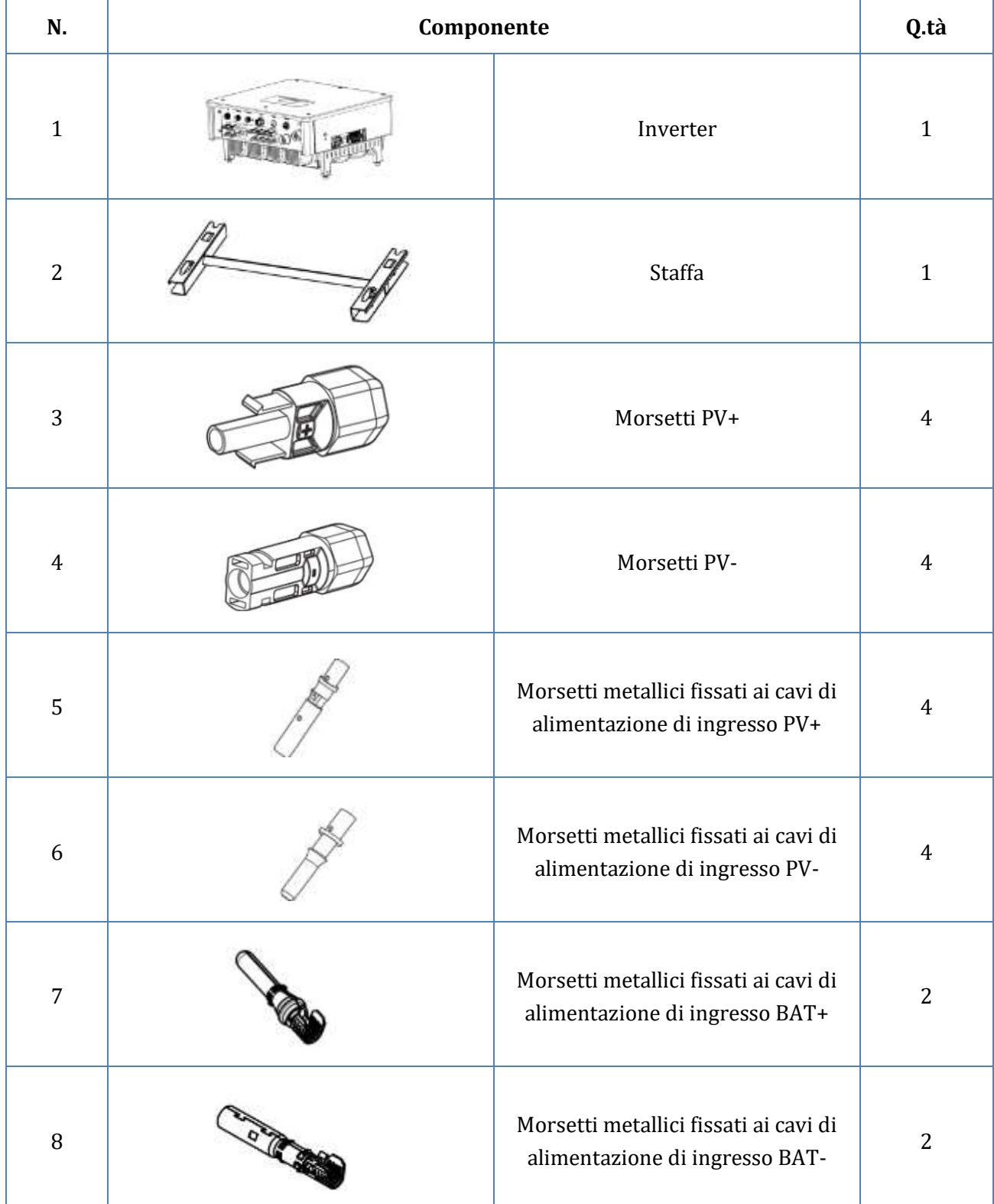

Identificazione: MD-AL-GI-00 Rev. 1.1 13.11.20 - Applicazione: GID

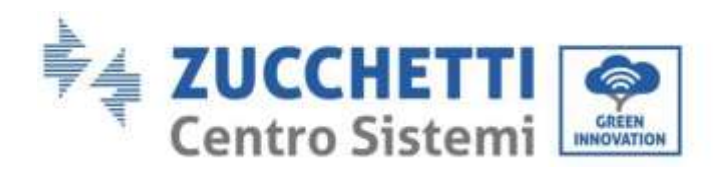

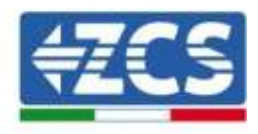

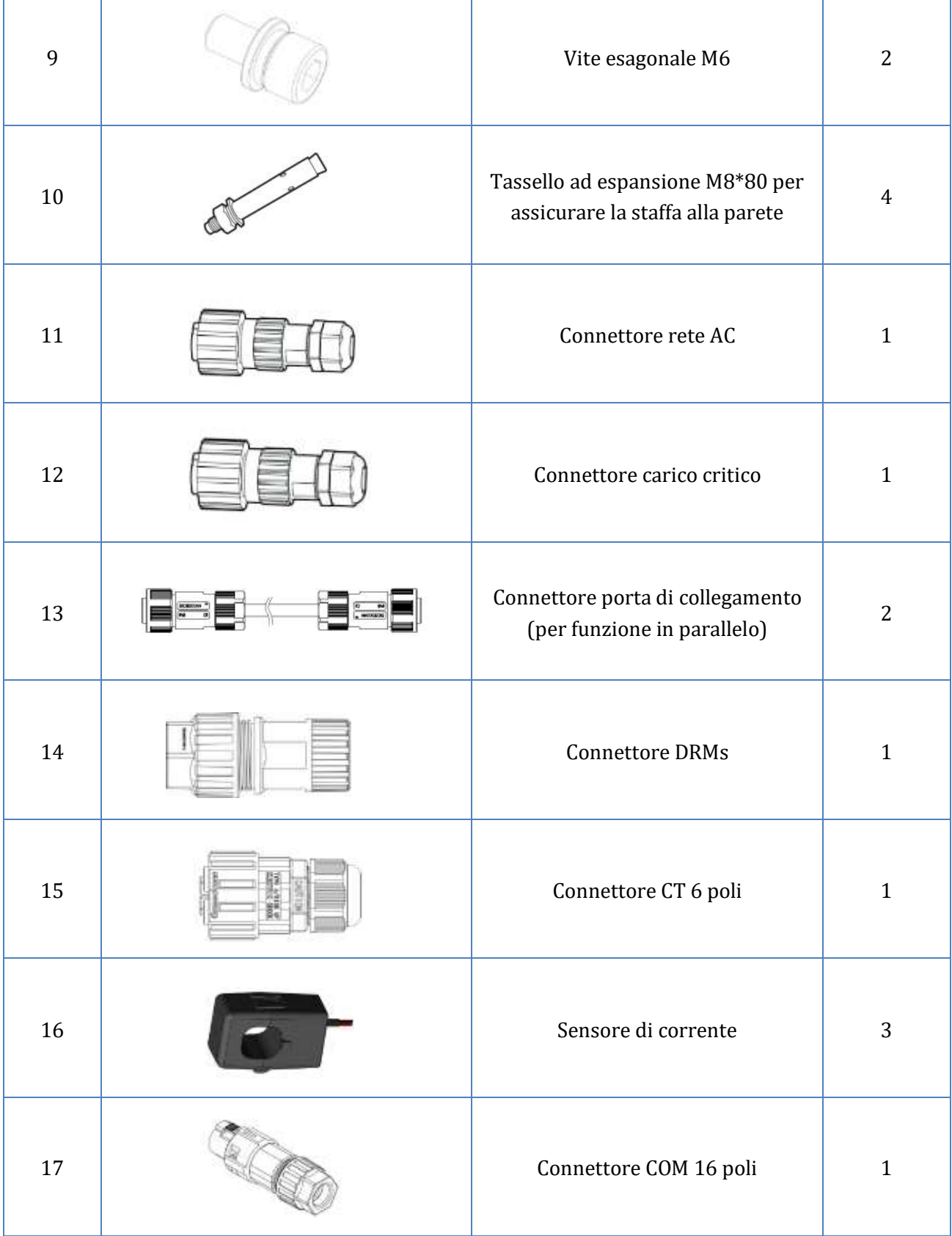

т

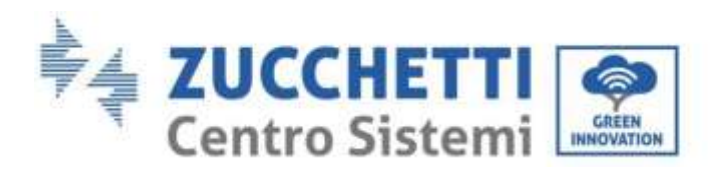

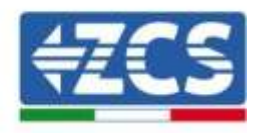

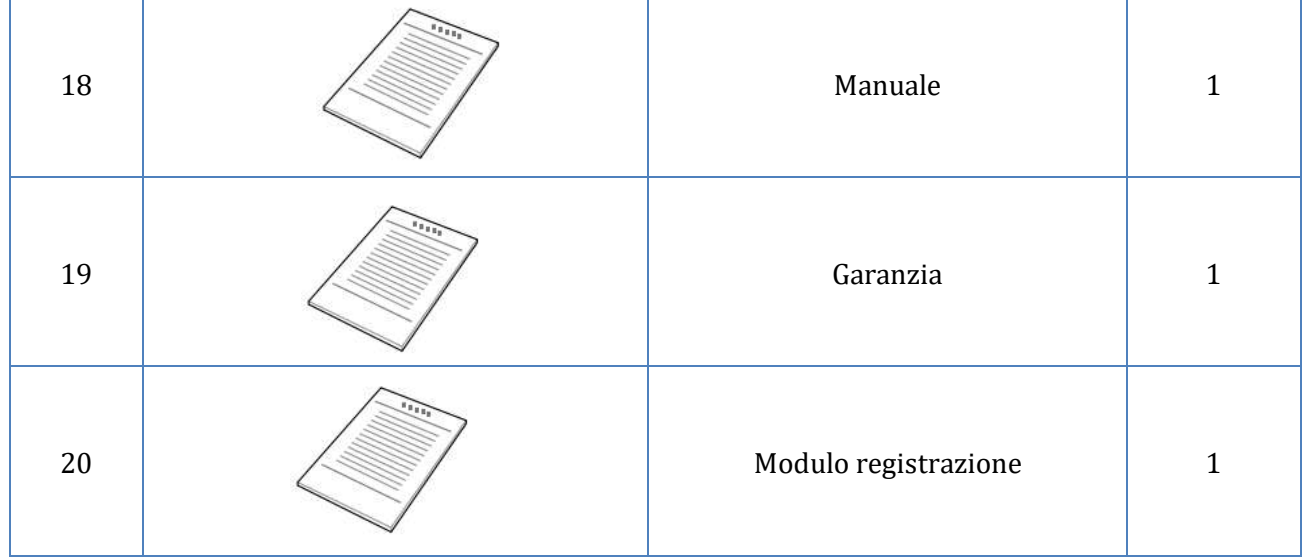

**Tabella 3 - Contenuto del'imballaggio**

# <span id="page-18-0"></span>**3.3. Requisiti per l'ambiente di installazione**

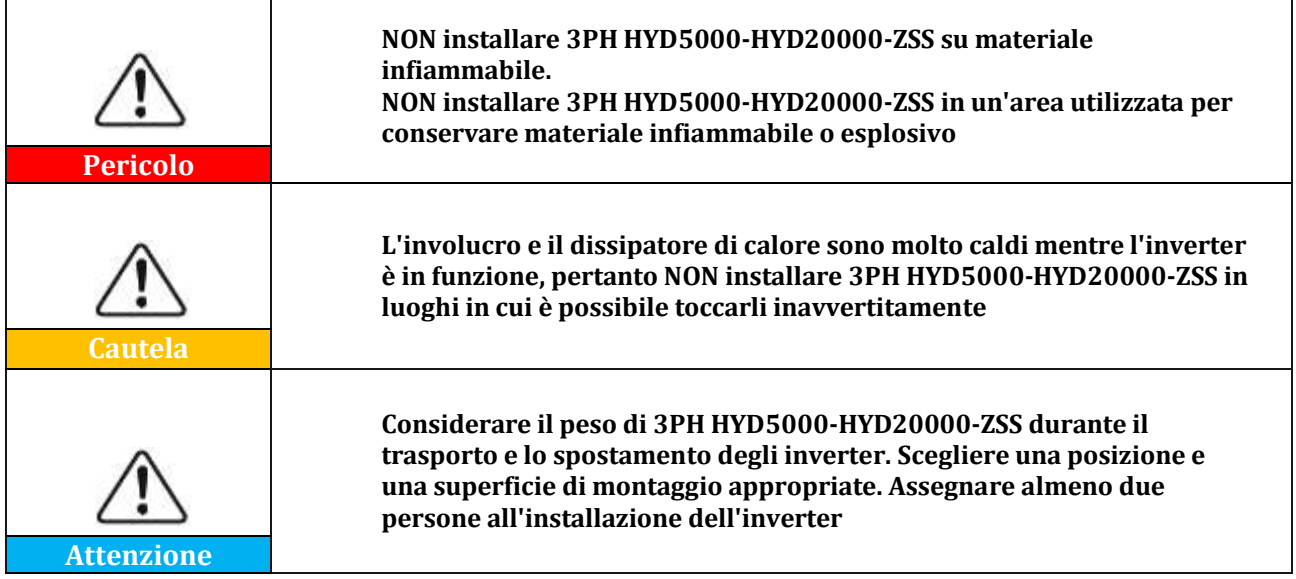

I materiali e i componenti dell'imballaggio possono essere danneggiati durante il trasporto. Pertanto, controllare i materiali esterni di imballaggio prima di installare l'inverter; controllare che i materiali non siano danneggiati. In caso di danni riscontrati contattare il venditore il prima possibile. Si consiglia di rimuovere i materiali di imballaggio entro 24 ore prima di installare l'inverter.

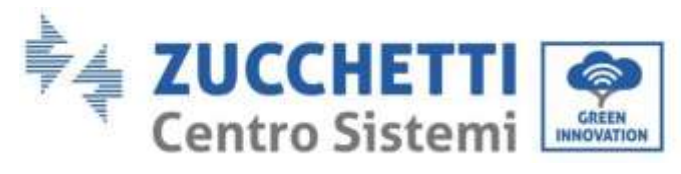

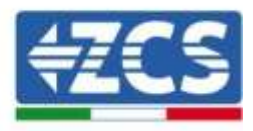

# <span id="page-19-0"></span>**3.4. Strumenti necessari per l'installazione**

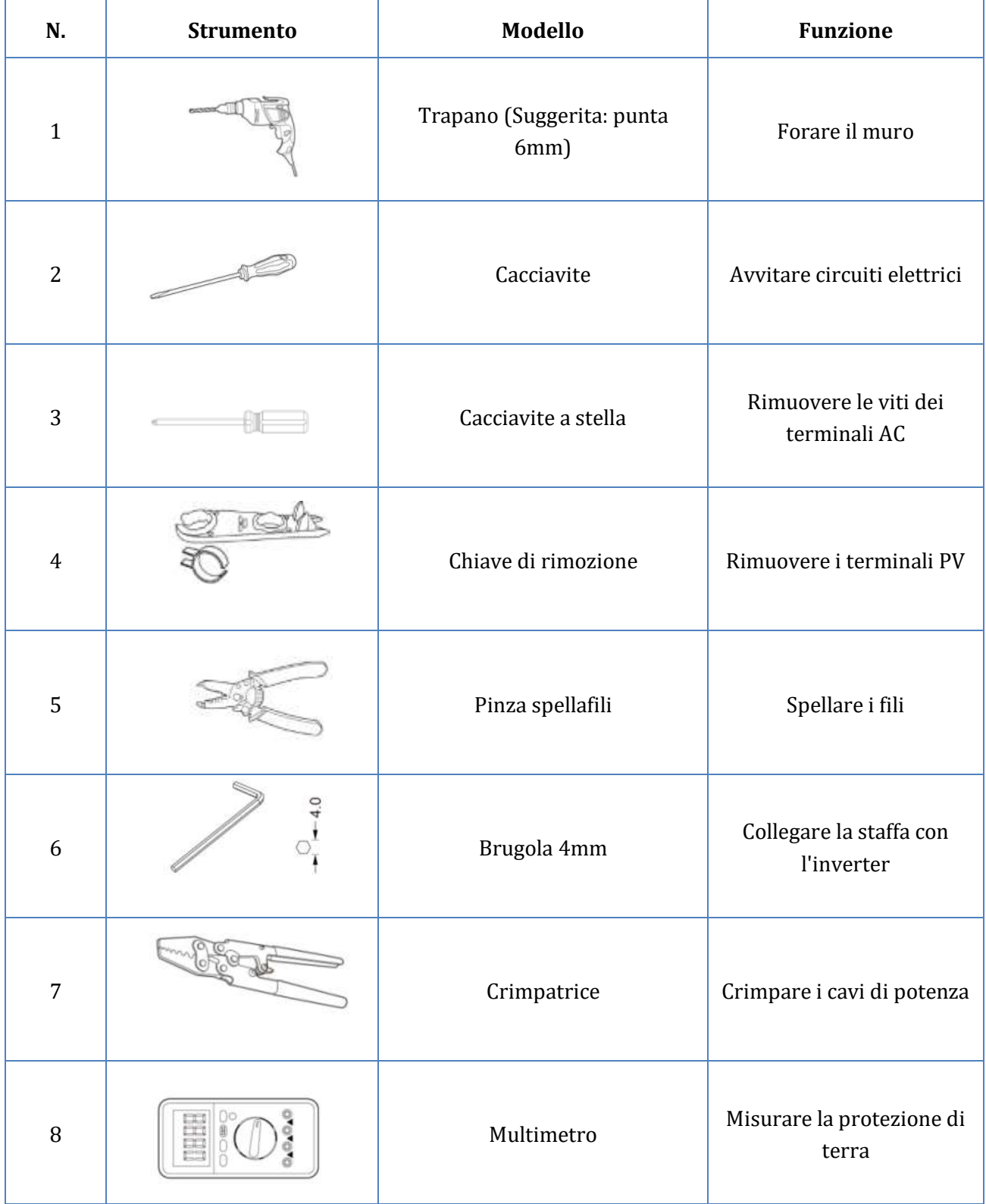

*User's Manual 3PH HYD5000-HYD20000-ZSS Rev. 1.1 11/03/2021*

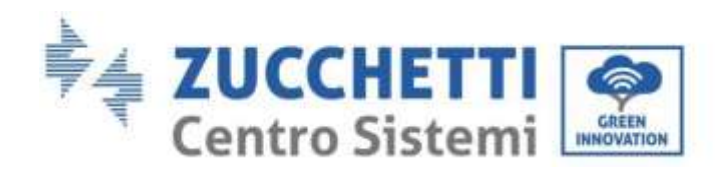

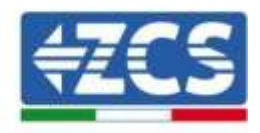

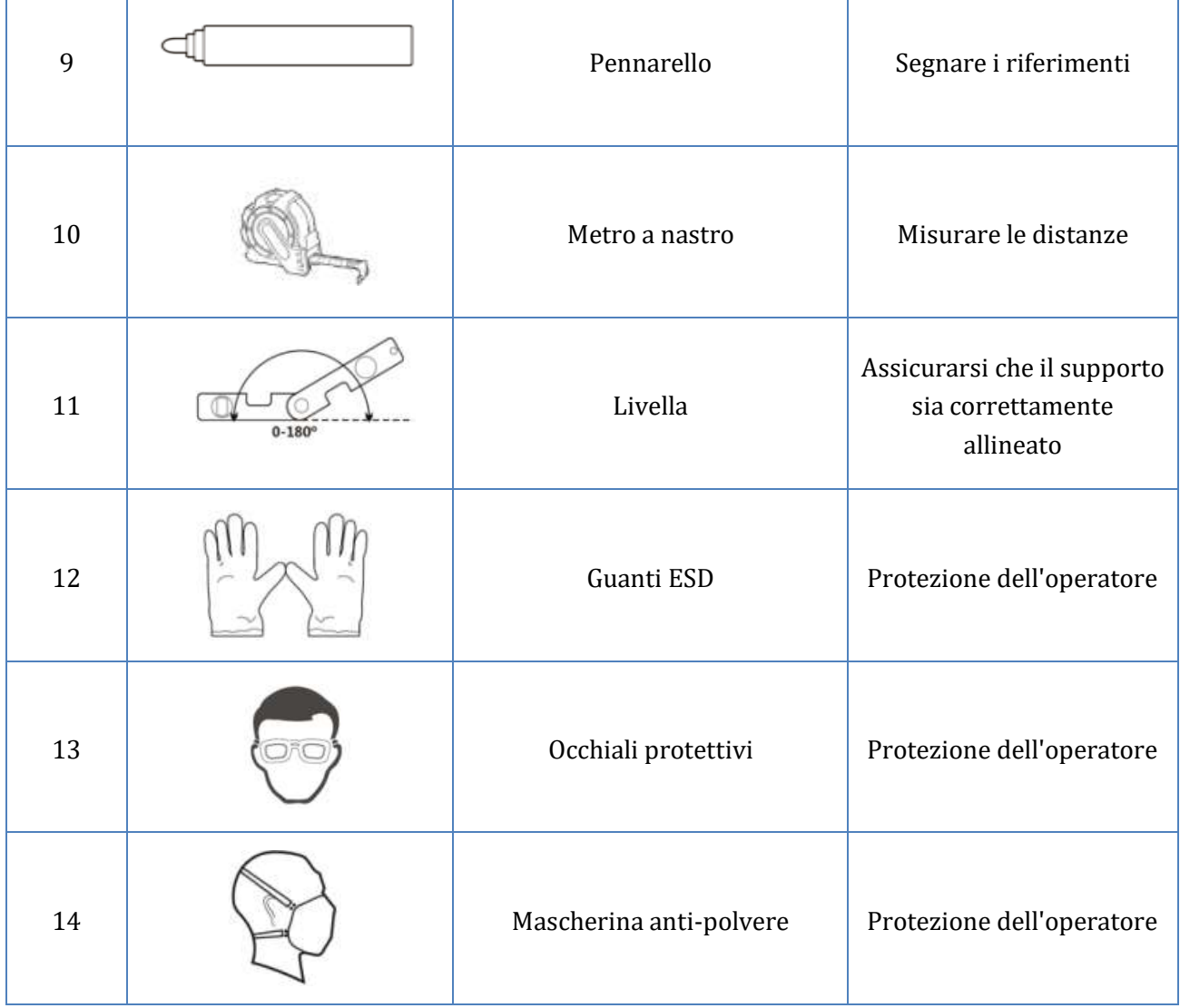

**Tabella 4 – Strumenti necessari all'installazione**

*User's Manual 3PH HYD5000-HYD20000-ZSS Rev. 1.1 11/03/2021*

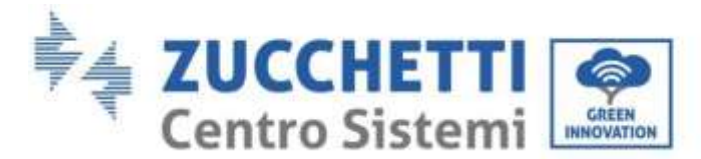

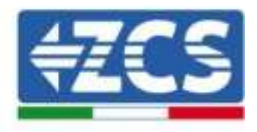

# <span id="page-21-0"></span>**3.5. Posizione di installazione a parete**

L'inverter deve essere posizionato in un luogo asciutto e pulito, per non comprometterne il funzionamento, ordinato e comodo per l'installazione; deve essere posizionato in un luogo bene ventilato, per evitare il surriscaldamento. NON posizionarlo vicino a materiale infiammabile o esplosivo.

Categoria di sovratensione AC dell'inverter 3PH HYD5000-HYD20000-ZSS è la categoria III. Massima altitudine: 2000 m.

Intervallo temperatura ambiente:  $-25^{\circ}C \sim 60^{\circ}C$ . Umidità relativa: 0 ~ 100% (senza condensazione).

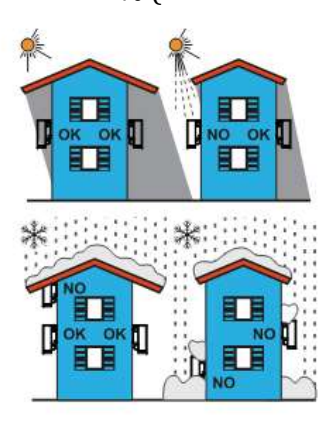

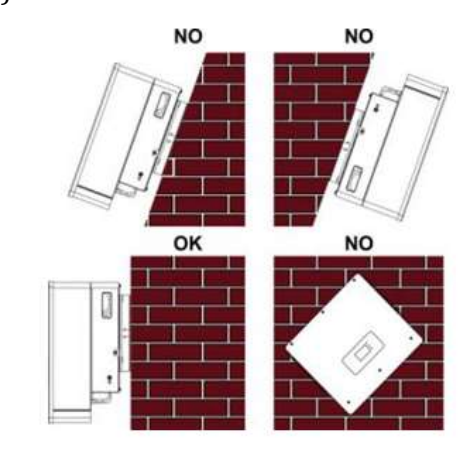

**Figura 6 - Posizionamento corretto inverter (1)**

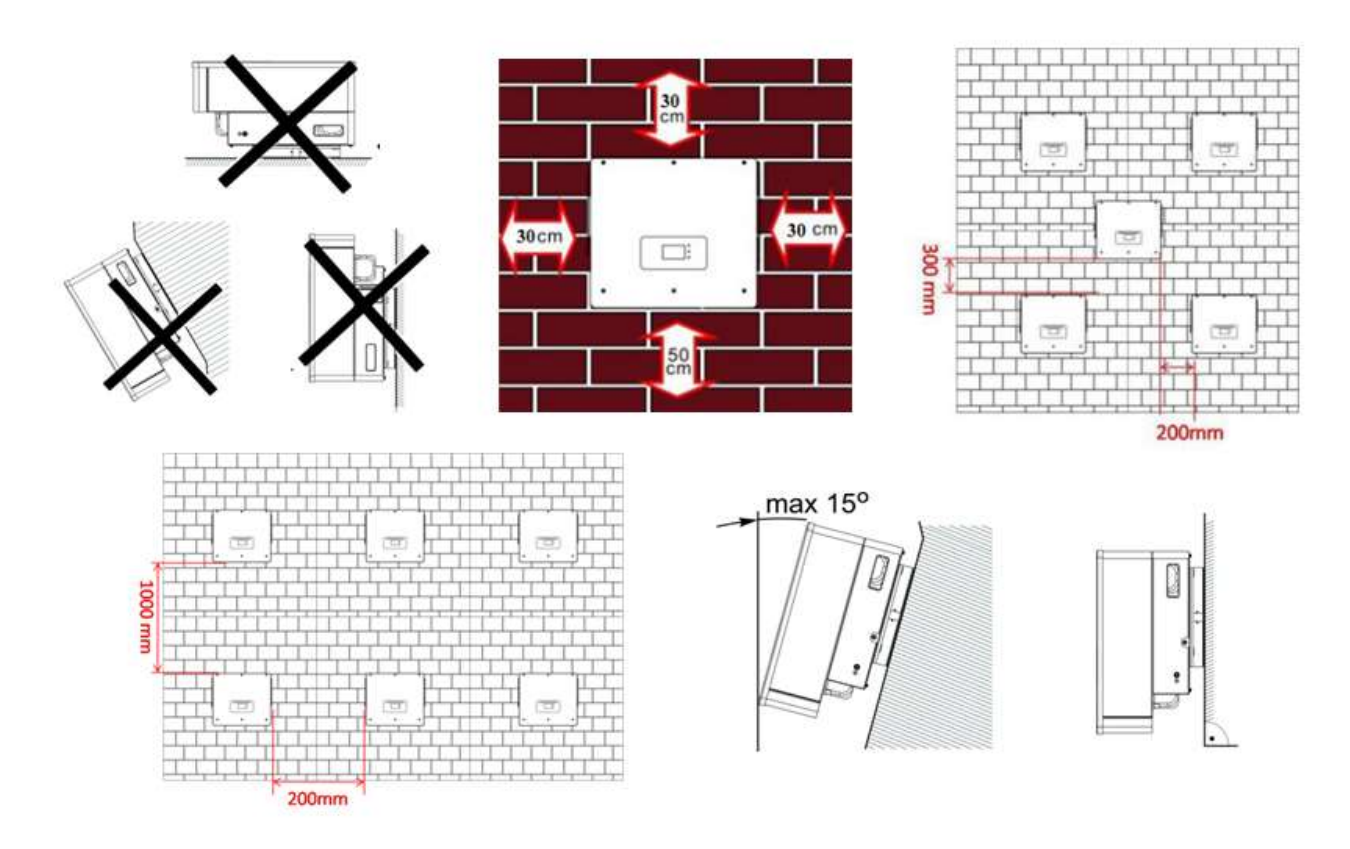

**Figura 7 - Posizionamento corretto inverter (2)**

*User's Manual 3PH HYD5000-HYD20000-ZSS Rev. 1.1 11/03/2021*

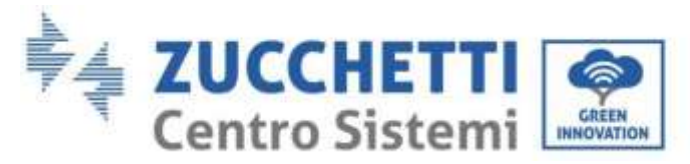

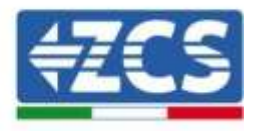

# <span id="page-22-0"></span>**3.6. Istruzioni per il montaggio**

Per estrarre l'inverter è necessario aprire la confezione, inserire le mani nelle fessure su entrambi i lati dell'inverter e afferrare le maniglie; sollevare l'inverter dalla confezione e spostarlo nella posizione di installazione.

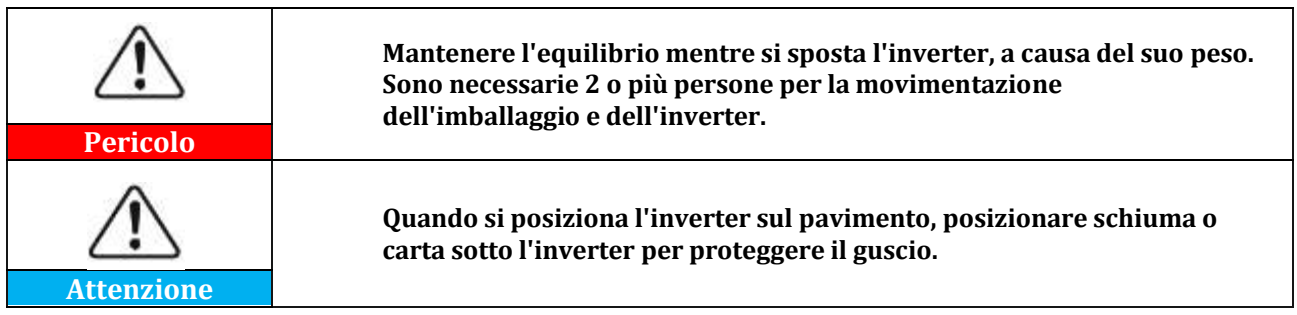

- 1. Determinare la posizione dei fori, assicurarsi che le posizioni dei fori siano in piano, quindi contrassegnarle con un pennarello. A questo punto utilizzare il trapano e praticare i fori sul muro. Il trapano deve rimanere perpendicolare alla parete, non deve essere agitato durante l'esecuzione dei fori, per non danneggiare la parete. Se i fori sono troppo disallineati, si devono riposizionare e rifare.
- 2. Inserire la vite a espansione verticalmente nel foro, prestare attenzione alla profondità di inserzione (né troppo superficiale né troppo profonda).
- 3. Allineare la staffa con la posizione dei foro, fissandola stringendo i bulloni ad espansione con dadi.
- 4. Posizionare e fissare l'inverter al pannello posteriore.
- 5. (AZIONE FACOLTATIVA) installare un blocco antifurto.

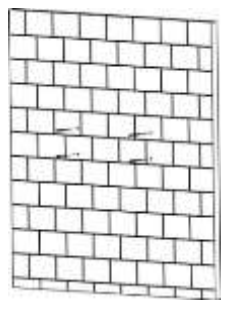

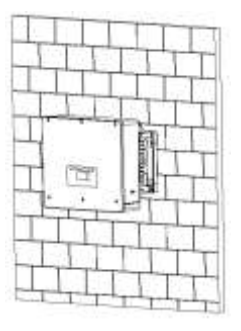

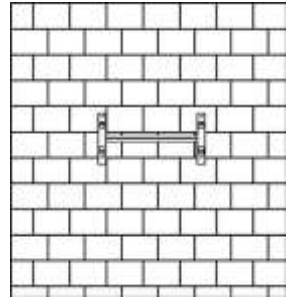

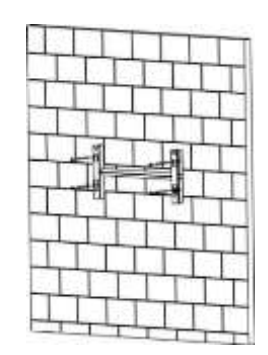

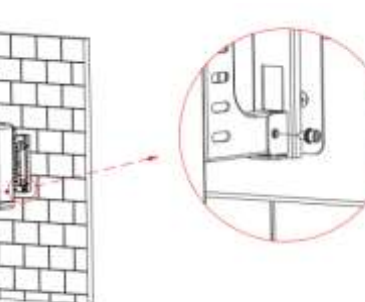

**Figura 8 - Posizionamento inverter a parete**

*User's Manual 3PH HYD5000-HYD20000-ZSS Rev. 1.1 11/03/2021*

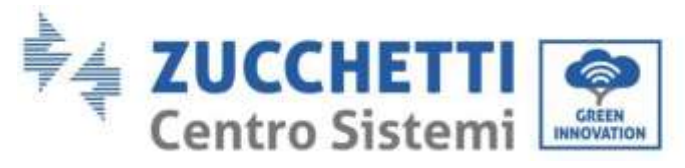

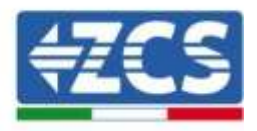

# <span id="page-23-0"></span>**4. Connessioni elettriche**

Prima di eseguire i collegamenti elettrici, assicurarsi che l'interruttore DC sia spento. La carica elettrica immagazzinata rimane nel condensatore dopo che l'interruttore DC è stato spento, quindi, per motivi di sicurezza, si devono far passare 5 minuti affinché il condensatore si scarichi completamente.

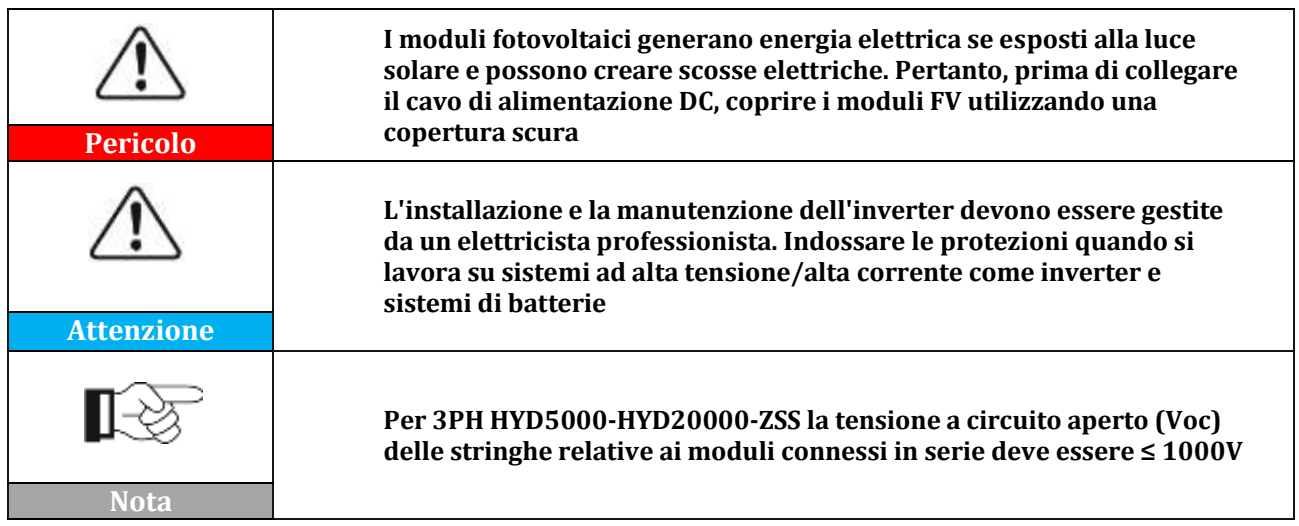

I moduli connessi PV devono avere una classificazione IEC 61730 Classe A.

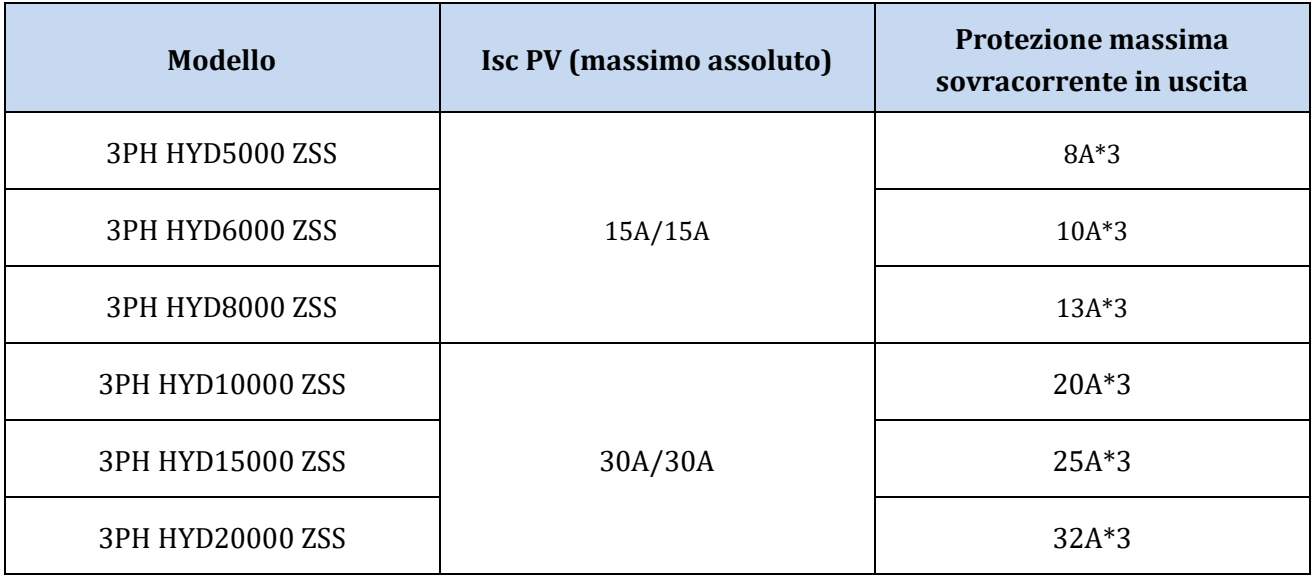

#### **Tabella 5 - Modelli di inverter ibridi trifase**

Ci sono due modi per misurare le correnti di scambio con la rete; riferirsi alle note tecniche presenti sul sit[o www.zcsazzurro.com](http://www.zcsazzurro.com/) per maggiori dettagli.

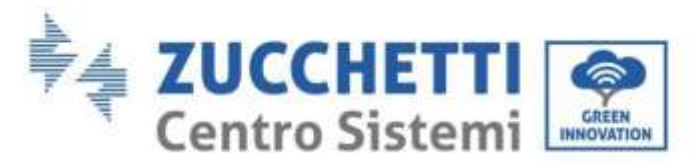

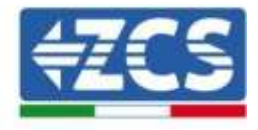

1. Sensori di corrente ad inserzione diretta

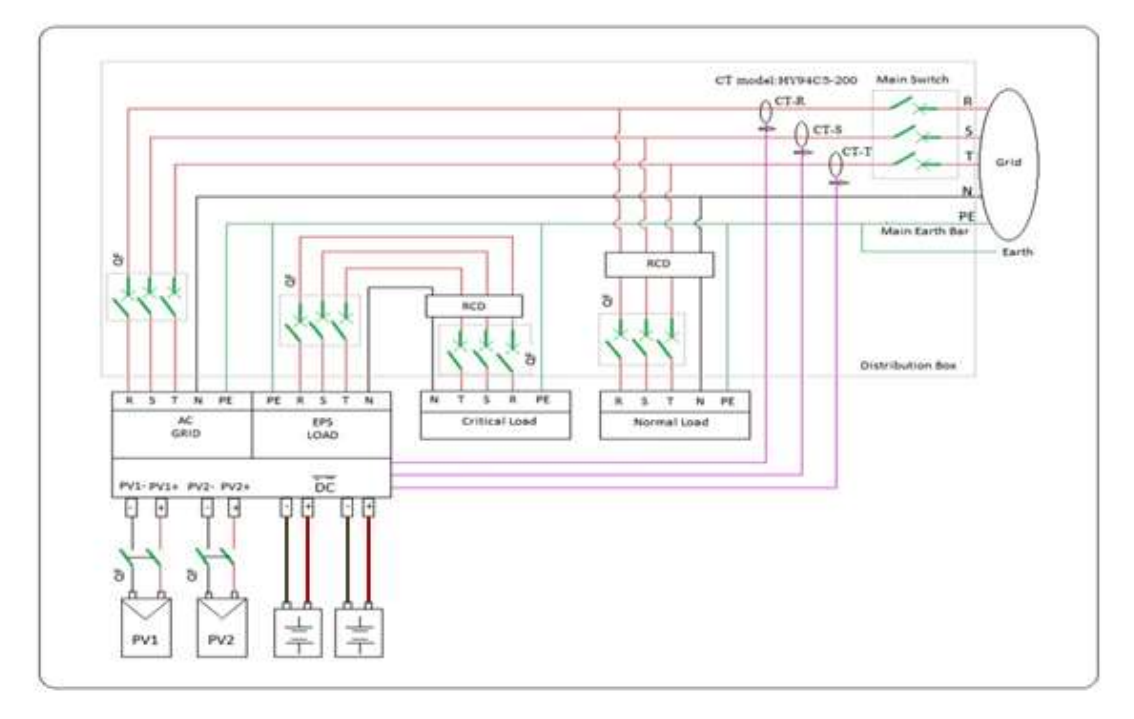

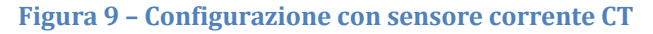

#### 2. Contatore + sensore CT

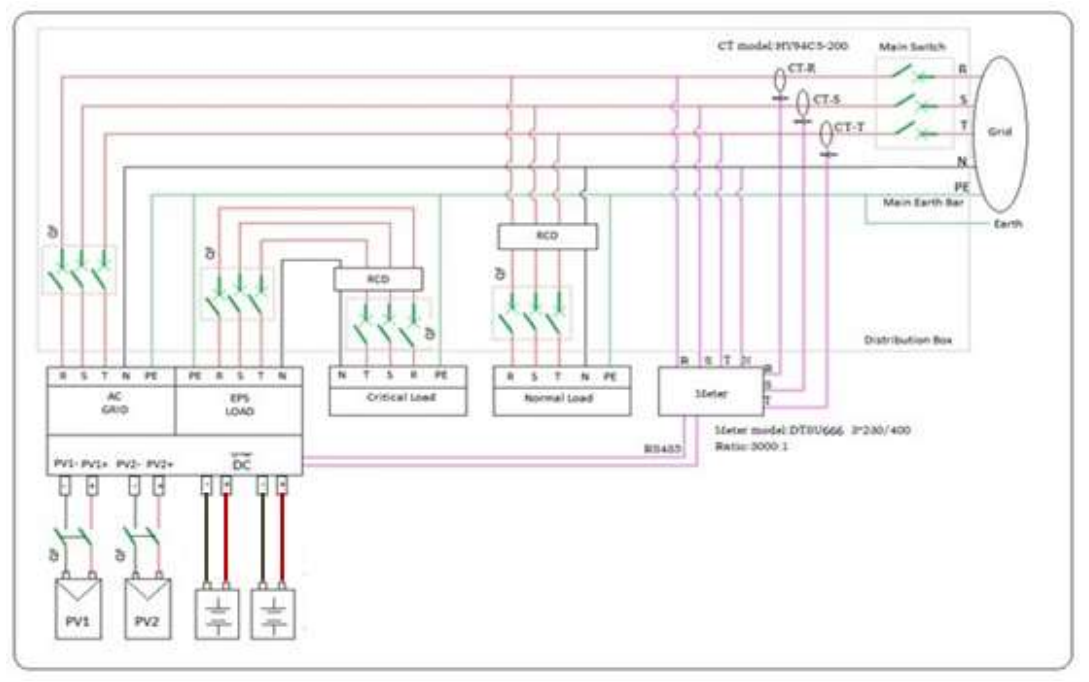

#### **Figura 10 – Configurazione con contatore + sensore CT**

*User's Manual 3PH HYD5000-HYD20000-ZSS Rev. 1.1 11/03/2021*

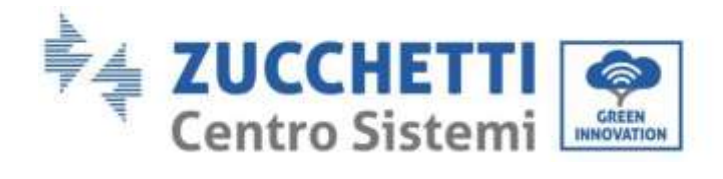

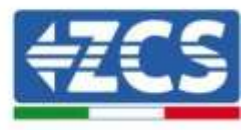

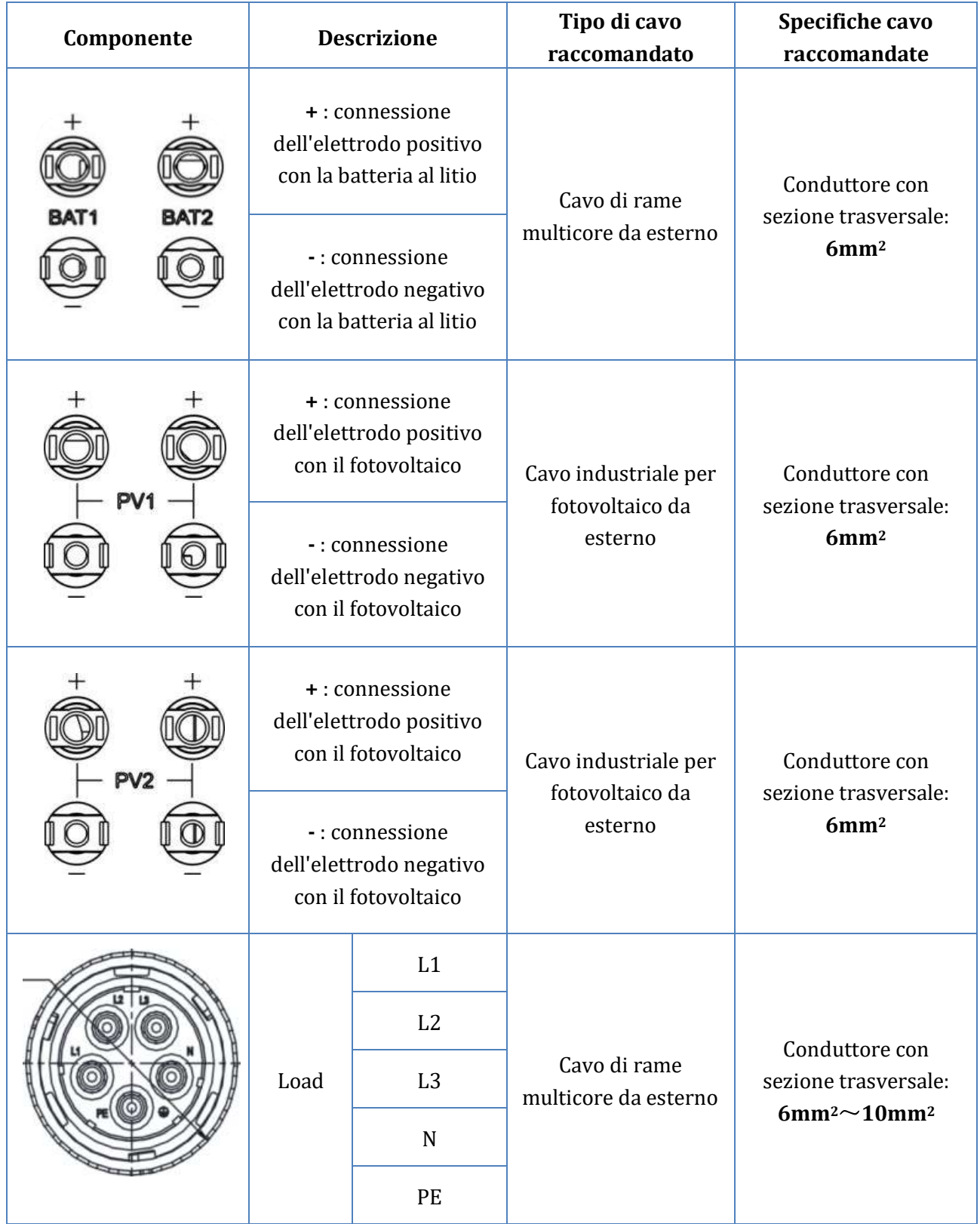

*User's Manual 3PH HYD5000-HYD20000-ZSS Rev. 1.1 11/03/2021*

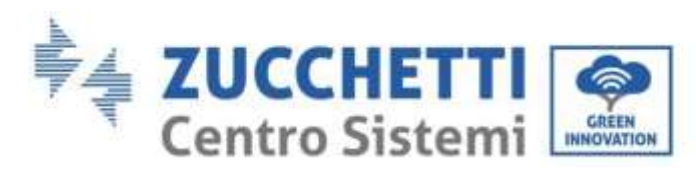

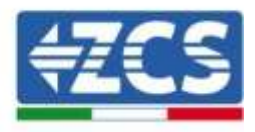

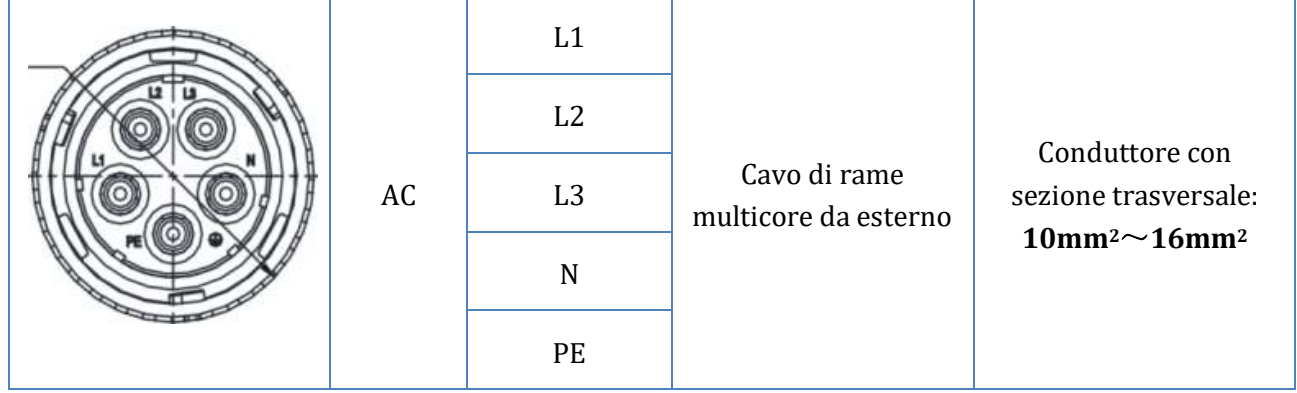

**Tabella 6 - Specifiche cavi**

# <span id="page-26-0"></span>**4.1. Connessione cavi di terra di protezione (PGND)**

Collegare sia l'inverter che le batterie all'elettrodo di messa a terra utilizzando cavi di terra di protezione (PGND) a scopo di messa a terra.

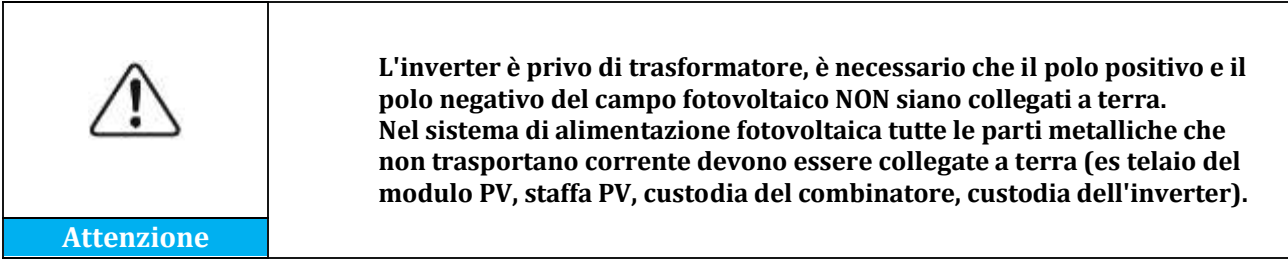

I cavi PGND sono cavi predisposti (si consigliano cavi di alimentazione esterni ≥ 4mm2 per scopi di messa a terra), il colore del cavo deve essere giallo-verde.

#### **Procedura:**

1. Rimuovere lo strato isolante con una lunghezza appropriata utilizzando una pinza spellafili, **NB:** L2 è 3mm più lungo di L1.

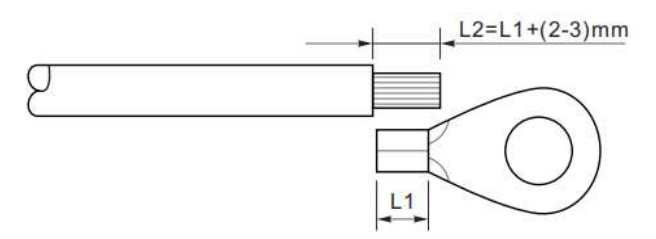

**Figura 11 - Rimozione strato isolante**

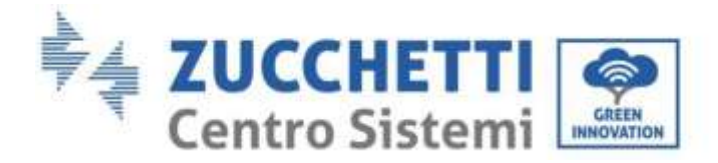

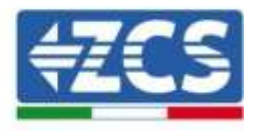

2. Inserire i fili del nucleo esposto nel terminale OT e crimparli usando uno strumento di crimpatura.

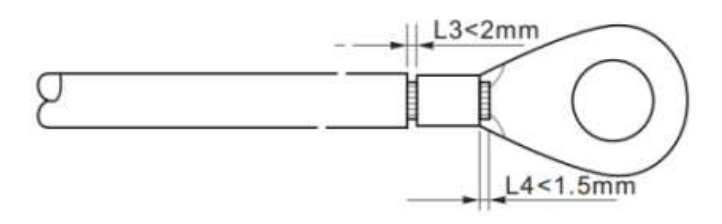

**Figura 12 - Crimpatura del nucleo esposto**

3. Installare il terminale OT crimpato, inserire la vite M5 e serrare la vita a una coppia di 3Nm usando una brugola.

**NB:** L3 è la lunghezza tra lo strato isolante del cavo di terra, la parte ondulata L4 è la distanza tra la parte ondulata e i fili del nucleo sporgente dalla parte aggraffata.

**NB:** La cavità formata sul conduttore subito sotto la striscia di crimpatura deve avvolgere completamente i fili del nucleo, questi devono essere in contatto con il terminale.

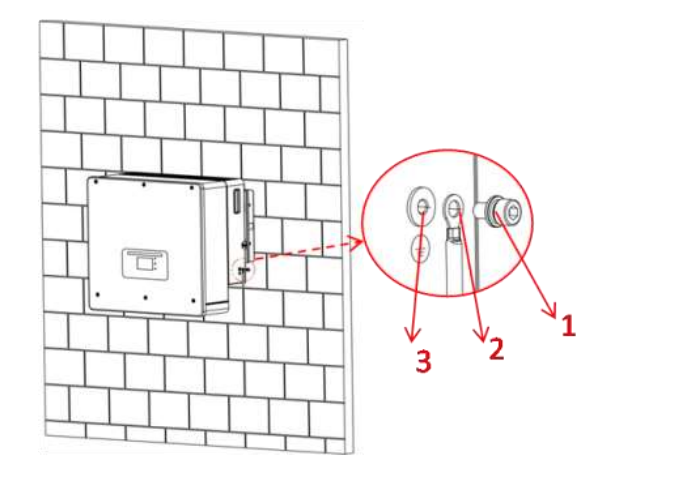

1) Vite M5 2) Terminale OT

3) Foro filettato

**Figura 13 - Installazione terminale crimpato**

*User's Manual 3PH HYD5000-HYD20000-ZSS Rev. 1.1 11/03/2021*

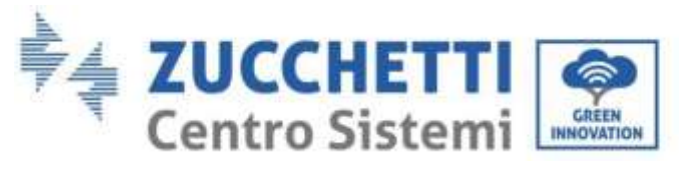

# <span id="page-28-0"></span>**4.2. Connessione della batteria**

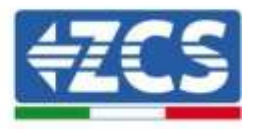

#### **!!!NOTA!!!**

Qualora fosse richiesto aumentare la capacità di accumulo aggiungendo una o più batterie ad un impianto già esistente, è necessario assicurarsi di avere tutte le batterie (installate e da installare) cariche al 100%.

Per verificare lo stato di carica di ciascuna batteria sarà necessario collegarle singolarmente all'inverter visualizzando da display il livello di carica (premendo il tasto "Giù" dal menù principale sarà possibile accedere alle informazioni istantanee).

La ricarica può avvenire sia tramite l'eccesso di produzione fotovoltaica che utilizzando la modalità di carica forzata indicata di seguito nel manuale alla sezione "modalità %carica".

# <span id="page-28-2"></span><span id="page-28-1"></span>**4.2.1.Installazione batterie Pylontech**

### **4.2.1.1. Unica torre batteria connessa**

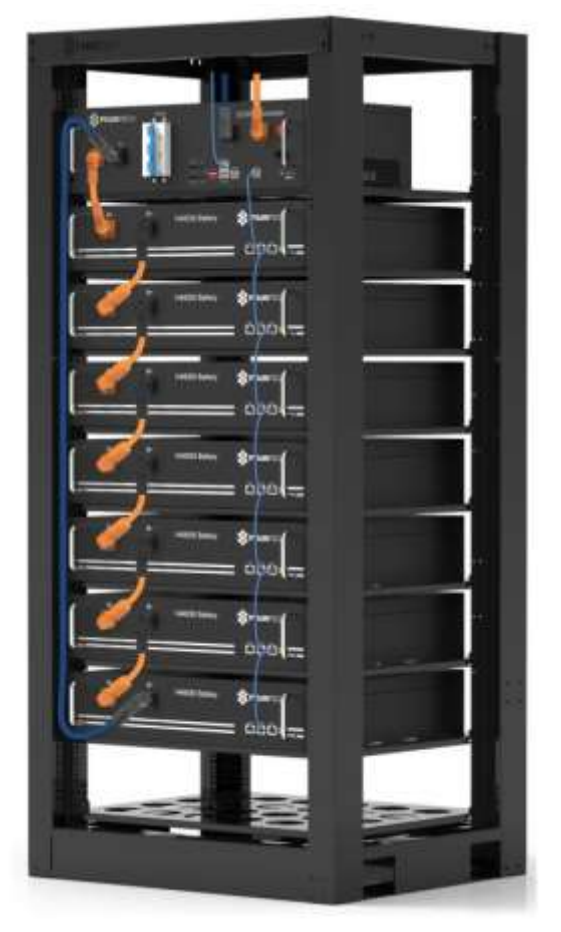

**Figura 14 - Singola torre batteria**

Ciascuna torre di moduli batteria è composta da un BMS connesso alla serie di più moduli batteria. I dispositivi da utilizzare sono:

*User's Manual 3PH HYD5000-HYD20000-ZSS Rev. 1.1 11/03/2021*

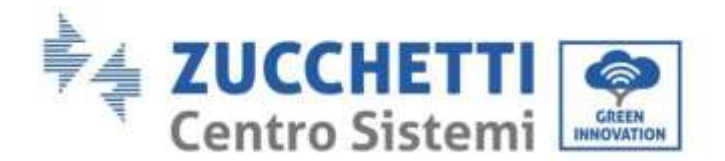

1. Il BMS esterno (ZST-BMS-SC1000-H)

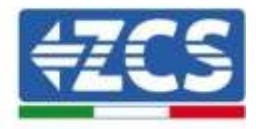

Power Terminal + Power Terminal - Power Switch External Power - External Power + Start Button **T PYLONTECH** trit Dry Contact Terminal Reset | ADD | CAN / RS485 | RS232 | Port 1 | 12VDC Output Terminal | Status | SOC

**Figura 15 - BMS**

### 2. Moduli batteria (ZST-BAT-2,4KWH-H)

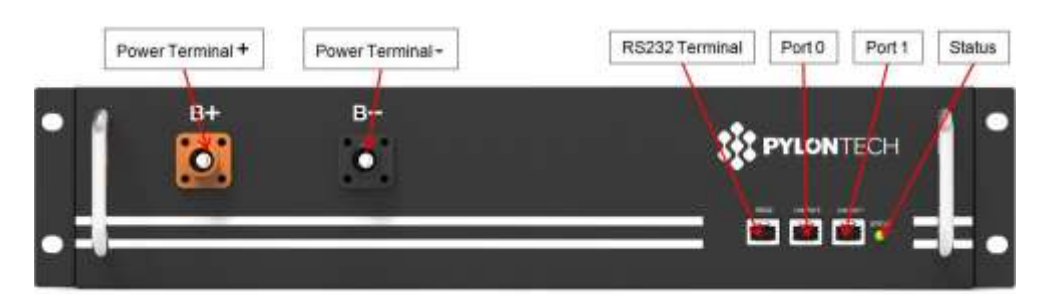

**Figura 16 - Modulo batteria da connettere in serie**

# **4.2.1.2. Collegamenti di potenza**

<span id="page-29-0"></span>I moduli batteria dovranno essere connessi fra loro in serie attraverso i cavi mostrati in fig.4. I cavi di collegamento si trovano nell'imballo della batteria.

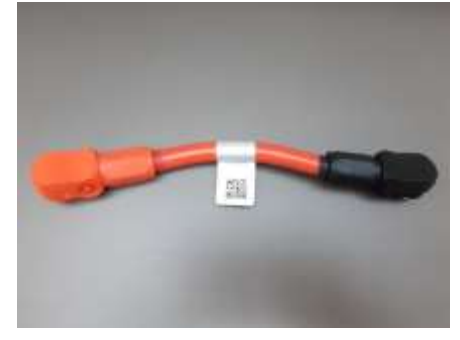

**Figura 17 - Connettore potenza fra moduli batteria**

Il connettore dall'ingresso negativo del primo modulo batteria dovrà essere collegato al positivo del secondo, da quest'ultimo l'ingresso negativo dovrà essere collegato al positivo della terza e cosi via fino a collegare il negativo del penultimo con il positivo dell'ultimo.

*User's Manual 3PH HYD5000-HYD20000-ZSS Rev. 1.1 11/03/2021*

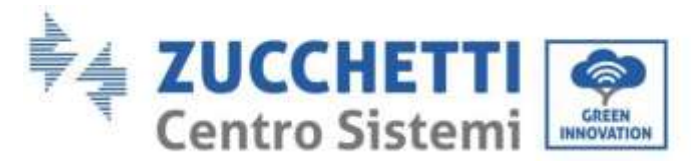

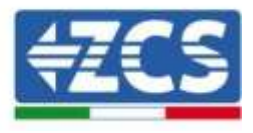

In questa configurazione rimarranno liberi il positivo del primo e il negativo dell'ultimo modulo batteria (seguire il colore del connettore come riferimento).

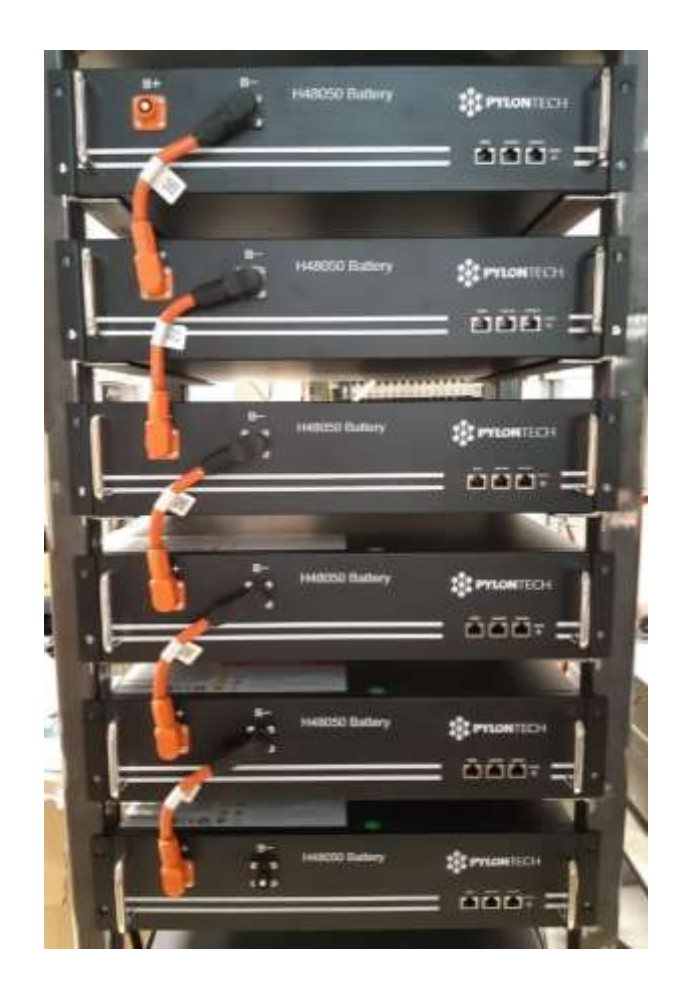

**Figura 18 - Cablaggio potenza fra moduli batteria**

Successivamente dovrà essere collegato il BMS esterno, tale dispositivo dovrà essere connesso con la serie dei moduli batteria, perciò il positivo del BMS dovrà essere collegato con il positivo della primo batteria, ed il negativo del BMS con il negativo dell'ultimo modulo batteria (i cavi per tale collegamento si trovano nell'imballo del BMS).

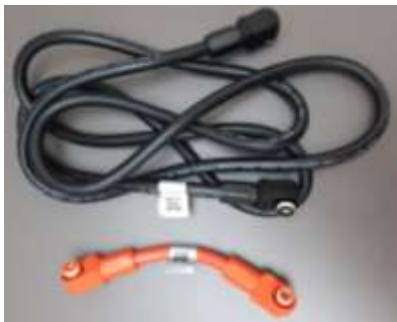

**Figura 19 - Cavi di collegamento fra BMS e moduli batteria**

*User's Manual 3PH HYD5000-HYD20000-ZSS Rev. 1.1 11/03/2021*

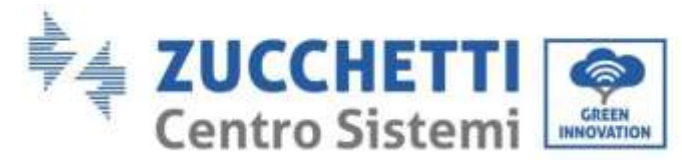

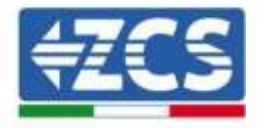

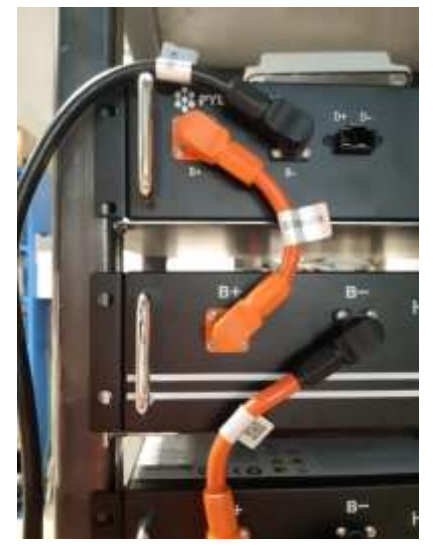

**Figura 20 - Connessione di potenza (positivo) fra BMS e primo modulo batteria**

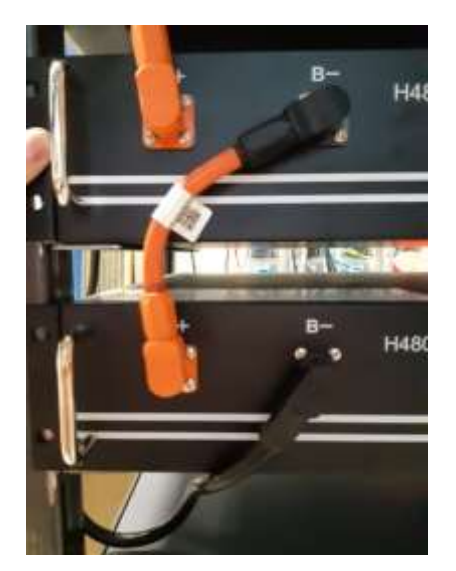

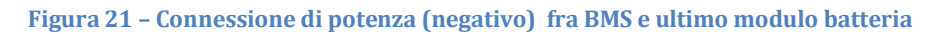

Infine dovrà essere collegato il BMS all'inverter attraverso i cavi di potenza forniti nel kit (ZST-CABLE-KIT-H) come mostrato in figura.

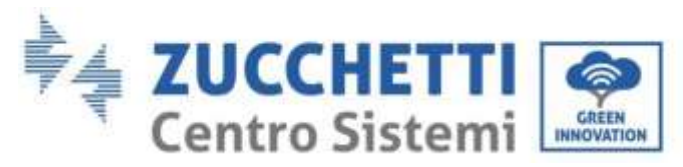

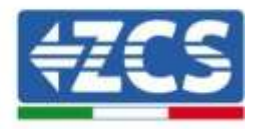

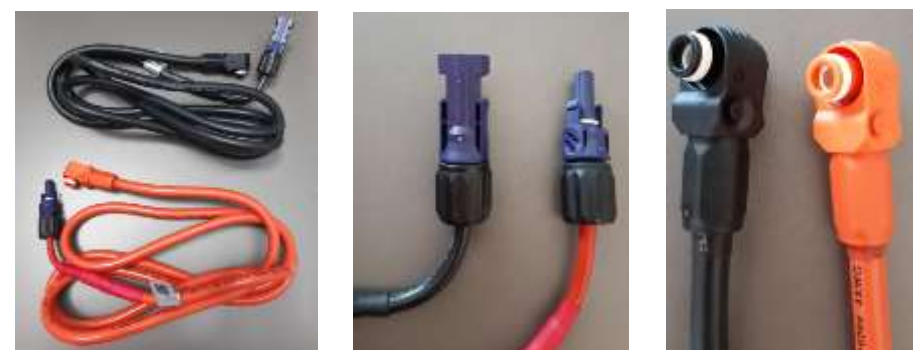

**Figura 22 - Cavi potenza BMS Inverter (a sinistra), terminali potenza lato inverter (al centro), terminali potenza lato batteria ( a destra)**

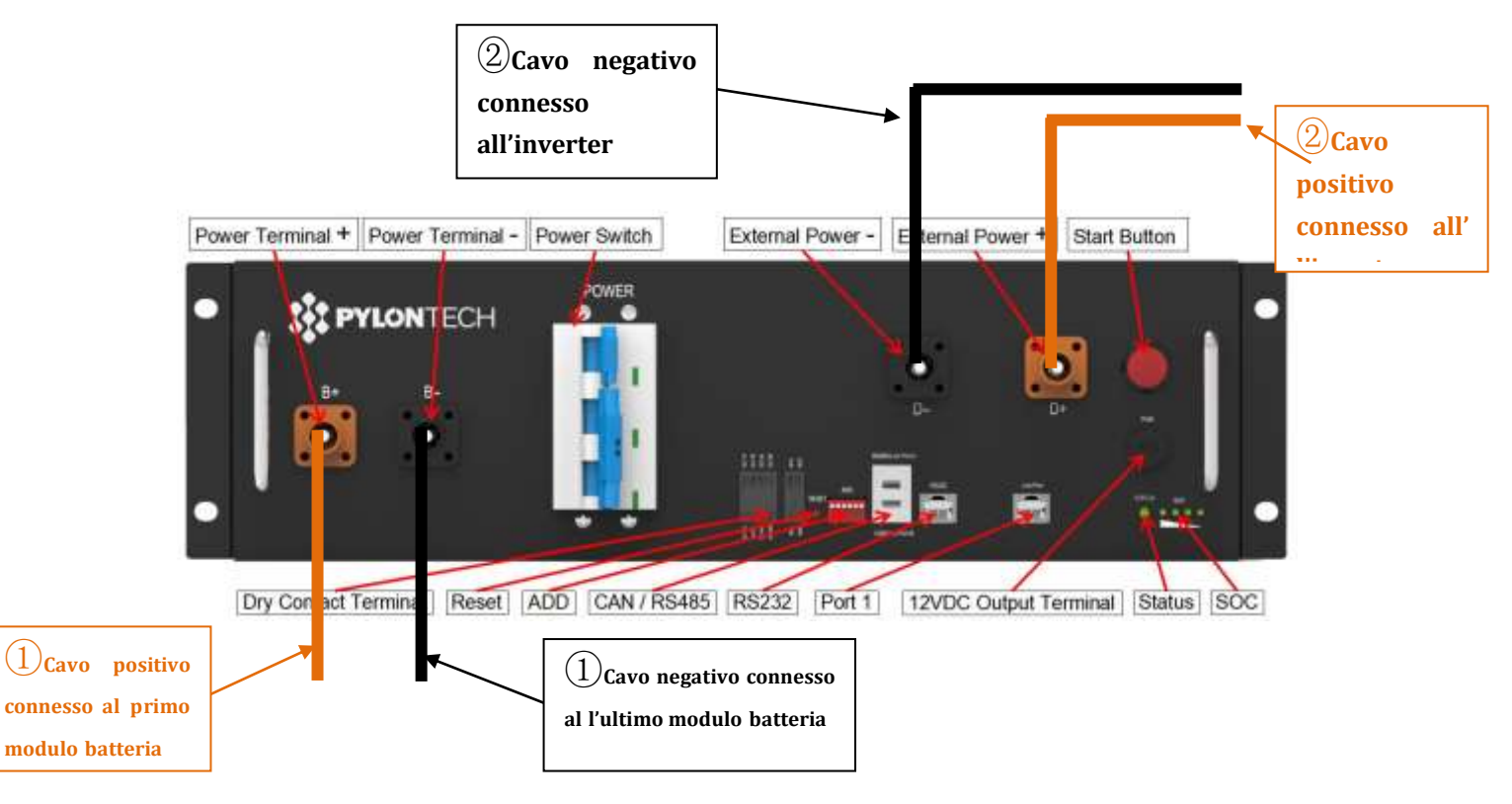

**Figura 23- Connessione potenza BMS**

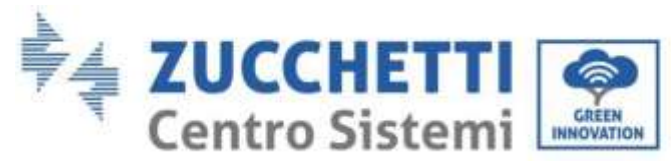

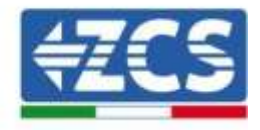

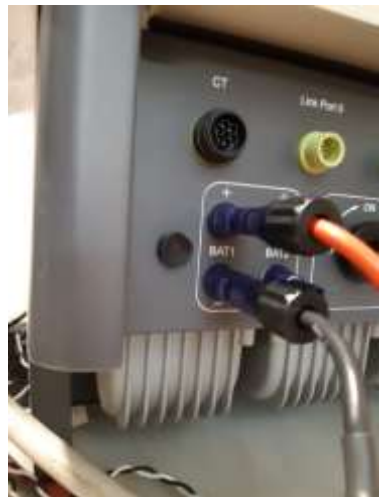

**Figura 24 - Connessione potenza DC lato inverter con un solo ingresso batteria popolato**

# **4.2.1.3. Comunicazione fra BMS e Moduli batteria**

<span id="page-33-0"></span>Le connessioni di comunicazione dovranno essere disposte nel seguente modo, utilizzando i cavetti di comunicazione fra moduli batteria:

- Link port 1 del BMS al link port 0 della prima batteria
- Link port 1 della prima batteria dovrà essere connesso alla link port 0 della seconda
- Link port 1 della penultima dovrà essere connessa alla link port 0 dell'ultima.

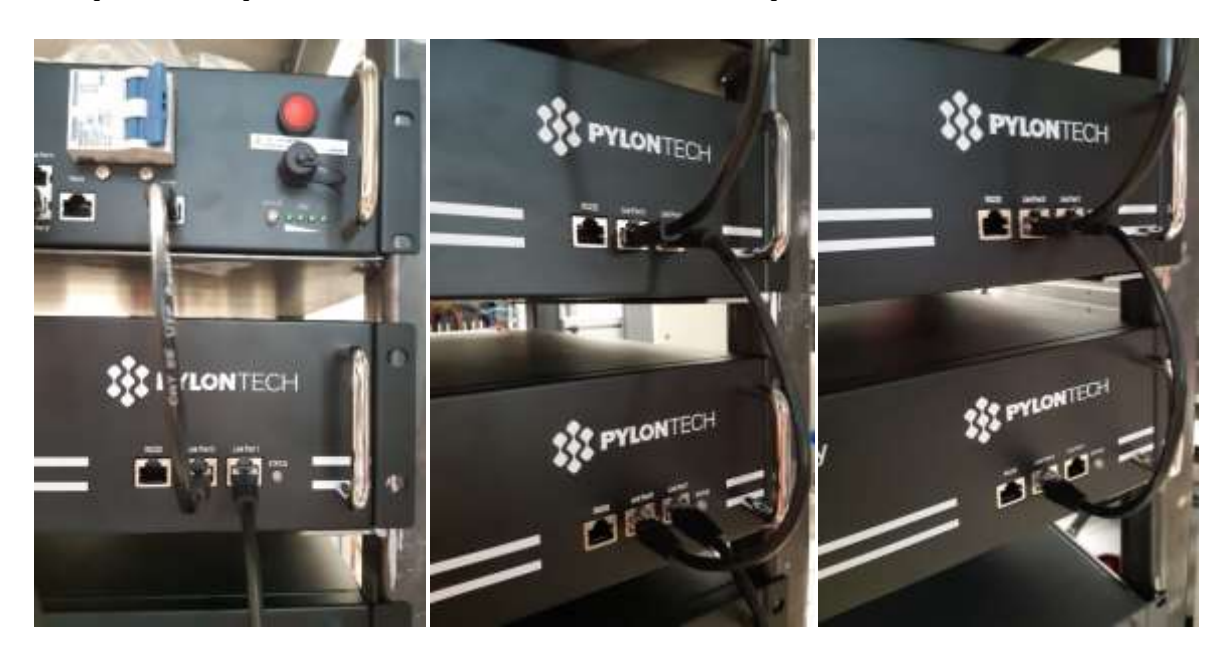

**Figura 25 - Connessioni comunicazione: BMS e primo modulo batteria (sinistra), connesione fra moduli batteria (al centro), connesione fra penultimo ed ultimo modulo batteria della serie (destra)**

*User's Manual 3PH HYD5000-HYD20000-ZSS Rev. 1.1 11/03/2021*

…

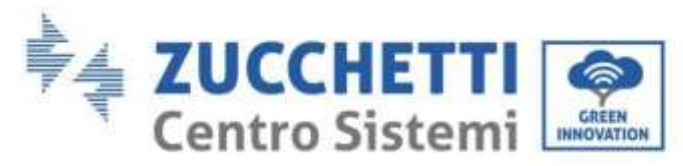

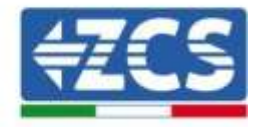

## **4.2.1.4. Comunicazione BMS e Inverter**

<span id="page-34-0"></span>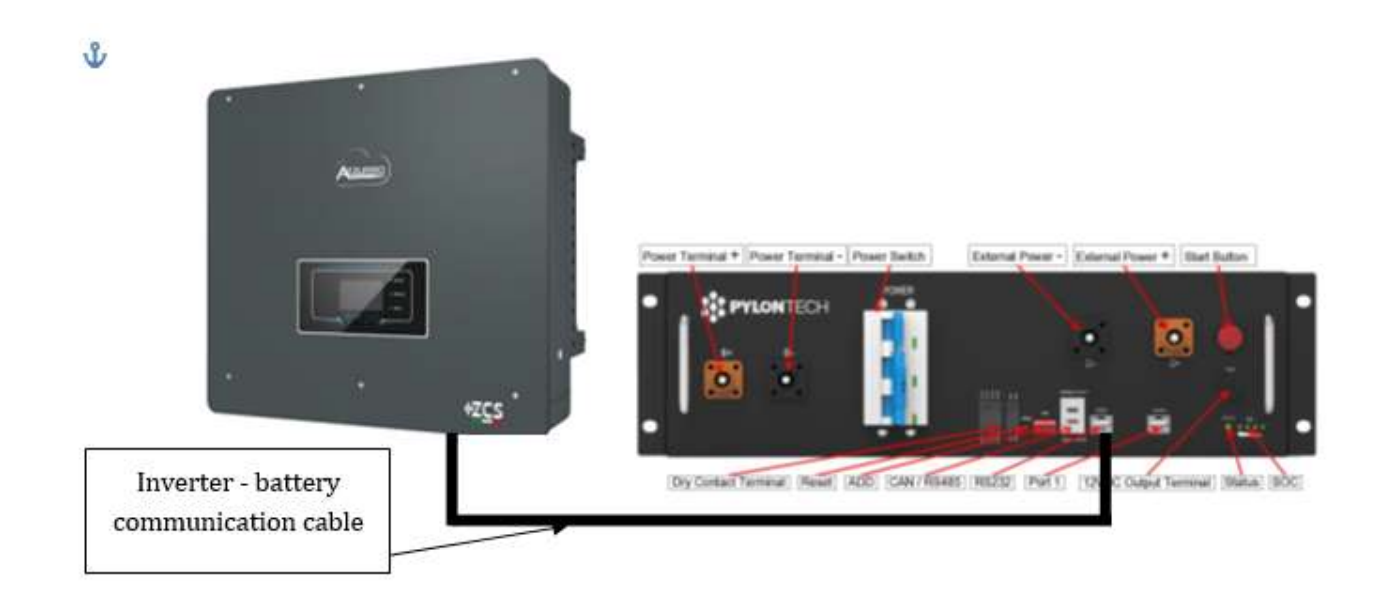

#### **Figura 26 - Connessione comunicazione inverter ibrido e BMS**

La posizione dei dip switch in caso di unica torre prevede di spostare tutti i pin in basso, questo equivale ad avere l'address = 000000.

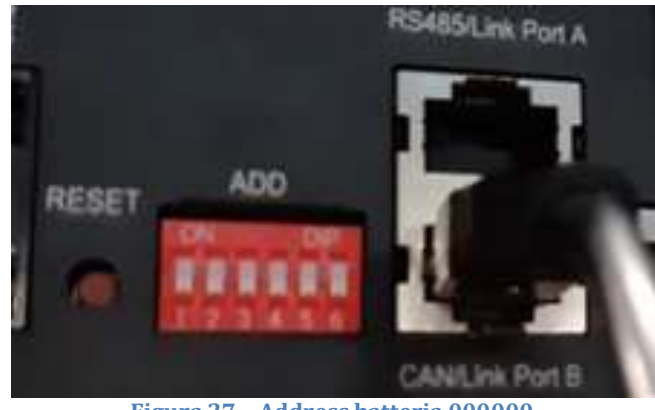

**Figura 27 – Address batteria 000000**

Per quanto riguarda la comunicazione fra batteria e inverter, utilizzare il cavo nero di comunicazione in dotazione, dove sono presenti le etichette BAT e INV sull'estremità RJ45. Lato BMS dovrà essere inserita quella con etichetta BAT ed in particolar modo nella link port B. L'altra estremità, con etichetta INV, dovrà essere tagliata e lasciati solamente i fili connessi ai pin 2 (filo arancione) ,4 (filo blu) e 5 (filo Bianco-Blu) nell'apposita controparte di comunicazione dell'Ibrido.

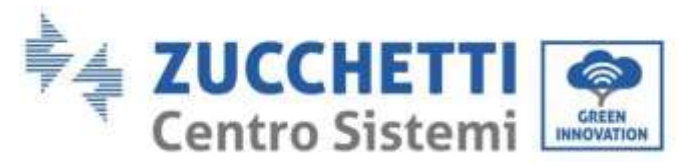

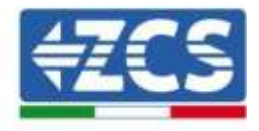

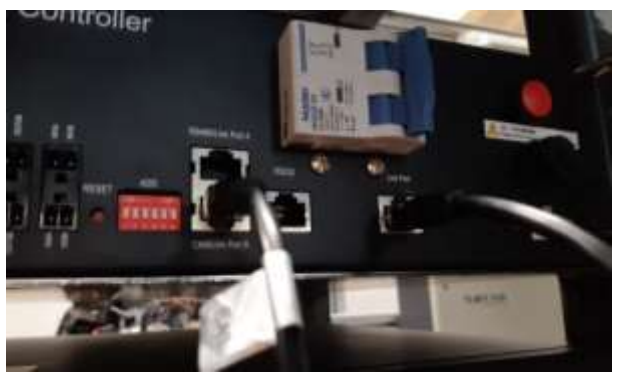

**Figura 28 - Ingresso CAN del BMS**

## Definition of RJ45 Port Pin

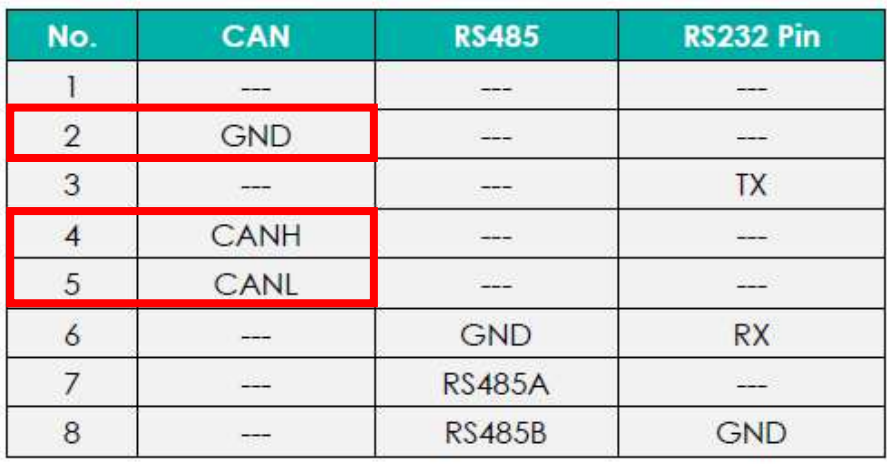

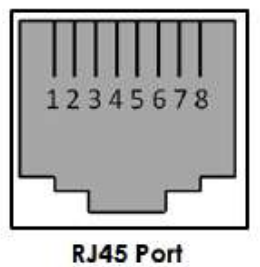

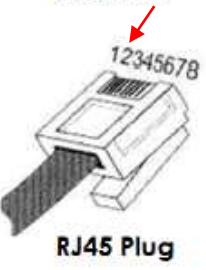

**Figura 29 - Pin Out ingresso CAN BMS**

*User's Manual 3PH HYD5000-HYD20000-ZSS Rev. 1.1 11/03/2021*
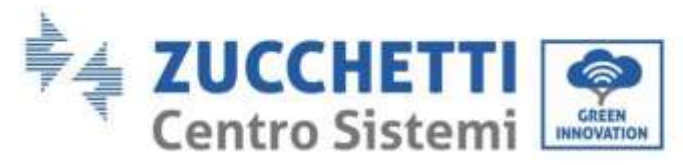

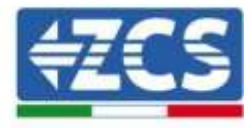

### **4.2.1.5. Installazione con doppia torre batterie**

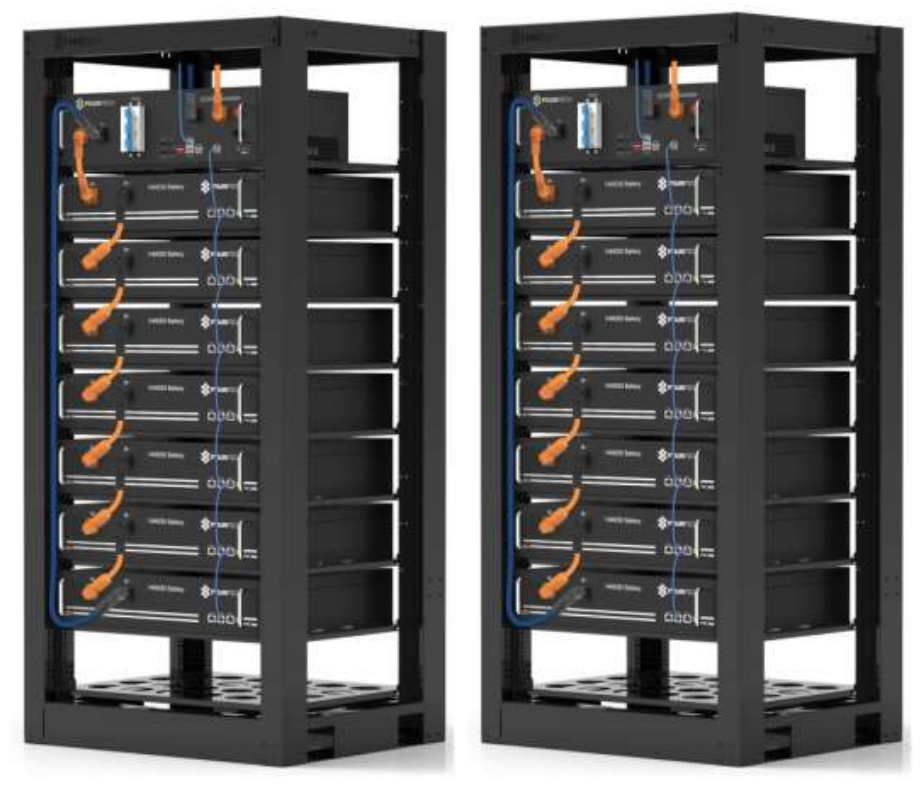

**Figura 30 - Doppia Torre batterie**

### **4.2.1.6. Collegamenti di potenza**

I cavi di potenza in ciascuna torre fra i moduli batterie e il BMS dovranno essere collegati come da indicazioni riportate sul paragrafo 2.1.1

Per quanto riguarda il collegamento fra ciascuna torre e l'inverter, da ciascun BMS partiranno due cavi di potenza ( + e -) che dovranno essere connessi ai due ingressi dell'inverter: BAT1 e BAT2

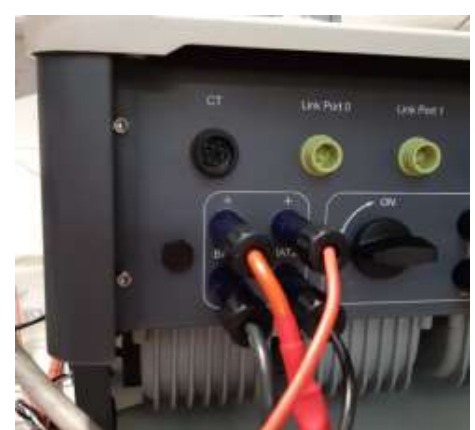

**Figura 31 - Connessione potenza DC lato inverter con due ingressi batterie popolati**

Identificare le due torri batterie assegnando il numero 1 alla torre collegata al canale e il numero 2 alla torre collegata al canale 2.

*User's Manual 3PH HYD5000-HYD20000-ZSS Rev. 1.1 11/03/2021*

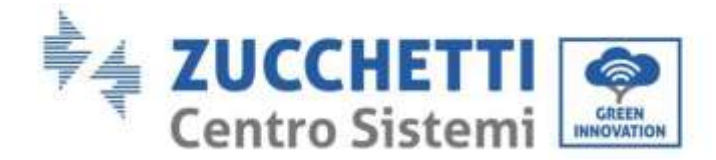

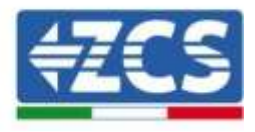

### **4.2.1.7. Comunicazione fra BMS e Moduli batterie**

Le connessioni di comunicazione dovranno essere disposte per ciascuna torre come indicato nel paragrafo 2.1.2.1, utilizzando i cavetti di comunicazione fra batteria e batteria:

- Link port 1 del BMS al link port 0 della prima batteria
- Link port 1 della prima batteria dovrà essere connesso alla link port 0 della seconda …
- Link port 1 della penultima dovrà essere connessa alla link port 0 dell'ultima.
- $\bullet$

### **Comunicazione BMS – Inverter**

I due BMS dovranno essere settati con un indirizzo differente variando la posizione dei Dip switch come indicato di seguito:

- $\bullet$  Address 000000 = indirizzo 0 (da assegnare alla torre 1)
- Address 100001 = indirizzo 1 (da assegnare alla torre 2)

Dal BMS con Address=1(torre 2) partirà un cavetto RJ45 dalla link port B dell'ingresso CAN/RS485 fino a collegarsi all'ingresso link port A dell'ingresso CAN/RS485 del BMS con Address=0 (torre 1); infine un altro cavetto dovrà essere inserito nella porta link port B dello stesso BMS e dovrà essere collegato alla COM dell'inverter rispettando le stesse modalità indicate nel paragrafo 2.1.2.2

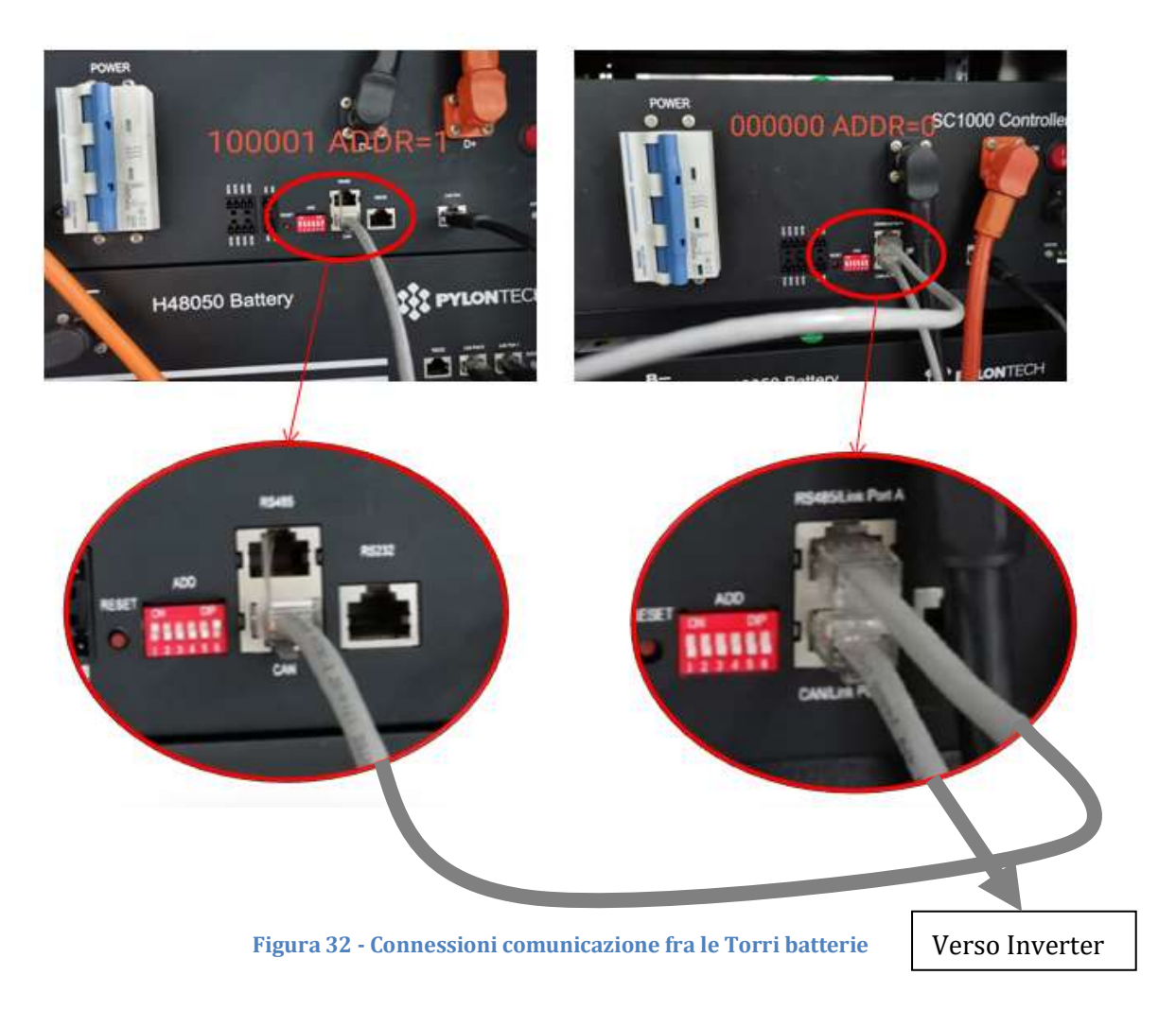

*User's Manual 3PH HYD5000-HYD20000-ZSS Rev. 1.1 11/03/2021*

37/160

Identificazione: MD-AL-GI-00 Rev. 1.1 13.11.20 - Applicazione: GID

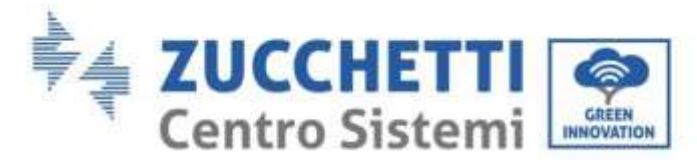

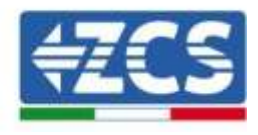

Collegare il cavo connesso alla posizione 4 (filo blu) con la posizione 7 del connettore di comunicazione presente nell'imballo dell'inverter (vedi fig.18).

Collegare il cavo connesso alla posizione 5 (filo bianco-blu) con la posizione 8 del connettore di comunicazione presente nell'imballo dell'inverter (vedi fig.18).

Collegare il cavo connesso alla posizione 2 (filo arancione) con la posizione 9 del connettore di comunicazione presente nell'imballo dell'inverter (vedi fig.18).

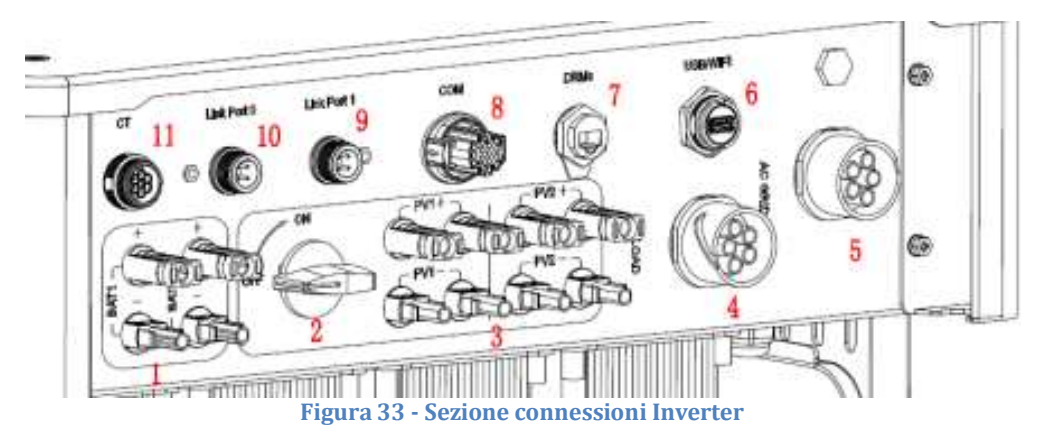

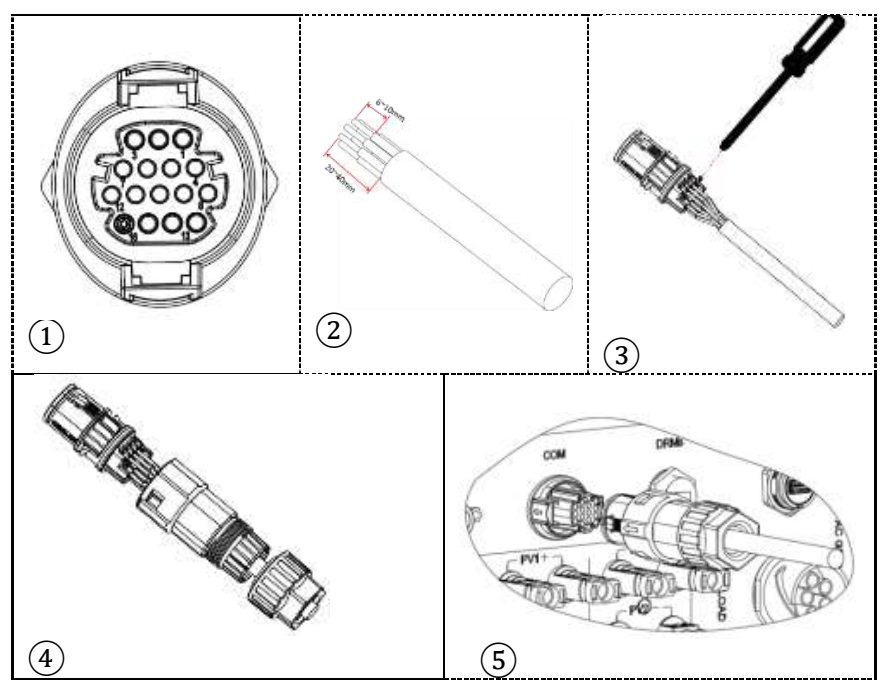

**Figura 34 - Connessione porta COM**

*User's Manual 3PH HYD5000-HYD20000-ZSS Rev. 1.1 11/03/2021*

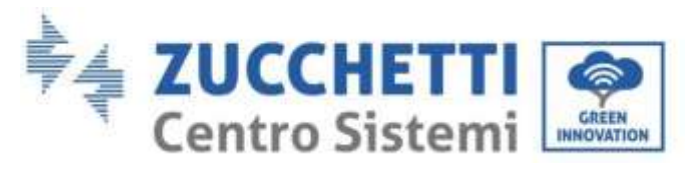

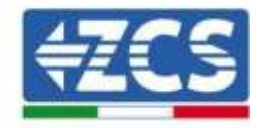

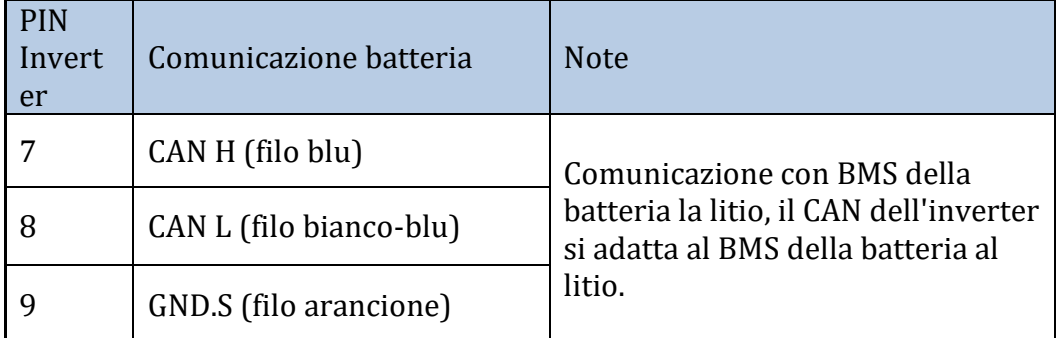

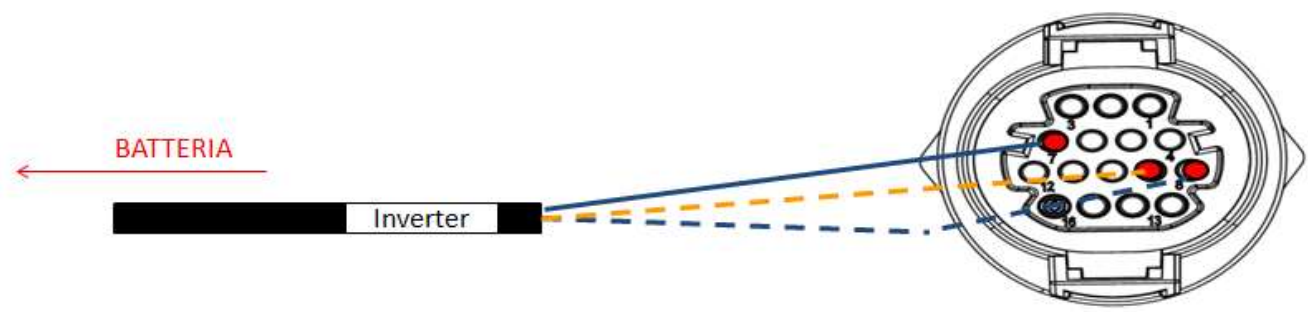

**Figura 35 - Schema connessioni COM**

*User's Manual 3PH HYD5000-HYD20000-ZSS Rev. 1.1 11/03/2021*

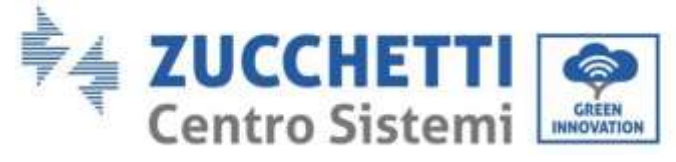

### **4.2.2.Installazione batterie WeCo**

### **4.2.2.1. Una sola torre batterie connessa**

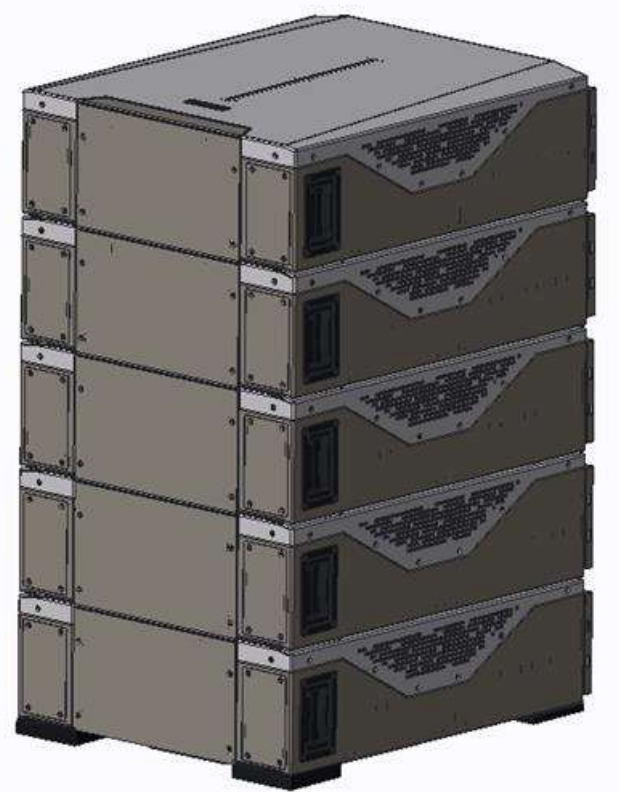

**Figura 36 - Singola torre batteria**

Ciascuna torre è composta da un HV-BOX connesso alla serie di più moduli batterie. I dispositivi da utilizzare sono:

1. HV BOX esterno

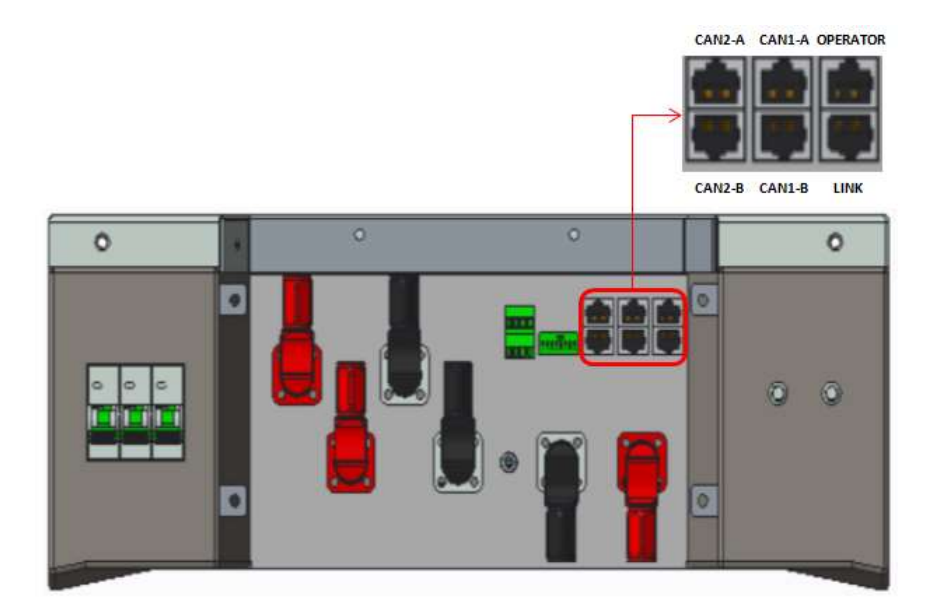

**Figura 37 - HV BOX**

*User's Manual 3PH HYD5000-HYD20000-ZSS Rev. 1.1 11/03/2021*

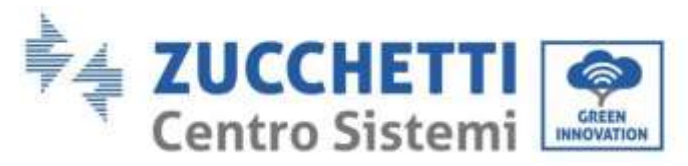

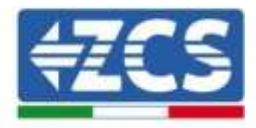

2. Modulo batteria

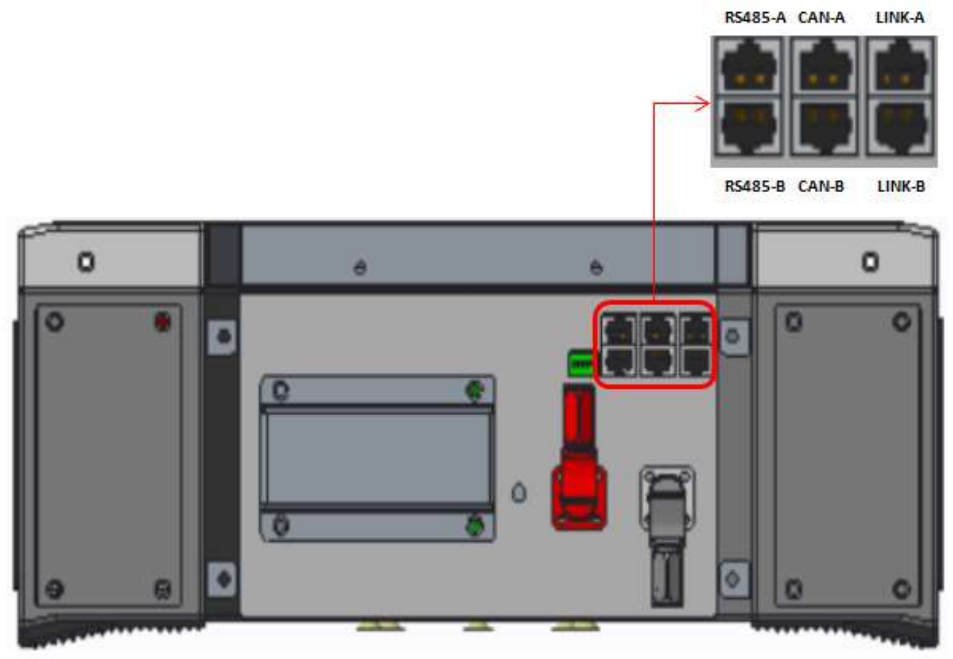

**Figura 38 - Modulo batteria da connettere in serie**

### **4.2.2.2. Collegamenti di potenza**

I moduli batterie dovranno essere connessi fra loro in serie attraverso i cavi in dotazione.

Il connettore dall'ingresso negativo della prima batteria dovrà essere collegato al positivo della seconda, da quest'ultima l'ingresso negativo dovrà essere collegato al positivo della terza e cosi via fino a collegare il negativo della penultima con il positivo dell'ultima.

In questa configurazione rimarranno liberi il positivo della prima e il negativo dell'ultima batteria (seguire il colore del connettore come riferimento).

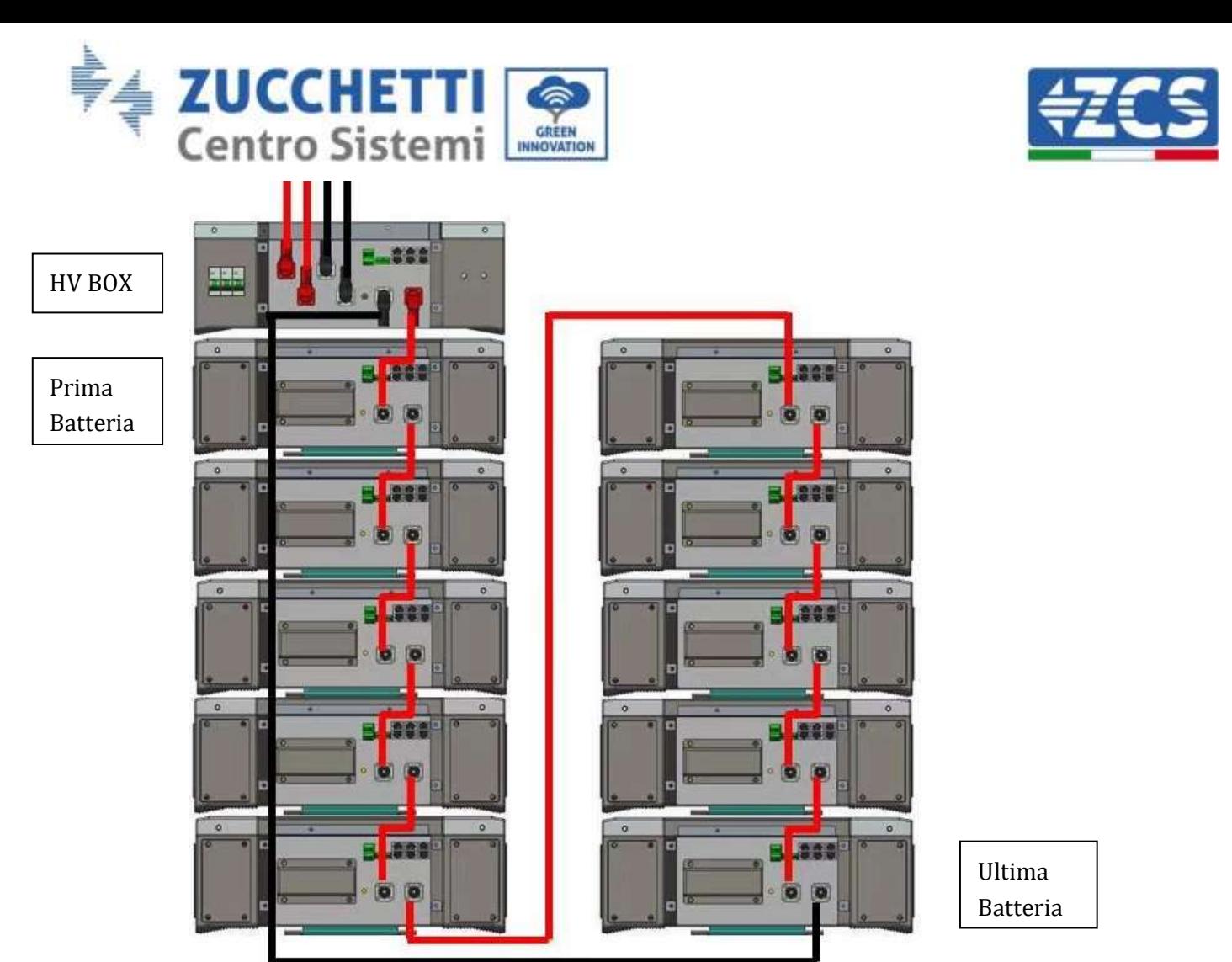

**Figura 39 - Cablaggio potenza fra moduli batterie in serie**

Successivamente dovrà essere collegato l'HV BOX, tale dispositivo dovrà essere collegato rispettando la polarità + e – in quanto questo si alimenta con le batterie stesse, perciò il positivo dell'HV BOX dovrà essere collegato con il positivo della primo batteria, ed il negativo dell'HV BOX con il negativo dell'ultimo modulo batteria.

L'HV BOX deve essere collegato a terra utilizzando gli appositi terminali a vite M5.

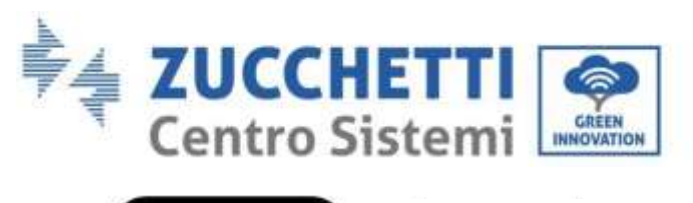

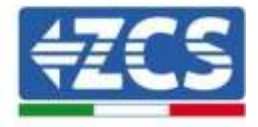

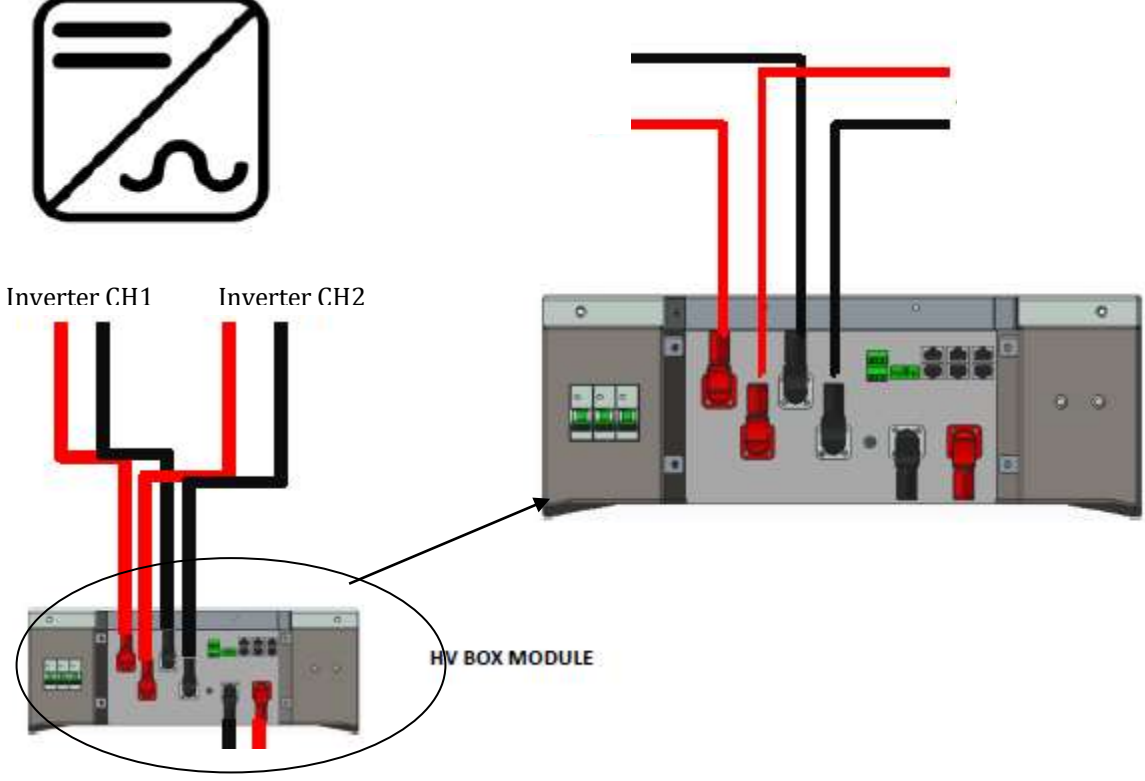

#### **Figura 40 - Connessione potenza HV BOX**

Per quanto riguarda le connessioni di potenza fra l'HV BOX e l'inverter, il modulo HV BOX consente la connessione di entrambi i canali provenienti dall'inverter (se opportunamente settati da LCD inverter, la colonna batterie potrà gestire la massima potenza dell`inverter, sia in carica che scarica).

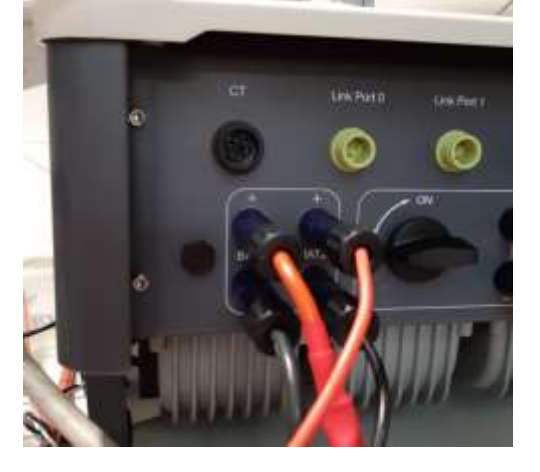

**Figura 41 - Connessione potenza DC lato inverter con un doppio ingresso batterie popolato**

*User's Manual 3PH HYD5000-HYD20000-ZSS Rev. 1.1 11/03/2021*

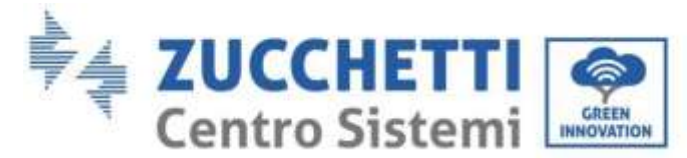

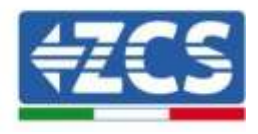

### **4.2.2.3. Comunicazione HV BOX e Moduli battere**

Le connessioni di comunicazione dovranno essere disposte nel seguente modo, utilizzando i cavetti di comunicazione fra moduli batteria:

- Il CAN1-B del HV BOX al CAN-A della prima batteria
- Il LINK del HV BOX al LINK -A della prima batteria
- Il CAN-B della prima batteria al CAN-A della seconda batteria
- Il LINK-B della prima batteria al LINK -A della seconda batteria …
- Il CAN-B della penultima batteria al CAN-A dell'ultima batteria
- Il LINK-B della penultima batteria al LINK -A dell' ultima batteria.

Per quanto riguarda il posizionamento dei dip switch della torre batterie è necessario come prima cosa controllare il seriale del modulo HV BOX e selezionare l'indirizzamento in accordo alle seguenti indicazioni:

- Tutti i moduli batterie ad eccezione dell'ultimo dovranno avere i dip settati in modo da avere gli indirizzi da 1 a 5 in posizione on, mentre dal 6 all'8 posizione off (ADD=111111000)
- L'ultimo modulo della serie dovrà avere tutti i pin settati su on, ad eccezione del pin 1,6, e 8 in off (ADD=01111010)

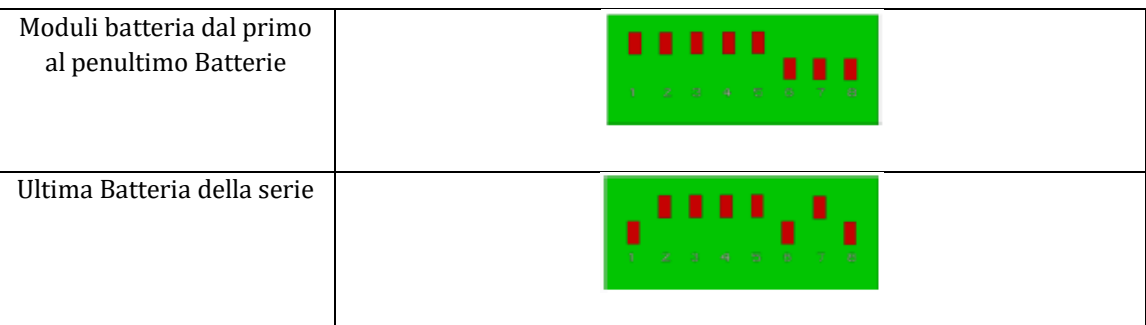

Identificazione: MD-AL-GI-00 Rev. 1.1 13.11.20 - Applicazione: GID

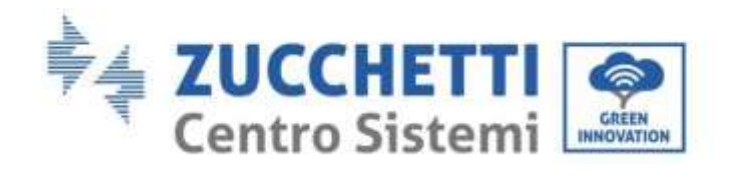

InverterCAN

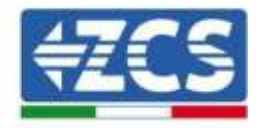

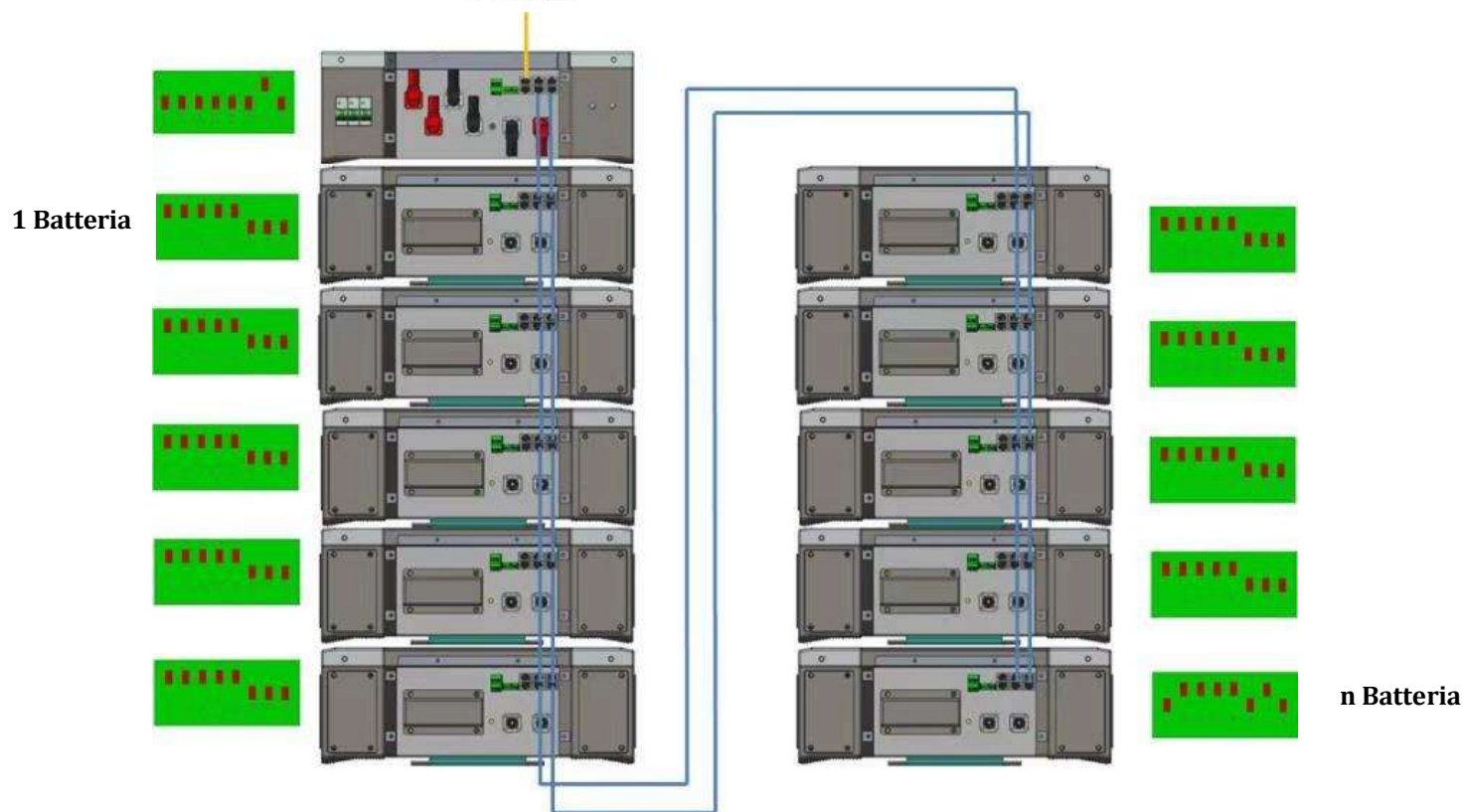

**Figura 42 - Connessioni comunicazione: HV BOX e primo modulo batteria, connesione fra moduli batteria, connesione fra penultimo ed ultima batteria della serie**

### **4.2.2.4. Comunicazione HV BOX e Inverter**

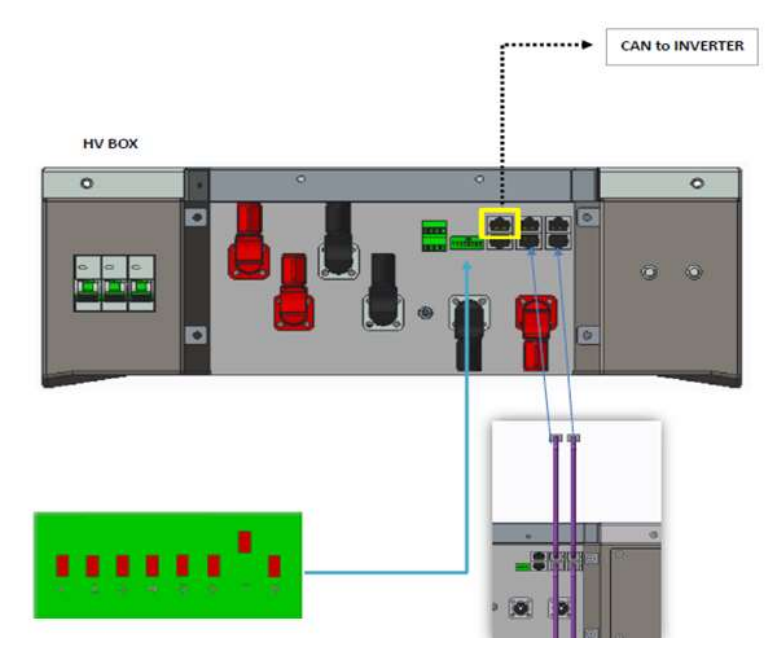

**Figura 43 – Configurazione HV BOX** 

*User's Manual 3PH HYD5000-HYD20000-ZSS Rev. 1.1 11/03/2021*

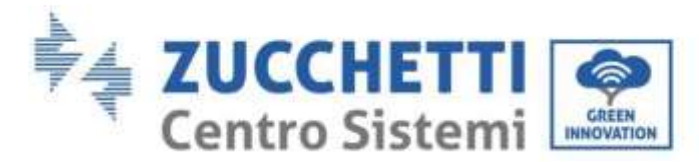

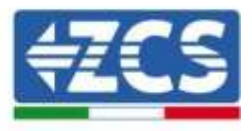

Nel caso di unica torre batterie l'address dovrà essere settato con tutti i pin in posizione OFF fatta eccezione del pin 7 in posizione on.

### **4.2.2.5. Installazione con due torri batteria**

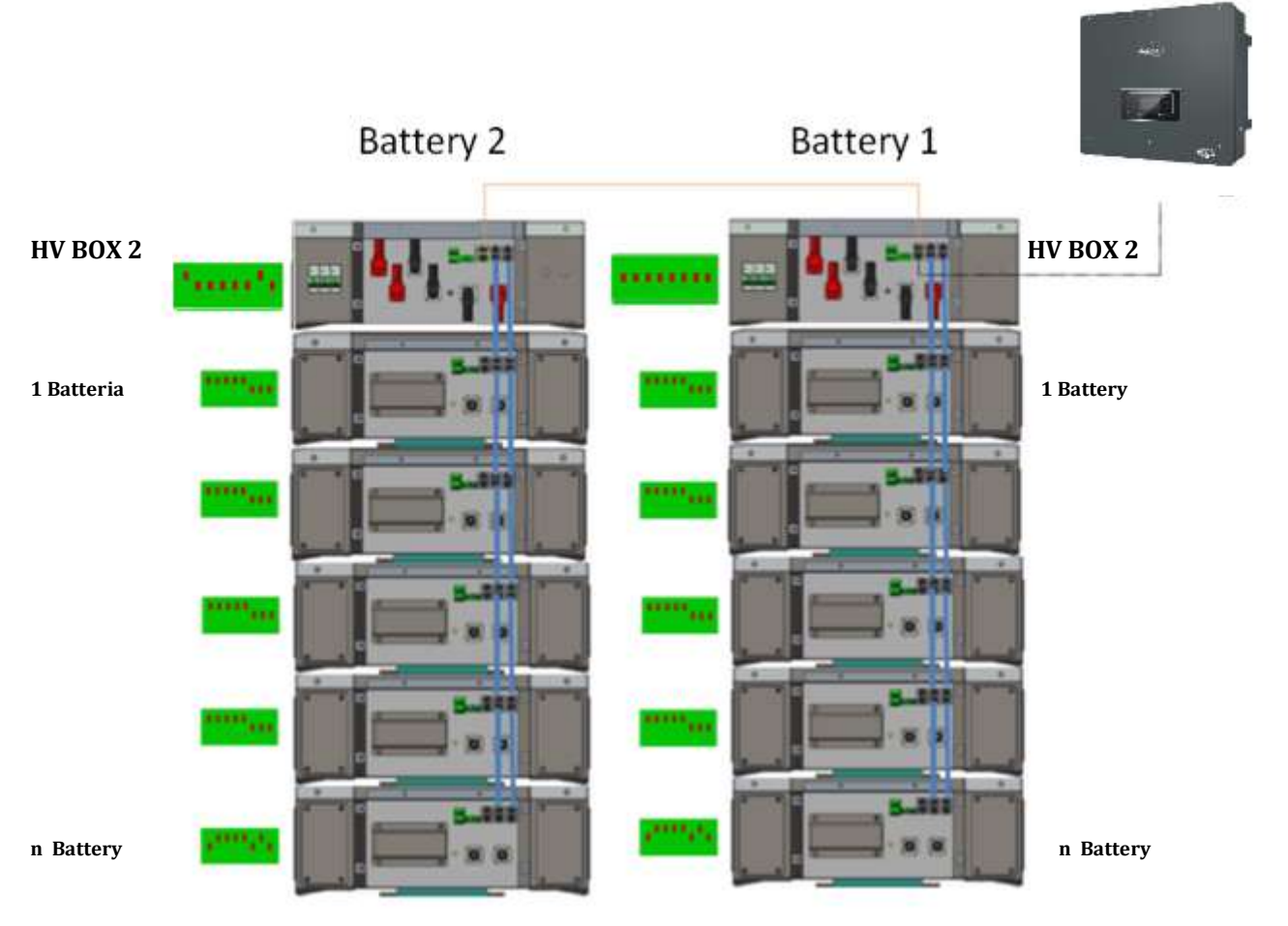

#### **Figura 44 - Doppia Torre batterie**

### **4.2.2.6. Collegamenti di potenza**

I cavi di potenza in ciascuna torre fra i moduli batterie e l'HV BOX dovranno essere collegati come da indicazioni riportate sul paragrafo 2.1.1

Per quanto riguarda il collegamento fra ciascuna torre e l'inverter, da ciascun HV BOX partiranno due cavi di potenza (+ e -) che dovranno essere connessi ai due ingressi dell'inverter: BAT1 e BAT2

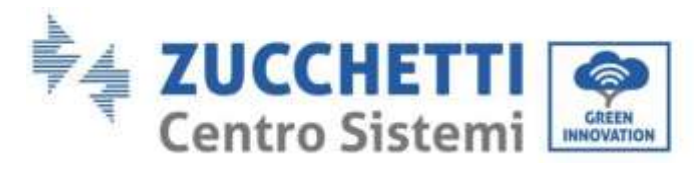

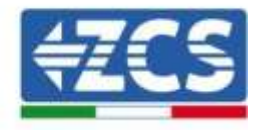

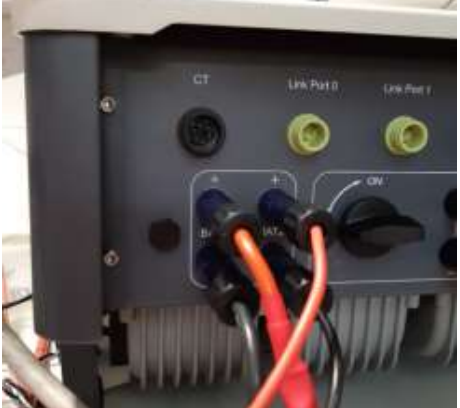

**Figura 45 - Connessione potenza DC lato inverter con due ingressi batteria popolati**

Identificare le due torri batterie assegnando il numero 1 alla torre collegata al canale 1 e il numero 2 alla torre collegata al canale 2.

### **4.2.2.7. Comunicazione fra HV BOX e Moduli batterie**

Le connessioni di comunicazione dovranno essere disposte per ciascuna torre come indicato nel paragrafo 2.2.2, utilizzando i cavetti di comunicazione fra batteria e batteria:

- Il CAN1-B del HV BOX al CAN-A della prima batteria
- Il LINK del HV BOX al LINK -A della prima batteria
- Il CAN-B della prima batteria al CAN-A della seconda batteria
- Il LINK-B della prima batteria al LINK -A della seconda batteria …
- Il CAN-B della penultima batteria al CAN-A dell'ultima batteria
- Il LINK-B della penultima batteria al LINK -A dell' ultima batteria.

### **4.2.2.8. Comunicazione HV BOX – Inverter**

Nel caso di due torri batterie:

- 1. Torre Batteria 1
	- Settare l'indirizzo ADD=00000000
- 2. Torre Batteria 2
	- a. Tutti i pin in posizione OFF fatta eccezione del pin 1 e del pin 7 in posizione on (ADD=10000010).

Dall'HV BOX della torre 2 partirà un cavetto dall'ingresso CAN2-A fino a collegarsi all'ingresso CAN2-A del HV BOX della torre 1; infine il cavo di comunicazione Inverter/HV BOX dovrà essere inserito nella porta CAN2-B dello stesso HV BOX.

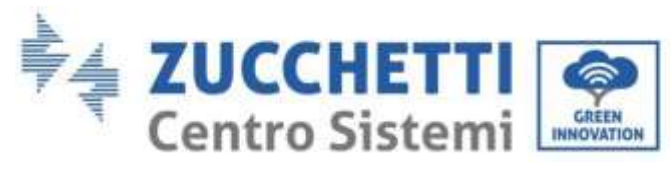

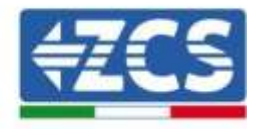

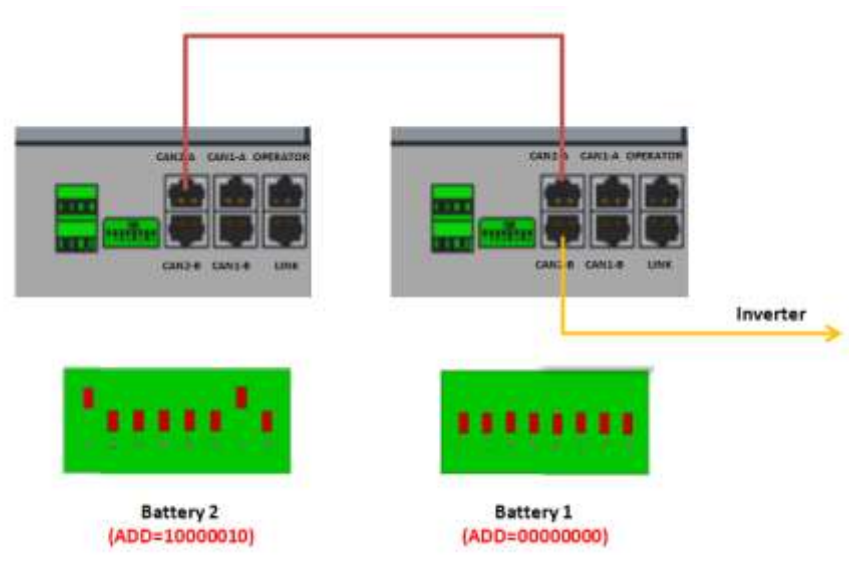

**Figura 46 - Connessioni comunicazione fra le Torri batterie**

Il collegamento fra inverter e HV BOX dovrà essere effettuato popolando l'ingresso CAN2-A con il cavo di comunicazione Inverter-HV BOX, l'altra estremità, in cui sono presenti solamente i fili di colore "Arancio" e "Bianco arancio", dovranno essere cablati nel connettore COM ad innesto rapido dell'inverter Ibrido come da indicazioni presenti nelle figure sottostanti.

L'HV BOX deve essere collegato a terra utilizzando gli appositi terminali a vite M5.

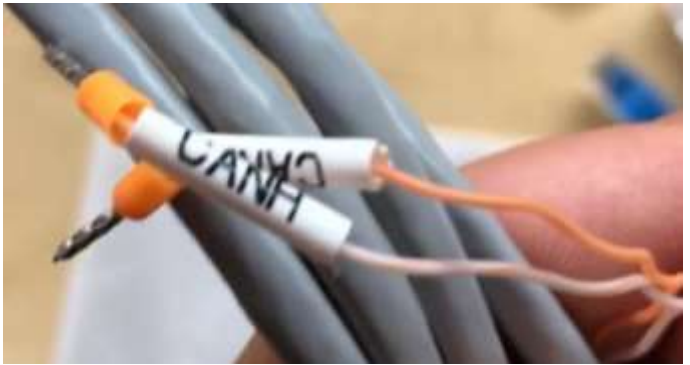

**Figura 47 - Cavo comunicazione Inverter/HV BOX**

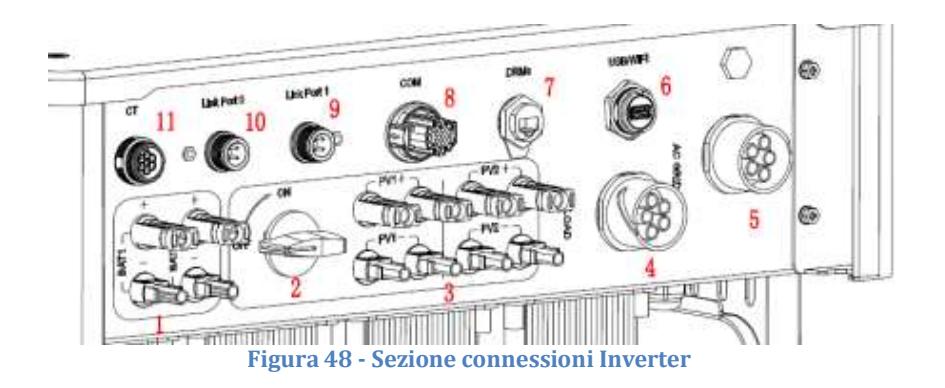

*User's Manual 3PH HYD5000-HYD20000-ZSS Rev. 1.1 11/03/2021*

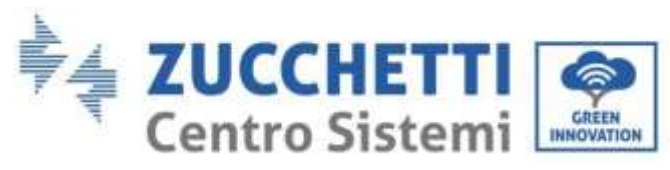

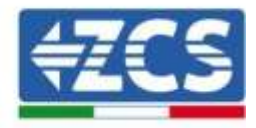

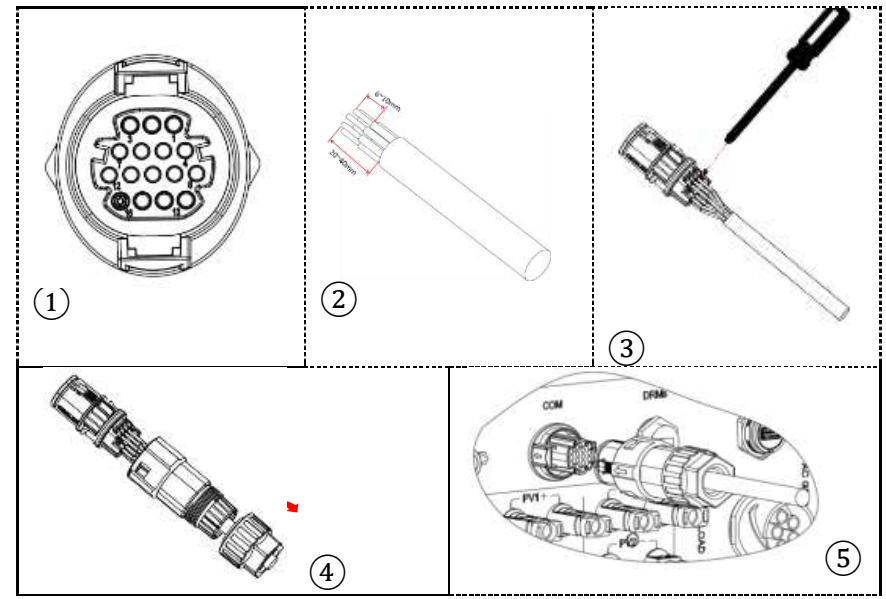

**Figura 49 - Connessione porta COM**

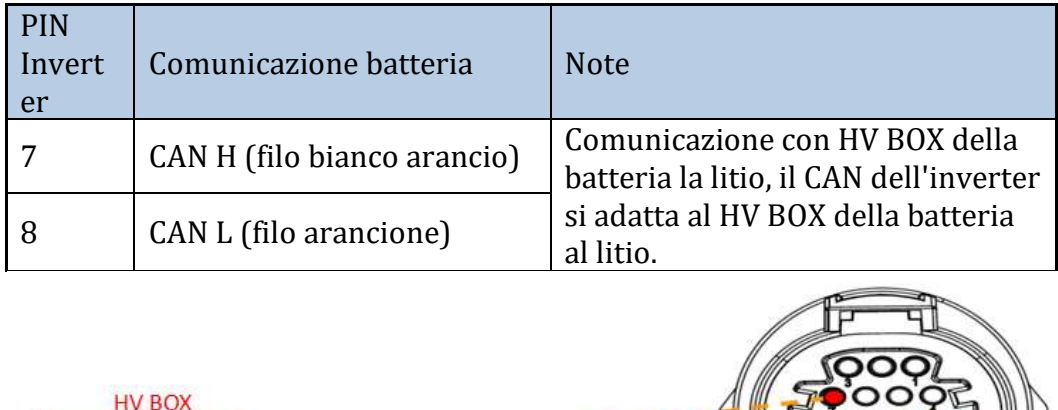

**Figura 50 - Descrizione interfaccia COM**

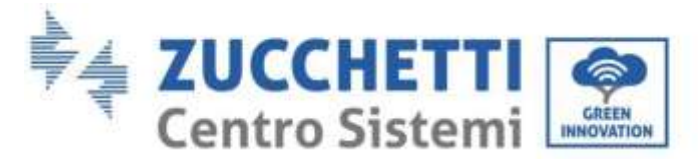

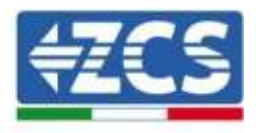

### **4.3. Connessione al fotovoltaico**

La modalità di connessione del fotovoltaico è la stessa della batteria, solo le specifiche del terminale sono diverse, rifarsi alla

[Tabella](#page-26-0) 6. I passaggi sono gli stessi della batteria.

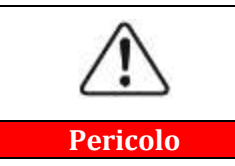

**Prima di rimuovere i connettori positivo e negativo, assicurarsi che l'interruttore DC sia aperto.**

### **4.4. Collegamento al carico**

#### **Procedura:**

- 1. Selezionare il tipo di cavo e le specifiche appropriate in base alla
- 2. [Tabella](#page-26-0) 6.
- 3. Passare il filo attraverso il terminale.

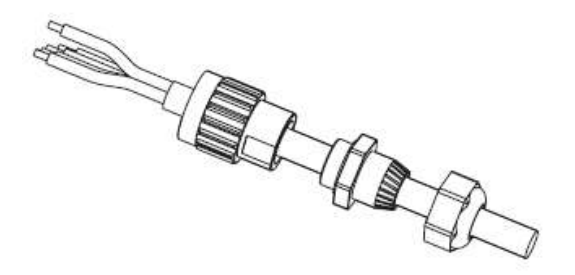

**Figura 51 - Passaggio filo attraverso il terminale**

4. Collegare il cavo al terminale, coerentemente all'identificazione sul terminale.

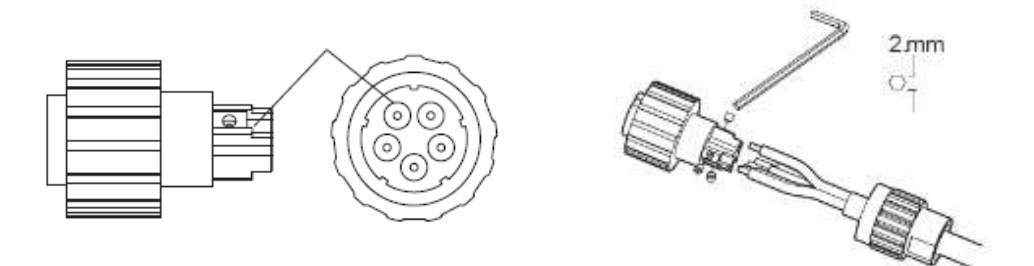

**Figura 52 - Collegamento cavo al terminale**

*User's Manual 3PH HYD5000-HYD20000-ZSS Rev. 1.1 11/03/2021*

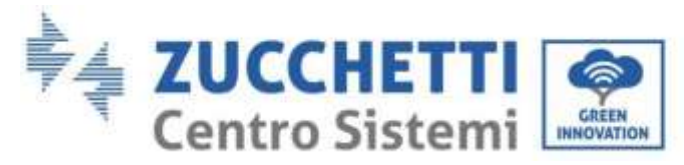

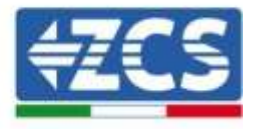

5. Collegare il terminale alla porta della macchina e ruotare il morsetto in senso orario.

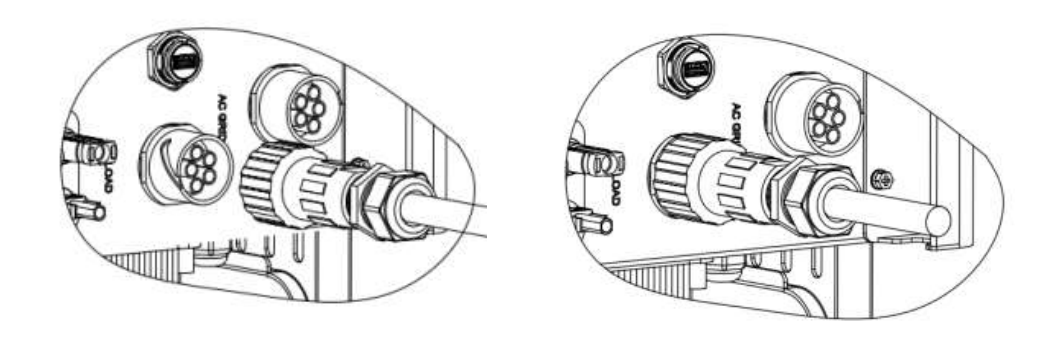

**Figura 53 - Serraggio terminale**

### **4.5. Collegamento alla rete**

L'inverter è dotato di un'unità integrata di monitoraggio della corrente residua; quando l'inverter rileva che la corrente residua supera i 300mA, il collegamento alla rete elettrica verrà rapidamente disconnesso.

#### **Procedura:**

- 1. Selezionare il tipo di cavo e le specifiche appropriate in accordo con
- 2. [Tabella](#page-26-0) 6.
- 3. Passare il filo attraverso il terminale.

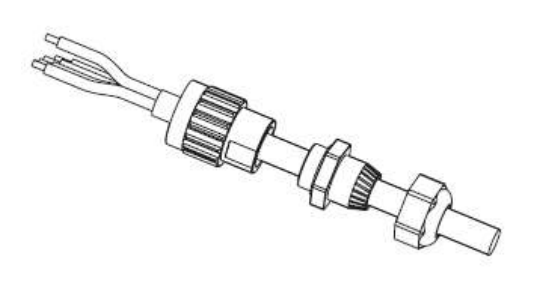

**Figura 54 - Passaggio del filo attraverso il terminale**

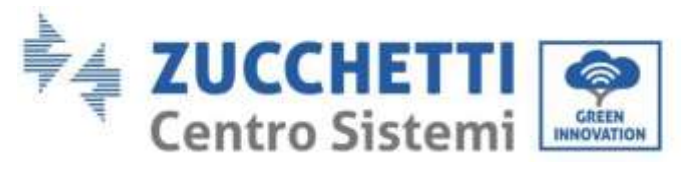

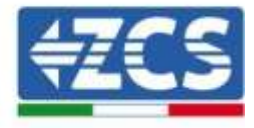

4. Collegare il filo al terminale in base all'identificazione sul terminale.

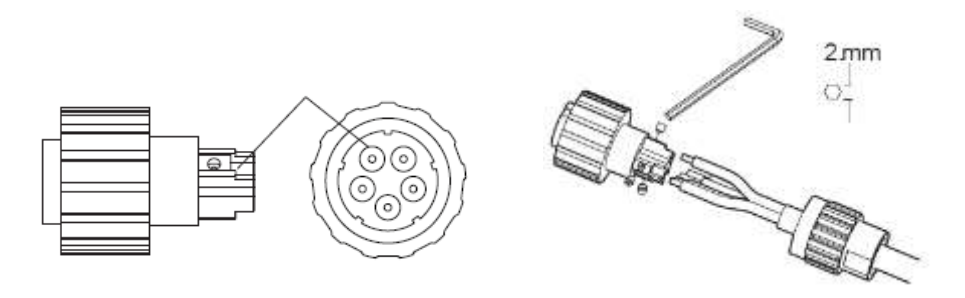

**Figura 55 - Collegamento del filo al terminale**

5. Collegare il terminale alla porta della macchina e ruotare il morsetto in senso orario.

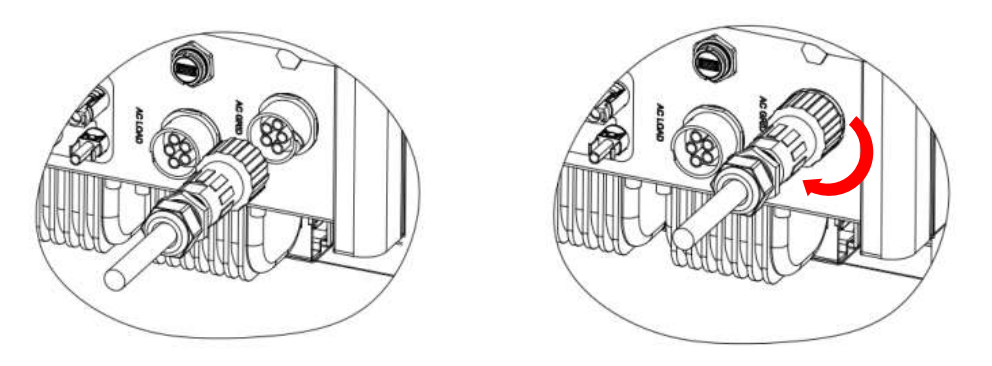

**Figura 56 - Collegamento terminale alla macchina**

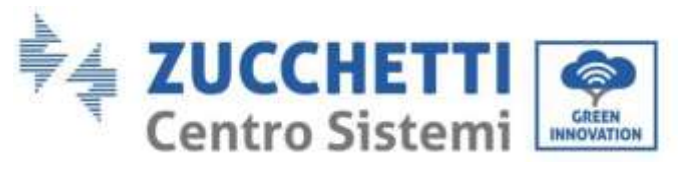

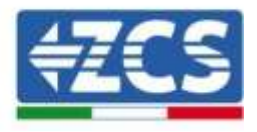

# **5. Comunicazione esterna**

## **5.1. USB/WIFI**

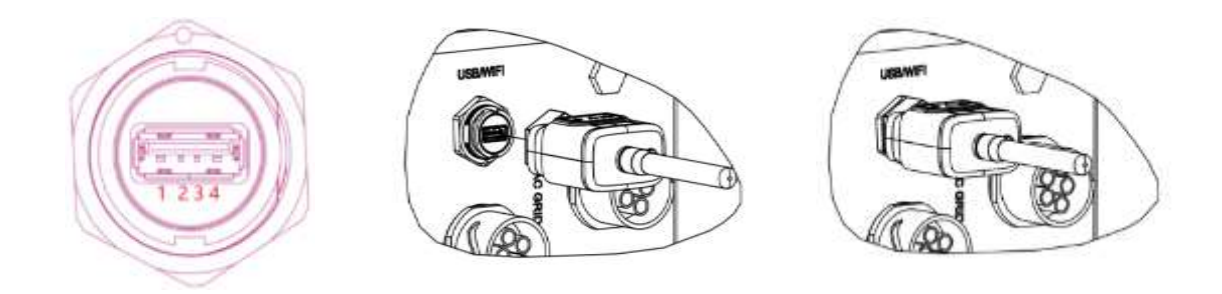

#### **Figura 57 - Collegamento WIFI esterna**

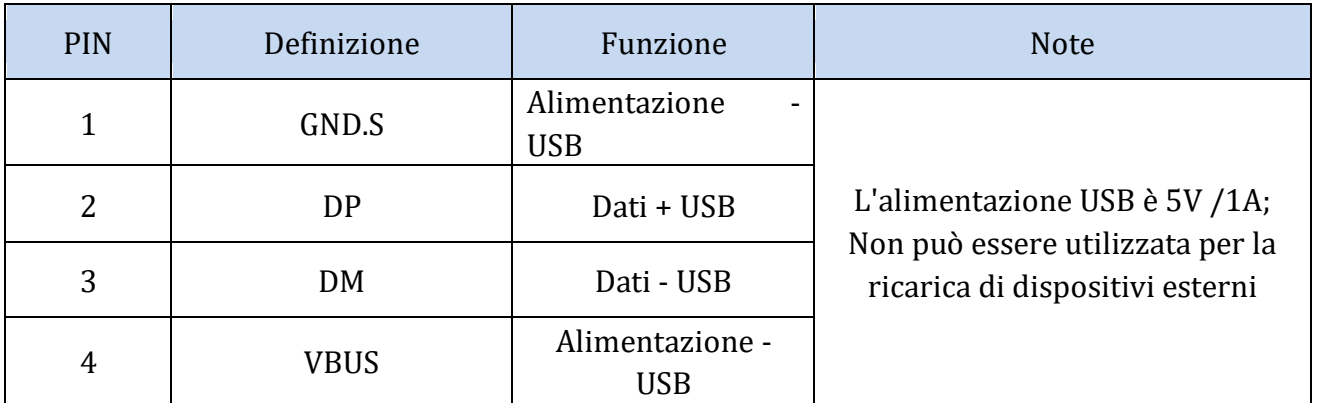

**Tabella 7 – Descrizione interfaccia**

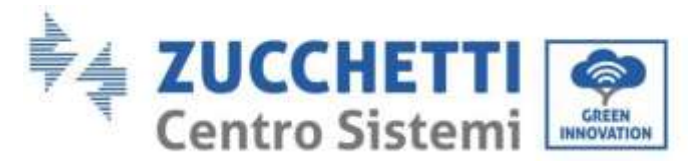

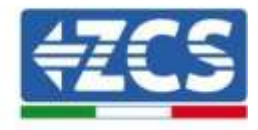

### **5.2. Interfaccia DRMs – Interfaccia logica**

#### **Procedura:**

1) Posizionare i terminali del filo con la sequenza dei colori come indicato nella [Figura .](#page-54-0)

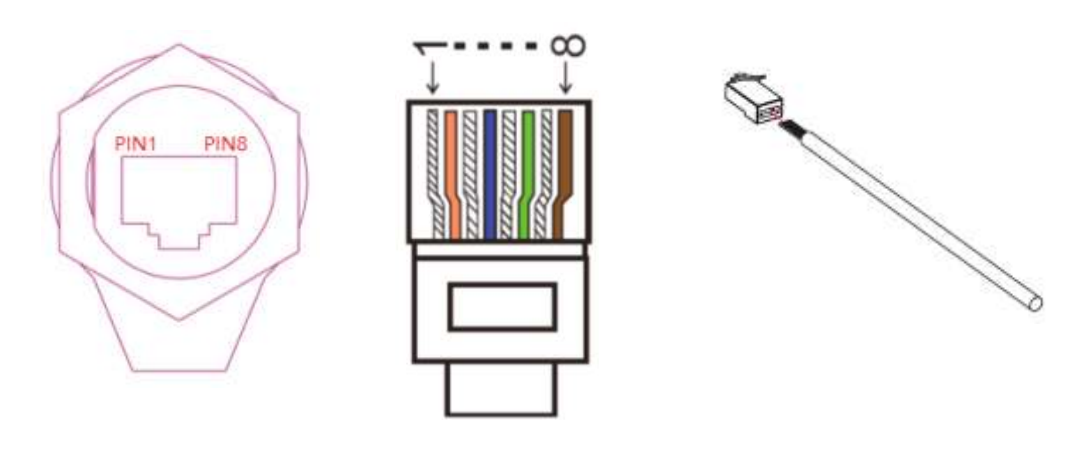

**Figura 58 – Collegamento interfaccia DRMs (1)**

<span id="page-54-0"></span>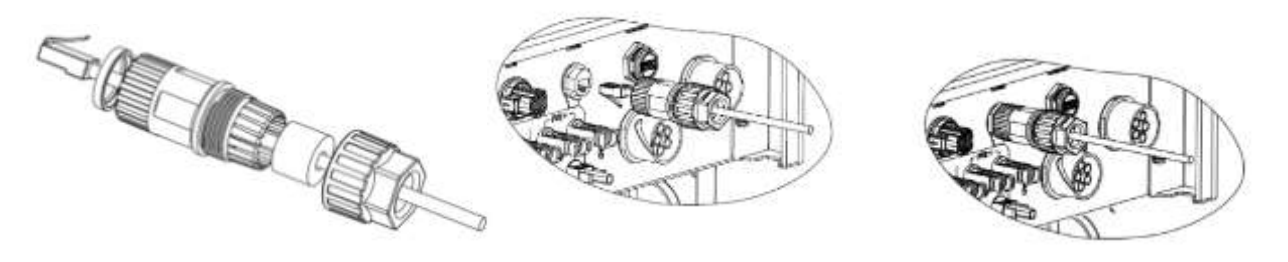

**Figura 59 - Collegamento interfaccia DRMs (2)**

- 2) Fare passare il terminale del cavo attraverso il pressa cavo, inserire il cavo di comunicazione nel connettore RJ45. I pin dell'interfaccia logica sono definiti in base a requisiti standard diversi:
	- a) Interfaccia logica in accordo con la norma VDE-AR-N 4105: 2018-11, necessaria per controllare e/o limitare la potenza in uscita dell'inverter. L'inverter può essere collegato ad un RRCR (Radio Control Receiver) insieme a tutti gli altri inverter nell'installazione al fine di limitare dinamicamente la potenza in uscita.
	- b) Interfaccia logica in accordo con la norma EN50549-1:2019, necessaria per interrompere l' erogazione di potenza in uscita entro 5 secondi a seguito di un'istruzione ricevuta in ingresso dall'interfaccia.

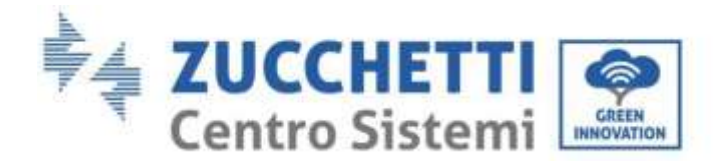

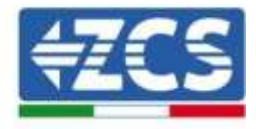

TOP

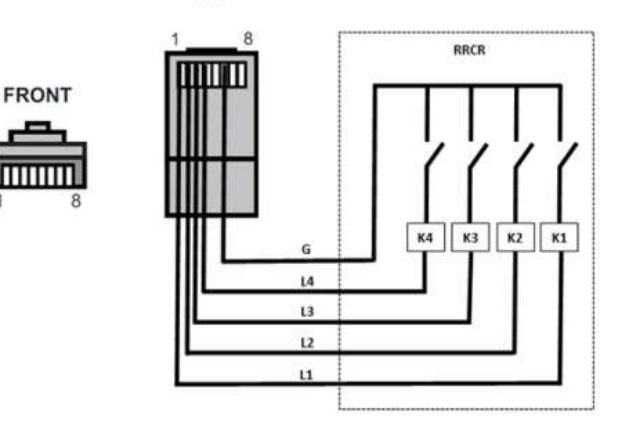

**Figura 60 - Connessione RRCR**

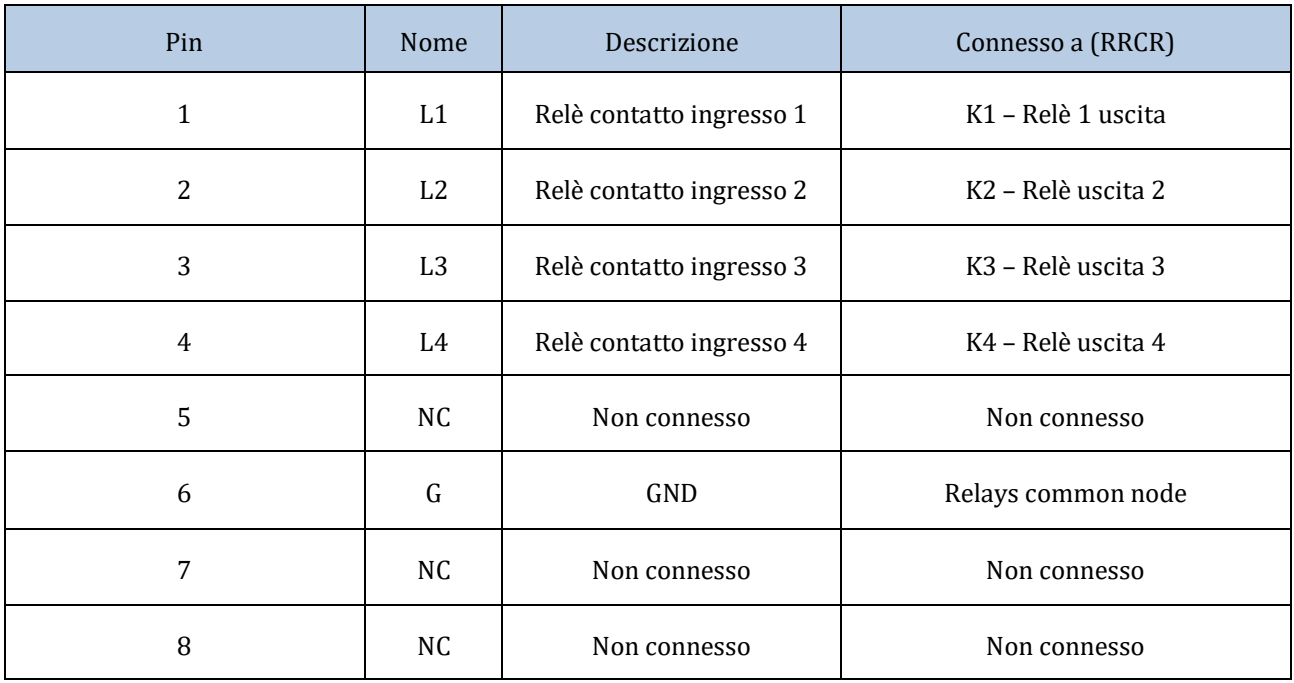

#### **Tabella 8 – Descrizione del terminale**

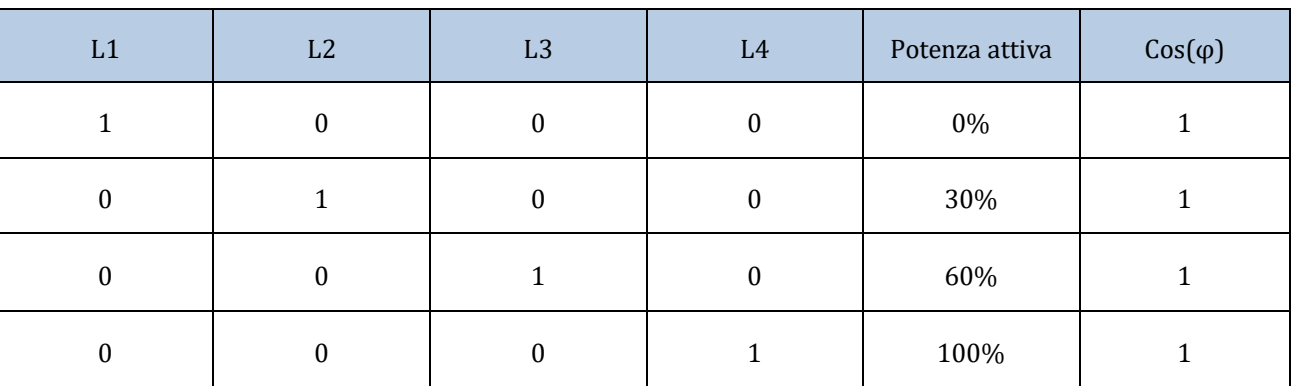

**Tabella 9 – Inverter preconfigurato per i livelli di potenza RRCR (1 chiuso, 0 aperto)**

*User's Manual 3PH HYD5000-HYD20000-ZSS Rev. 1.1 11/03/2021*

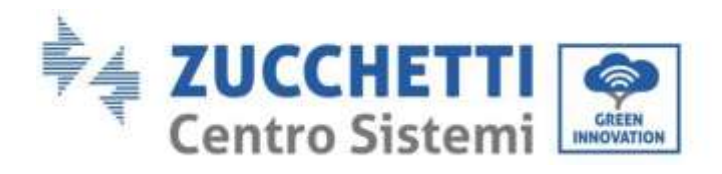

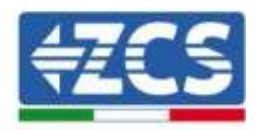

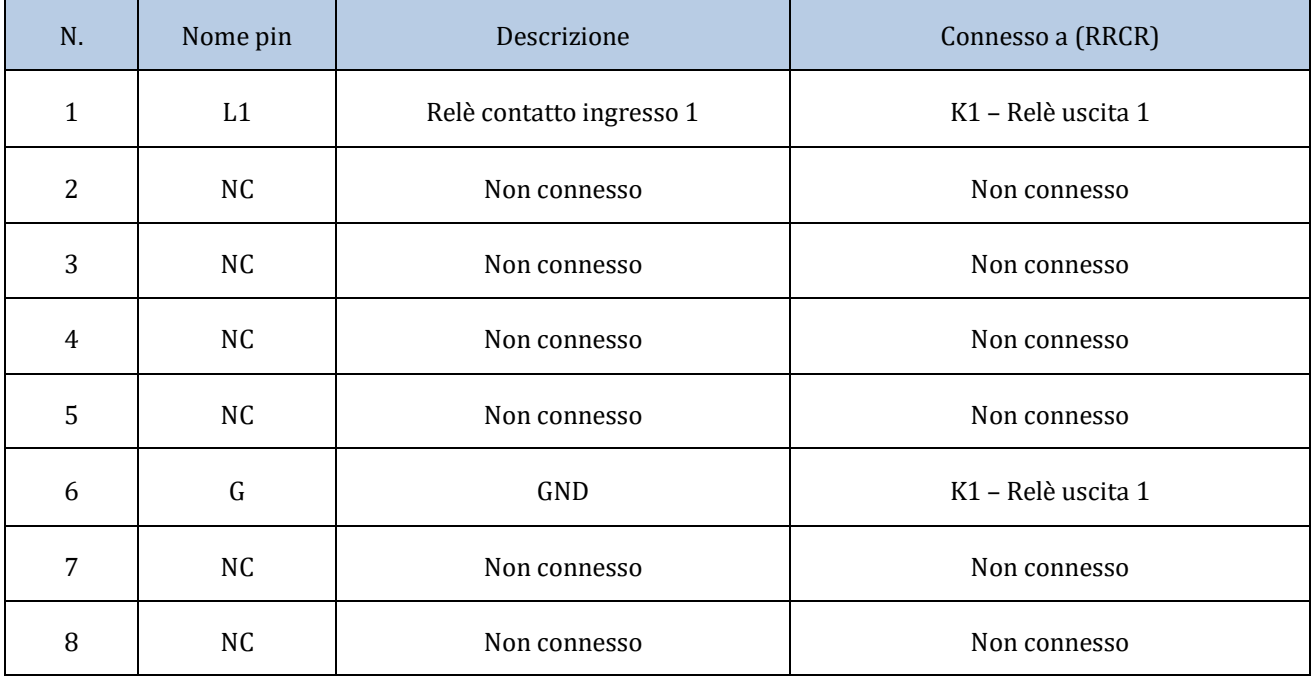

#### **Tabella 10 - Descrizione del terminale**

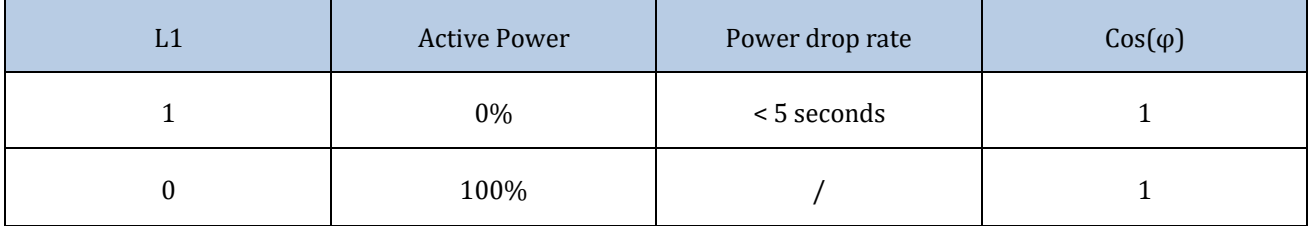

**Tabella 11 - Inverter preconfigurato per il livelli di potenza RRCR (1 chiuso, 0 aperto)**

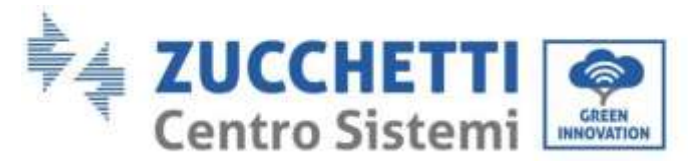

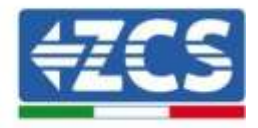

### **5.3. Comunicazione COM - Multifunzione**

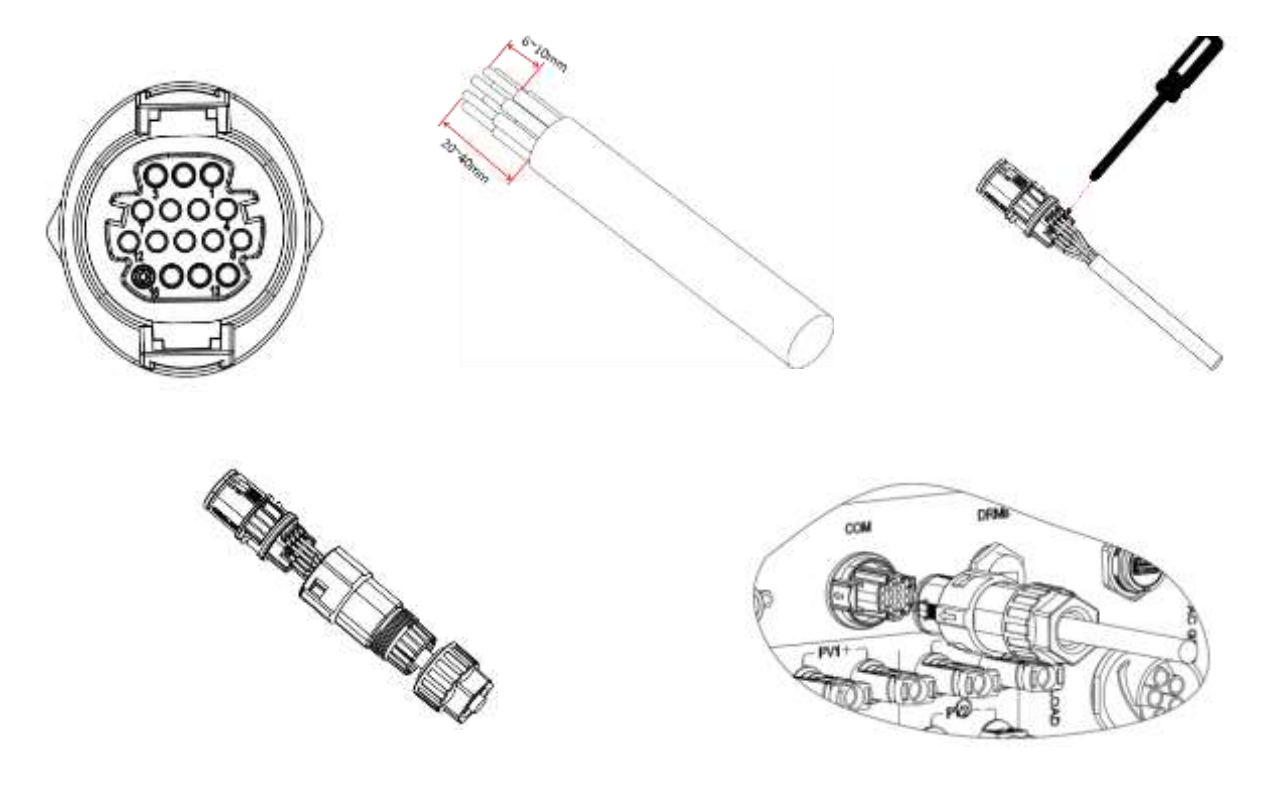

**Figura 61 – Interfaccia COM**

Fare riferimento alla figura sotto per il collegamento RS485 quando si vuole fare il monitoraggio a cascata degli inverter.

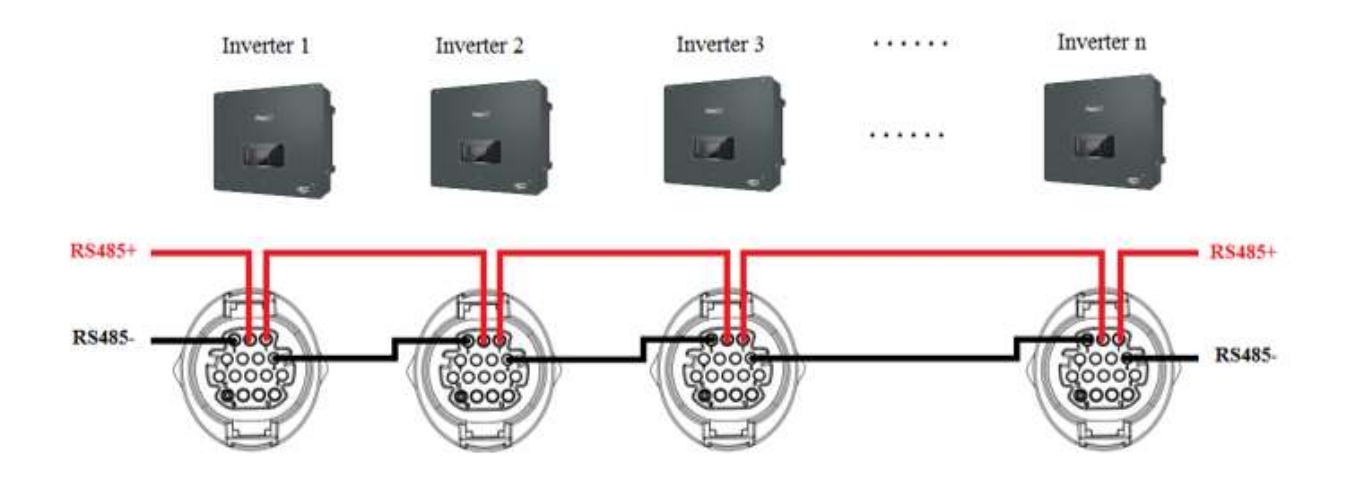

**Figura 62 - Connessione RS485 (monitoraggio tra inverter)**

*User's Manual 3PH HYD5000-HYD20000-ZSS Rev. 1.1 11/03/2021*

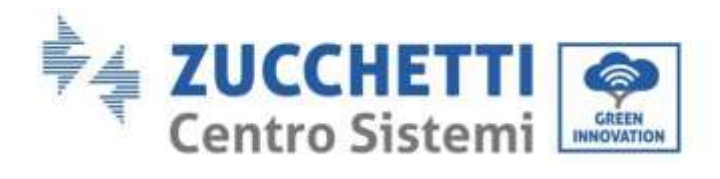

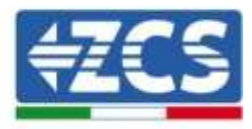

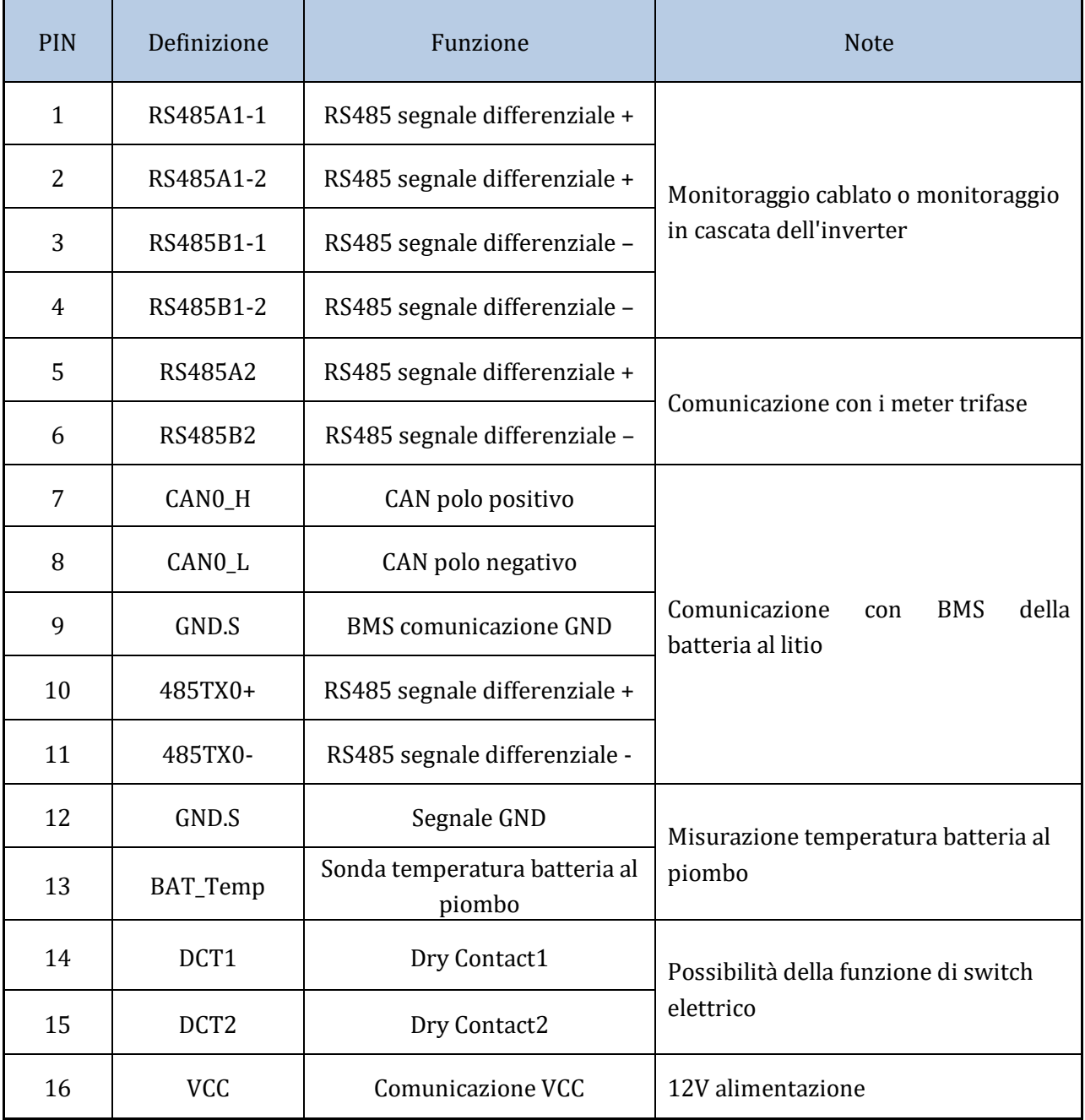

**Tabella 63 - Descrizione interfaccia**

*User's Manual 3PH HYD5000-HYD20000-ZSS Rev. 1.1 11/03/2021*

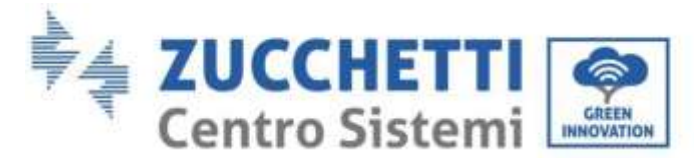

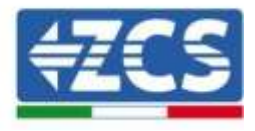

### **5.4. Misura delle correnti di scambio con la rete**

La misura delle correnti di scambio con la rete è un requisito fondamentale per il corretto funzionamento dell'accumulo di energia in batteria.

Esistono due modalità per effettuare correttamente tale misura:

- 1. Utilizzo diretto dei sensori CT (modello ZST-ACC-TA) .
- 2. Utilizzo del Meter e dei sensori CT. In questo caso è possibile collegare al meter sia le sonde di corrente offerte da ZCS che altre tipologie le quali dovranno essere correttamente impostate sul meter.

La modalità 1 è applicabile in tutti i casi dove la distanza tra l'inverter ibrido e il punto di inserzione dei sensori è inferiore a 50 metri. Per effettuare una prolunga dei cavi + e – del CT è consigliabile utilizzare cavi 2x0.5mm2.

Qualora la distanza sia superiore si deve ricorrere alla modalità 2.

Il corretto punto di inserzione dei sensori o del Meter + sensori CT per la misura delle correnti di scambio con la rete è riportato nella figura sottostante.

### **5.4.1.Collegamento diretto dei sensori CT**

In caso di collegamento diretto dei sensori CT si ricorre ai connettori dedicati presenti nella confezione inverter come in figura.

Tali sensori devono essere connessi direttamente all'inverter nell'ingresso CT mostrato in figura, secondo le indicazioni riportate nella tabella.

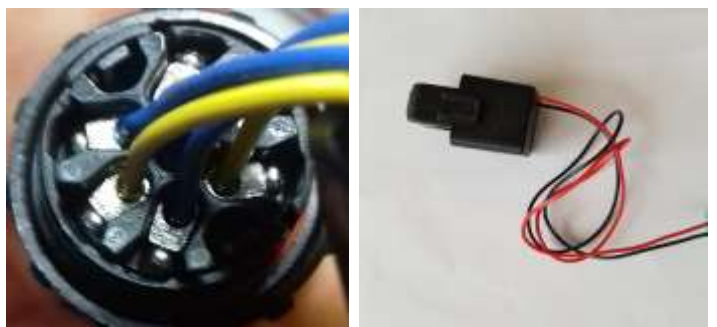

**Figura 64 - Collegamenti numerati connettore CT**

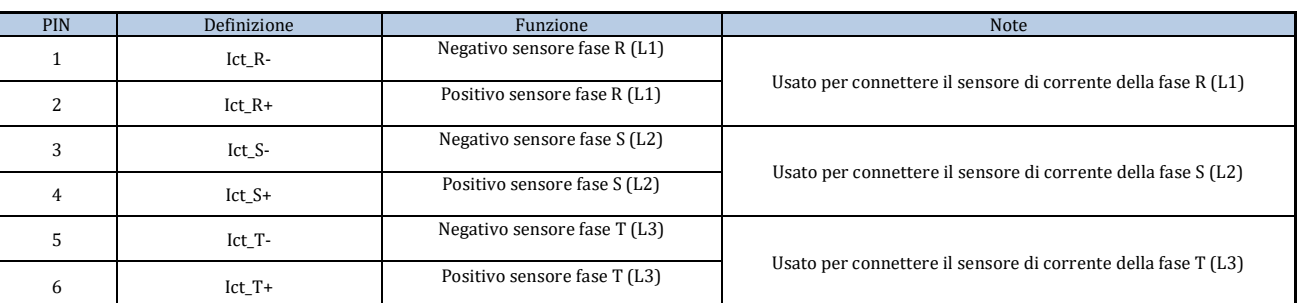

**Tabella 12 - Descrizione interfaccia**

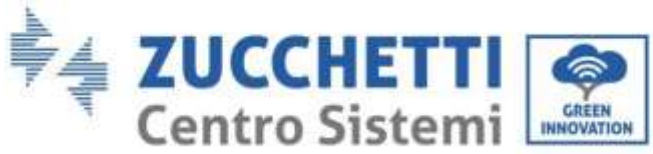

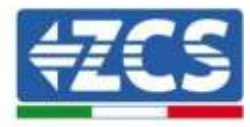

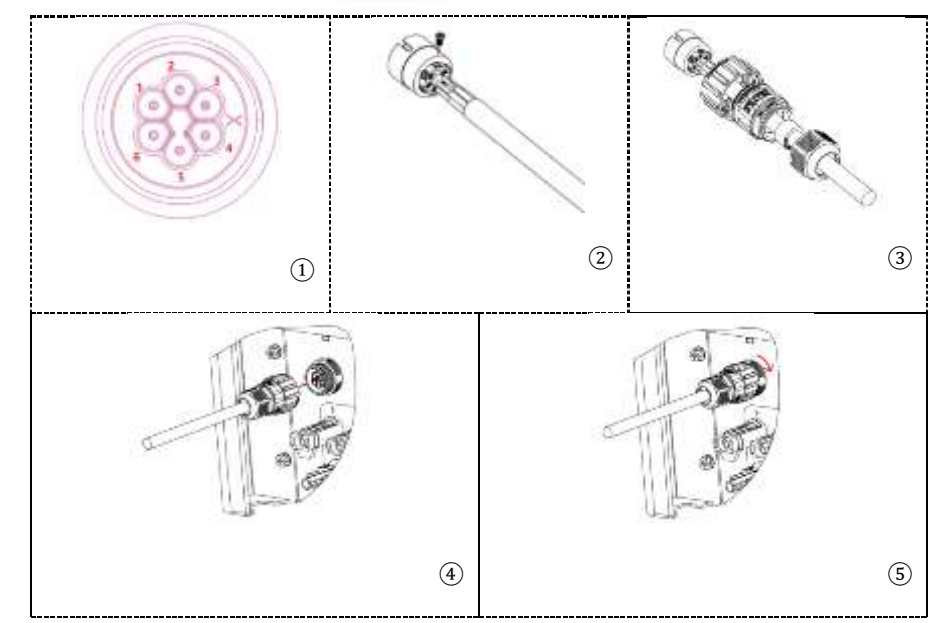

**Figura 65 - Interfaccia CT**

Avere cura di identificare correttamente le tre fasi così come sono collegate all'inverter sul connettore grid. I sensori di ogni fase devono corrispondere.

Posizionare i sensori facendo attenzione all'indicazione sul sensore stesso (freccia).

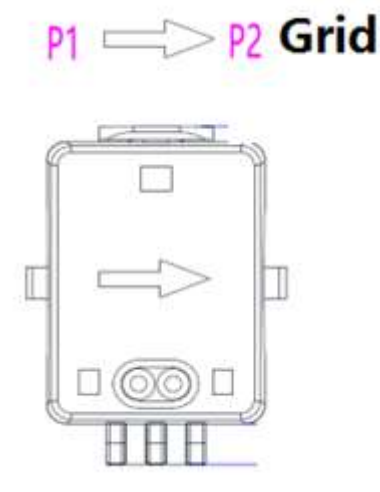

**Figura 66 - Riferimento verso sensore**

Se fosse necessario prolungare i cavi di collegamento dei sensori utilizzare cavi di rete UTP, oppure FTP se presenti disturbi elettrici/elettronici vicino al filo tali da causare interferenze. Tale cavo può essere prolungato fino ad un massimo di 50 metri.

Avere cura di isolare appropriatamente le connessioni di prolunga per evitare problemi di basso isolamento.

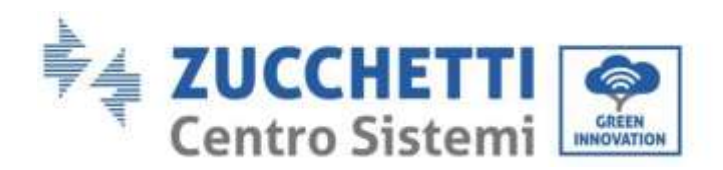

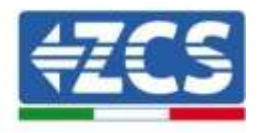

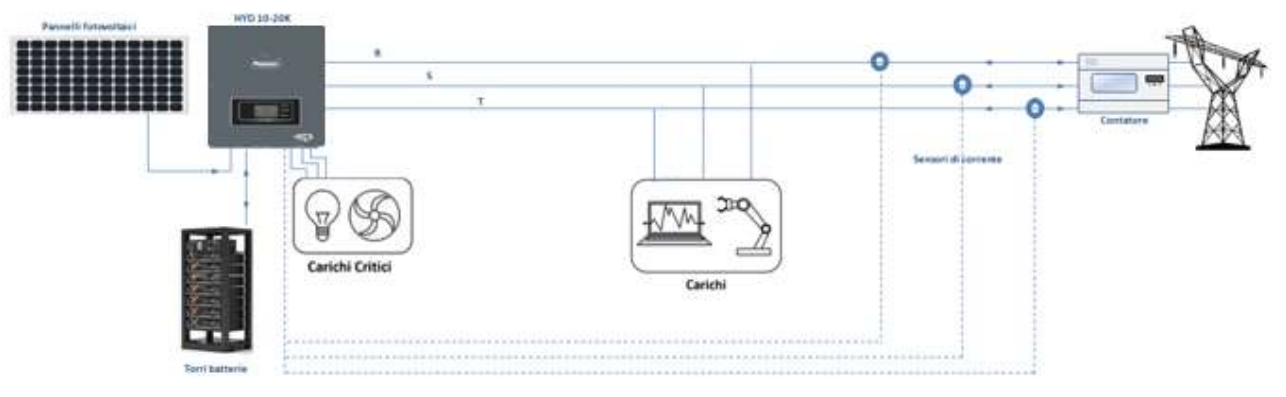

**Figura 67 - Schema installazione Ibrido trifase con CT**

### **5.4.2.Collegamento del Meter**

Grazie alla stabilità del segnale RS485, per distanze superiori a 50 metri, tra inverter e punto di misura, diventa necessario utilizzare il Meter in aggiunta ai sensori come mostrato in figura. Assicurarsi di posizionare le sonde in modo che ciascun toroide legga solamente i flussi di corrente relativi allo scambio. Per far ciò si consiglia di posizionarle all'uscita del contatore di scambio.

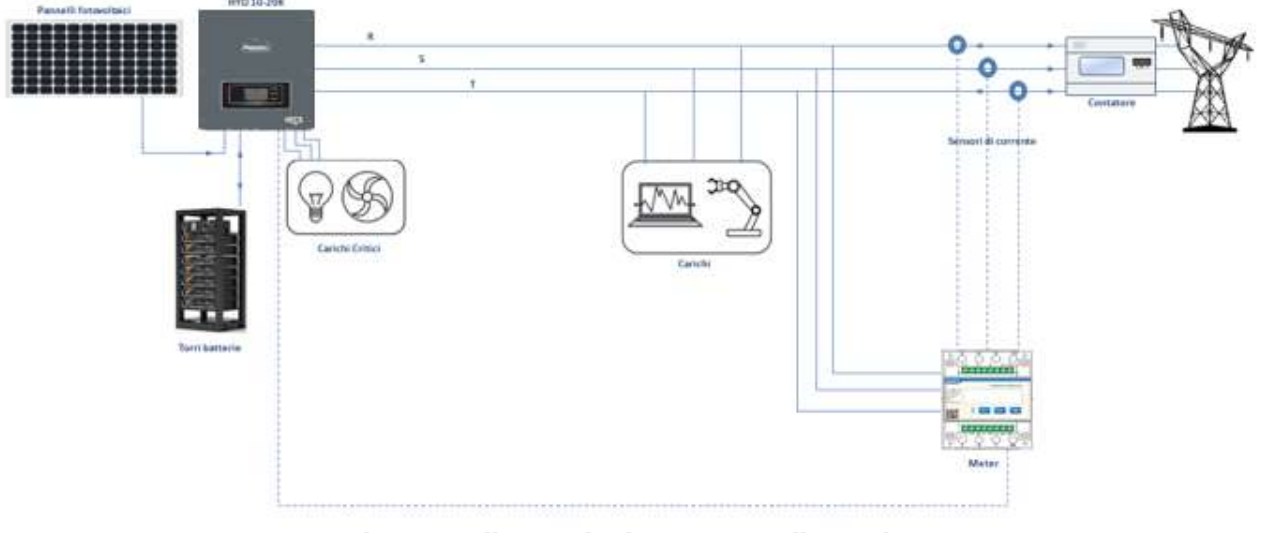

**Figura 68 - Schema installazione Ibrido con Meter sullo scambio**

L'utilizzo prevede il collegamento dei sensori al Meter e il collegamento di quest'ultimo all'inverter attraverso una porta seriale.

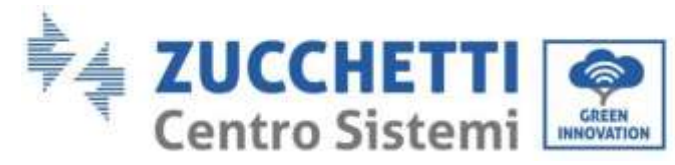

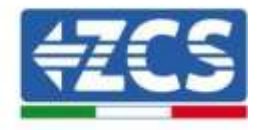

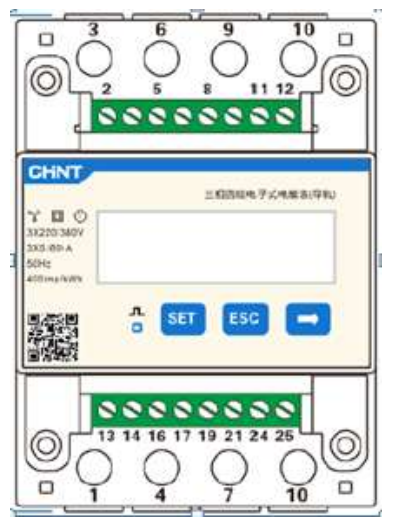

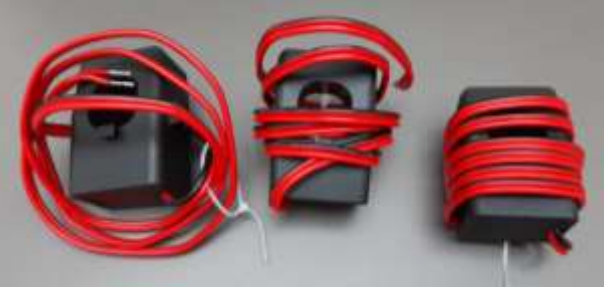

**Figura 69 - Meter (in alto), sensori CT (in basso)**

Il collegamento fra Meter e sensori si attua applicando lo schema riportato nella figura sottostante.

Collegare il PIN 10 del Meter con il cavo di neutro (N), connettere il PIN 2, 5 e 8 rispettivamente alle fasi R, S e T.

Per quanto riguarda i collegamenti con i CT, il sensore posizionato sulla fase R dovrà avere i terminali connessi sui PIN 1 (filo rosso) e PIN 3 (filo nero).

Il sensore posizionato sulla fase S dovrà avere i terminali connessi sui PIN 4 (filo rosso) e PIN 6 (filo nero).

Il sensore posizionato sulla fase T dovrà avere i terminali connessi sui PIN 7 (filo rosso) e PIN 9 (filo nero).

Posizionare i sensori facendo attenzione all'indicazione sul sensore stesso (freccia).

ATTENZIONE: agganciare i CT alle fasi solo dopo averli connessi al Meter.

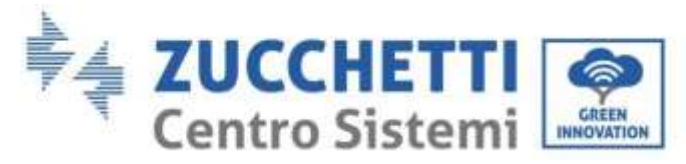

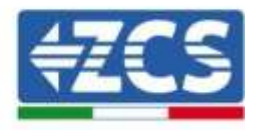

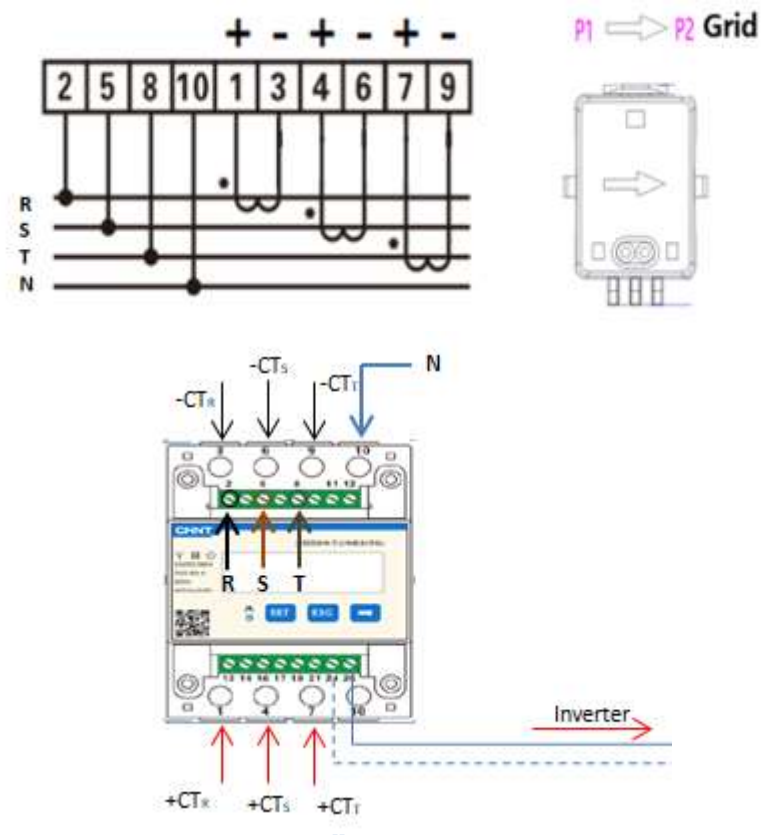

**Figura 70 - Collegamenti Meter e sensori**

Il collegamento tra Meter ed inverter si attua attraverso la porta seriale RS485.

Lato Meter questa porta è identificati dai PIN 24 e 25.

Lato inverter si utilizza la porta di connessione identificata come "COM" collegando i PIN 5 e 6 come da indicazioni nelle figure e tabelle sottostanti.

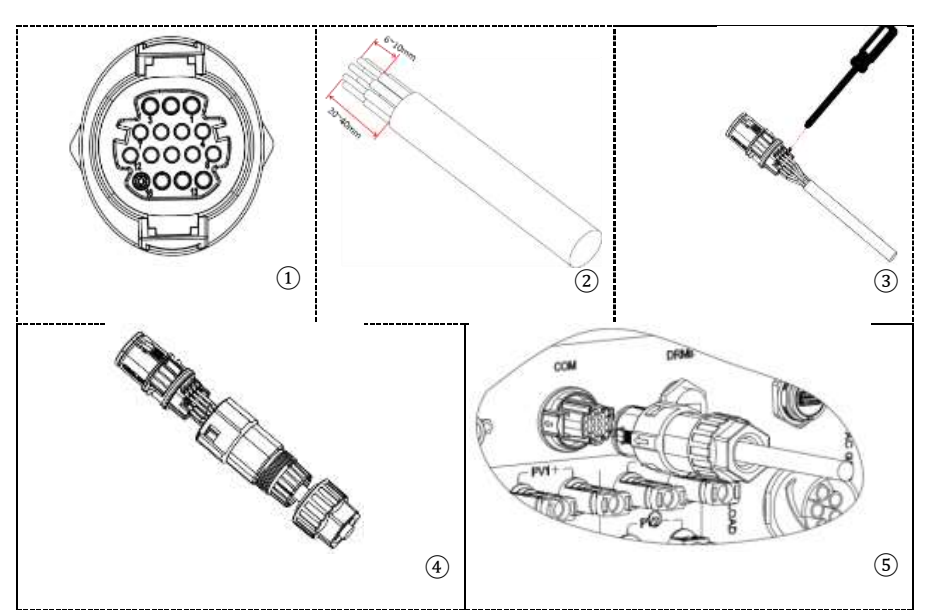

**Figura 71 – Interfaccia COM**

*User's Manual 3PH HYD5000-HYD20000-ZSS Rev. 1.1 11/03/2021*

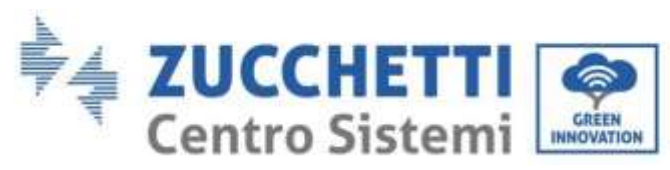

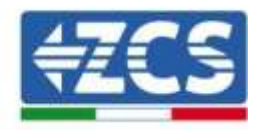

| <b>PIN</b><br>Inverter | Definizione                      | PIN Meter | <b>Note</b>               |
|------------------------|----------------------------------|-----------|---------------------------|
| 5                      | RS485 segnale<br>differenziale + | 24        | Comunicazione con i Meter |
| b                      | RS485 segnale<br>differenziale-  | 25        |                           |

**Tabella 13 - Descrizione interfaccia**

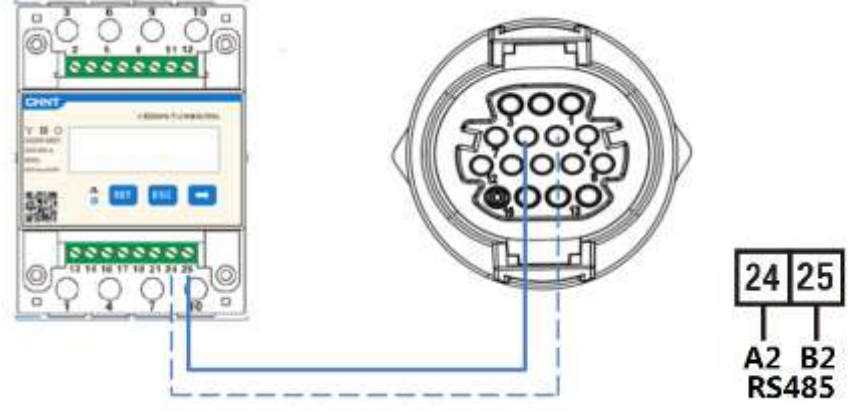

**Figura 72 - Collegamento porta seriale Meter**

**NOTA**: Per distanze fra Meter e inverter Ibrido superiori a 100 metri è consigliato connettere lungo la dasy chain 485 due resistenze da 120 Ohm, la prima all'inverter (fra i PIN 5 e 6 dell'interfaccia), la seconda direttamente al Meter (PIN 24 e 25).

### **5.4.3.Misura della produzione fotovoltaica**

Nel caso in cui sia già presente uno o più inverter fotovoltaici nell'impianto è possibile far si che il sistema Ibrido mostri a display non solo il contributo fotovoltaico dei pannelli connessi ai suoi ingressi ma anche la potenza prodotta da fotovoltaici esterni.

Tutto questo può essere realizzato grazie alla connessione di un secondo Meter posizionato in maniera opportuna in modo da leggere tutta la produzione dell'impianto fotovoltaico ( ad eccezione di quella dell'Ibrido trifase).

Per quanto riguarda la comunicazione RS485 (Meter – HYD) tutti i meter presenti dovranno essere connessi alla porta COM dell'inverter negli ingressi 5 e 6 dell'interfaccia)

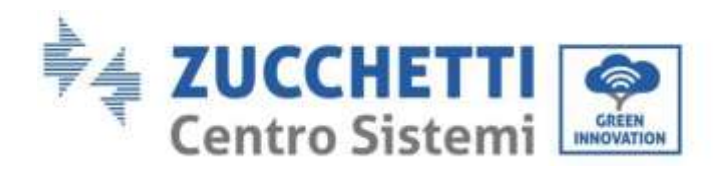

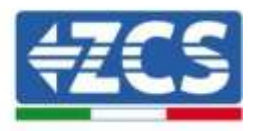

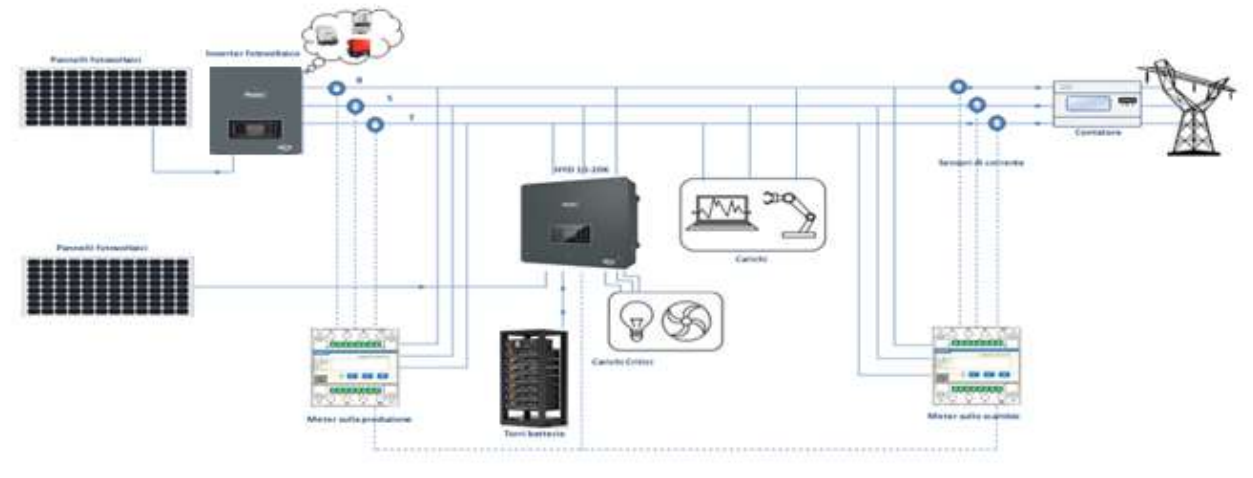

**Figura 73 - Schema installazione Ibrido con Meter su scambio e produzione**

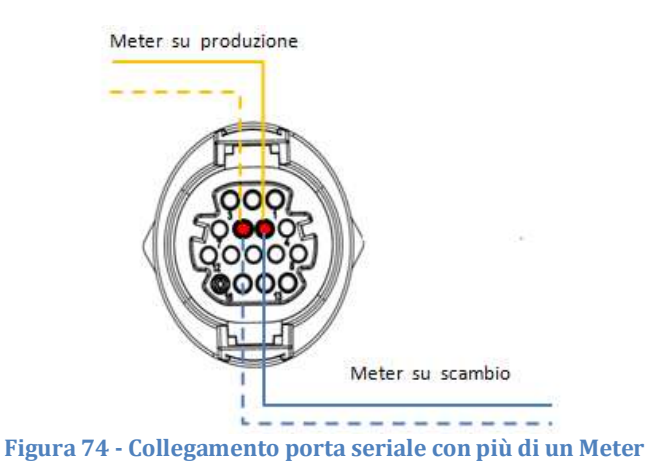

### **5.4.3.1. Configurazione dei parametri del Meter**

Dopo aver collegato correttamente i cablaggi, è necessario impostare i parametri corretti dal display del Meter.

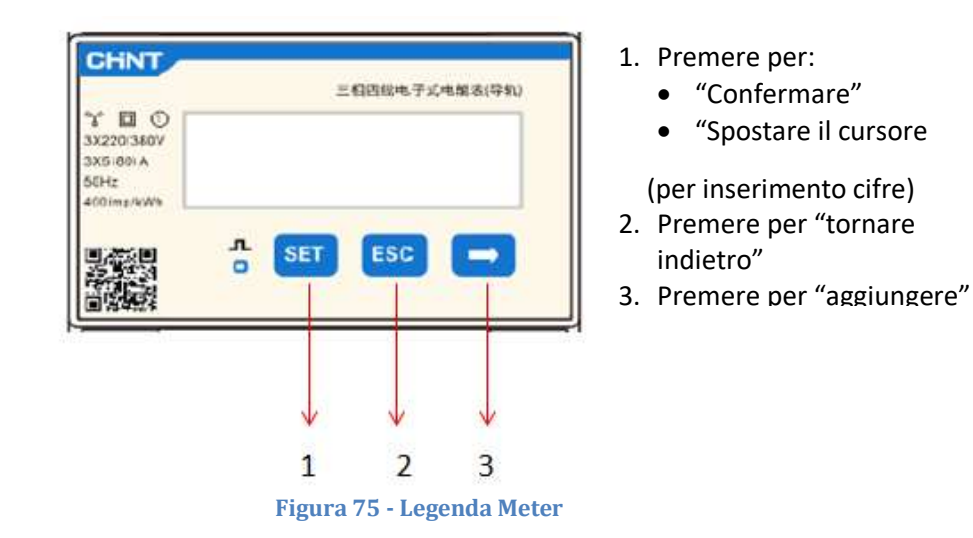

*User's Manual 3PH HYD5000-HYD20000-ZSS Rev. 1.1 11/03/2021*

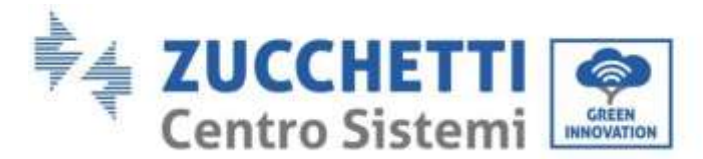

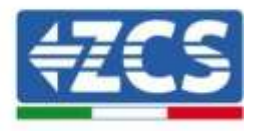

#### **Configurazione Meter sullo scambio**

Per configurare il dispositivo in modalità lettura sullo **scambio** è necessario entrare nel menù dei settaggi, come indicato di seguito:

1. Premere **SET** apparirà la scritta **CODE**

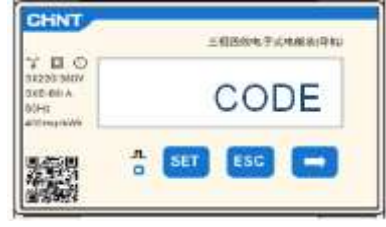

2. Premere nuovamente **SET**, apparirà la cifra "600":

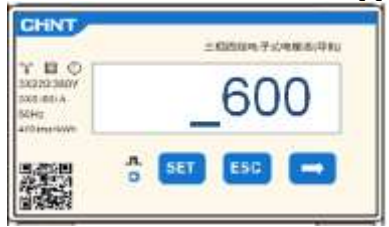

- 3. Scrivere la cifra "701" :
	- a. Dalla prima schermata in cui comparirà il numero "600", premere il tasto "→" una volta per scrivere il numero "601".
	- b. Premere "**SET**" per due volte per spostare il cursore verso sinistra andando ad evidenziare "601";
	- c. Premere una volta il tasto " $\rightarrow$ " più fino a scrivere il numero "701"

**Nota**: In caso di errore premere "ESC" e poi di nuovo "SET" per reimpostare il codice richiesto.

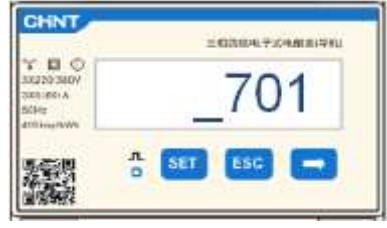

- 4. Confermare premendo **SET** fino ad entrare nel menù dei settaggi.
- 5. Entrare dentro i seguenti menù ed impostare i parametri indicati:
	- a. **CT**:
		- i. Premere **SET** per entrare nel menù
		- ii. Scrivere "40":
			- 1. Dalla prima schermata in cui comparirà il numero "1", premere il tasto "→" più volte fino a scrivere il numero " $10$ ".
			- 2. Premere "**SET**" una volta per spostare il cursore verso sinistra andando ad evidenziare "10"
			- 3. Premere il tasto "→" più volte fino a scrivere il numero " $\underline{40}$ "

**Nota**:In caso di errore premere "SET" fino ad evidenziare la cifra relativa alle migliaia e successivamente premere " $\rightarrow$ " fino a quando non comparirà solamente il numero "1"; a questo punto ripeter la procedura descritta sopra.

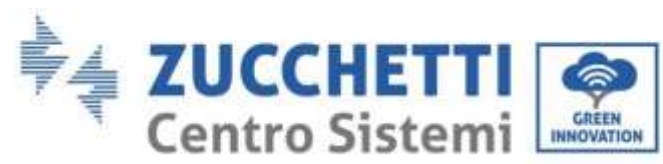

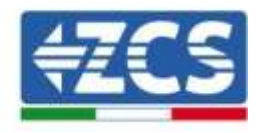

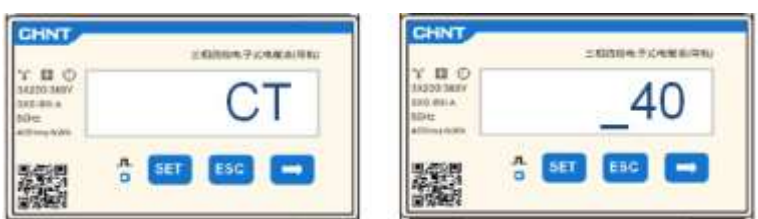

iii. Premere "ESC" per confermare e "→" per scorrere all'impostazione successiva.

#### b. **ADDRESS:**

i. Lasciare l'indirizzo 01 (settato di default) in questo modo l'inverter assegnerà come potenze relative allo scambio i dati inviati dal meter.

#### **Configurazione Meter sullo scambio e sulla produzione**

Per configurare il dispositivo in modalità lettura sullo **scambio** riferirsi alle indicazioni riportato nel paragrafo 4.3 (Configurazione Meter sullo scambio).

Per configurare il dispositivo in modalità lettura sulla **produzione** è necessario entrare nel menù dei settaggi, come indicato di seguito:

1. Premere **SET** apparirà la scritta **CODE**

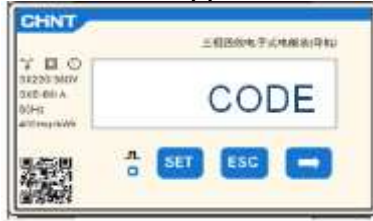

2. Premere nuovamente **SET**, apparirà la cifra "600":

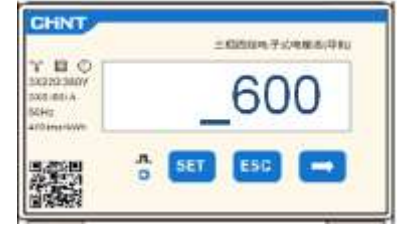

- 3. Scrivere la cifra "701" :
	- a. Dalla prima schermata in cui comparirà il numero "60 $\frac{0}{\cdot}$ ", premere il tasto "→" una volta per scrivere il numero "601".
	- b. Premere "**SET**" per due volte per spostare il cursore verso sinistra andando ad evidenziare "601";
	- c. Premere una volta il tasto "→" più fino a scrivere il numero "701"

**Nota**: In caso di errore premere "ESC" e poi di nuovo "SET" per reimpostare il codice richiesto.

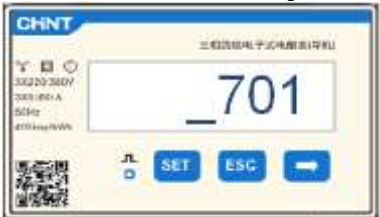

- 4. Confermare premendo **SET** fino ad entrare nel menù dei settaggi.
- 5. Entrare dentro i seguenti menù ed impostare i parametri indicati:

*User's Manual 3PH HYD5000-HYD20000-ZSS Rev. 1.1 11/03/2021*

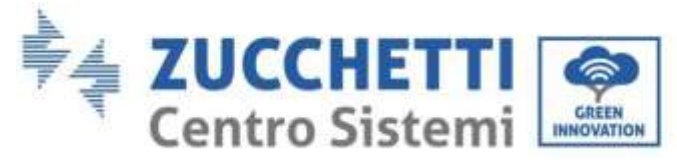

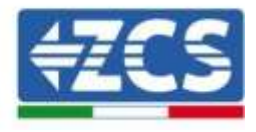

- a. **CT**:
	- i. Premere **SET** per entrare nel menù
	- ii. Scrivere "40":
		- 1. Dalla prima schermata in cui comparirà il numero "1", premere il tasto "→" più volte fino a scrivere il numero "10".
		- 2. Premere "**SET**" una volta per spostare il cursore verso sinistra andando ad evidenziare "10"
		- 3. Premere il tasto "→" più volte fino a scrivere il numero "40"

**Nota**:In caso di errore premere "SET" fino ad evidenziare la cifra relativa alle migliaia e successivamente premere "→" fino a quando non comparirà solamente il numero "1"; a questo punto ripeter la procedura descritta sopra.

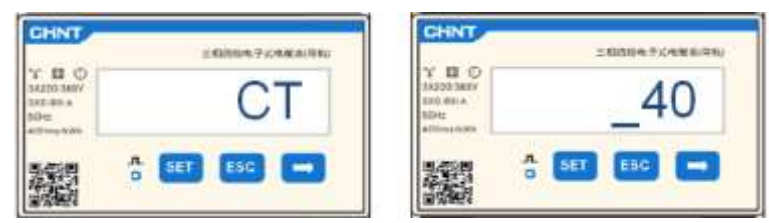

iii. Premere "ESC" per confermare e "→" per scorrere all'impostazione successiva.

#### b. **ADDRESS**:

- i. Premere **SET** per entrare nel menù:
- ii. Scrivere "02" (premendo una volta "→" dalla schermata "01"). Con indirizzo 02 l'inverter assegnerà come potenze relative alla produzione i dati inviati dal meter. Possono essere settati fino ad un massimo di 3 meter per la produzione (Indirizzi 02 03 04).

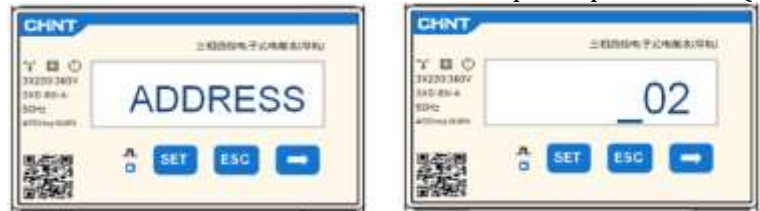

iii. Premere "ESC" per confermare .

### **5.4.3.2. Verifica corretta installazione Meter**

#### **Verifica Meter sullo scambio**

Per effettuare tale verifica è necessario:

- Spegnere l'inverter ibrido e qualunque altra fonte di produzione fotovoltaica,
- Accendere carchi di entità superiore ad 1kW per ciascuna delle tre fasi dell'impianto,

Portarsi davanti al meter ed utilizzando i tasti "→" per scorrere fra le voci e "ESC" per tornare indietro, deve essere verificato che:

1. I valori di Power Factor per ciascuna fase Fa, Fb ed Fc ( sfasamento fra tensione e corrente ), siano compresi fra 0.8-1.0. In caso di valore inferiore dovrà essere spostato il sensore in una delle altre due fasi fino a che quel valore non sarà compreso fra 0.8-1.0.

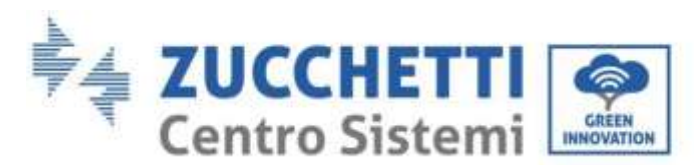

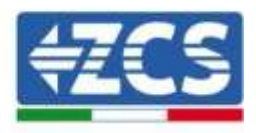

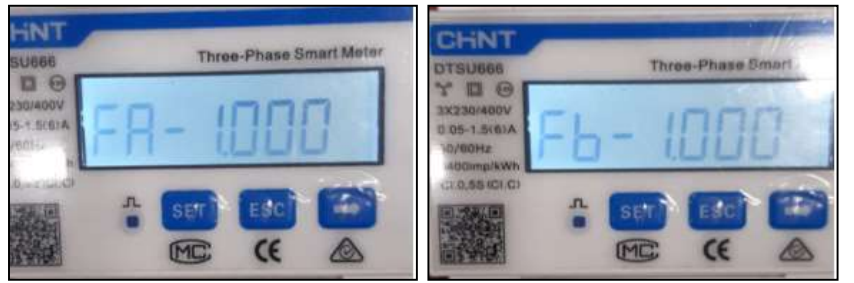

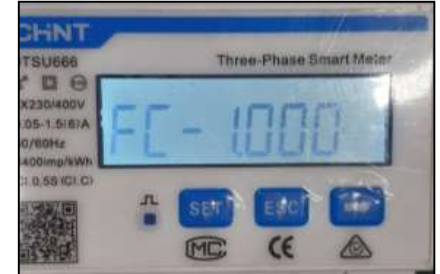

- 2. Le Potenze Pa, Pb e Pc siano:
	- Di entità superiore ad 1 kW.
	- In linea con i consumi domestici.
	- Il segno davanti a ciascun valore negativo (–).

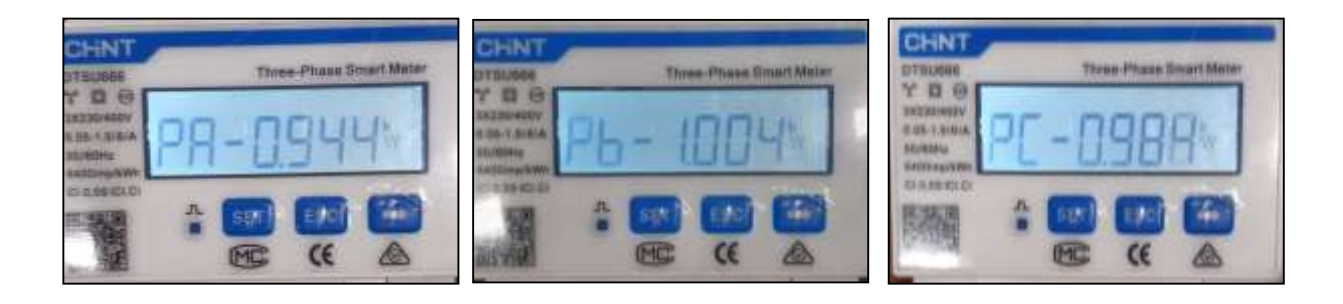

3. Accendere Inverter e batteria, verificare che il valore di potenza totale Pt sia in linea con il valore mostrato sul display dell'inverter

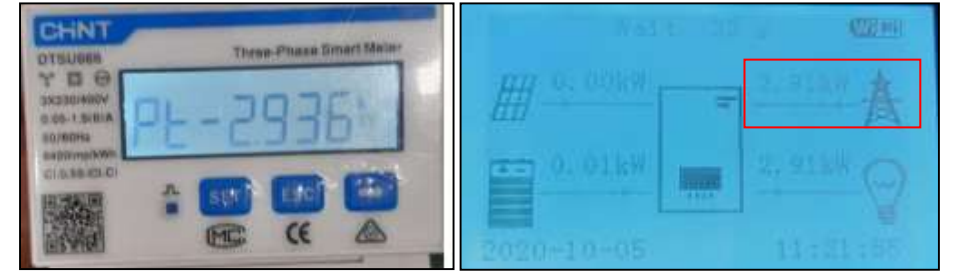

#### **Verifica Meter sulla Produzione**

In caso di **meter sulla produzione** è necessario ripetere le operazioni precedenti :

- 1. Verifica Power factor come descritto nel caso precedente
- 2. Il segno delle potenze Pa, Pb, e Pc deve essere concorde
- 3. Accendere Inverter Ibrido, verificare che il valore di potenza totale Pt fotovoltaica sia in linea con il valore mostrato sul display dell'inverter.

*User's Manual 3PH HYD5000-HYD20000-ZSS Rev. 1.1 11/03/2021*

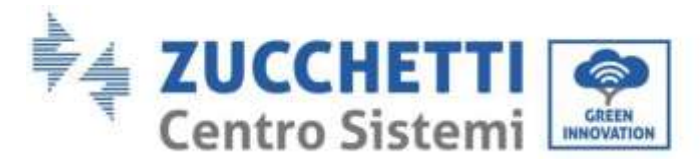

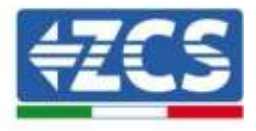

### **5.5. Modalità Inverter in parallelo**

Tale modalità permette di sincronizzare la potenza di carica e scarica di più inverter ibridi connessi fra loro, in modo da massimizzare l'autoconsumo.

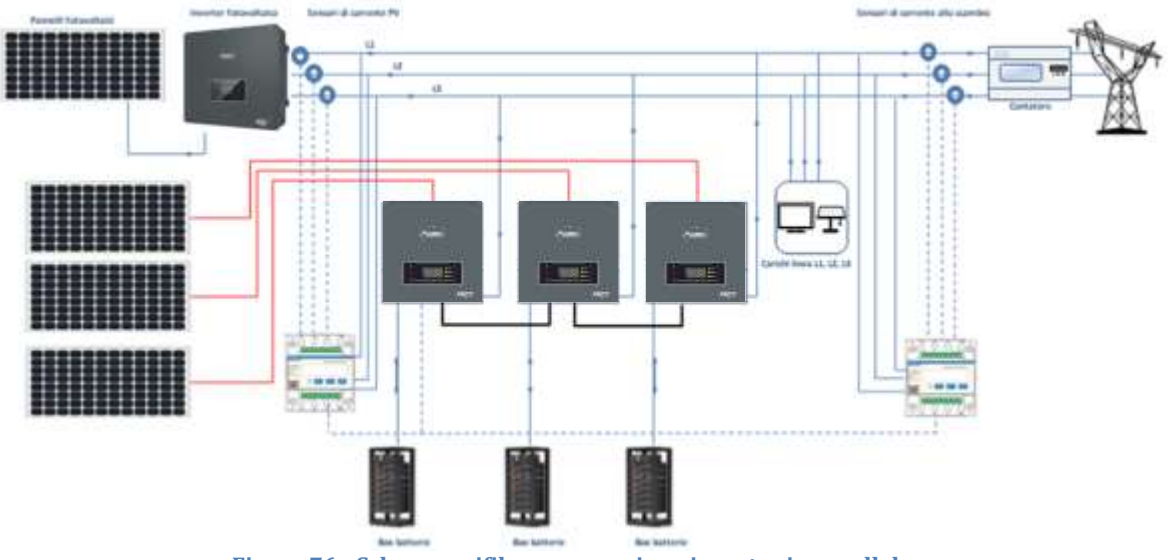

**Figura 76 - Schema unifilare connessione inverter in parallelo** 

### **5.5.1.Collegamenti fra inverter**

- 5. Gli inverter devono essere interconnessi fra loro utilizzando il cavo in dotazione nella confezione avendo cura di popolare gli ingressi come di seguito:
	- Link port 1dell'Inverter Master → Link port 0 dell'Inverter Slave 1
	- Link port 1dell'Inverter Slave  $1 \rightarrow$  Link port 0 dell'Inverter Slave 2
	- Link port 1dell'Inverter Slave 2 → Link port 0 dell'Inverter Slave 3
	- ...
	- $\bullet$  Link port 1dell'Inverter Slave n-1  $\rightarrow$  Link port 0 dell'Inverter Slave n
- 6. Qualora gli inverter collegati siano della stessa taglia è possibile parallelare le uscite LOAD al fine di alimentare lo stesso gruppo di carichi prioritari. Per far ciò è necessario utilizzare un quadro di parallelo. Accertarsi che i collegamenti tra ciascun inverter ed il quadro di parallelo abbiano la stessa lunghezza e sezione, ed abbiano una impedenza più bassa possibile. Si consigli di inserire su ciascuna linea di connessione tra inverter e quadro una protezione adeguata.
- 7. Il carico totale connesso sulle uscite LOAD dovrà essere inferiore alla somma complessiva delle potenze erogabile degli inverter in modalità EPS.

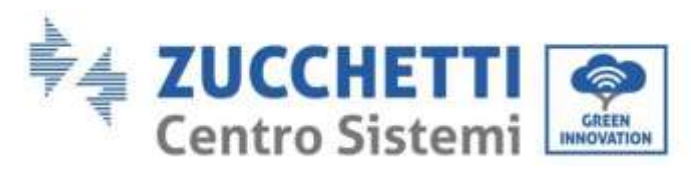

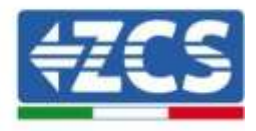

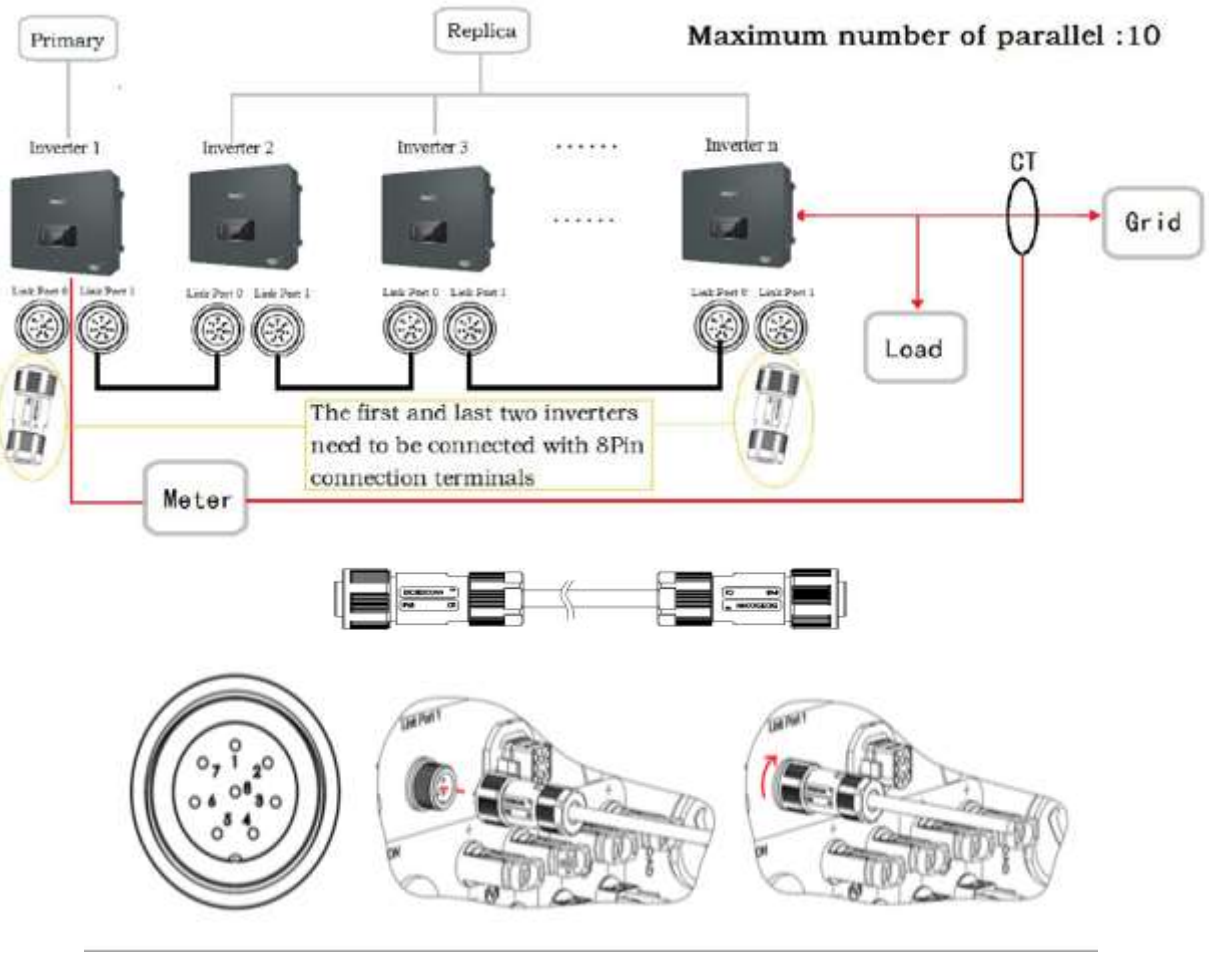

**Figura 77 - Connessioni di parallelo fra inverter**

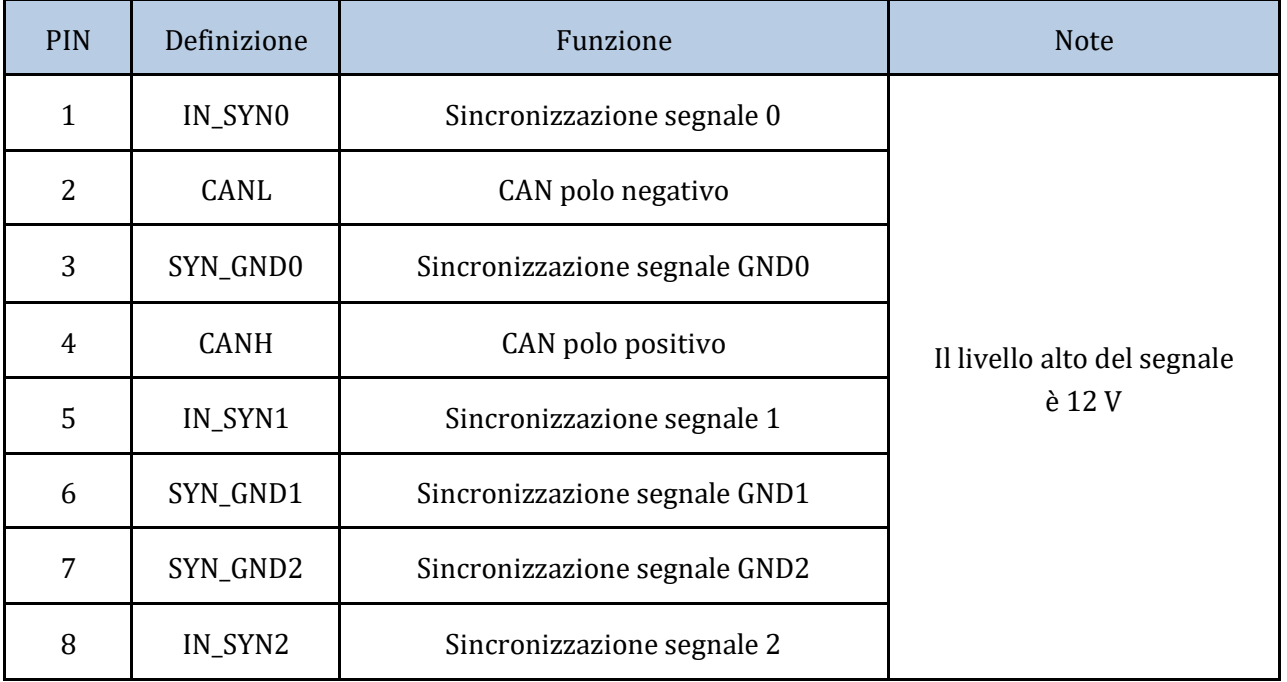

**Tabella 14 - Descrizione interfaccia**

*User's Manual 3PH HYD5000-HYD20000-ZSS Rev. 1.1 11/03/2021*
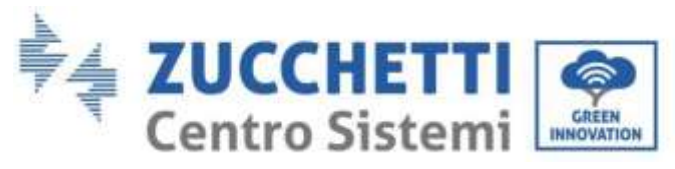

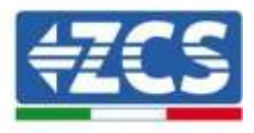

# **6. Pulsanti e spie luminose**

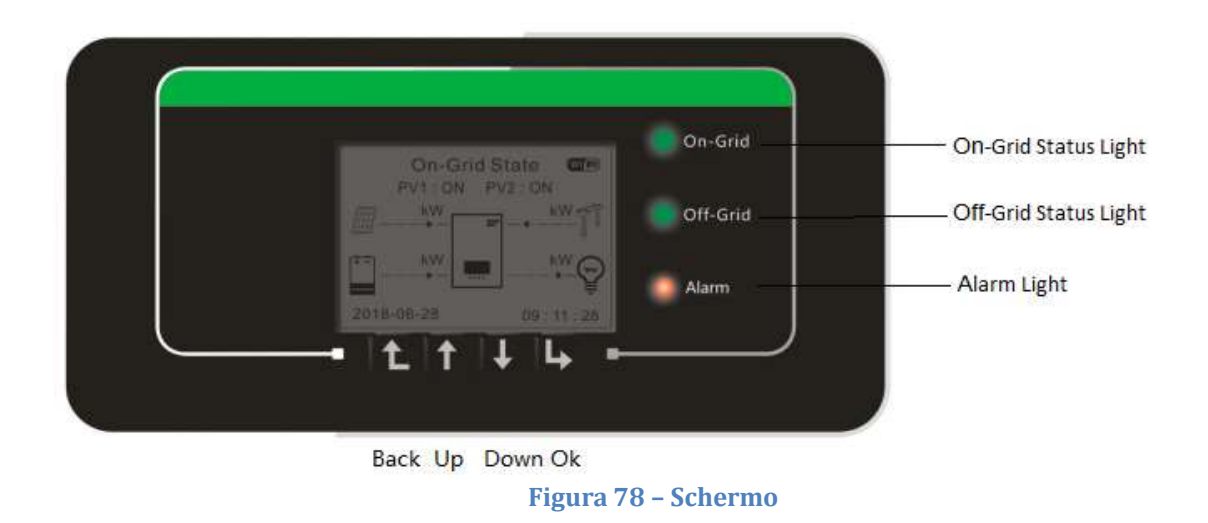

I pulsanti sullo schermo hanno le seguenti funzioni:

- "Back" (Indietro) per spostarsi sullo schermo precedente o entrare nella pagina principale;
- "Up" (Su) per spostarsi in alto sul menù oppure per la funzione +1;
- "Down" (Giù) per spostarsi in basso sul menù oppure per la funzione -1;
- "Ok" per selezionare l'opzione corrente del menù oppure per spostarsi.

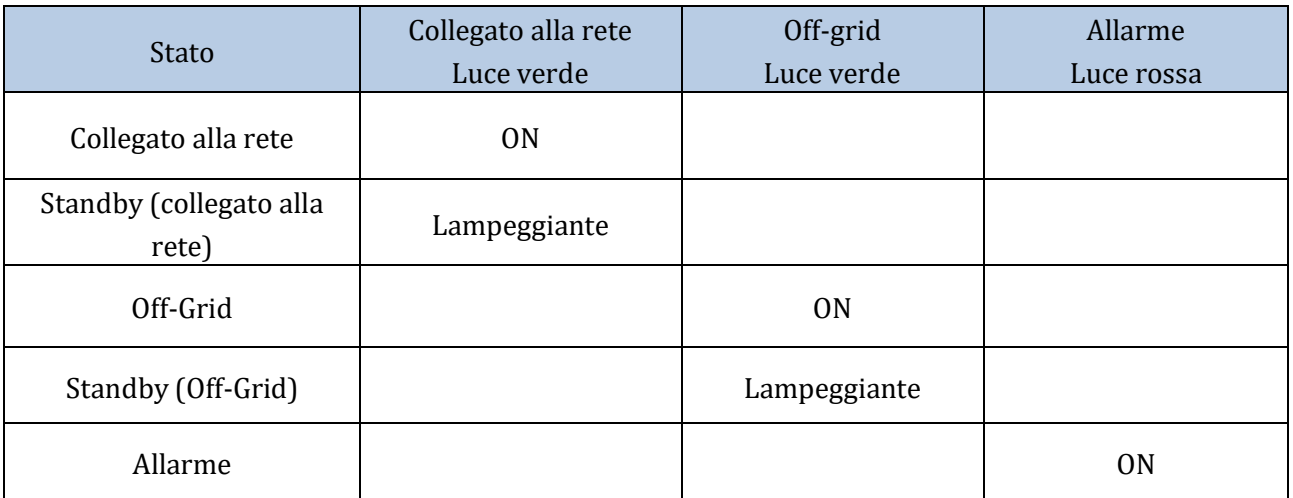

**Tabella 15 - Significato luci**

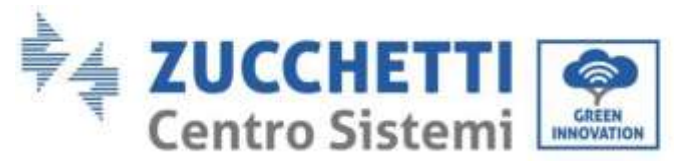

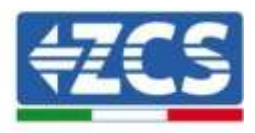

## **7. Funzionamento**

Controllare i seguenti punti e verificare effettivamente i collegamenti prima di procedere con la messa in opera dell'inverter.

- 1. L'inverter deve essere saldamente fissato alla staffa a parete.
- 2. I fili PV+/PV- sono collegati saldamente con le giuste polarità e tensione.
- 3. I fili BAT+/BAT- sono collegati saldamente con le giuste polarità e tensione.
- 4. I cavi GRID/LOAD sono collegati saldamente/correttamente.
- 5. L'interruttore AC è correttamente collegato tra la porta GRID dell'inverter e la GRID, interruttore automatico: OFF.
- 6. L'interruttore AC è correttamente collegato tra la porta LOAD dell'inverter e il carico critico, interruttore automatico: OFF.
- 7. Il cavo di comunicazione della batteria al litio deve essere correttamente collegato.

## **7.1. Prima configurazione (seguire attentamente)**

**IMPORTANTE:** Seguire attentamente la procedura per attivare l'inverter

- 1. Assicurarsi che non ci sia generazione di potenza sulle fasi dell'inverter
- 2. Posizionare lo switch DC su ON
- 3. Accendere le batterie:
	- a. Batteria Pylontech
		- i. Portare su on il Power Switch (Sezionatore DC) posto sul fronte del BMS
		- ii. Premere per un secondo il tasto rosso (Start Button) del BMS
	- b. Batteria WeCo
		- i. Armare il sezionatore GENERAL BREAKER presente sul fronte dell'HV BOX.
- 4. Posizionare su ON il differenziale AC tra l'ingresso GRID dell'inverter e la rete
- 5. Posizionare su ON il differenziale AC tra l'ingresso LOAD dell'inverter e il carico critico
- 6. L'inverter dovrebbe accendersi e iniziare a funzionare (se tutti i passaggi sono stati eseguiti correttamente)

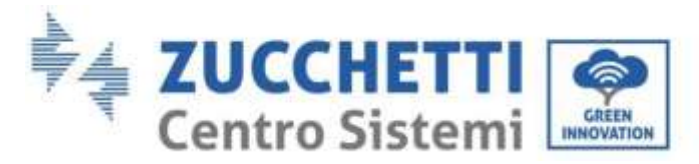

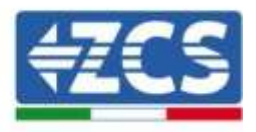

### **7.2. Prima accensione**

Prima di iniziare la fase operativa vera e propria, dovranno settare alcuni parametri come da tabella sotto.

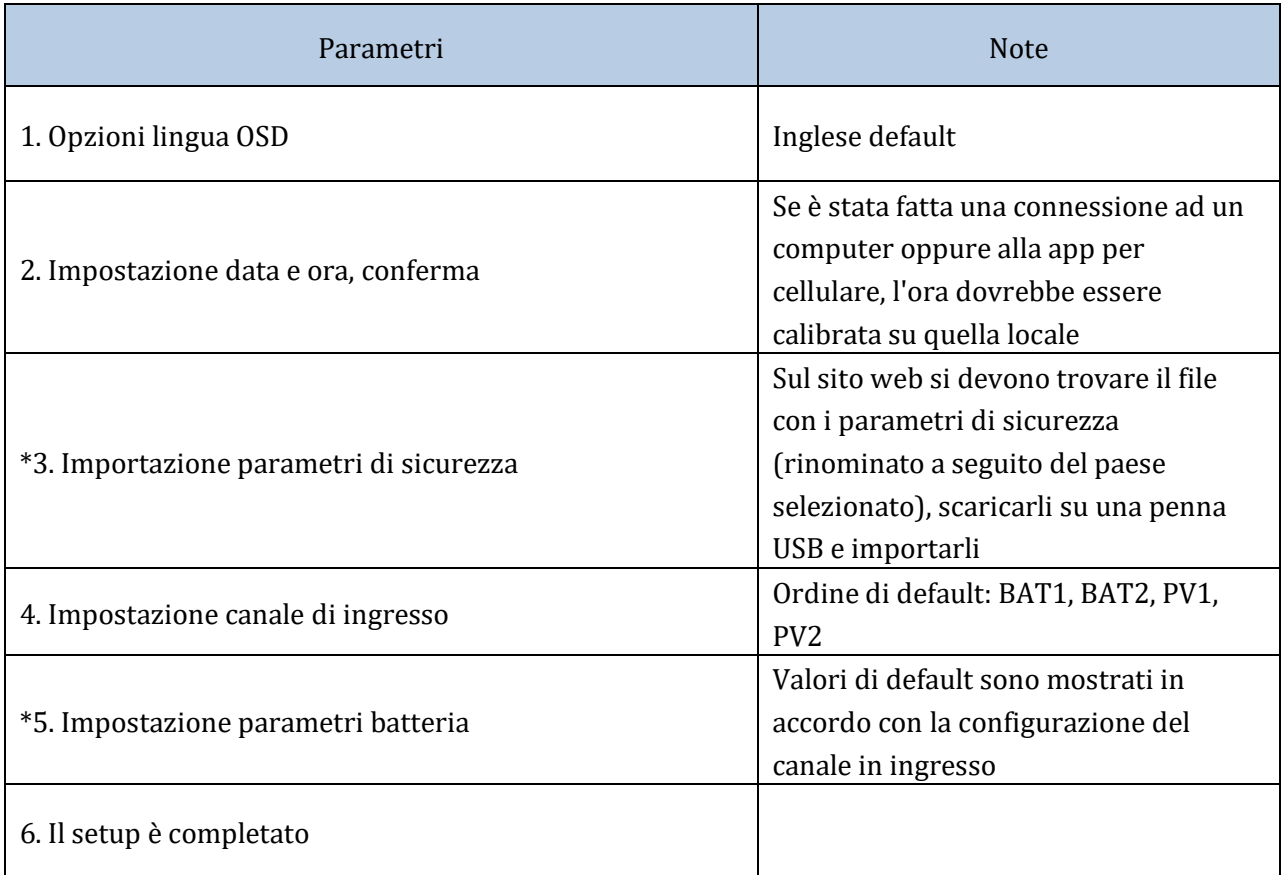

#### **Tabella 16 - Parametri da impostare per la prima accensione**

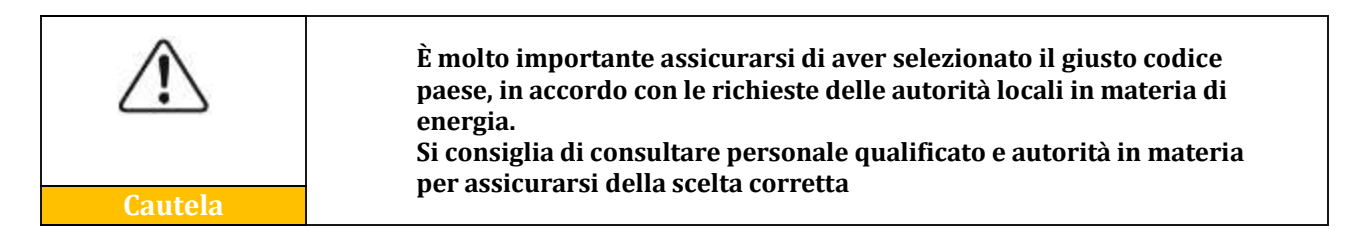

**NB:** Zucchetti Centro Sistemi S.p.A. non è responsabile per nessuna conseguenza dovuta all'impostazione sbagliata del codice paese

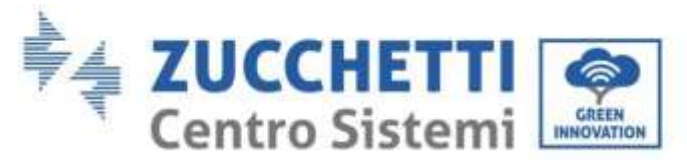

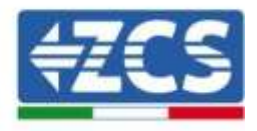

## **7.2.1.Opzioni lingua OSD**

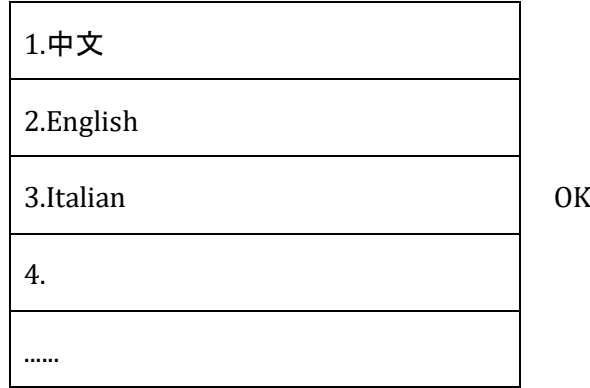

### **7.2.2.Impostazione data e ora, conferma**

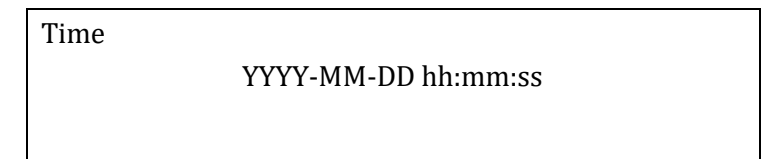

## **7.2.3.Importazione parametri di sicurezza**

L'utente può modificare i parametri di sicurezza della macchina attraverso una pennetta USB ed è necessario copiare e modificare in anticipo i valori sulla pennetta USB. Per abilitare questa possibilità, contattare Zucchetti Centro Sistemi S.p.A.

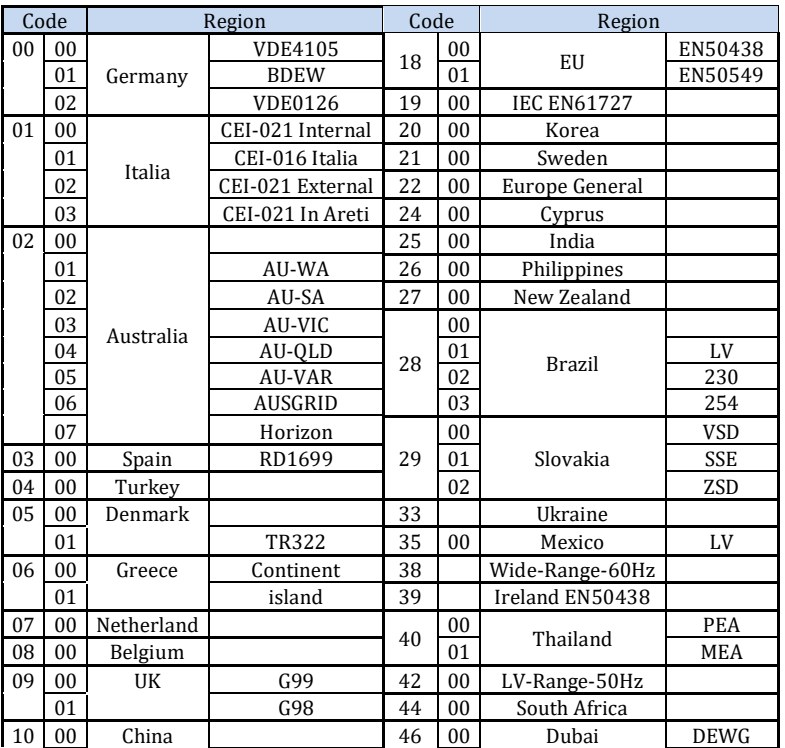

*User's Manual 3PH HYD5000-HYD20000-ZSS Rev. 1.1 11/03/2021*

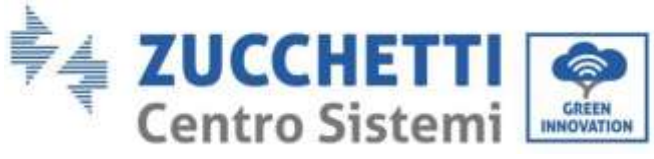

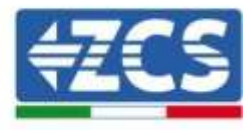

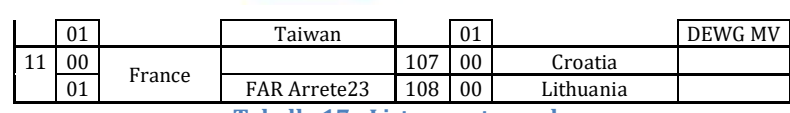

**Tabella 17 - Lista country code**

## **7.2.4.Impostazione canale di ingresso**

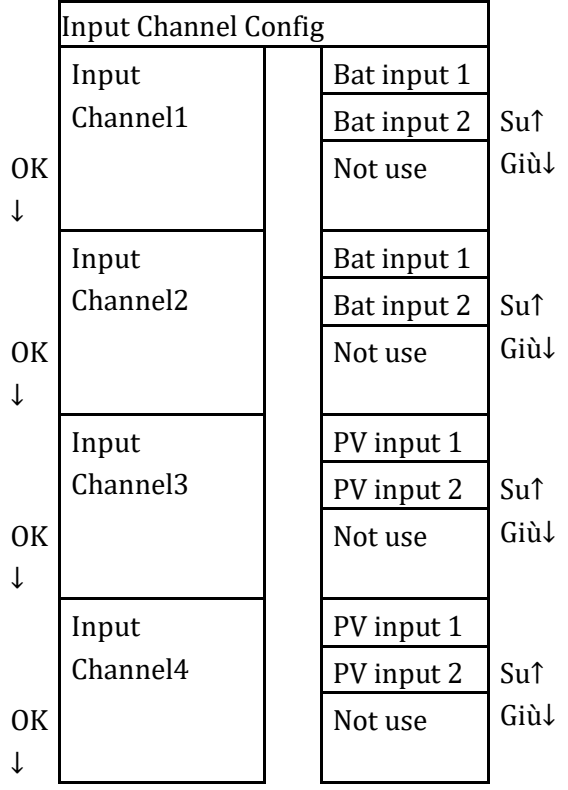

In caso di **unica torre batterie Pylontech** settare gli ingressi in base al canale popolato:

- Input channel1  $\rightarrow$  BAT input 1 (se il canale popolato è il n°1)
- Input channel  $2 \rightarrow$  Not Use

In caso di **unica torre batterie WeCo** settare gli ingressi popolando entrambi i canali:

- Input channel  $1 \rightarrow$  BAT input 1
- Input channel  $2 \rightarrow BAT$  input 1

In caso di **doppia torre batterie (Pylontech, WeCo)** settare gli ingressi :

- Input channel  $1 \rightarrow BAT$  input 1
- Input channel  $2 \rightarrow BAT$  input 2

Per stringhe indipendenti settare :

- Input channel  $3 \rightarrow PV$  input 1
- Input channel  $4 \rightarrow PV$  input 2

Per stringhe in parallelo settare :

• Input channel  $3 \rightarrow PV$  input 1

*User's Manual 3PH HYD5000-HYD20000-ZSS Rev. 1.1 11/03/2021*

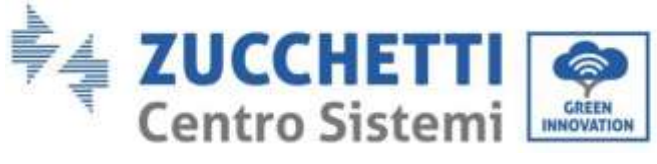

• Input channel  $4 \rightarrow PV$  input 1

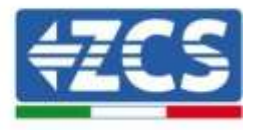

## **7.2.5.Impostazione parametri batteria**

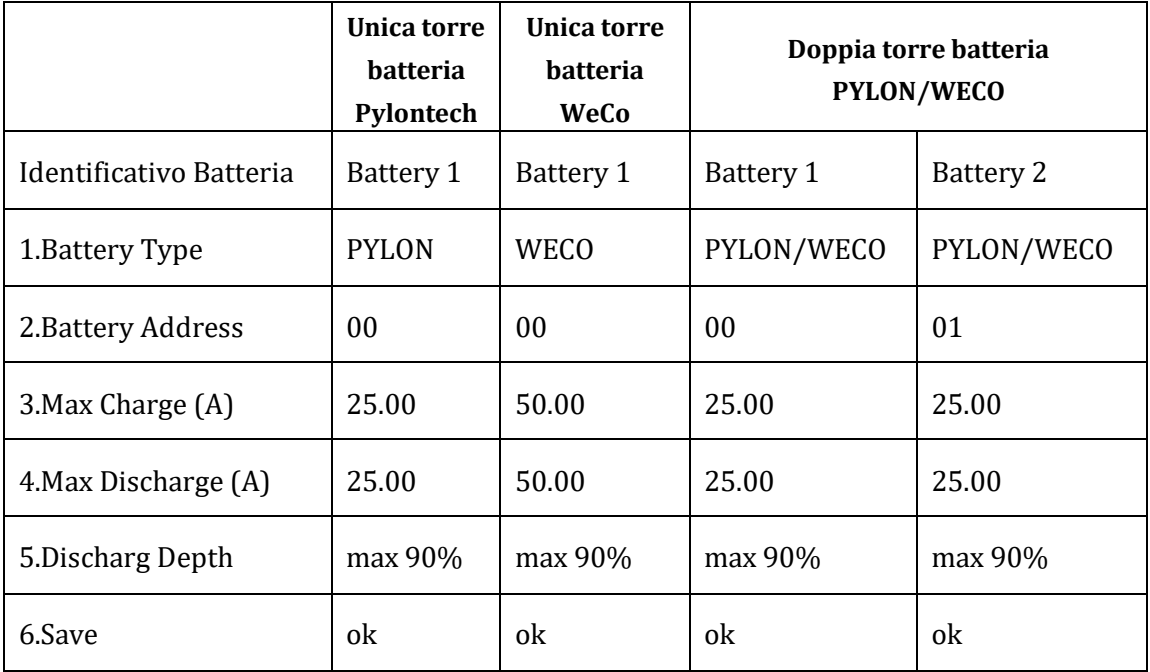

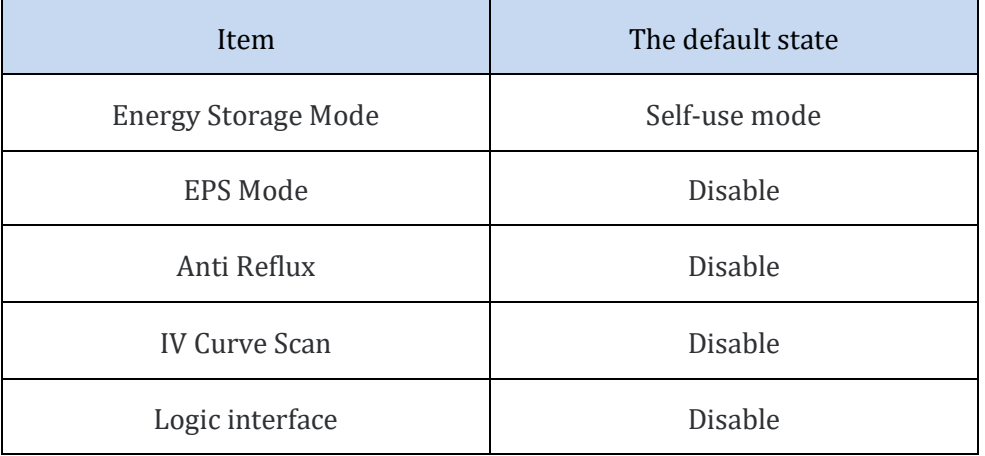

**Tabella 18 - Valori di default per altre impostazioni**

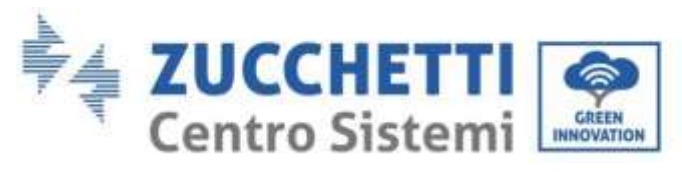

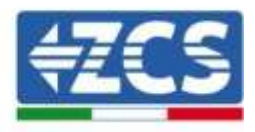

## **7.3. Menù principale**

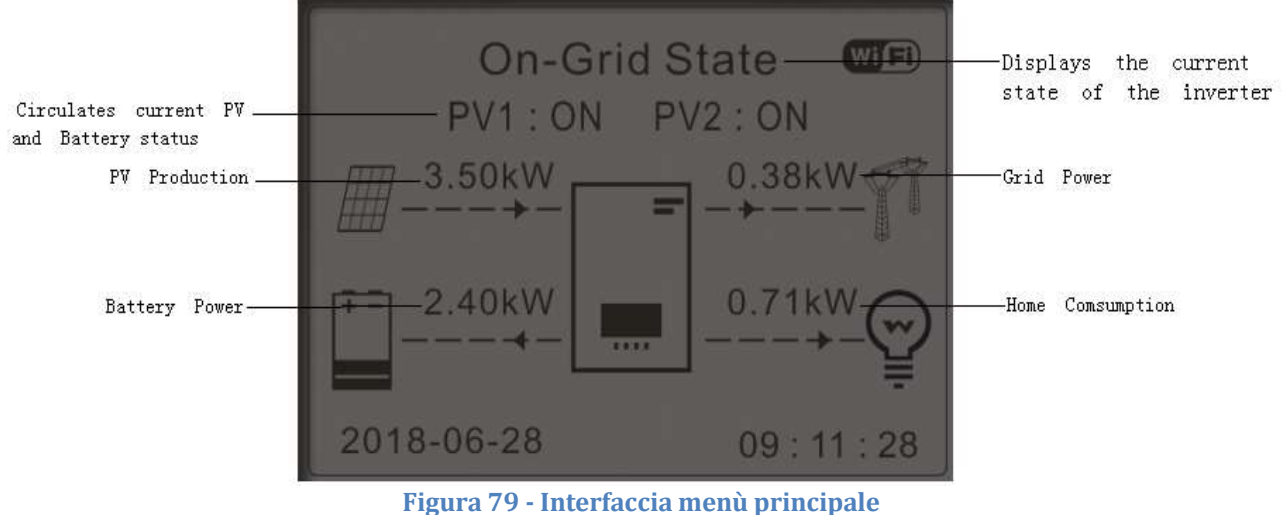

Dall'interfaccia principale, premere il tasto "Down" per entrare nella pagina dei parametri rete/batteria.

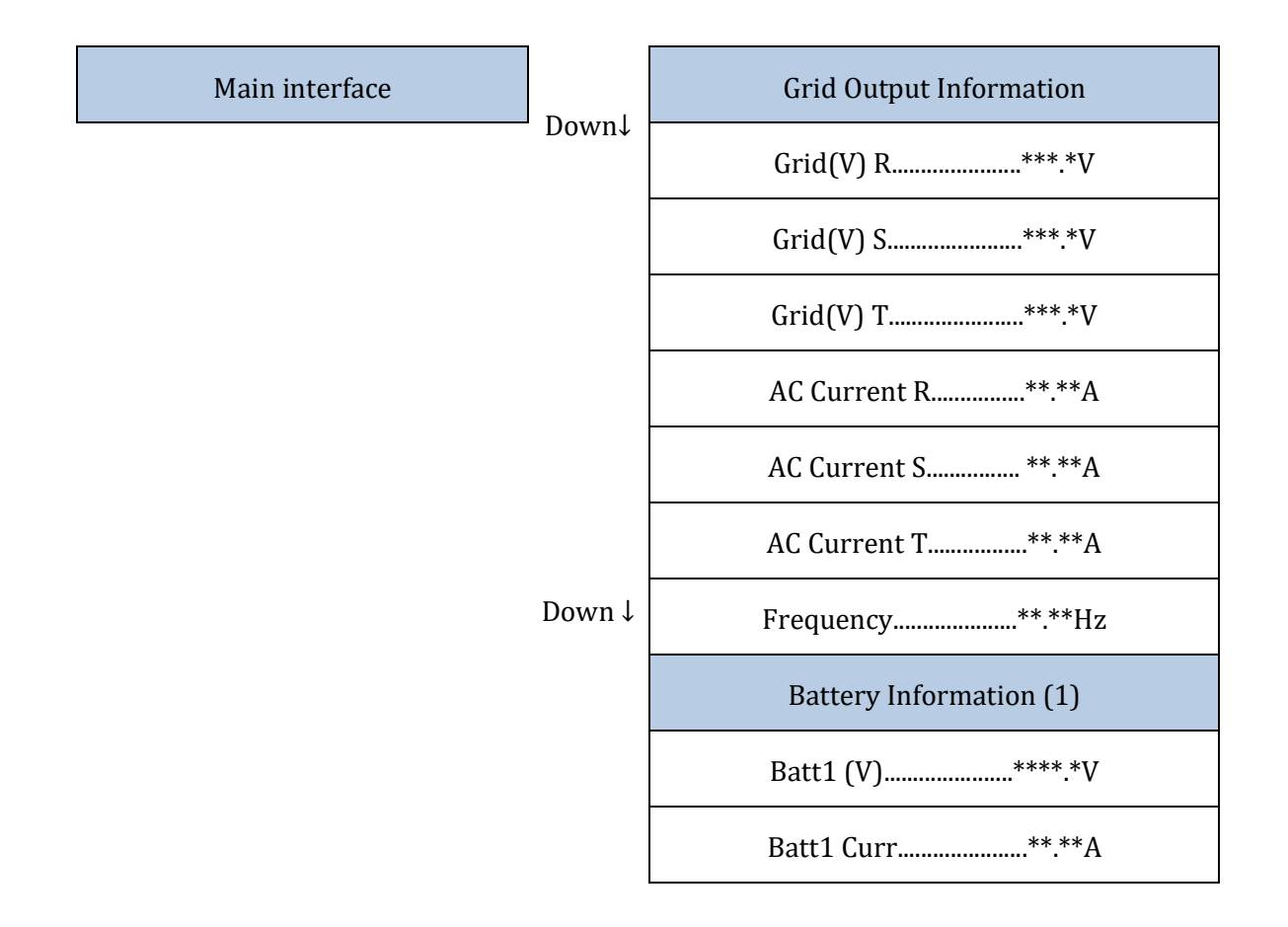

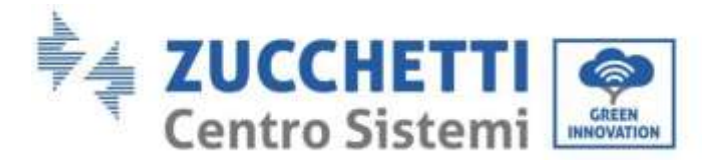

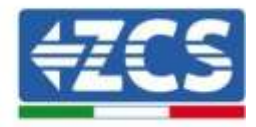

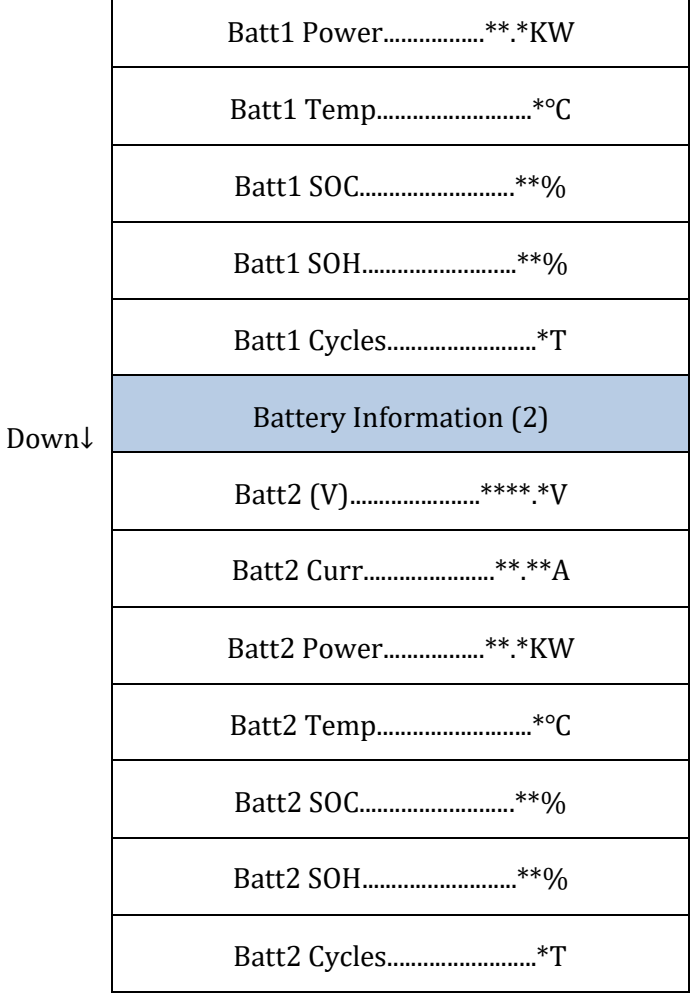

Dall'interfaccia principale, premere il tasto "Up" per entrare nella pagina dei parametri del fotovoltaico.

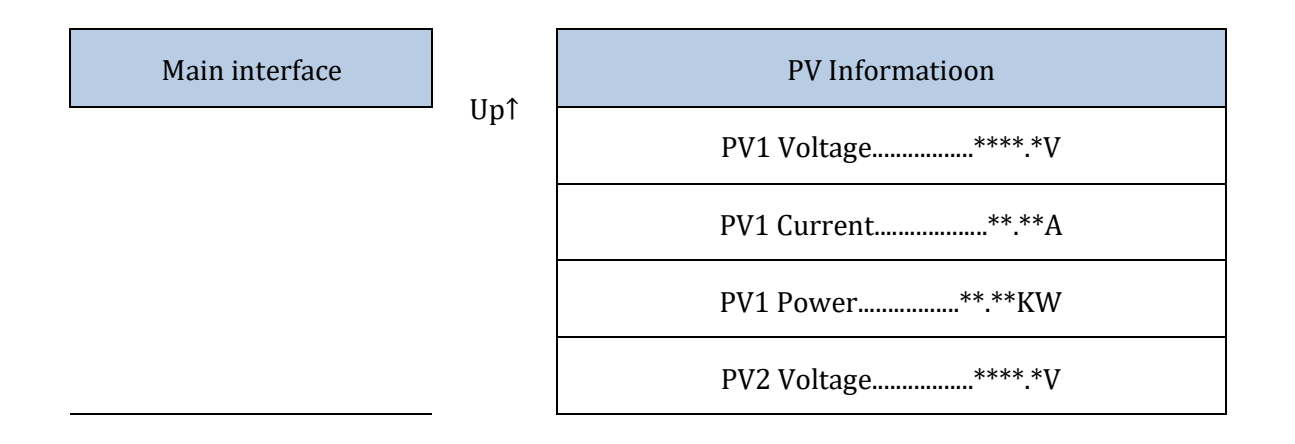

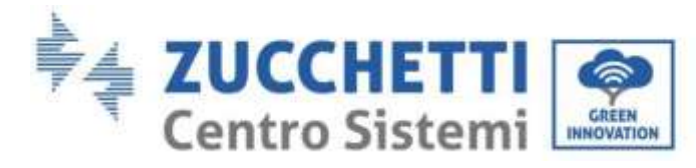

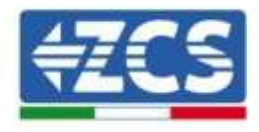

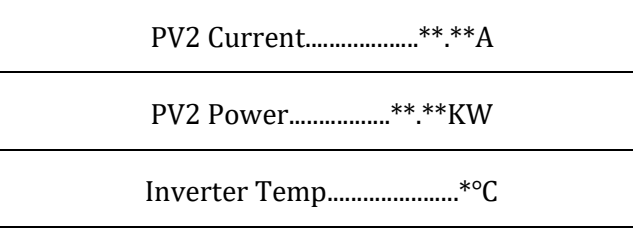

Dall'interfaccia principale, premere il tasto "Back" per entrare nel menù principale, questo ha le seguenti 5 opzioni.

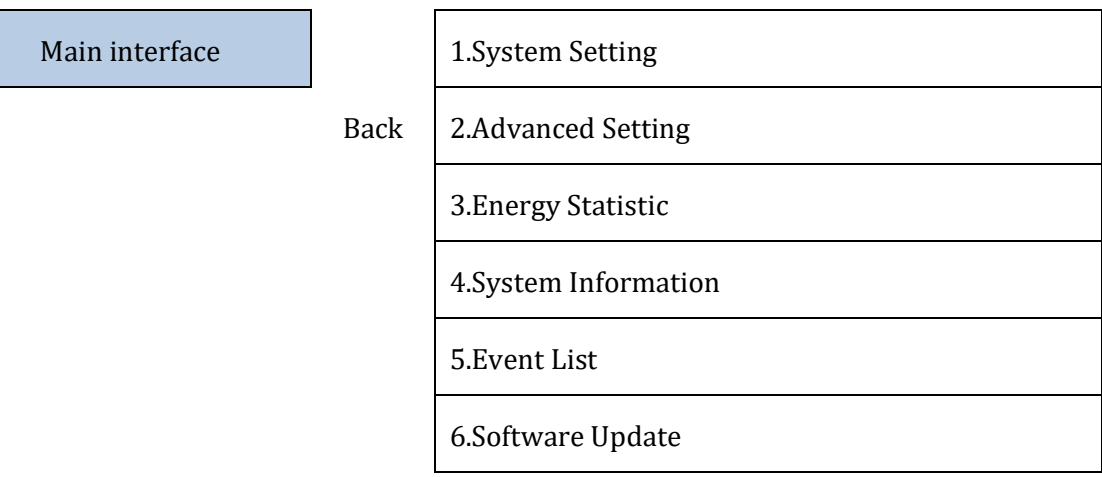

## **7.3.1.Impostazioni base**

**OK** 

1. System Setting

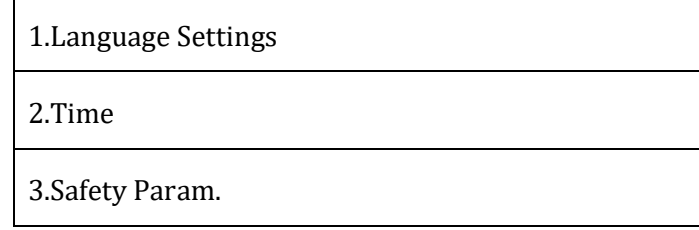

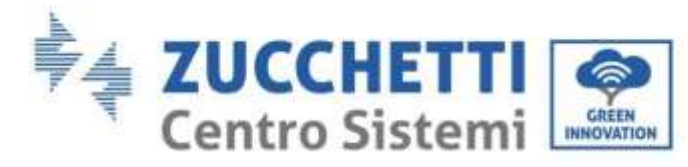

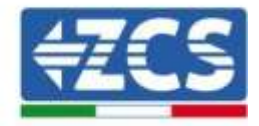

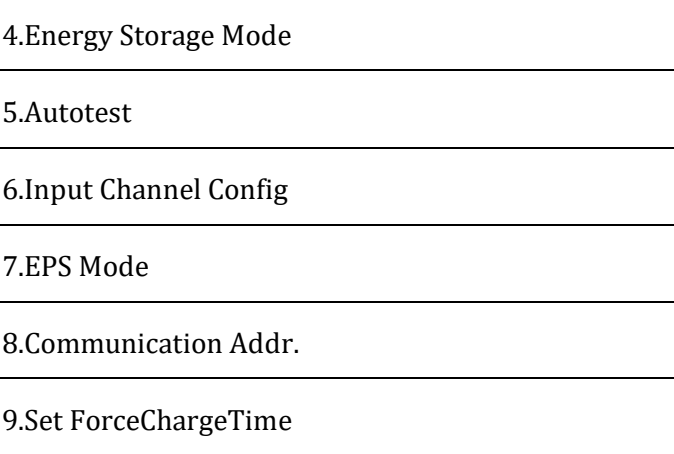

#### **1. Impostazioni lingua**

1.Language Settings

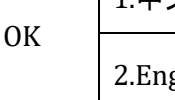

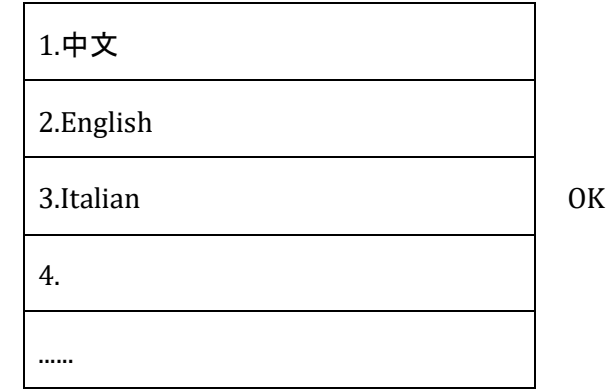

#### **2. Ora**

Impostare l'orario del sistema per l'inverter

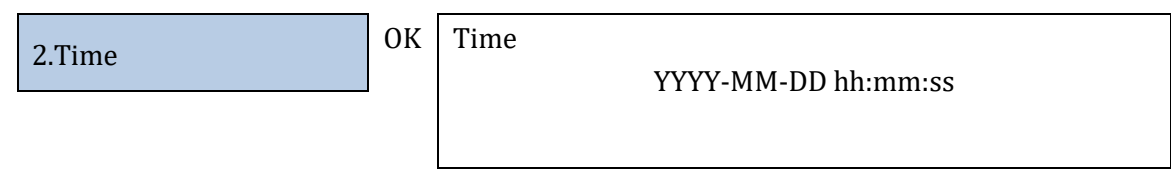

#### **3. Parametri di sicurezza**

L'utente può modificare i parametri di sicurezza della macchina attraverso una pennetta USB ed è necessario copiare e modificare in anticipo i valori sulla pennetta USB.

Per abilitare questa possibilità, contattare Zucchetti Centro Sistemi S.p.A.

OK

#### **4. Modalità di accumulo**

4.Energy Storage Mode

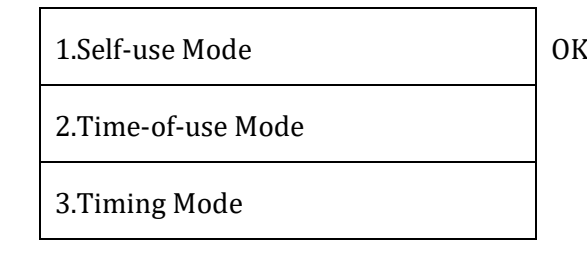

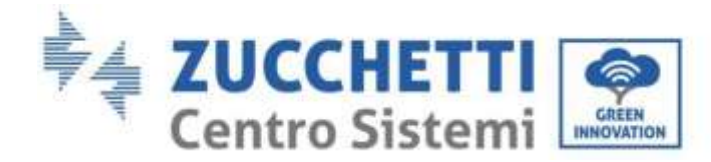

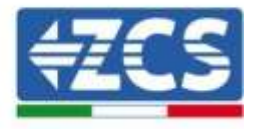

4. Passive Mode  $\overline{O(K)}$ 

#### *Modalità autoconsumo*

L'inverter carica e scarica in automatico la batteria.

Se generazione PV (kW) = consumi (kW), con ∆P < 100W, l'inverter non carica né scarica la batteria (Figura a).

Se generazione PV (kW) > consumi (kW), il surplus di potenza viene immagazzinato nella batteria (Figura b).

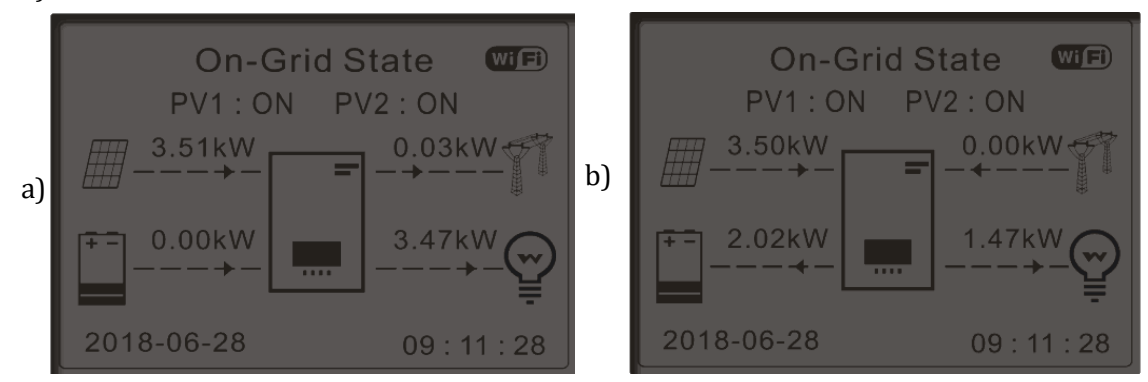

**Figura 80 - Display inverter in modalità autoconsumo (1)**

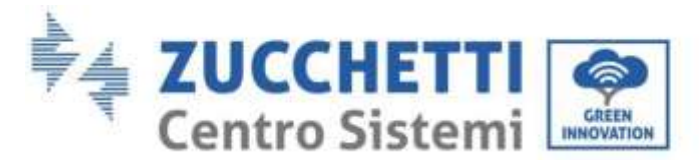

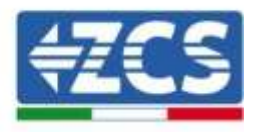

Se generazione PV (kW) < consumi (kW), la batteria viene scaricata per fornire la potenza necessaria, fino alla scarica completo della batteria (Figura a).

Se la batteria è completamente carica (oppure alla massima potenza di carica), la potenza in eccesso viene ceduta alla rete (Figura b).

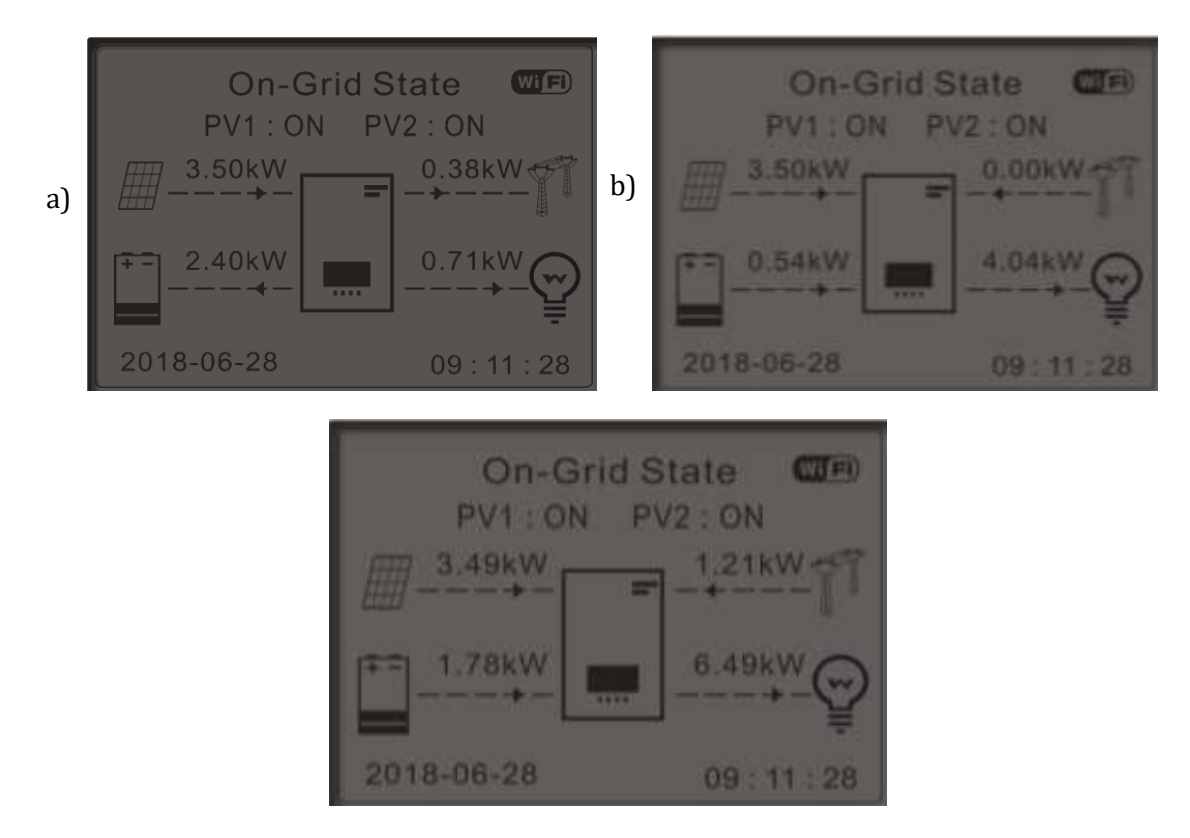

**Figura 81 - Display inverter in modalità autoconsumo (2)** Se generazione PV + batteria (kW) < consumi (kW), l'inverter preleva potenza dalla rete.

#### **Figura 82 - Display inverter in modalità autoconsumo (3)**

#### Intervalli di utilizzo

Per una gestione più razionale dell'energia (soprattutto in inverno, dove il fotovoltaico non riesce a caricare efficacemente la batteria), può essere necessario impostare un intervallo di date nel quale ricaricare la batteria da rete; una volta impostato questo intervallo, nel tempo restante l'inverter funzionerà in modalità automatica.

Si possono impostare diversi punti per gestire le richieste più complesse.

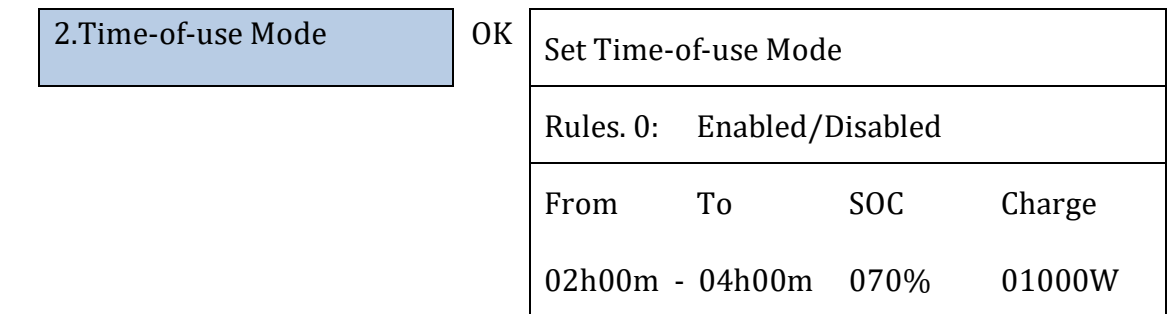

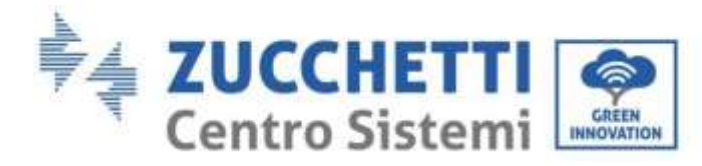

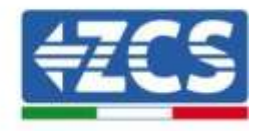

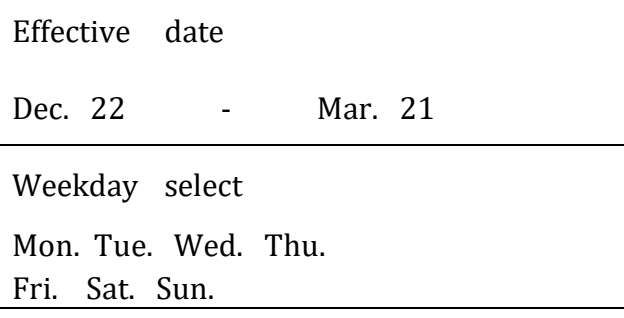

#### Utilizzo a tempo

Si possono impostare manualmente gli intervalli orari nei quali caricare e scaricare la batteria.

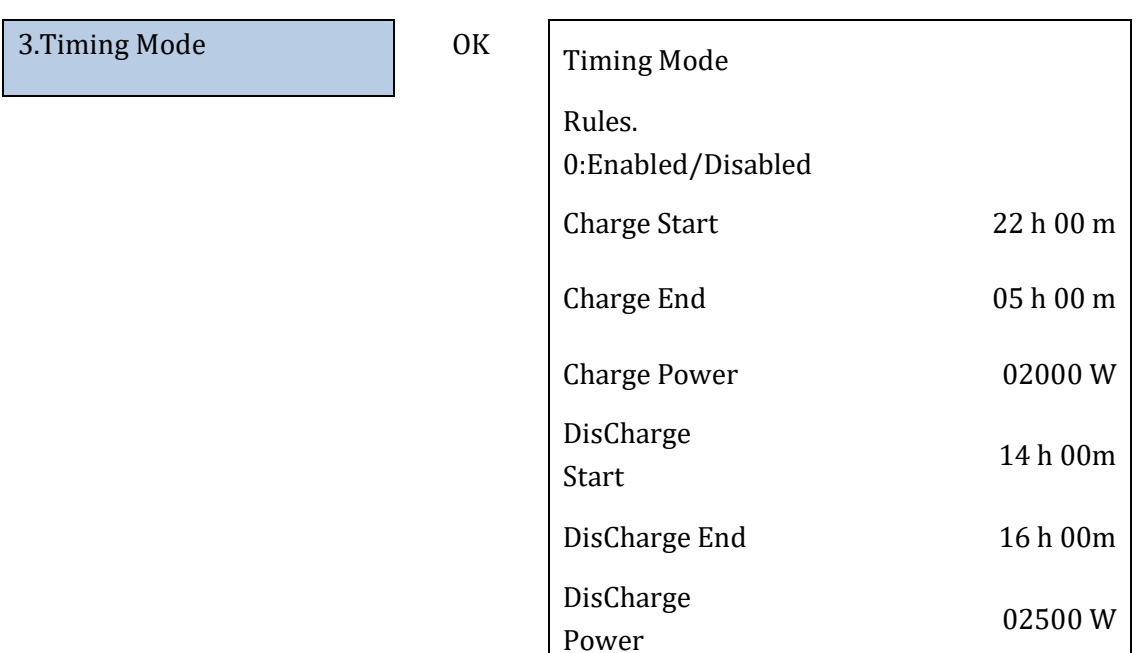

#### Utilizzo passivo

Per informazioni più dettagliate riguardo il funzionamento passivo, richiedere a Zucchetti Centro Sistemi S.p.A.

#### **5. Autotest**

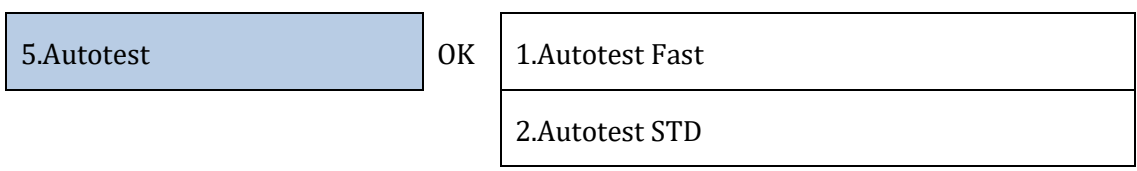

L'autotest fast dà li stessi risultati dell'autotest STD (standard), ma impiega meno tempo.

*User's Manual 3PH HYD5000-HYD20000-ZSS Rev. 1.1 11/03/2021*

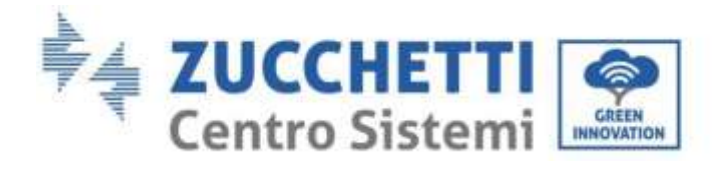

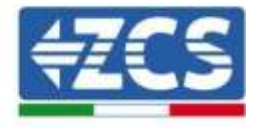

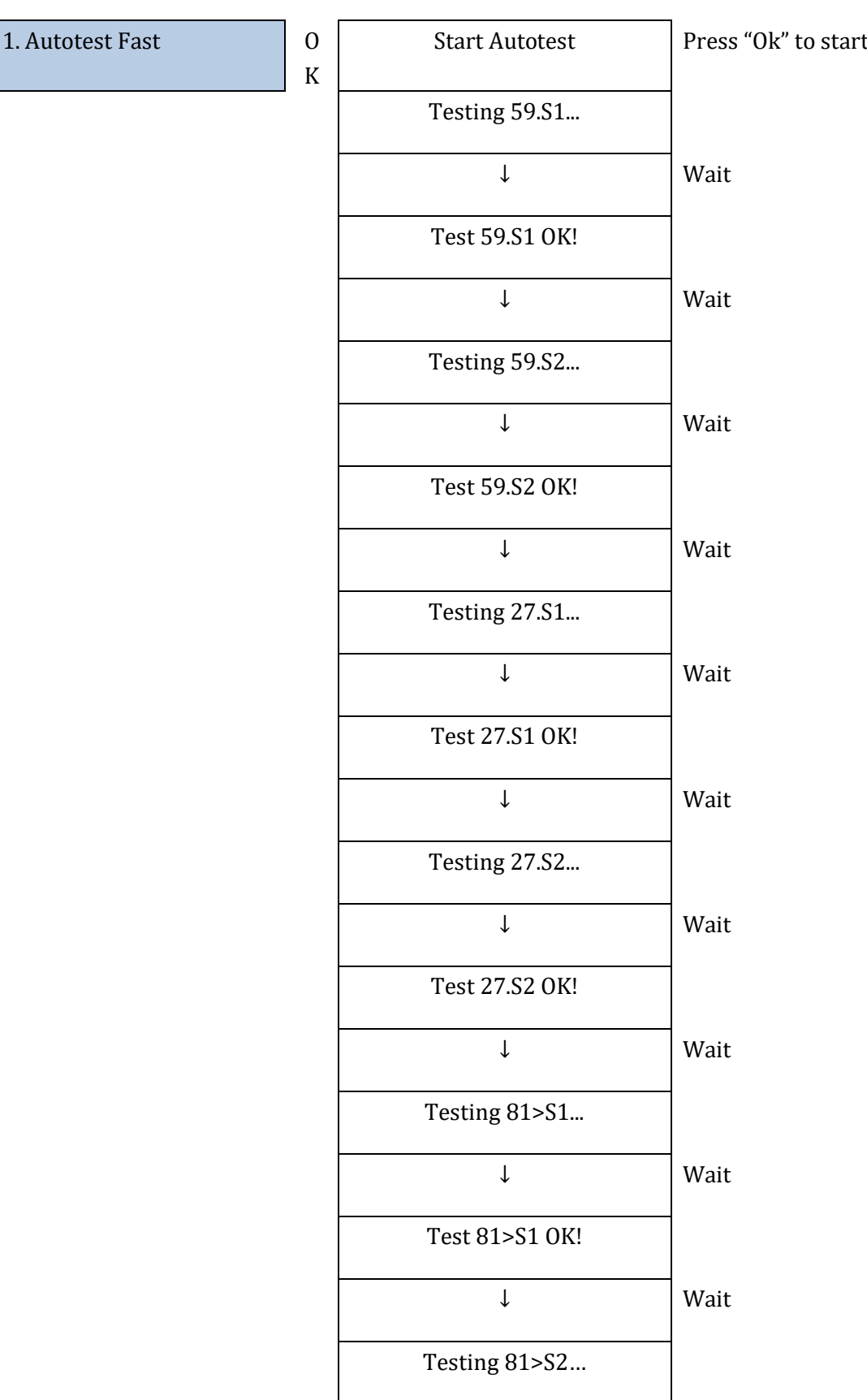

*User's Manual 3PH HYD5000-HYD20000-ZSS Rev. 1.1 11/03/2021*

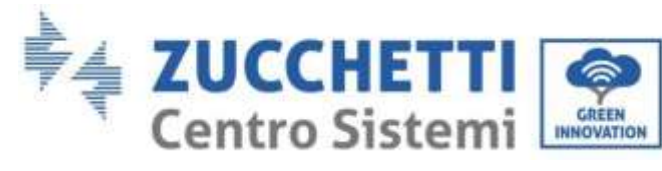

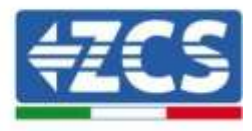

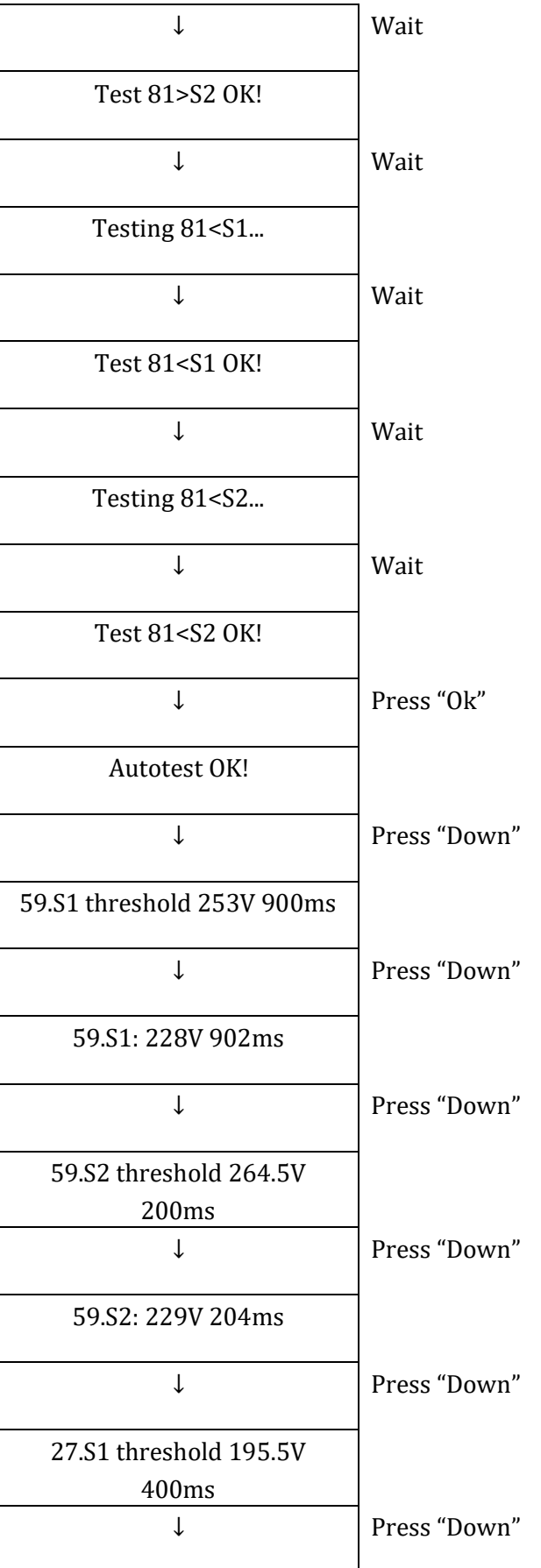

*User's Manual 3PH HYD5000-HYD20000-ZSS Rev. 1.1 11/03/2021*

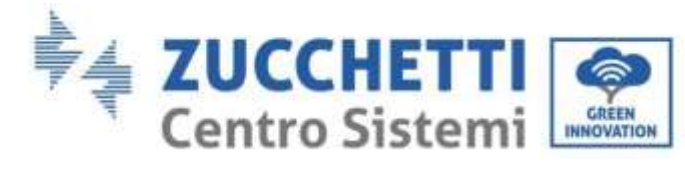

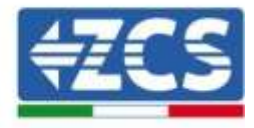

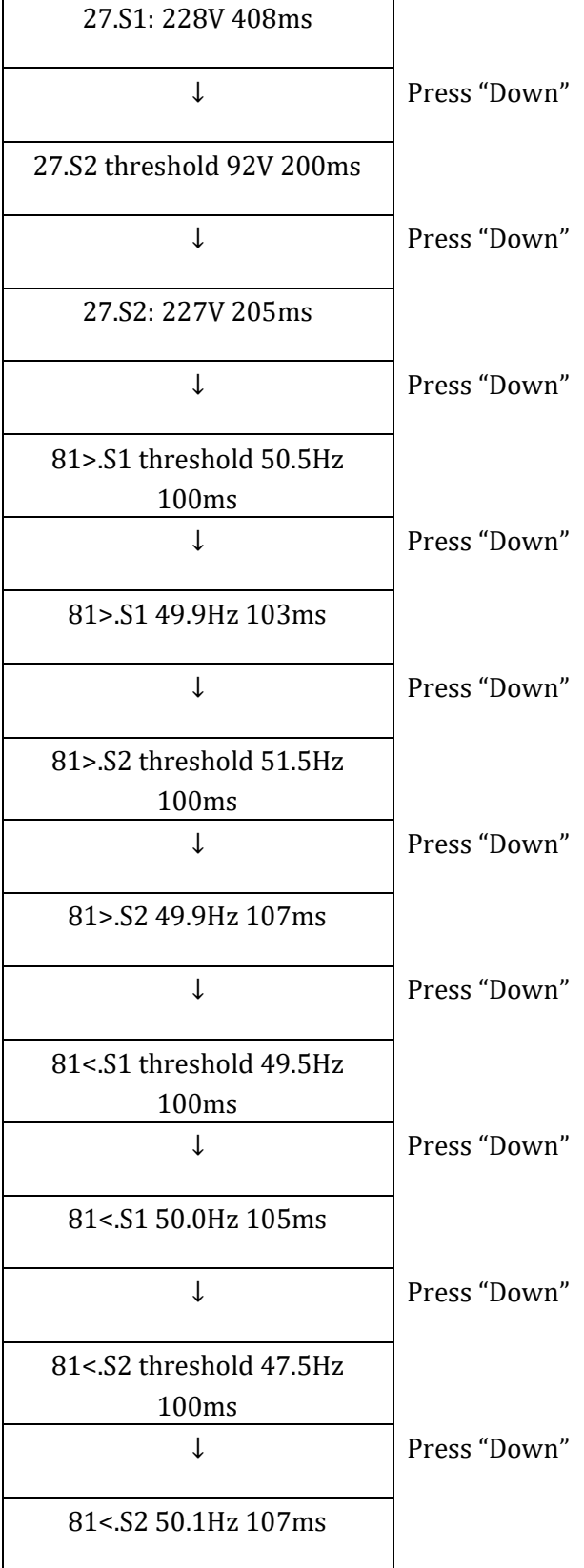

#### **6. Configurazione canale di ingresso**

*User's Manual 3PH HYD5000-HYD20000-ZSS Rev. 1.1 11/03/2021*

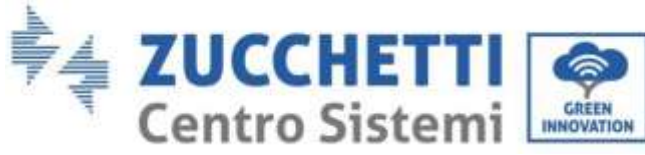

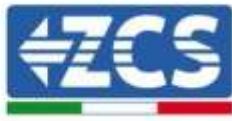

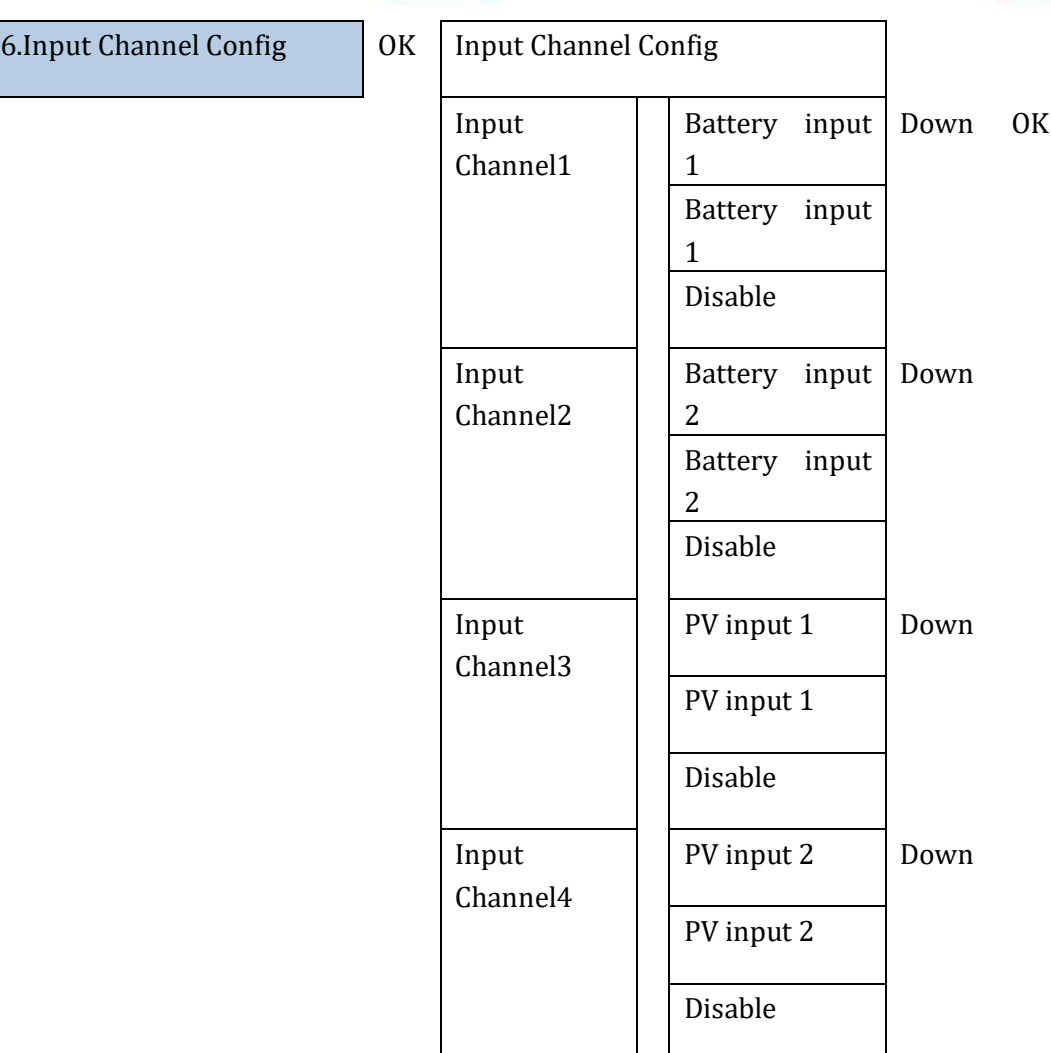

#### **7. Modalità EPS**

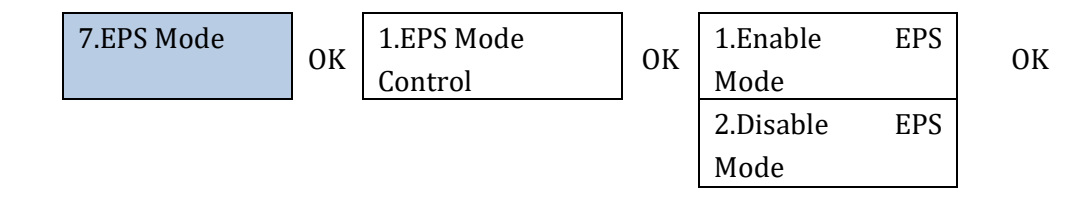

Se generazione PV (kW) > consumi (kW), con ∆P < 100W, l'inverter carica la batteria (Figura a). Se generazione PV (kW) = consumi (kW), l'inverter non carica né scarica la batteria (Figura b).

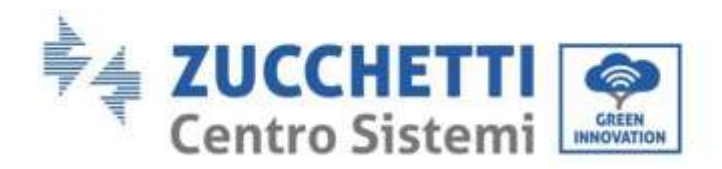

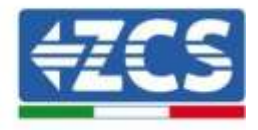

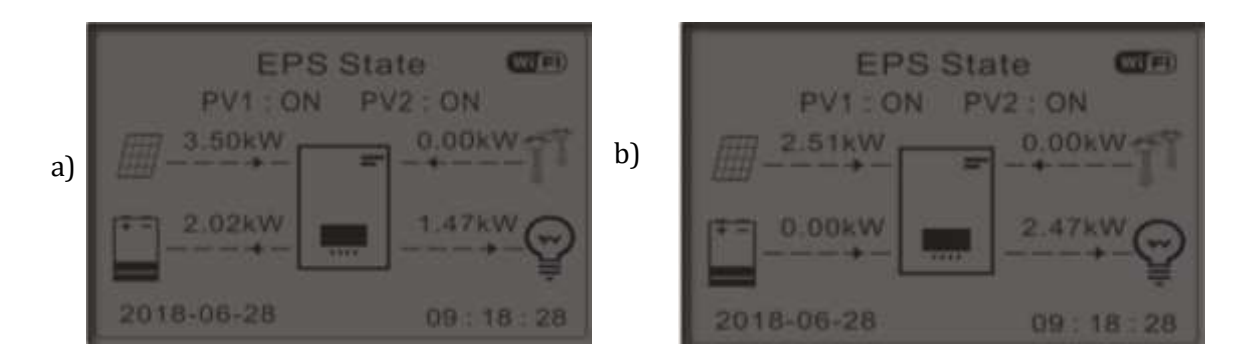

**Figura 83 - Display con EPS in funzione (1)**

Se generazione PV (kW) < consumi (kW), con ∆P < 100W, l'inverter scarica la batteria (Figura a). Se generazione PV (kW) è normale, ma i consumi (kW), il surplus di potenza viene immagazzinato in batteria (Figura b).

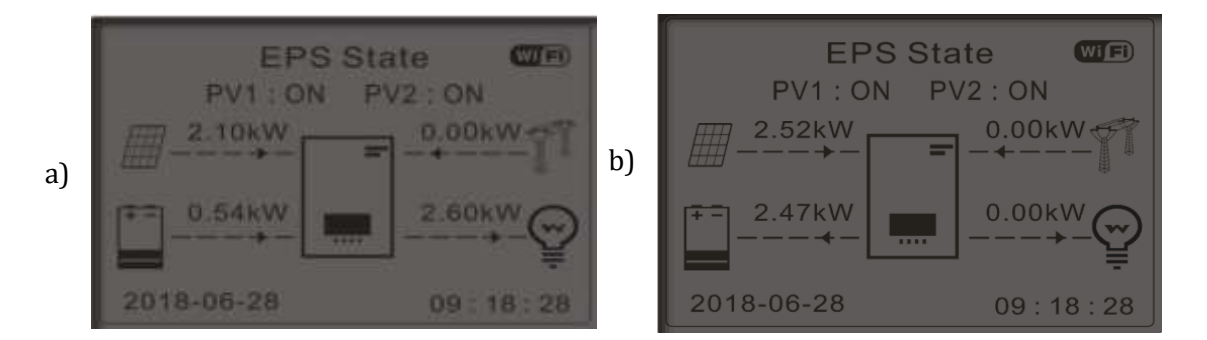

**Figura 84 - Display con EPS in funzione (2)**

#### **8. Indirizzo comunicazione**

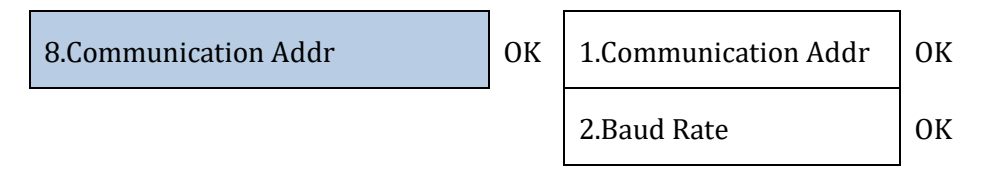

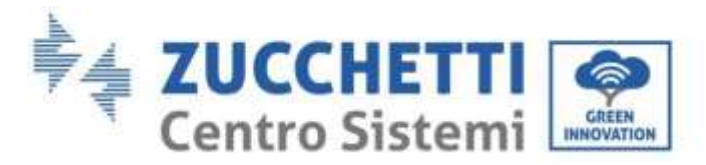

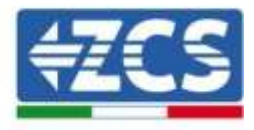

#### **9. Impostazione tempo carica forzata**

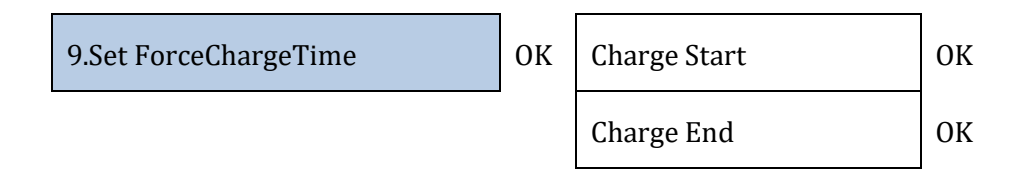

## **7.3.2.Impostazioni avanzate**

2.Advanced setting **OK Input 0001** 

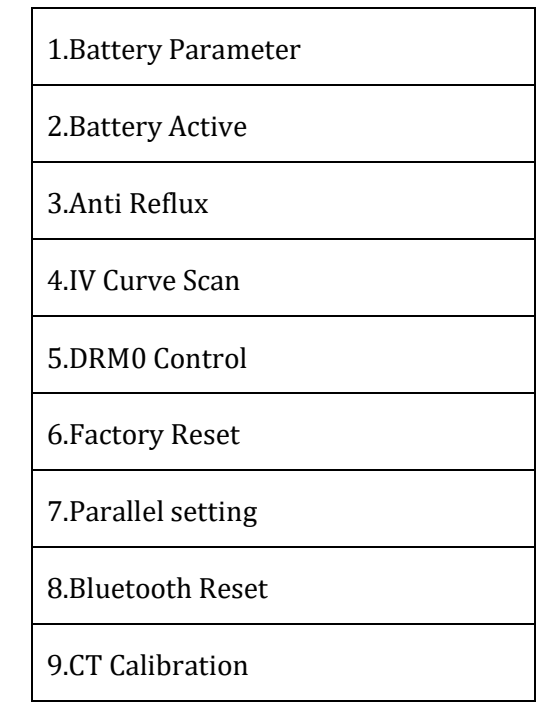

#### **1. Parametri batteria**

#### A. BMS interno

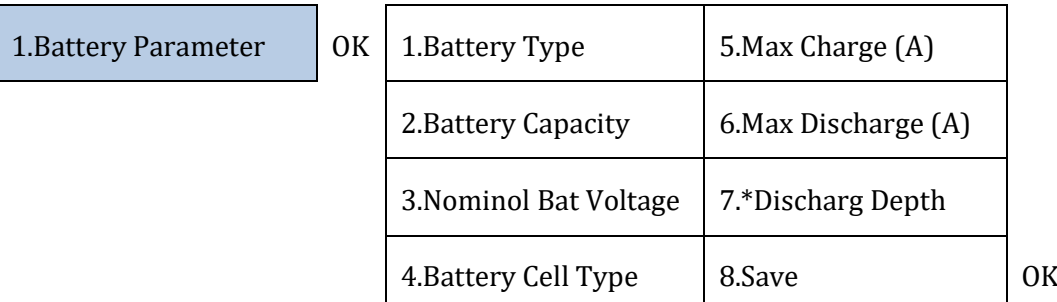

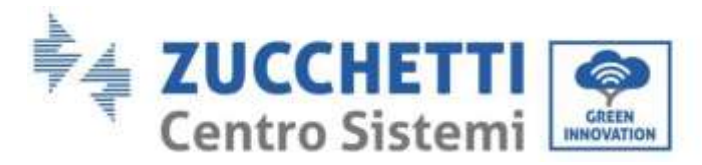

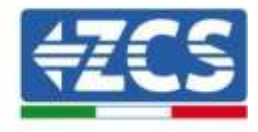

B. Pylon/Azzurro/WeCo/External BMS

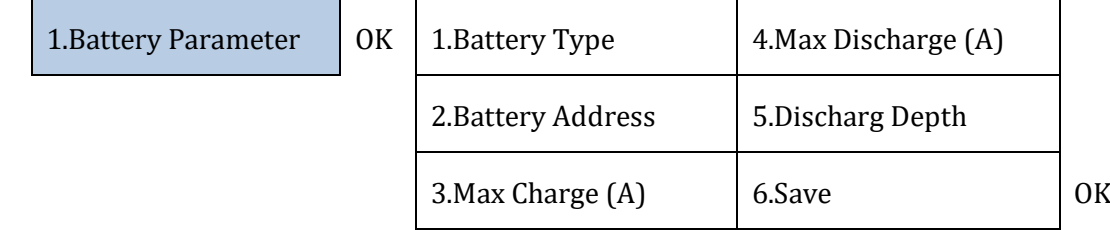

Profondità di scarica (DOD)

ES: DOD = 50% e EPS = 80%

Mentre la rete è connessa l'inverter non scaricherà la batteria dal momento in cui la SOC è minore del 50%.

In caso di blackout l'inverter lavora in modalità EPS (se l'EPS è abilitato) e continua a scaricare la batteria fino a che non raggiunge una SOC batteria del 20%.

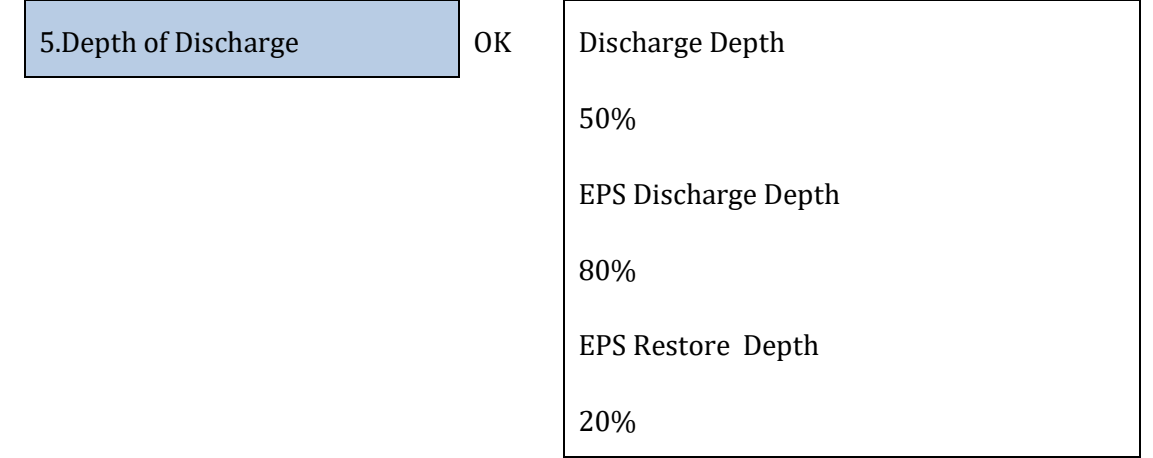

#### **2. Batteria attiva**

Funzione da implementare.

#### **3. Anti Riflusso**

Si può abilitare la modalità "Controllo anti-riflusso" per limitare la potenza massima esportata verso la rete. La potenza impostata è la massima potenza che si vuole immettere in rete.

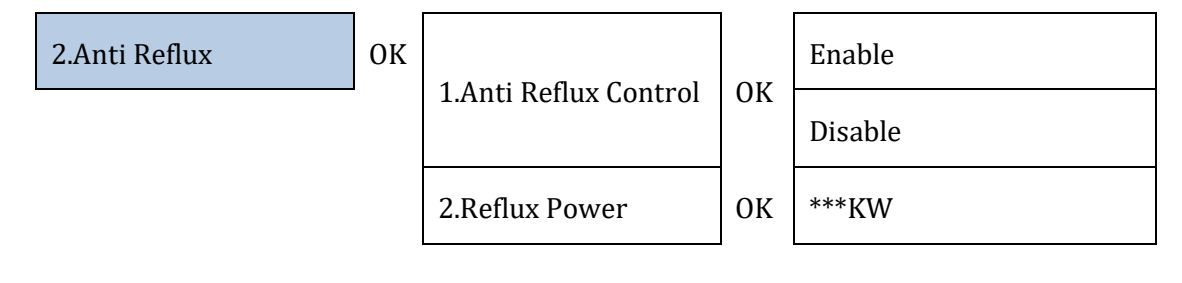

Identificazione: MD-AL-GI-00 Rev. 1.1 13.11.20 - Applicazione: GID

*User's Manual 3PH HYD5000-HYD20000-ZSS*

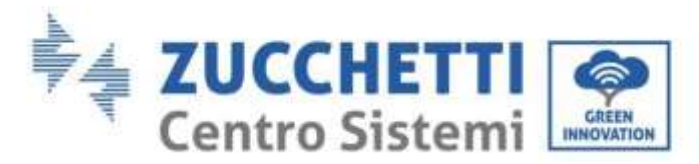

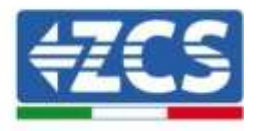

#### **4. Scansione curva IV**

Si può abilitare la scansione curva IV (scansione MPPT) per fare trovare la massima potenza globale aggiustando il valore durante il funzionamento per ottenere sempre la produzione massima dai pannelli anche in condizioni non ottimali.

Si può impostare un periodo di scansione oppure fare una scansione istantanea.

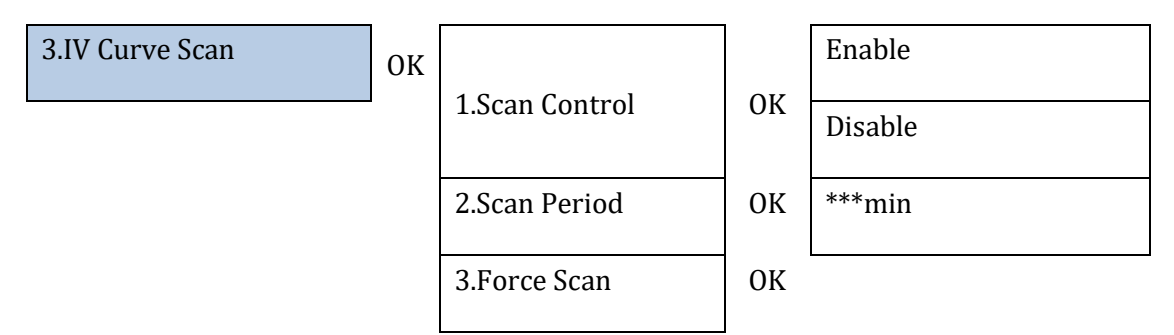

#### **5. Controllo interfaccia logica**

Abilitare o disabilitare le interfacce logiche. Riferirsi al capitolo sulle connessioni tra interfacce logiche (Paragrafo [5,](#page-53-0) pag [53\)](#page-53-0).

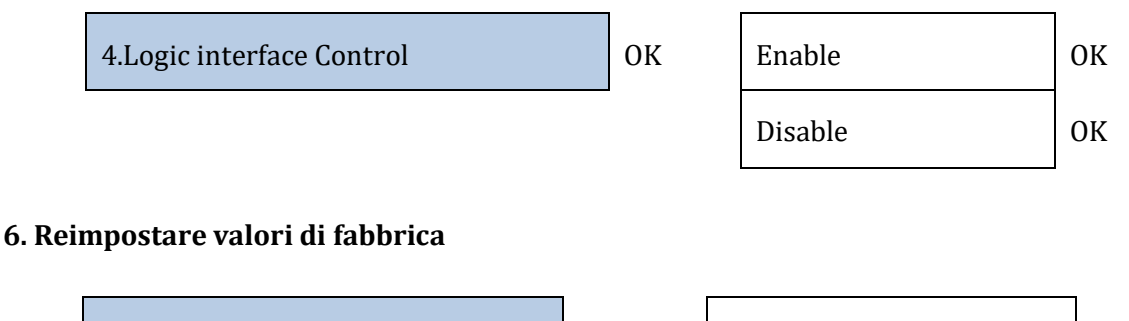

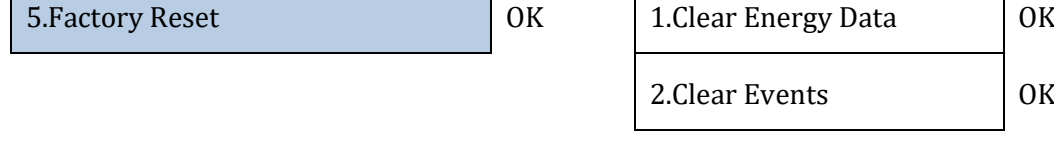

Eliminare lo storico di generazione di potenza totale dell'inverter.

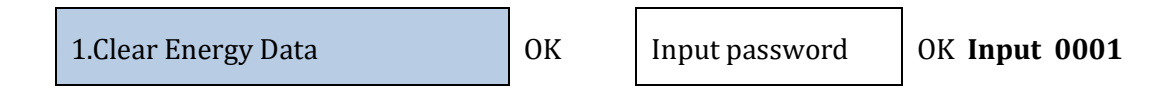

Eliminare lo storico degli errori registrati sull'inverter.

*User's Manual 3PH HYD5000-HYD20000-ZSS Rev. 1.1 11/03/2021*

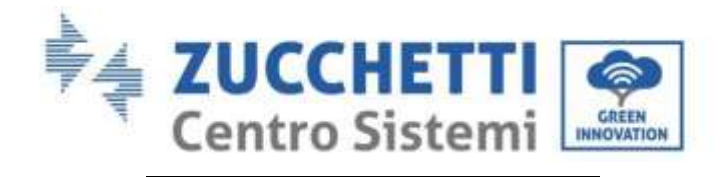

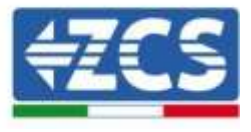

2..Clear Events OK Clear Events? OK

#### **7. Impostazione di inverter in parallelo**

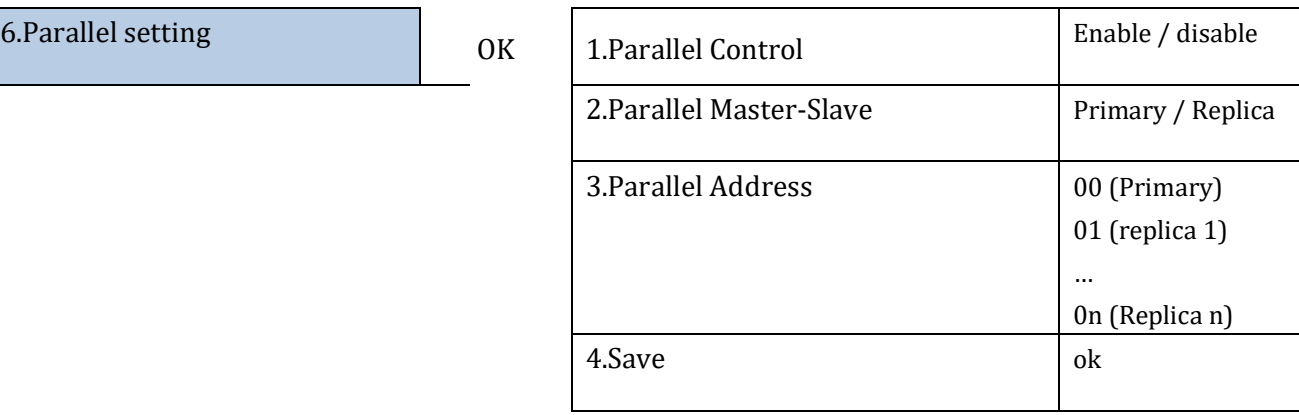

#### **8. Reset Bluetooth**

Funzione da implementare.

#### **9. Calibrazione CT**

Una volta collegati i sensori, per permettere al sistema la corretta lettura dei flussi di corrente dell'impianto è possibile utilizzare la funzione "CT calibration" presente nelle impostazioni avanzate del dispositivo.

Affinché l'inverter esegua tale operazione e' necessario che:

- Il sistema sia connesso alla rete
- Le batterie siano presenti ed accese
- I carichi presenti nell'impianto siano spenti
- Produzione fotovoltaica spenta

In questo modo il sistema in automatico andrà a settare internamente, sia il posizionamento di ciascun sensore nella fase corretta sia la direzione coerente con i flussi di corrente dell'impianto.

Per approfondimenti consultare il sito [www.zcsazzurro.com.](http://www.zcsazzurro.com/)

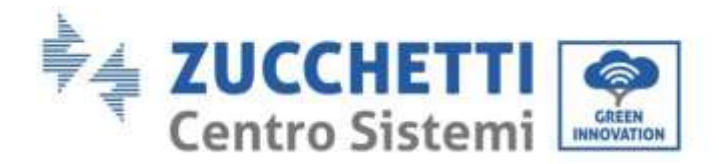

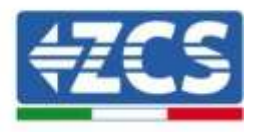

### **7.3.3.Lista eventi**

La lista eventi mostra gli eventi in tempo reale, mostrati con numero progressivo, data e orario e tipo di errore. Si può controllare la lista degli errori attraverso il menù principale per monitorare i dettagli dello storico degli eventi in tempo reale.

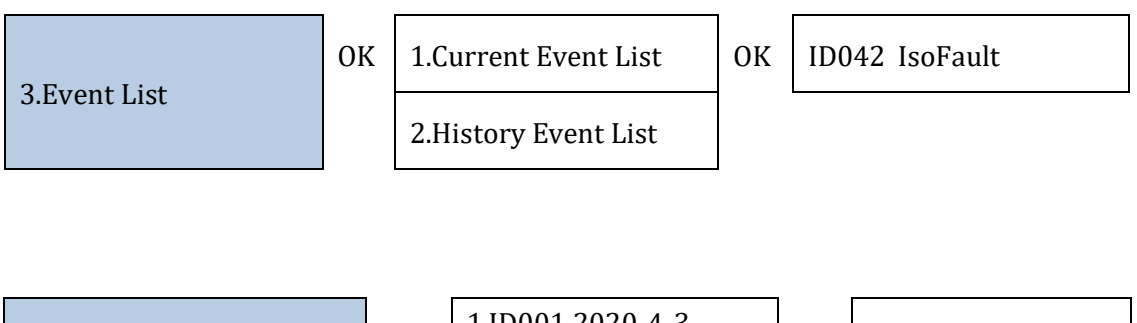

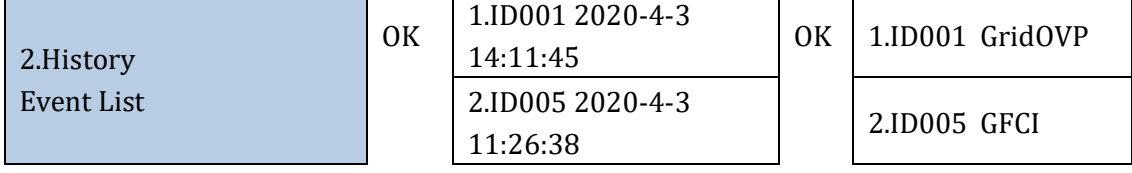

## **7.3.4.Informazioni interfaccia sistema**

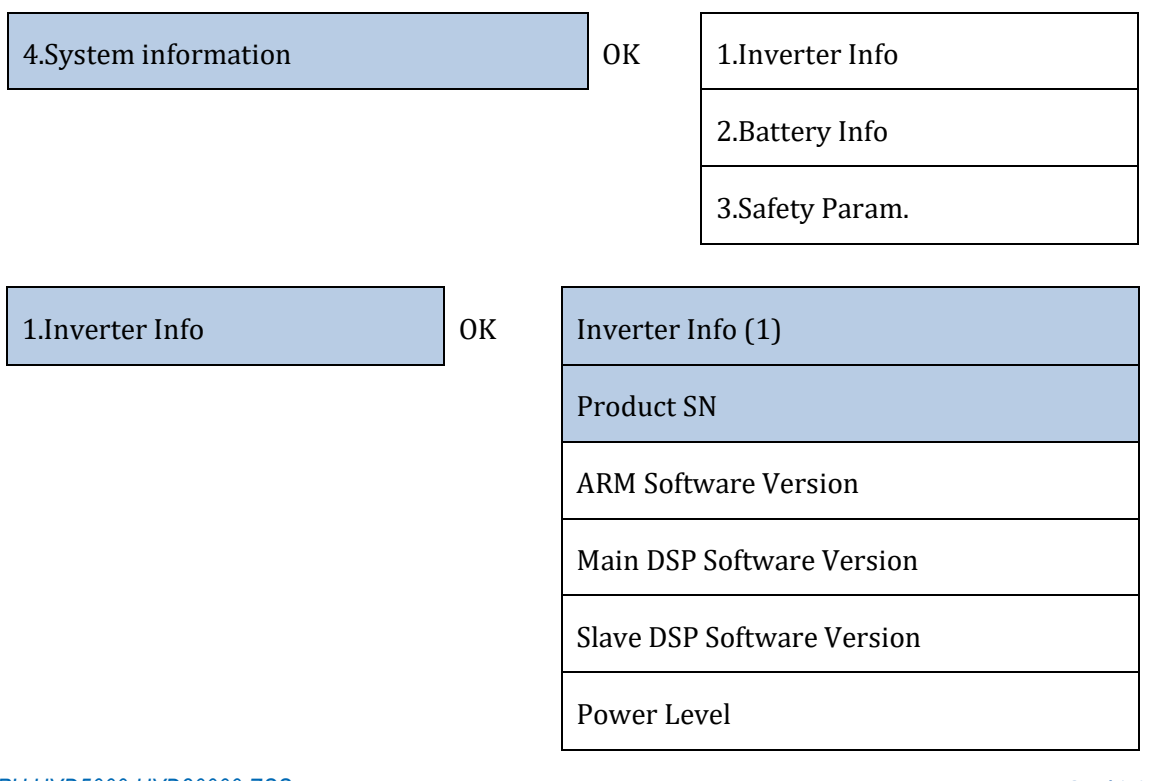

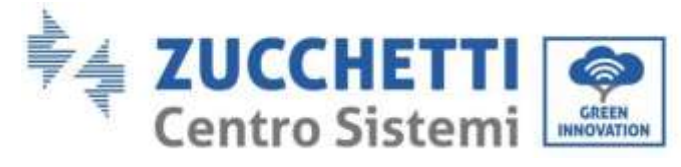

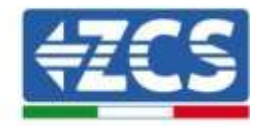

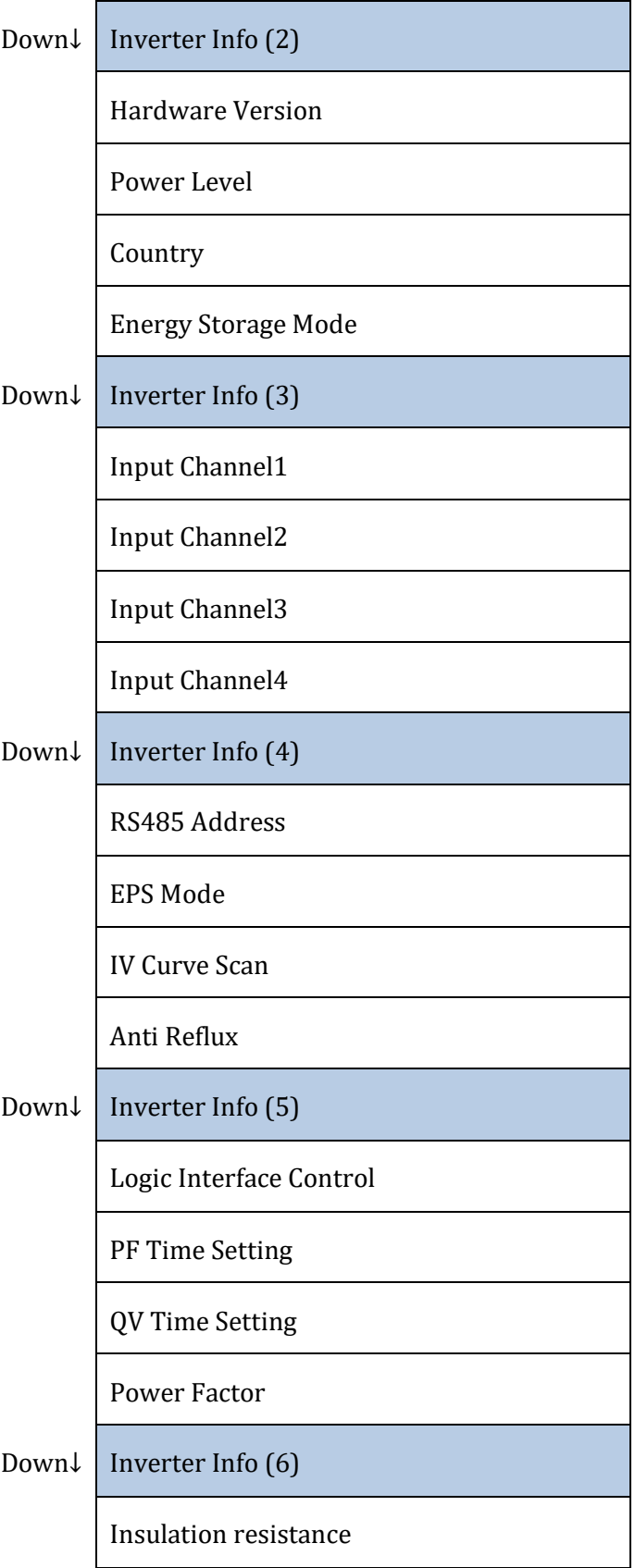

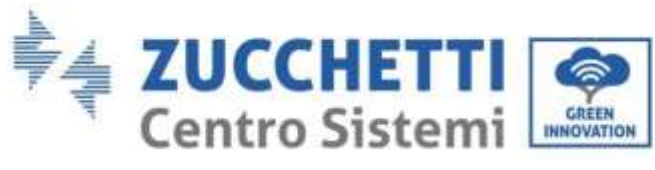

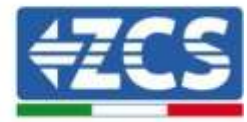

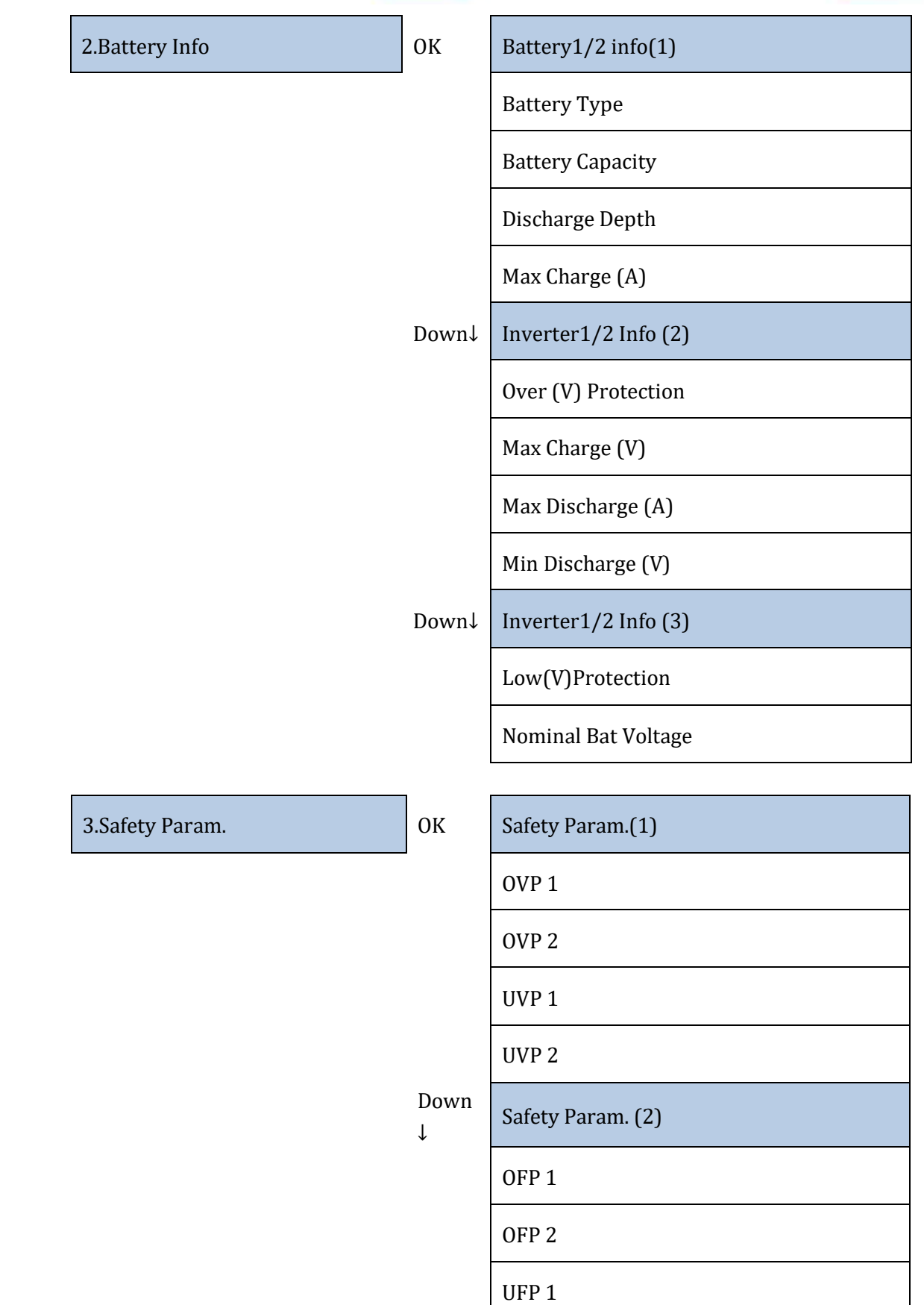

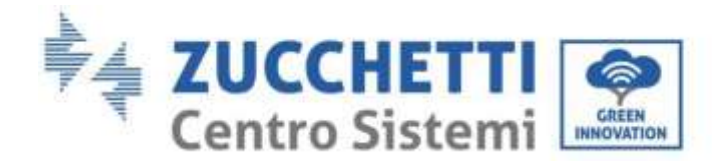

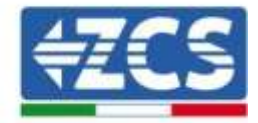

UFP 2

Down  $\downarrow$ 

Safety Param. (3)

OVP 10mins

## **7.3.5.Statistiche energia**

3. Energy Statistic  $\vert$  OK Today PV ............................\*\*\*KWH Load .........................\*\*\*KWH Export ......................\*\*\*KWH Import.......................\*\*\*KWH Charge.......................\*\*\*KWH Discharge..................\*\*\*KWH Down  $\downarrow$ Month PV ............................\*\*\*KWH Load .........................\*\*\*KWH Export ......................\*\*\*KWH Import.......................\*\*\*KWH Charge.......................\*\*\*KWH Discharge..................\*\*\*KWH Down  $\mathbf{I}$ Year PV ............................\*\*\*KWH Load .........................\*\*\*KWH

*User's Manual 3PH HYD5000-HYD20000-ZSS Rev. 1.1 11/03/2021*

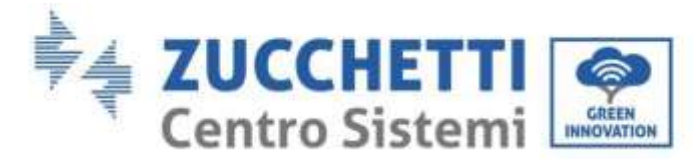

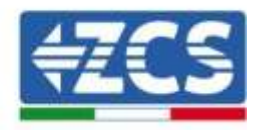

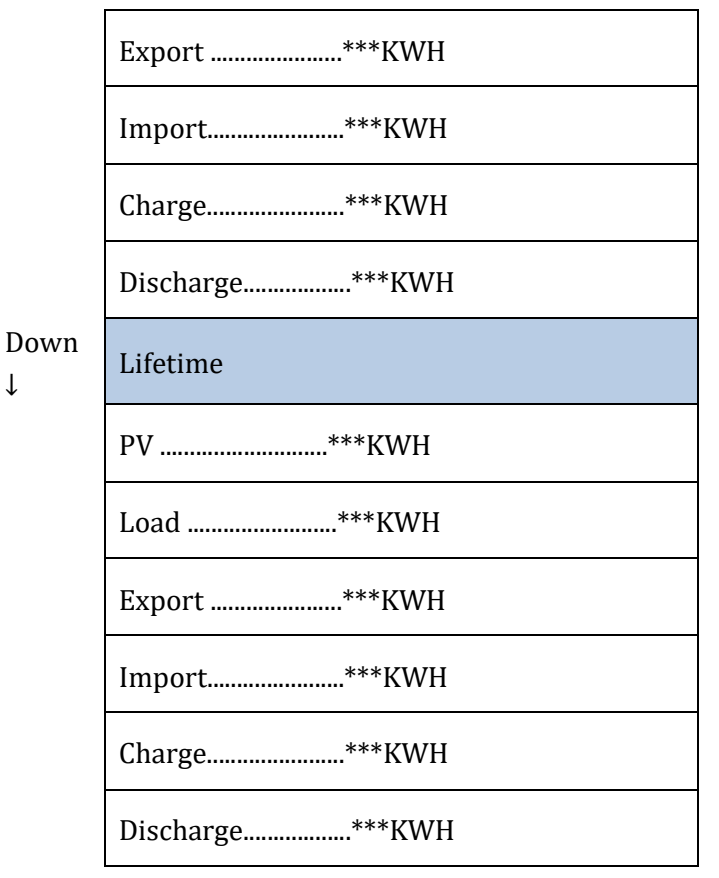

## **7.3.6.Aggiornamento software**

Gli inverter 3PH HYD5000-HYD20000-ZSS offre la possibilità di fare l'aggiornamento attraverso una USB stick per massimizzare le performance dell'inverter ed evitare errori nell'operazione a causa di bug nel software.

↓

#### **Procedura:**

- 1. Inserire la scheda stick USB nell'inverter (all'interno sono già presenti i file necessari per l'aggiornamento)
- 2. Aprire lo switch DC

3.

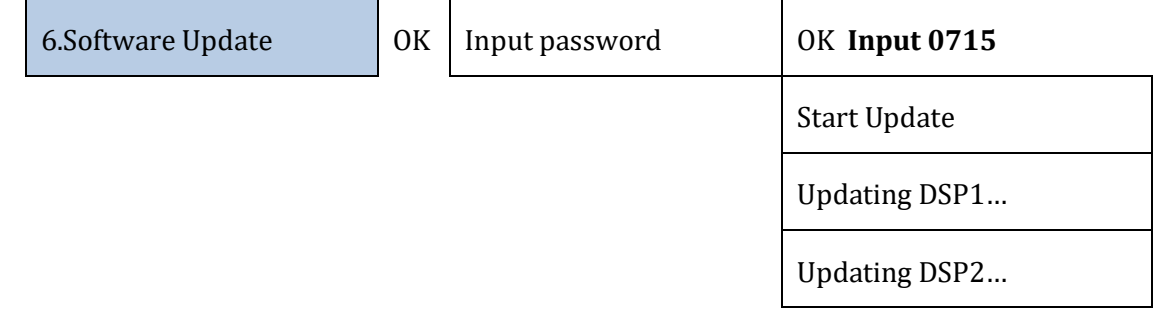

*User's Manual 3PH HYD5000-HYD20000-ZSS Rev. 1.1 11/03/2021*

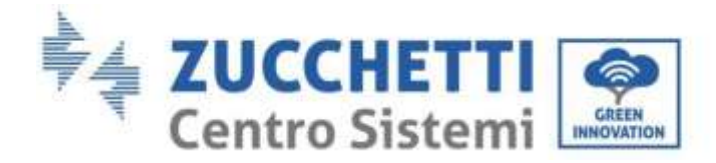

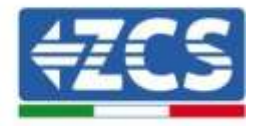

Updating ARM…

4. Se si presentano alcuni errori sotto elencati, ripetere l'operazione. Se succede più volte, contattare l'assistenza.

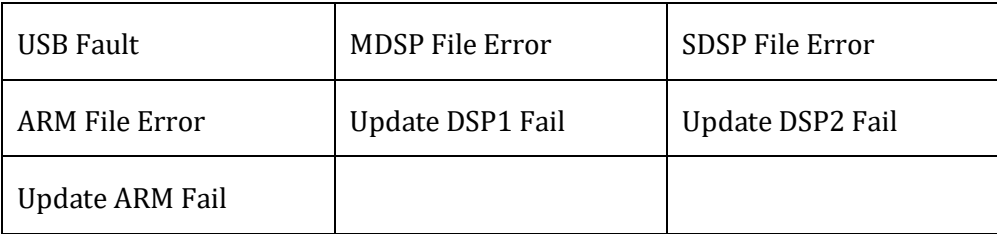

**Tabella 19 - Errori nell'aggiornamento software**

5. Dopo aver completato l'aggiornamento, chiudere l'interruttore DC, aspettare che lo schermo LCD si spenga; a questo punto ripristinare la connessione WiFi e aprire gli interruttori entrambi DC e AC, aspettare qualche secondo affinché l'inverter si riaccenda. Si può verificare la versione corrente di aggiornamento del sistema attraverso Info Sistema > Versione Software.

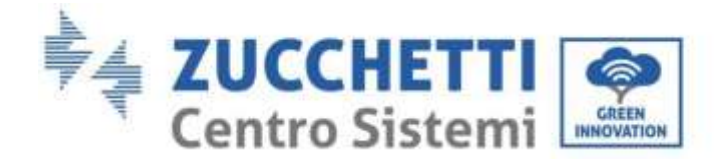

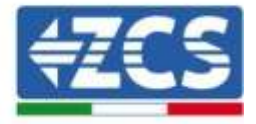

# **8. Dati tecnici**

## **8.1. Dati tecnici 3PH HYD5000-HYD8000-ZSS**

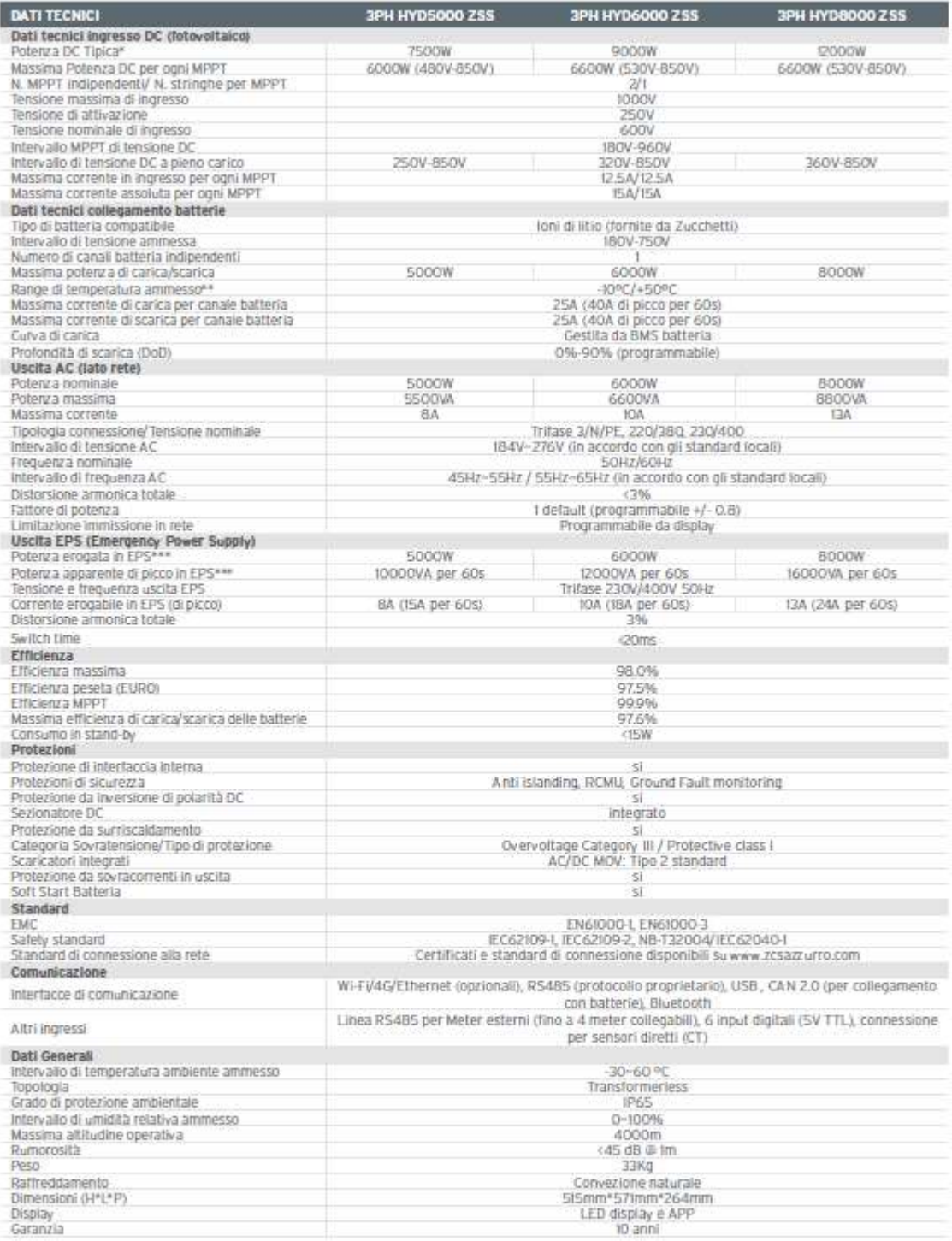

\* La potenza DC tipica non rappresenta un limite massimo di potenza applicabile. 8 configuratore online disponibile sul sito www.zcsazzurro.com fornirà le

possibili confligurazioni applicabili<br>\*\* Valore standard per batterie al litto; massima operatività tra +10°C/+40°C

\*\*\* La potenza erogata in EPS dipende dal numero e dal tipo di batterie nonché dallo stato del sistema (capacità residua, temperatura)

*User's Manual 3PH HYD5000-HYD20000-ZSS Rev. 1.1 11/03/2021*

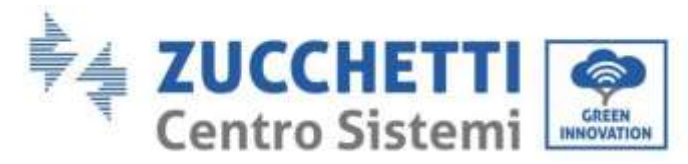

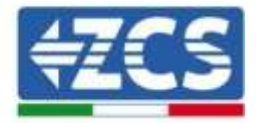

## **8.2. Dati tecnici 3PH HYD10000-HYD20000-ZSS**

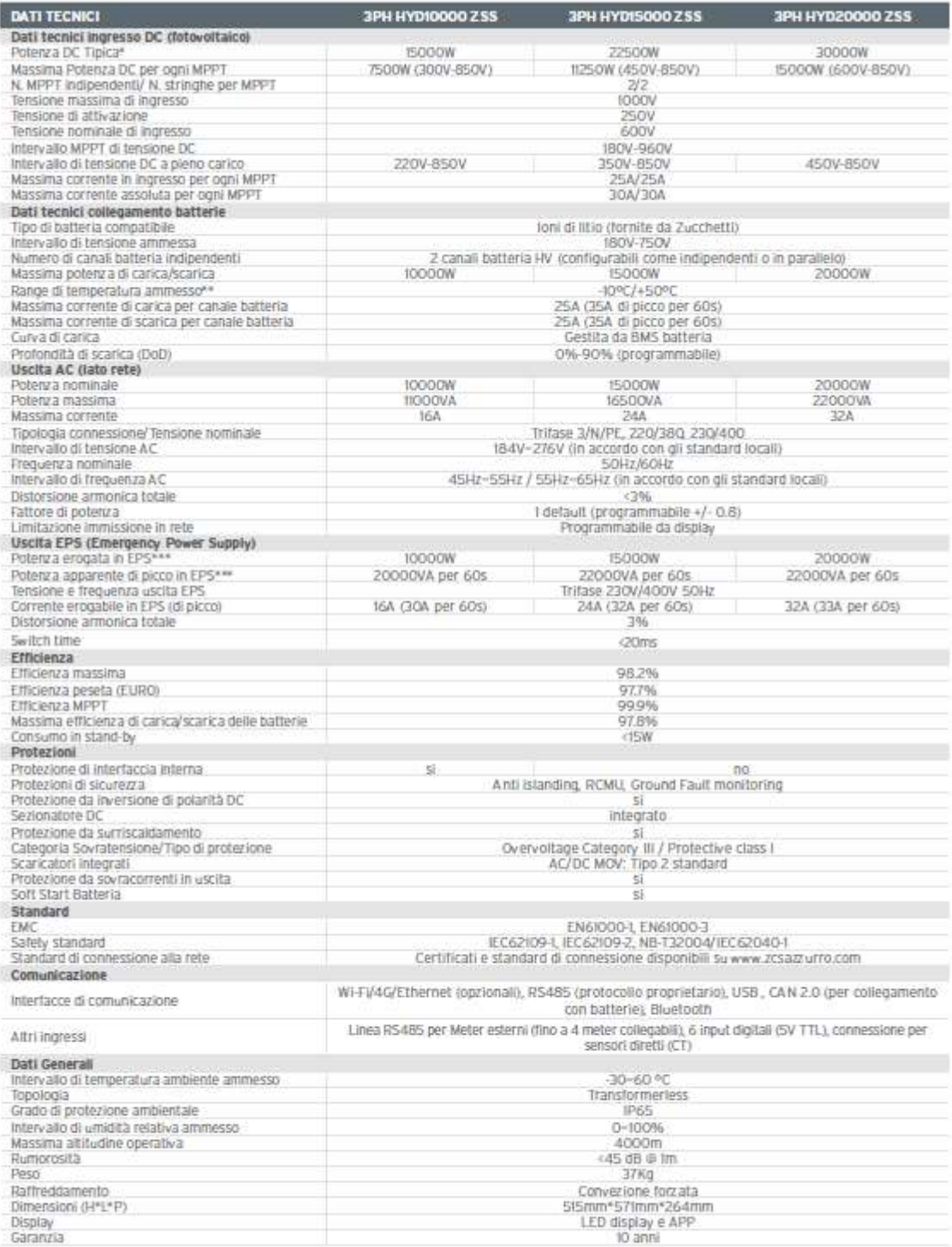

\* La potenza DC tipica non rappresenta un limite massimo di potenza applicabile. Il configuratore online disponibile sul sito www.zcsazzurro.com fornirà le possibili configurazioni applicabili<br>\*\* Valore standard per batterie al litio; massima operatività tra +10°C/+40°C<br>\*\*\* La potenza erogata in EPS dipende dal numero e dal tipo di batterie nonché dallo stato del sistema (cap

*User's Manual 3PH HYD5000-HYD20000-ZSS Rev. 1.1 11/03/2021*

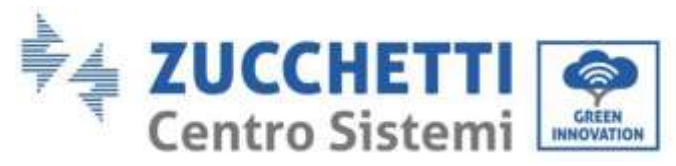

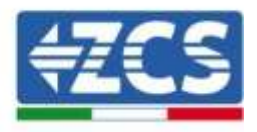

# **9. Troubleshooting**

Questa sezione contiene informazioni e procedure per la risoluzione di possibili problemi ed errori segnalati dall'inverter.

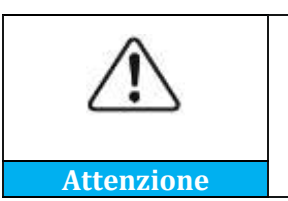

**Leggere la seguente sezione con attenzione. Controllare gli avvertimenti, messaggi e codici di errore mostrati sullo schermo.**

Se non risultano errori, controllare che siano soddisfatte alcune condizioni di base, prima di procedere. **Qualsiasi tipo di controllo deve essere eseguito in sicurezza seguendo la specifica procedura.**

- L'inverter è montato in un luogo pulito, asciutto e con una buona ventilazione?
- Il sezionatore DC è ON?
- I cavi sono della sezione e lunghezza adeguata?
- La connessioni in ingresso e uscita sono in buone condizioni?
- La configurazione e le impostazioni sono corrette per questo tipo di installazione?
- Il sistema di comunicazione e il display sono liberi da segni di danneggiamento?

Se tutte le richieste sono soddisfatte, procedere con i passi per la visualizzazione degli errori.

#### **Errore collegamento a terra**

Gli inverter 3PH HYD5000-HYD20000-ZSS si adattano alla norma IEC 62109-2 per il monitoraggio e l'allarme per il collegamento di terra.

Se compare l'errore di collegamento di terra, verrà visualizzato sullo schermo LCD, la spia rossa risulta accesa e l'errore risulterà nella lista eventi. Per i dispositivi su cui è installata la WiFi/GPS, l'allarme può essere visualizzato anche su sito di monitoraggio e anche ricevuta sull'app per cellulari.

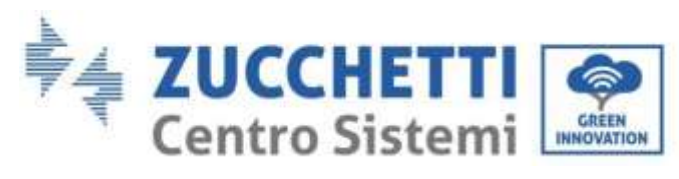

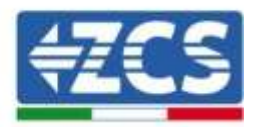

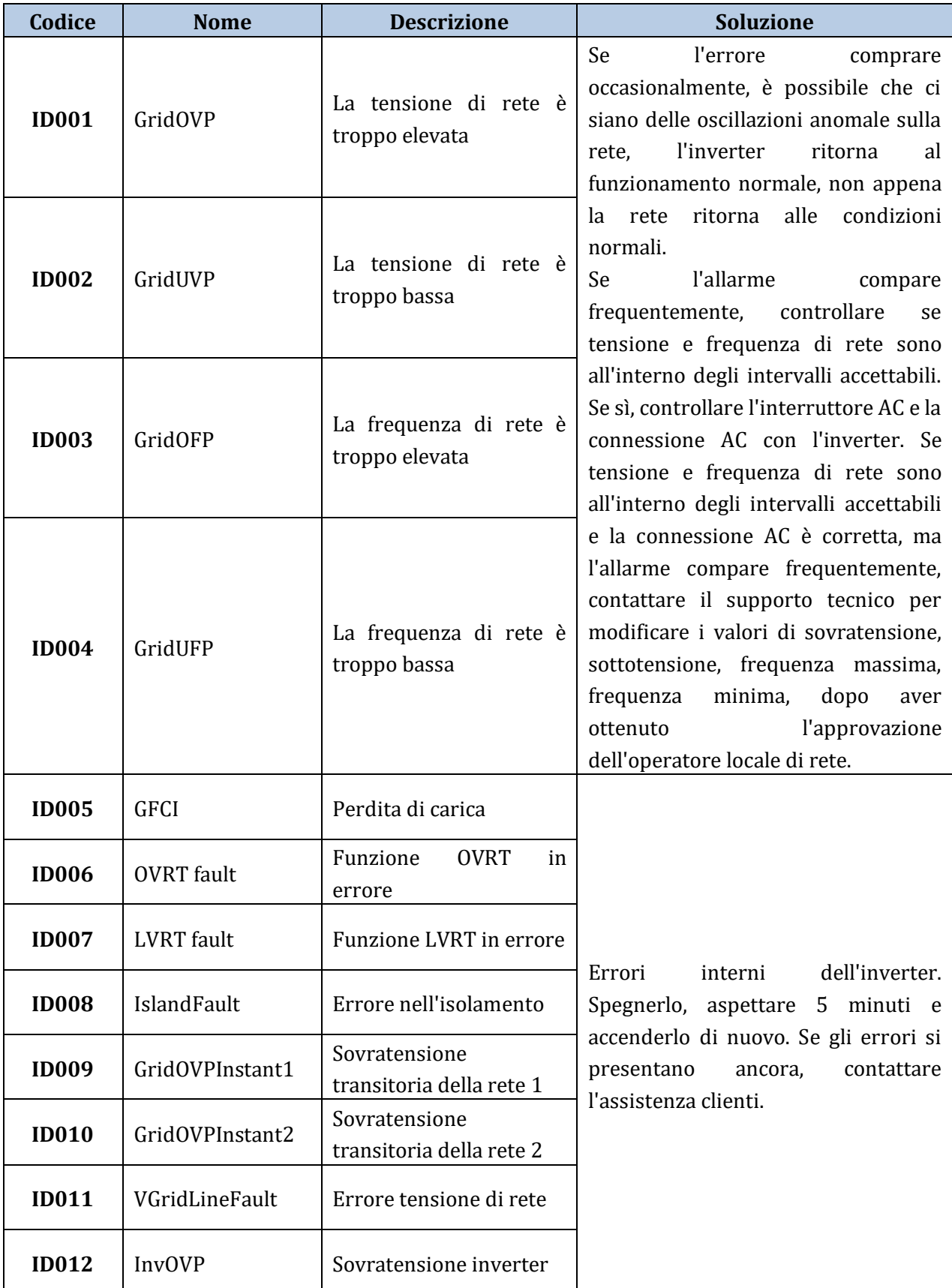

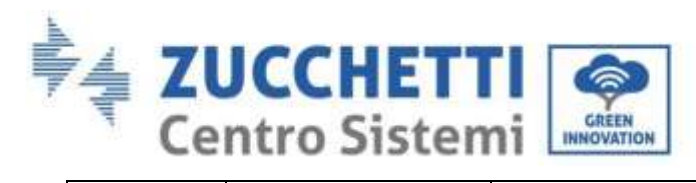

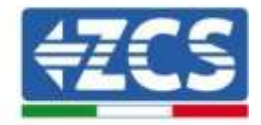

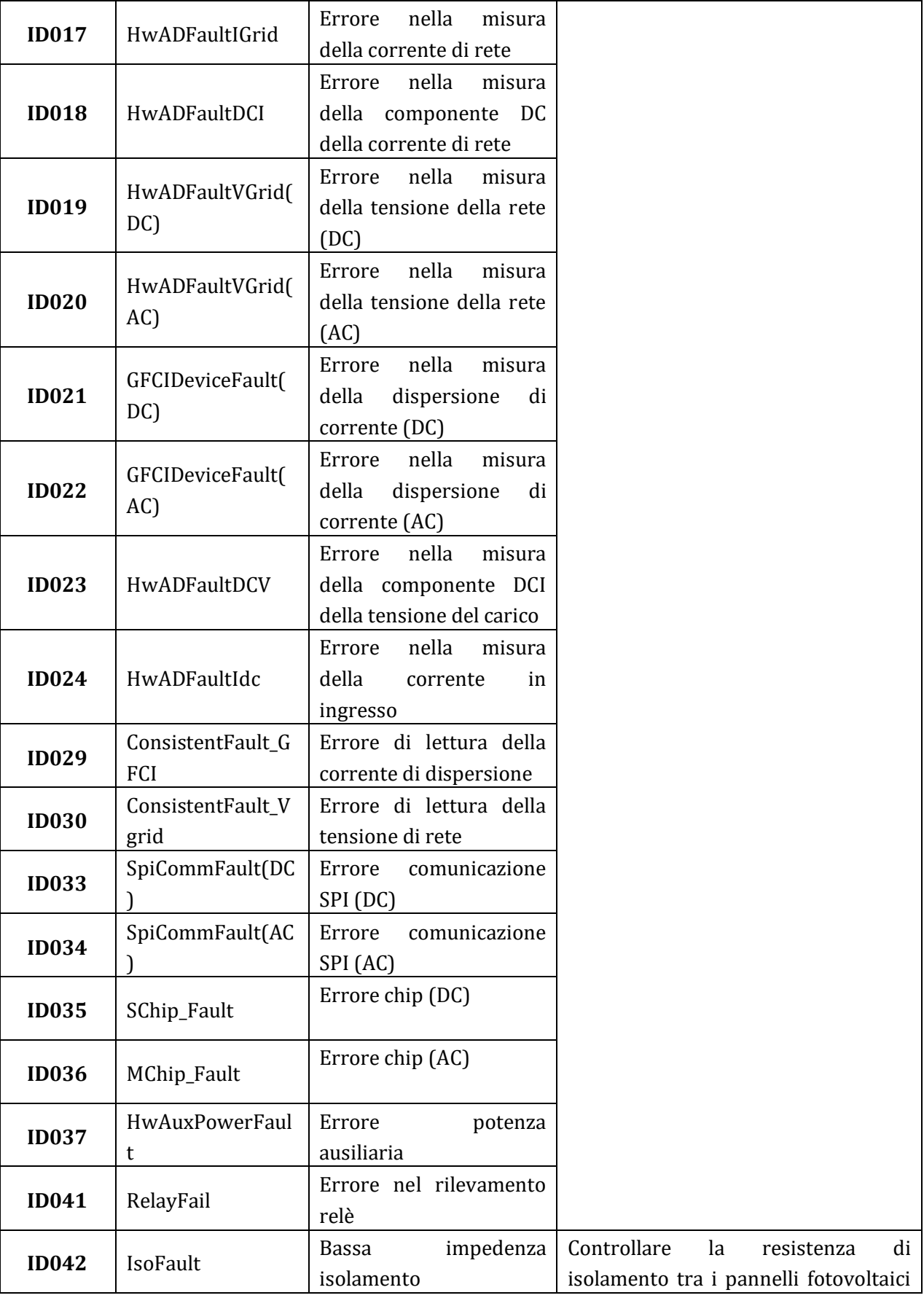

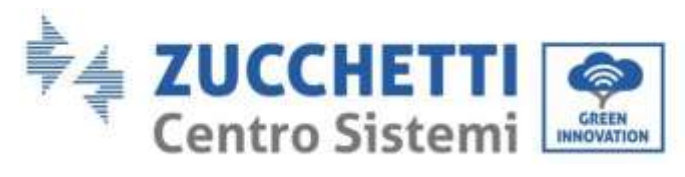

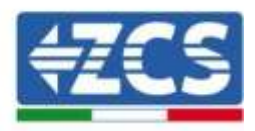

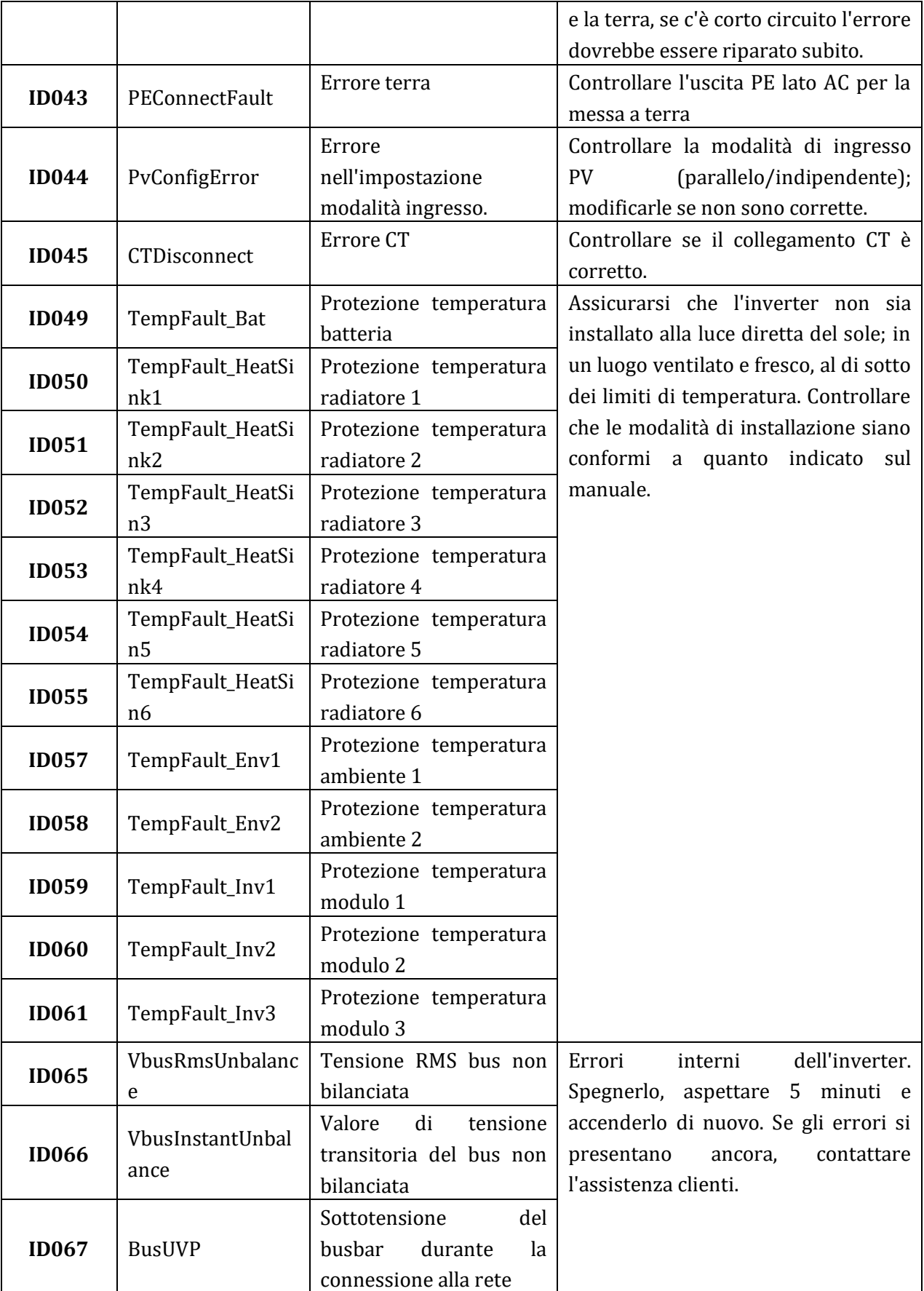

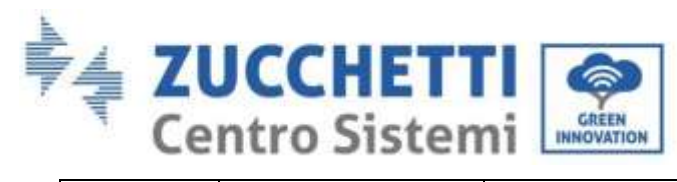

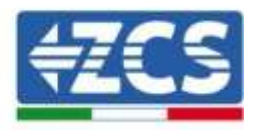

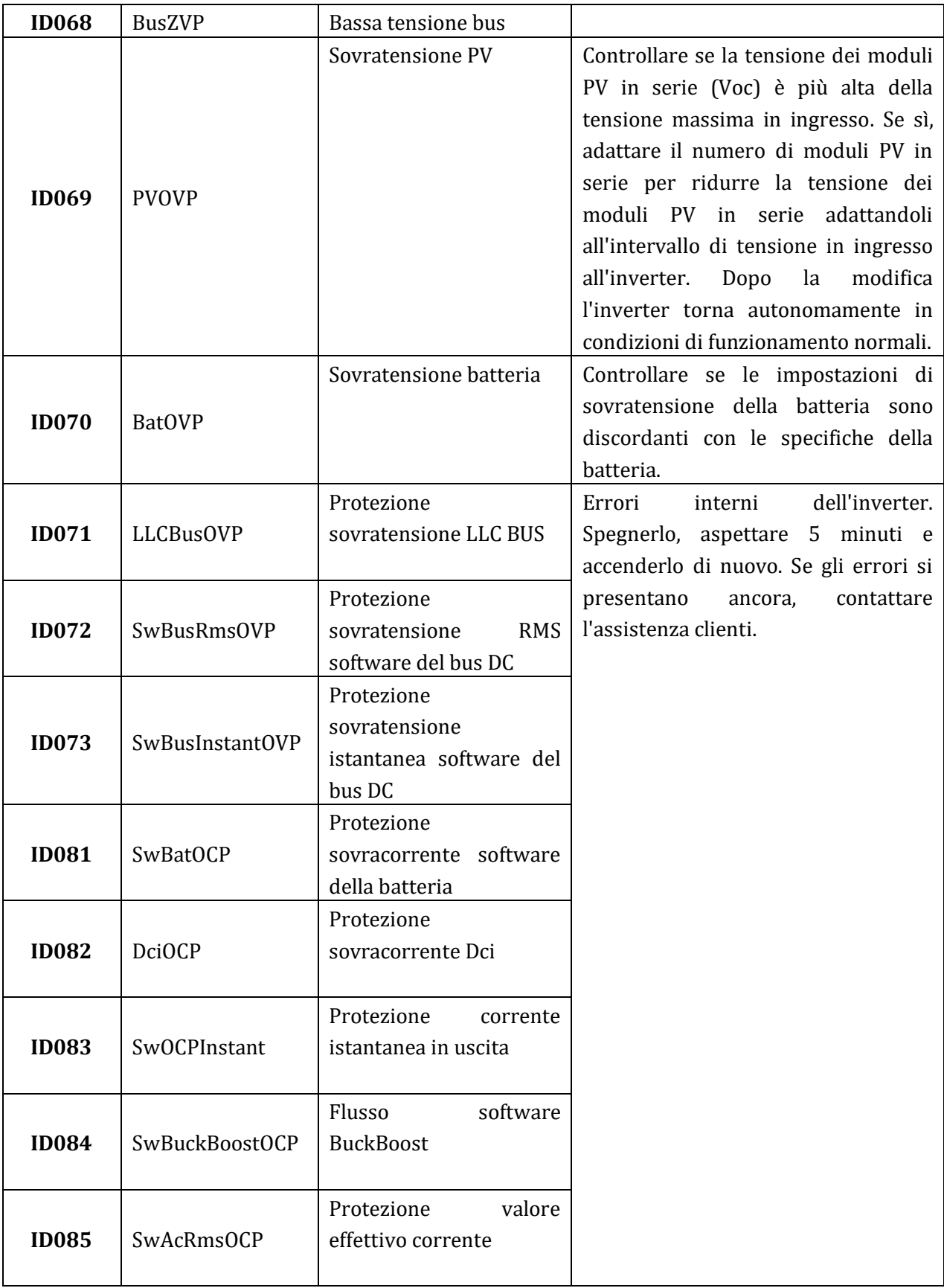

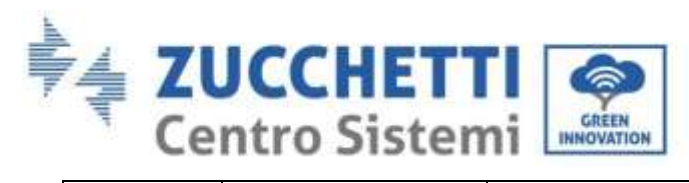

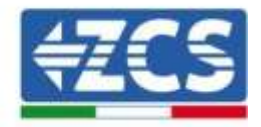

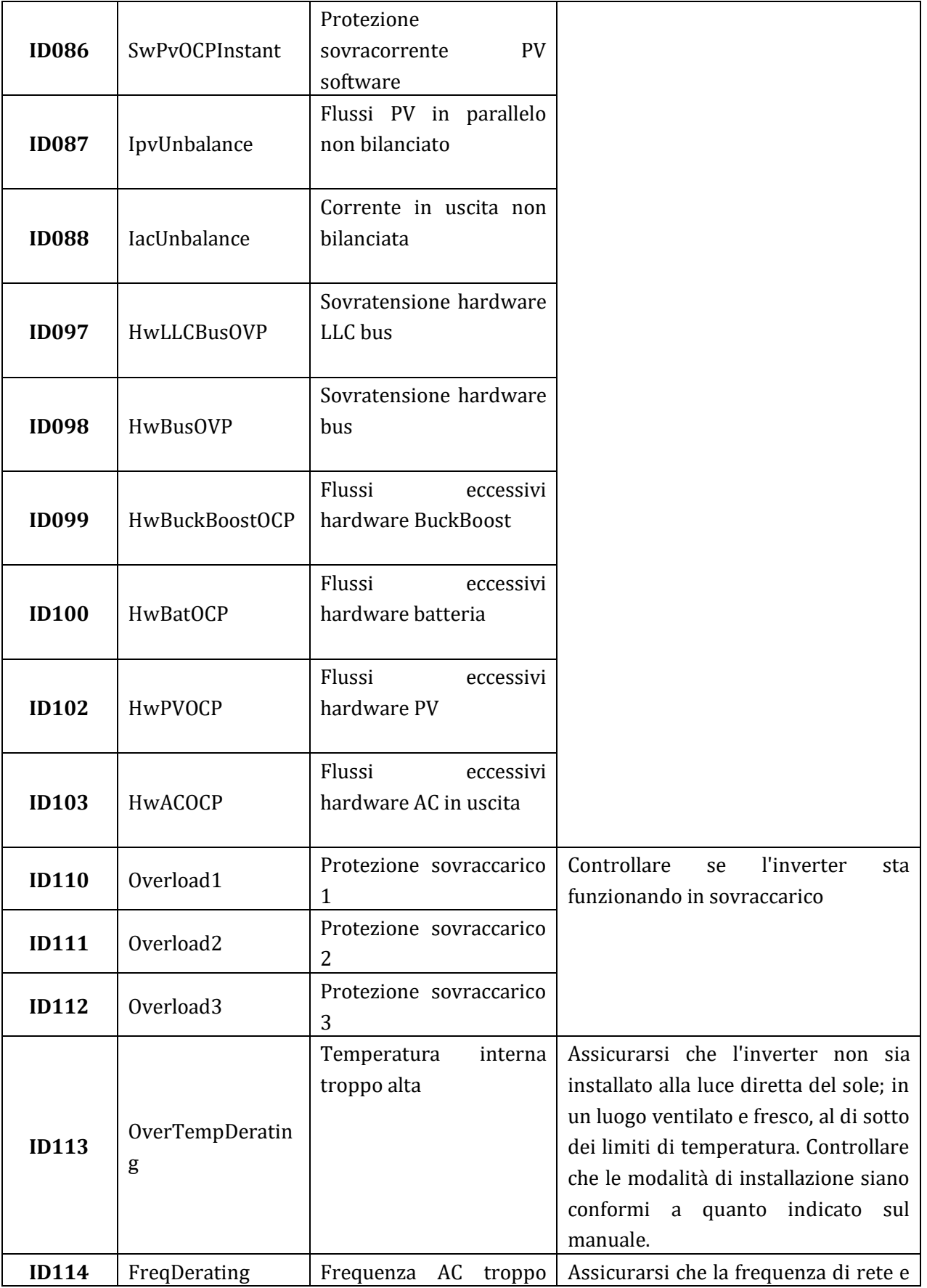
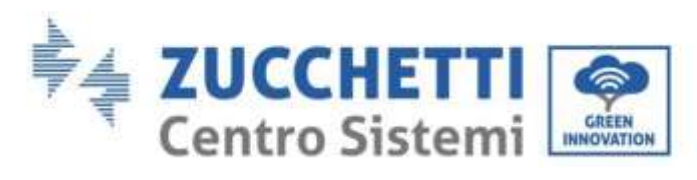

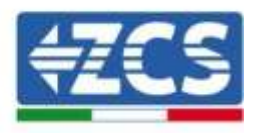

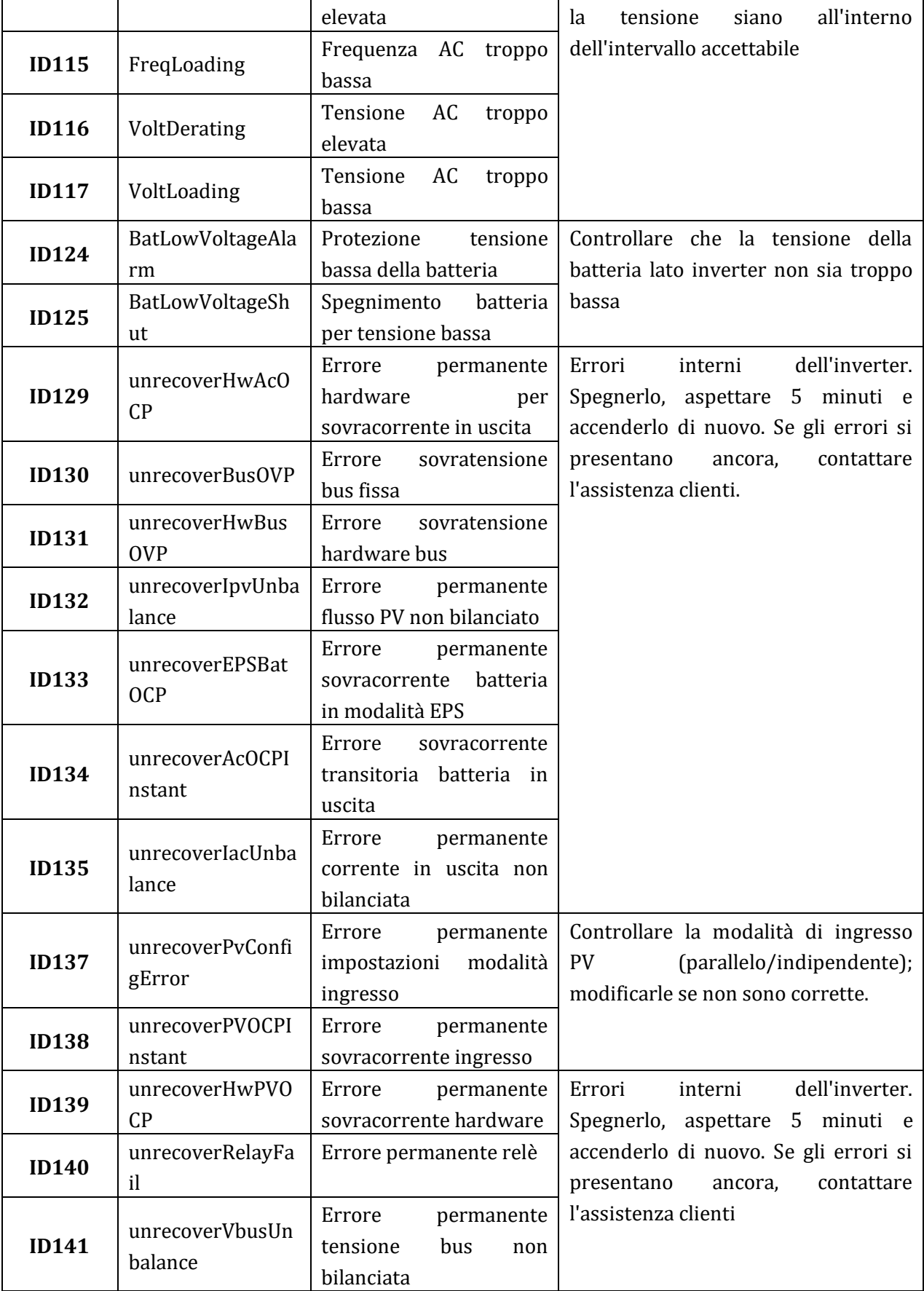

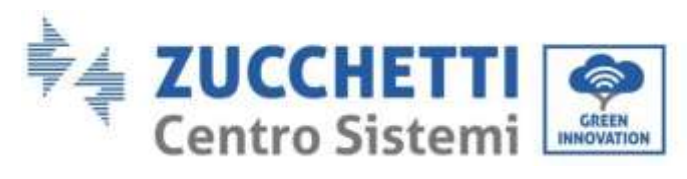

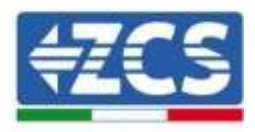

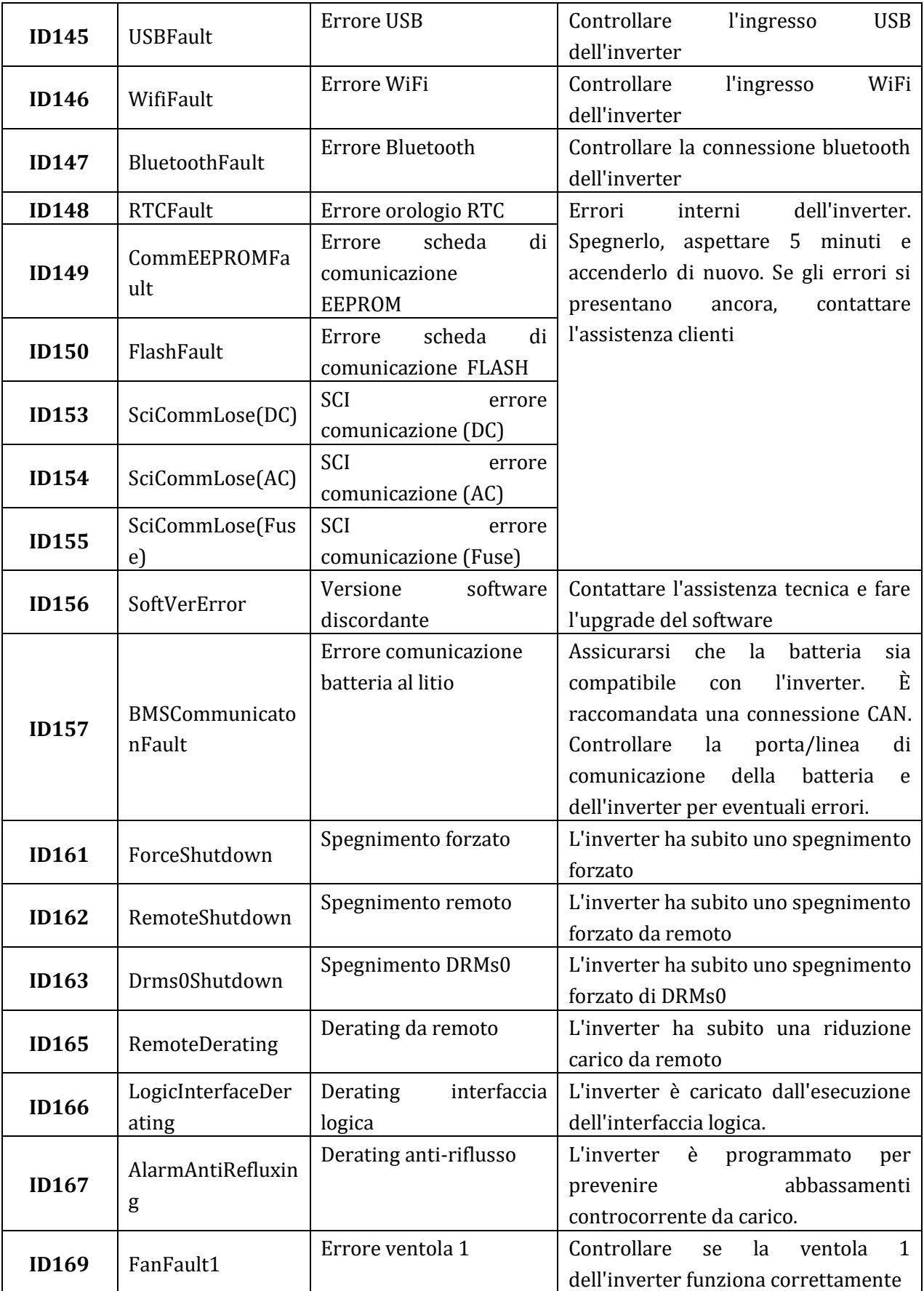

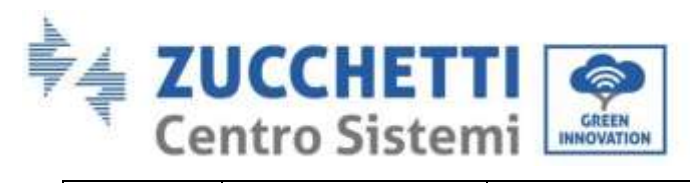

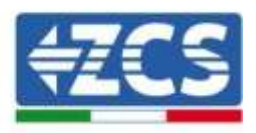

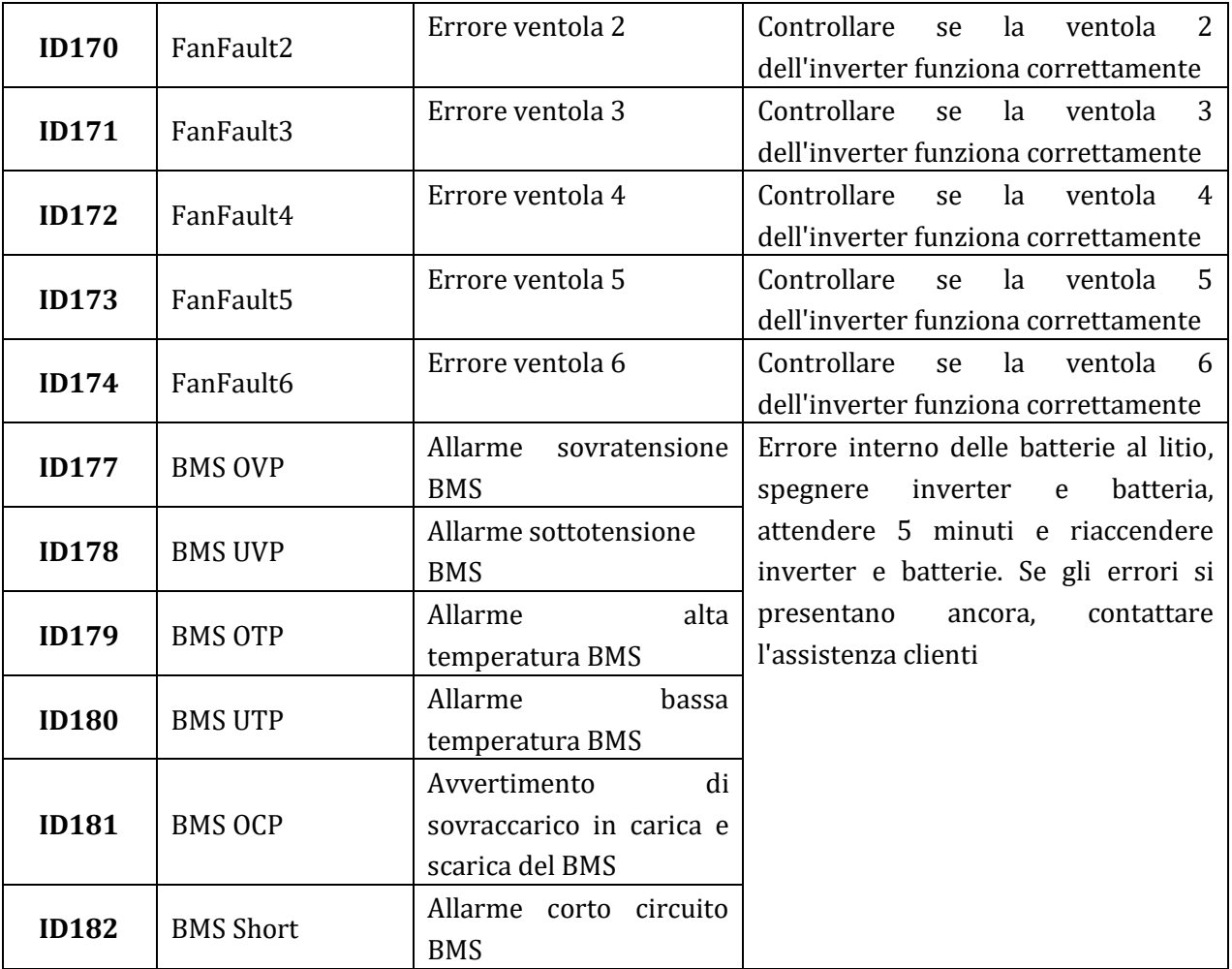

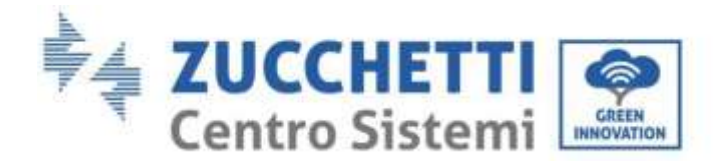

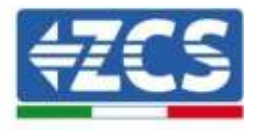

# **10. Disinstallazione**

# **10.1. Passaggi di disinstallazione**

- Scollegare l'inverter dalla rete AC.
- Disattivare l'interruttore DC (posto sulla batteria o installato a parete)
- Attendere 5 minuti.
- Rimuovere i connettori DC dall'inverter.
- Rimuovere i connettori relativi alla comunicazione con le batterie e le sonde di corrente.
- Rimuovere i terminali AC.
- Svitare il bullone di fissaggio alla staffa e rimuovere l'inverter dalla parete.

# **10.2. Imballaggio**

Se possibile, si prega di imballare il prodotto nella confezione originale.

# **10.3. Stoccaggio**

Conservare l'inverter in un luogo asciutto dove la temperatura ambiente sia compresa tra -25 e +60 °C.

### **10.4. Smaltimento**

Zucchetti Centro Sistemi S.p.a. non risponde di un eventuale smaltimento dell'apparato, o parti dello stesso, che non avvenga in base alle regolamentazioni e alle norme vigenti nel paese di installazione.

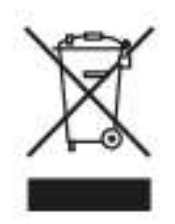

Dove presente, il simbolo del bidone barrato indica che il prodotto, alla fine della sua vita non deve essere smaltito con i rifiuti domestici.

Questo prodotto deve essere consegnato al punto di raccolta rifiuti della propria comunità locale per il suo riciclaggio.

Per maggiori informazioni fare riferimento all'organo preposto allo smaltimento dei rifiuti nel proprio paese.

Uno smaltimento dei rifiuti inappropriato può avere effetti negativi sull'ambiente e sulla salute umana a causa di sostanze potenzialmente pericolose.

Collaborando allo smaltimento corretto di questo prodotto, si contribuisce al riutilizzo, al riciclaggio e al recupero del prodotto, oltre che alla protezione del nostro ambiente.

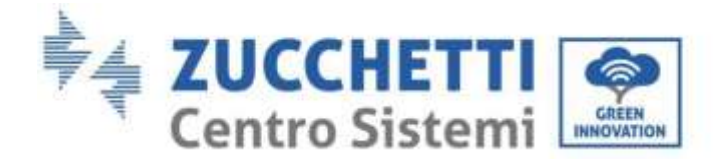

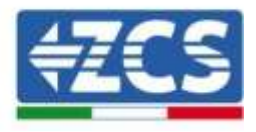

# **11. Sistemi di Monitoraggio**

# **11.1. Scheda Wifi esterna**

### **11.1.1. Installazione**

A differenza della scheda wifi interna, per il modello esterno l'installazione deve essere eseguita per tutti gli inverter compatibili con essa. La procedura risulta tuttavia più rapida e snella, non prevedendo l'apertura del coperchio frontale dell'inverter.

Per poter monitorare l'inverter è necessario impostare direttamente dal display l'indirizzo di comunicazione RS485 a 01.

#### **Strumenti necessari per l'installazione:**

- Cacciavite a croce
- Scheda wifi esterna
- 1) Spegnere l'inverter seguendo l'apposita procedura presente sul manuale.
- 2) Rimuovere il coperchio di accesso al connettore wifi sul lato inferiore dell'inverter svitando le due viti a croce (a) oppure svitando il coperchio (b), a seconda del modello di inverter, come mostrato in figura.

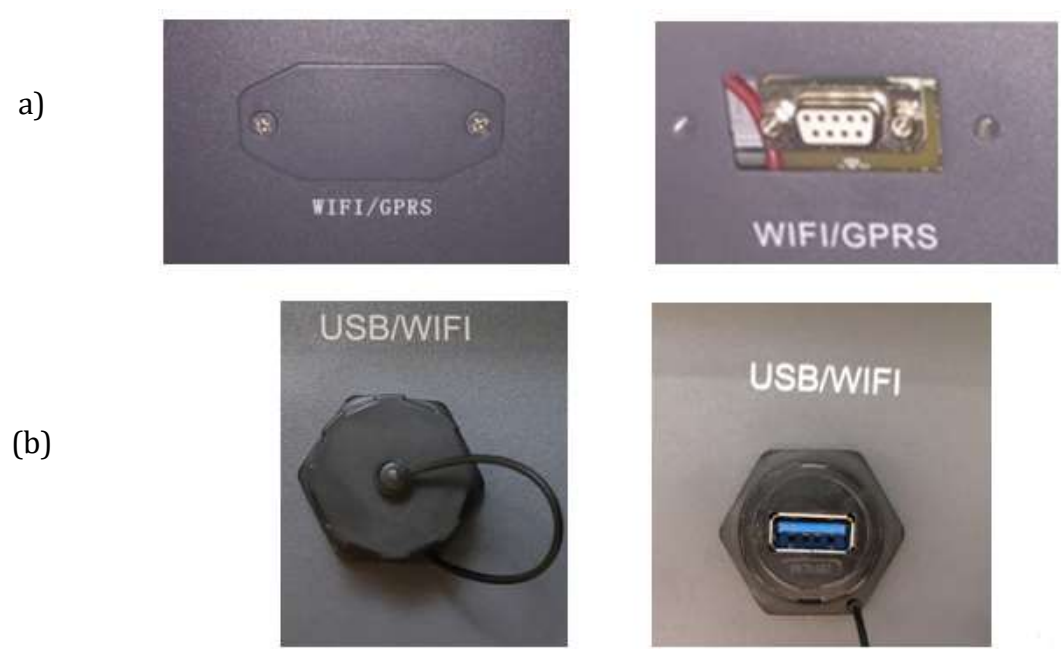

**Figura 85 - Alloggiamento della scheda wifi esterna**

3) Inserire la scheda wifi nell'apposito alloggiamento avendo cura di rispettare il verso di inserimento della scheda e garantire il corretto contatto tra le due parti.

*User's Manual 3PH HYD5000-HYD20000-ZSS Rev. 1.1 11/03/2021*

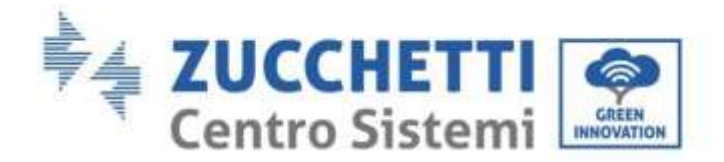

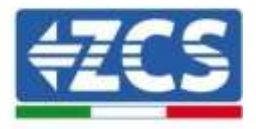

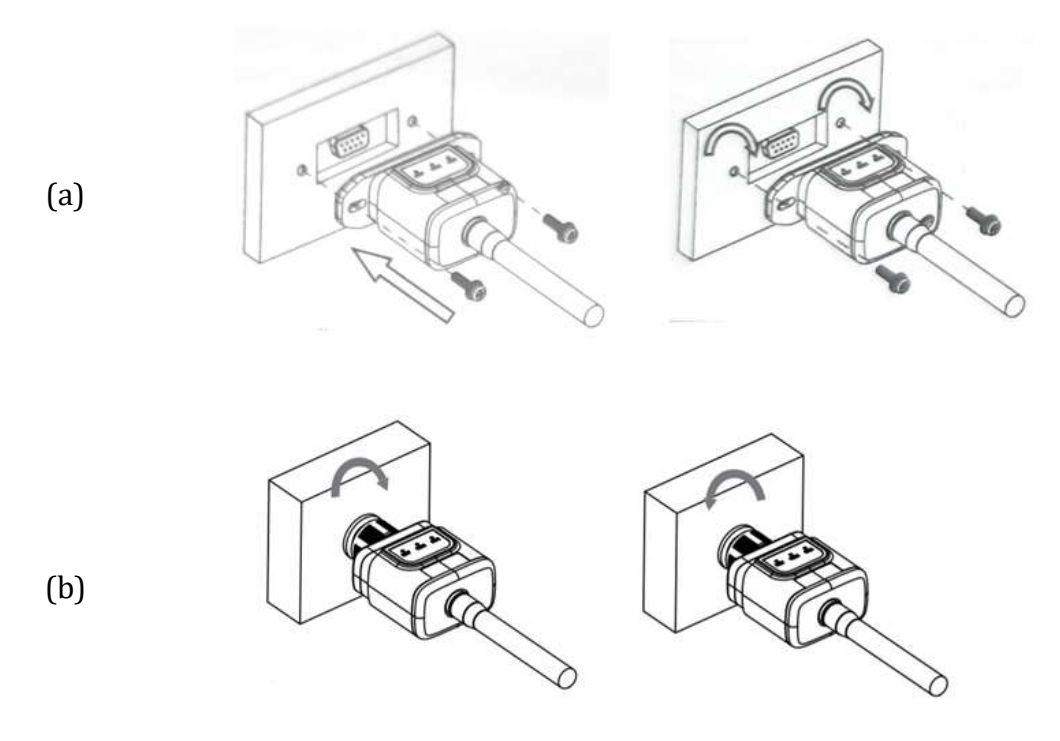

**Figura 86 – Inserimento e fissaggio della scheda wifi esterna**

4) Avviare regolarmente l'inverter seguendo l'apposita procedura presente sul manuale.

### **11.1.2. Configurazione**

La configurazione della scheda wifi, richiede la presenza di una rete wifi in prossimità dell'inverter al fine di realizzare una trasmissione stabile dei dati dalla scheda dell'inverter al modem wifi.

#### **Strumenti necessari per la configurazione:**

• Smartphone, PC o tablet

Portarsi davanti all'inverter e verificare, facendo una ricerca della rete wifi tramite smartphone, PC o tablet, che il segnale della rete wifi di casa arrivi fino al luogo dove è installato l'inverter.

Se il segnale della rete wifi è presente nel punto in cui è installato l'inverter, sarà possibile iniziare la procedura di configurazione.

Nel caso in cui il segnale wi fi non arrivasse all'inverter si rende necessario prevedere un sistema che amplifichi il segnale e lo porti sul luogo di installazione.

1) Attivare la ricerca delle reti wifi sul telefono o PC in modo da visualizzare tutte le reti visibili dal dispositivo.

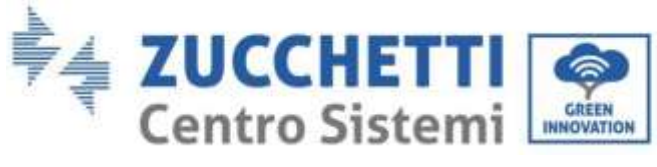

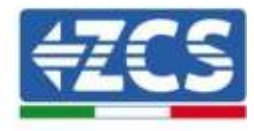

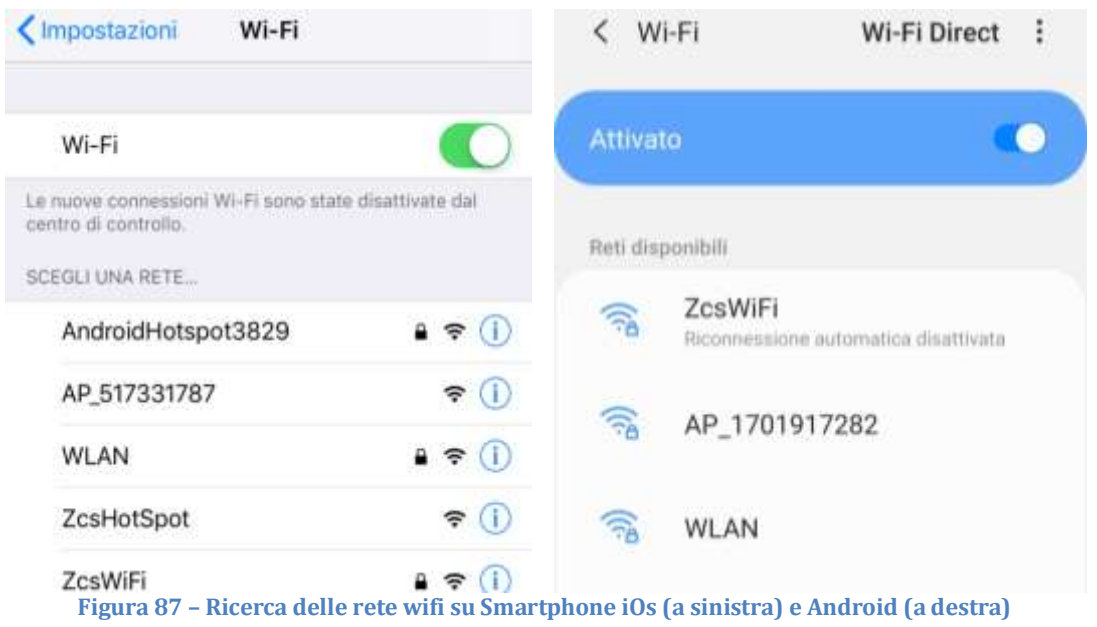

Nota: Disconnettersi da eventuali reti wifi a cui si è connessi, rimuovendo l'accesso automatico.

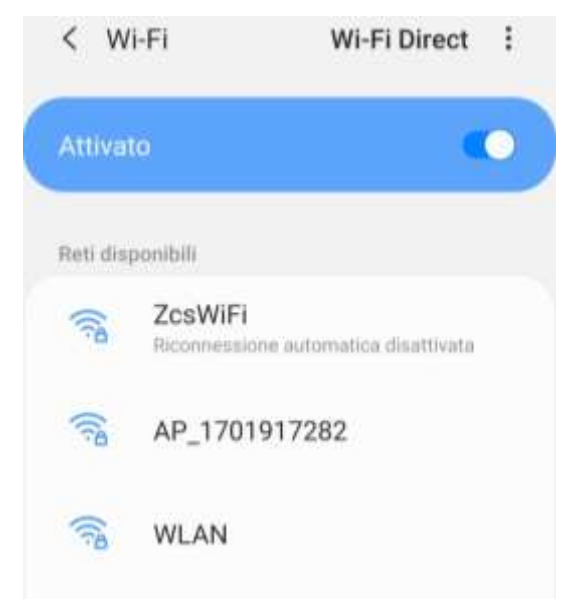

**Figura 88 – Disattivazione della riconnessione automatica ad una rete**

2) Collegarsi alla rete wifi generata dalla scheda wifi dell'inverter (del tipo AP\_\*\*\*\*\*\*\*, dove \*\*\*\*\*\*\*\* indica il seriale della scheda wifi riportato sull'etichetta del dispositivo), operante come un Access Point.

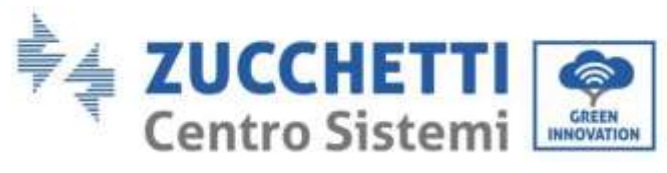

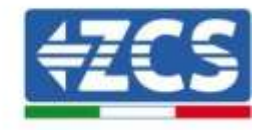

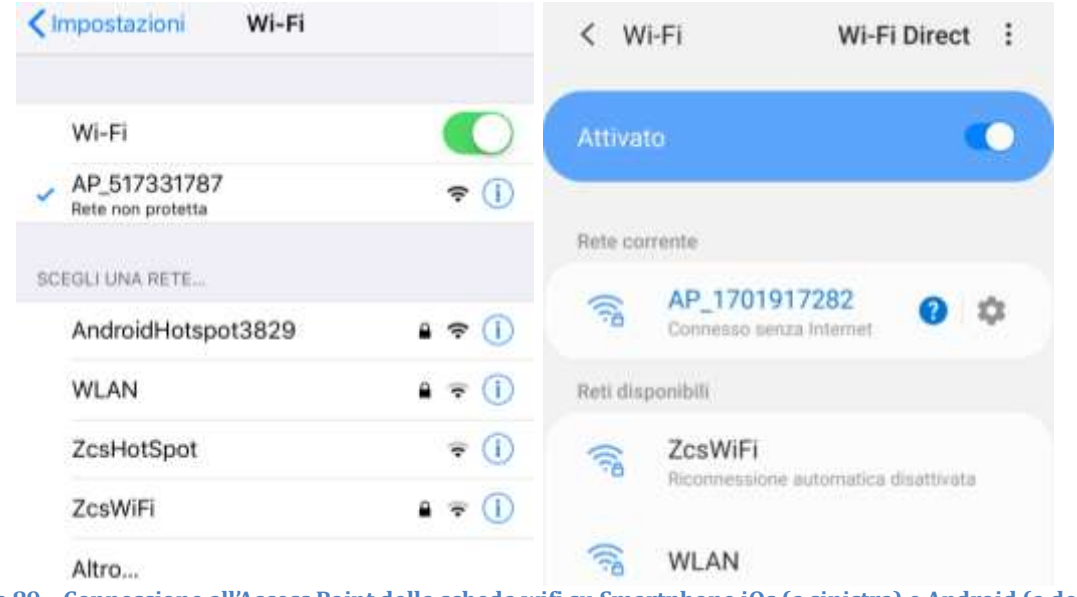

- **Figura 89 – Connessione all'Access Point della scheda wifi su Smartphone iOs (a sinistra) e Android (a destra)**
- 3) Nel caso si stia utilizzando una scheda wifi di seconda generazione, viene richiesta una password per la connessione alla rete wifi dell'inverter. È necessario utilizzare la password presente sulla scatola o sulla scheda wifi.

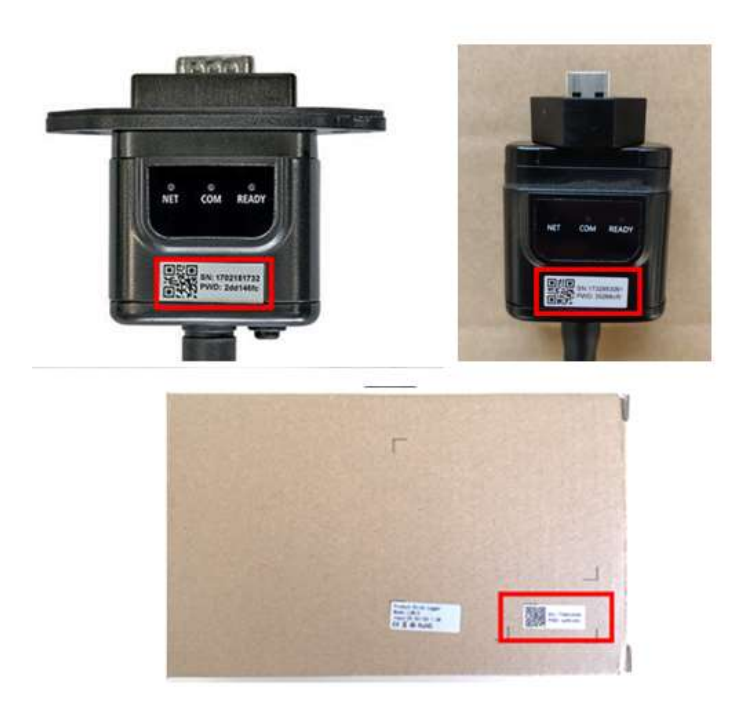

**Figura 90 – Password scheda wifi esterna**

Nota: Per garantire la connessione della scheda al PC o allo smartphone durante la procedura di configurazione, attivare la riconnessione automatica della rete AP\_\*\*\*\*\*\*\*.

*User's Manual 3PH HYD5000-HYD20000-ZSS Rev. 1.1 11/03/2021*

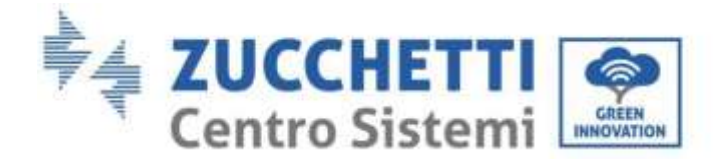

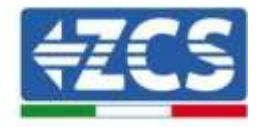

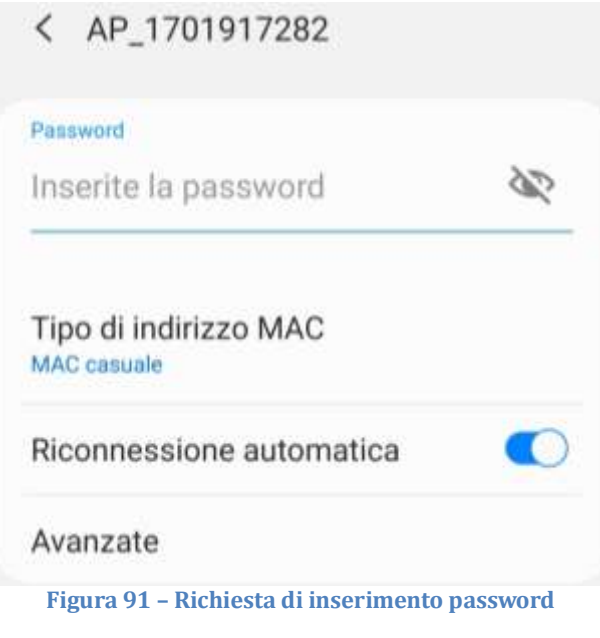

Nota: l'Access Point non è in grado di fornire l'accesso a Internet; confermare di mantenere la connessione wifi anche se internet non è disponibile

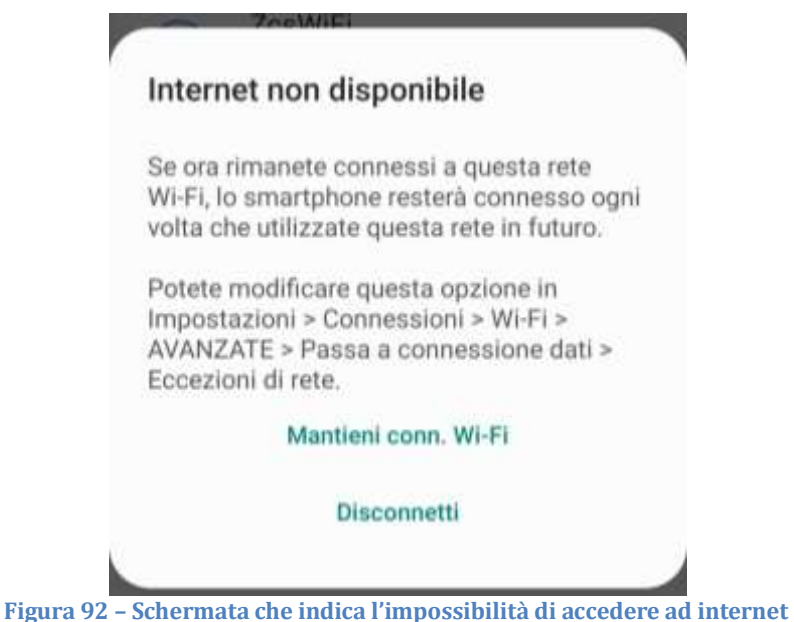

4) Accedere ad un browser (Google Chrome, Safari, Firefox) e digitare nella barra degli indirizzi posta in alto l'indirizzo 10.10.100.254. Nella maschera che appare digitare "admin" sia come Nome utente che come Password.

*User's Manual 3PH HYD5000-HYD20000-ZSS Rev. 1.1 11/03/2021*

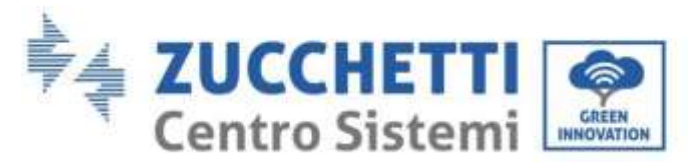

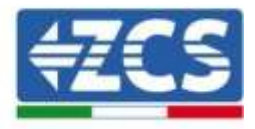

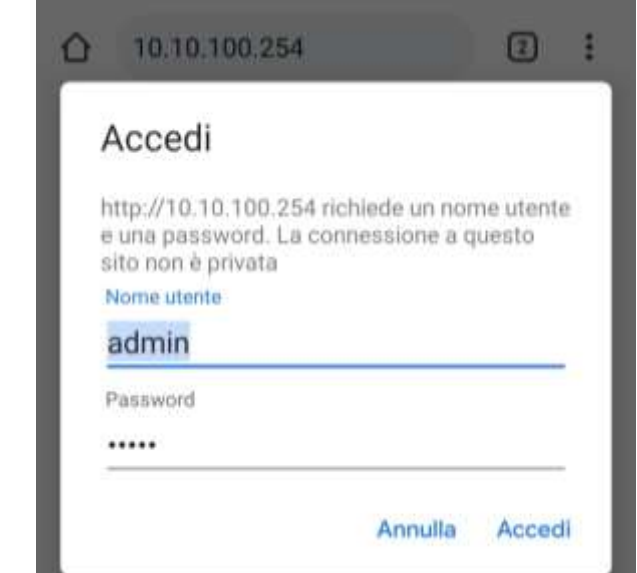

**Figura 93 – Schermata di accesso al web server per la configurazione della scheda wifi**

5) Sarà adesso visibile la schermata di Status che riporta le informazioni del logger, come numero seriale e versione firmware.

Verificare che i campi relativi ad Inverter Information siano compilati con le informazioni dell'inverter.

È possibile modificare la lingua della pagina tramite l'apposito comando in alto a destra.

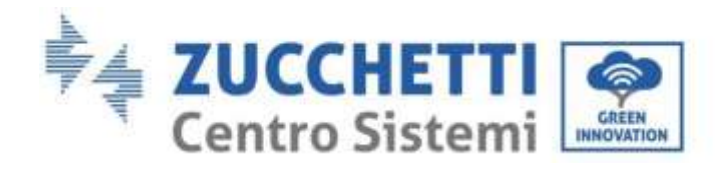

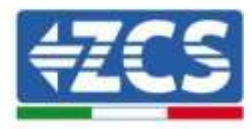

|               |                                                |                              | Help                                                                                                    |
|---------------|------------------------------------------------|------------------------------|----------------------------------------------------------------------------------------------------|
| <b>Status</b> | Inverter information                           |                              |                                                                                                    |
| Wizard        | Inverter serial number                         | ZH1ES160J3E488               | The device can be used as a<br>wireless access point (AP                                                                                          |
| Quick Set     | Firmware version (main)                        | V210                         | mode) to facilitate users to                                                                                                    |
| Advanced      | Firmware version (slave)                       |                              | configure the device, or it<br>can also be used as a                                                                                              |
| Upgrade       | Inverter model                                 | ZH1ES160                     | wireless information<br>terminal (STA mode) to<br>connect the remote server<br>via wireless router.<br>Status of remote server.<br>Not connected: |
| Restart       | Rated power                                    | $-W$                         |                                                                                                    |
| Reset         | Current power                                  | --- W                        |                                                                                                    |
|               | Yield today                                    | 11.2 kWh                     |                                                                                                    |
|               | Total yield                                    | 9696.0 kWh                   |                                                                                                    |
|               | Alerts                                         | F12F14                       | Connection to server failed<br>last time.                                                                                                    |
|               | Last updated                                   | ũ                            | If under such status, please                                                                                                    |
|               | - Device information<br>Device serial number   | 1701917282                   | check the issues as follows:<br>(1) check the device<br>information to see whether.<br>IP address is obtained or                                  |
|               | Firmware version.                              | LSW3_14_FEFF_1.0.00          | riot:                                                                                                    |
|               | Wireless AP mode                               | Enable                       | (2) check if the router is<br>connected to internet or not:                                                                                       |
|               | SSID.                                          | AP 1701917282                | (3) check if a firewall is set                                                                                                    |
|               | IP address                                     | 10.10.100.254                | on the router or not.                                                                                                    |
|               | MAC address                                    | 98:d8:63:54:0a:87            | Connected: Connection to<br>server successful last time;                                                                                          |
|               | Wireless STA mode                              | Enable                       |                                                                                                    |
|               | Router SSID                                    | AP_SOLAR_PORTAL_M2M_20120615 | ·Unknown: No connection<br>to server.Please check again                                                                                           |
|               | Signal Quality                                 | Đ%                           | in 5 minutes.                                                                                                    |
|               | IP address                                     | 0.0.0.0                      |                                                                                                    |
|               | MAC address                                    | 98:d8:63:54:0a:86            |                                                                                                    |
|               | - Remote server information<br>Remote server A | Not connected                |                                                                                                    |
|               | Remote server B                                | Not connected                |                                                                                                    |

**Figura 94 – Schermata di status**

- 6) Cliccare sul tasto Wizard riportato nella colonna di sinistra.
- 7) Nella nuova schermata che compare, selezionare la rete wifi a cui si vuole collegare la scheda wifi, verificando che il segnale (RSSI) sia superiore almeno al 30%. Nel caso la rete non sia visibile, è possibile premere il tasto Refresh.

Nota: verificare che la potenza del segnale sia superiore al 30%, in caso contrario si rende necessario avvicinare il router o provvedere ad installare un ripetitore o un amplificatore di segnale.

Cliccare quindi sul tasto Next.

*User's Manual 3PH HYD5000-HYD20000-ZSS Rev. 1.1 11/03/2021*

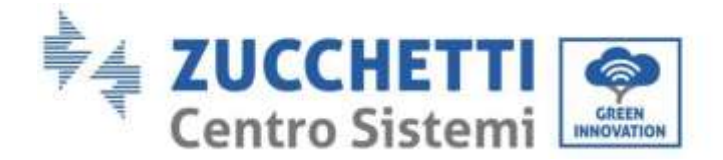

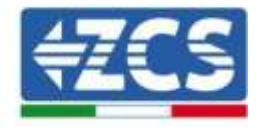

### Please select your current wireless network:

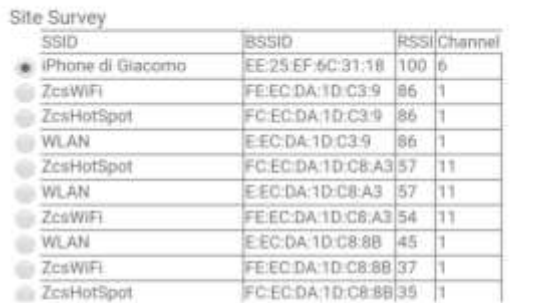

\*Note: When RSSI of the selected WiFi network is lower than 15%, the connection may be unstable, please select other available network or shorten the distance between the device and router.

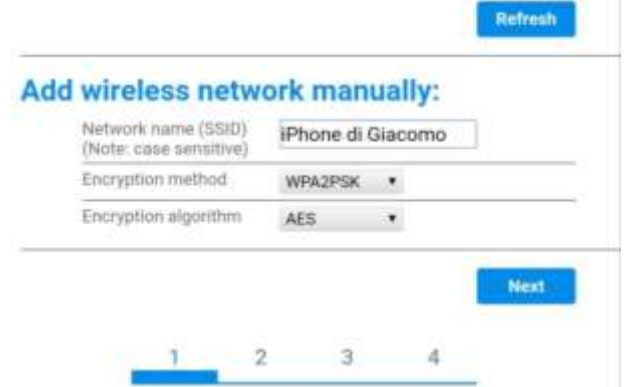

**Figura 95 – Schermata di selezione della rete wireless disponibile (1)**

8) Inserire la password della rete wifi (modem wifi), cliccando su Show Password per assicurarsi che questa sia corretta; la password non dovrebbe contenere caratteri speciali (&, #, %) e spazi.

Nota: Il sistema non è in grado durante questo passaggio di accertarsi che la password inserita sia effettivamente quella richiesta dal modem, pertanto si richiede di accertarsi che la password inserita sia corretta.

Verificare inoltre che la casella sottostante si trovi su Enable

Cliccare quindi sul tasto Next ed attendere alcuni secondi per la verifica.

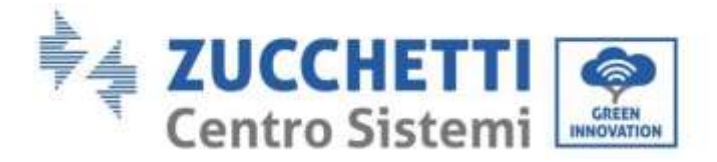

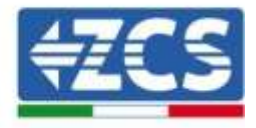

#### Please fill in the following information:

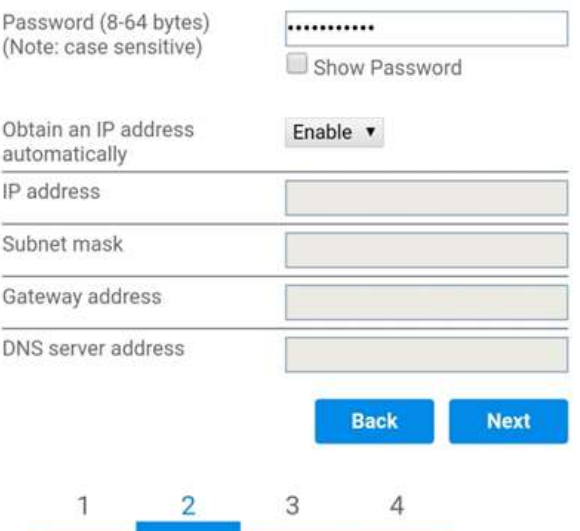

**Figura 96 - Schermata di inserimento della password della rete wireless (2)**

9) Cliccare nuovamente il tasto Next senza spuntare alcuna opzione relativa alla sicurezza della scheda.

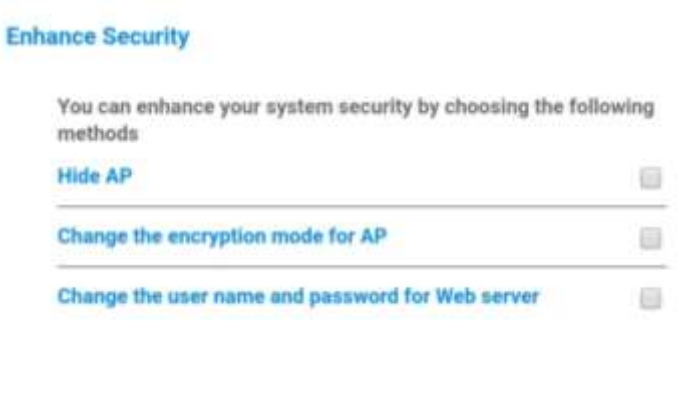

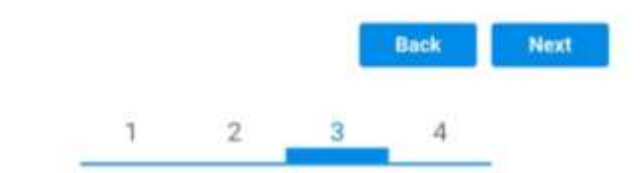

**Figura 97 - Schermata di impostazione delle opzioni di sicurezza (3)**

10) Cliccare sul tasto OK.

*User's Manual 3PH HYD5000-HYD20000-ZSS Rev. 1.1 11/03/2021*

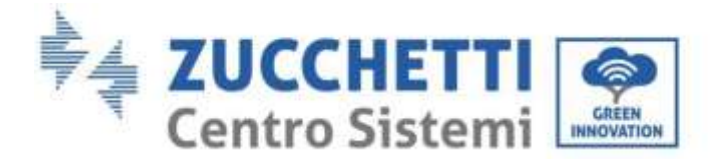

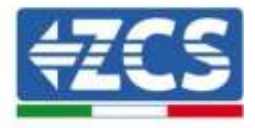

**Setting complete!** 

Click OK, the settings will take effect and the system will restart immediately.

If you leave this interface without clicking OK, the settings will be ineffective.

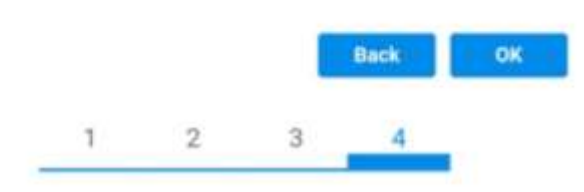

**Figura 98 - Schermata conclusiva di configurazione (4)**

- 11) A questo punto se la configurazione della scheda sarà andata a buon fine, comparirà la schermata di fine configurazione e il telefono o il PC si dissocerà dalla rete wifi dell'inverter.
- 12) Chiudere manualmente la pagina web con il tasto chiudi sul PC o rimuoverla dal background del telefono.

Setting complete! Please close this page manually!

> Please login our management portal to monitor and manage your PV system.(Please register an account if you do not have one.)

To re-login the configuration interface, please make sure that your computer or smart phone

Web Ver:1.0.24

**Figura 99 - Schermata di avvenuta configurazione**

*User's Manual 3PH HYD5000-HYD20000-ZSS Rev. 1.1 11/03/2021*

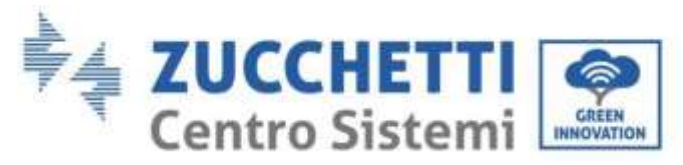

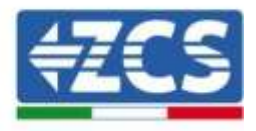

# **11.1.3. Verifica**

Attendere due minuti dopo aver concluso la configurazione della scheda e verificare, tornando nella schermata di selezione delle reti wifi, che la rete AP\_\*\*\*\*\*\*\* non sia più presente. L'assenza della rete wifi nella lista confermerà l'avvenuta configurazione della scheda wifi.

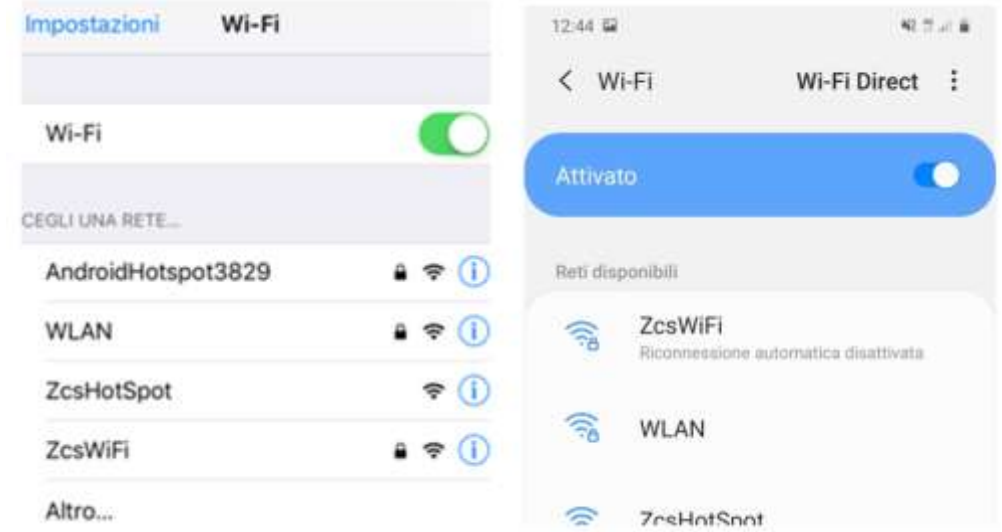

**Figura 100 - Ricerca delle rete wifi su Smartphone (iOs e Android); l'Access Point della scheda wifi non è più visibile**

Nel caso la rete wifi risulti ancora presente nella lista delle wifi, collegarsi nuovamente ad essa ed accedere alla pagina status. Qui verificare le seguenti informazioni:

- a. Verificare Wireless STA mode
	- i. Router SSID > Nome del router
	- ii. Signal Quality > diverso da 0%
	- iii. IP address > diverso da 0.0.0.0
- b. Verificare Remote server information
	- i. Remote server A > Connected

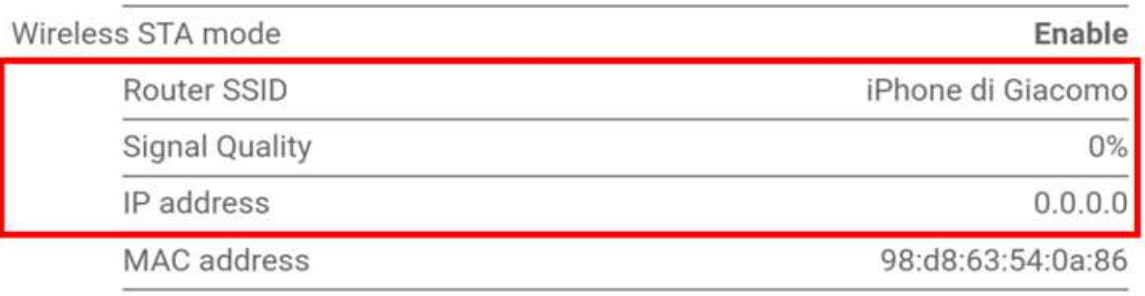

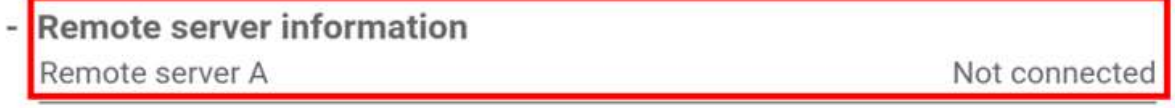

**Figura 101 – Schermata di status**

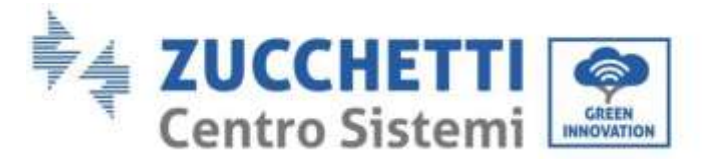

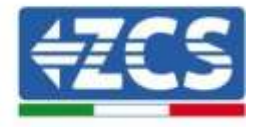

#### **Stato dei led presenti sulla scheda**

1) Stato iniziale:

NET (Led a sinistra): spento COM (Led centrale): acceso fisso READY (Led a destra): acceso lampeggiante

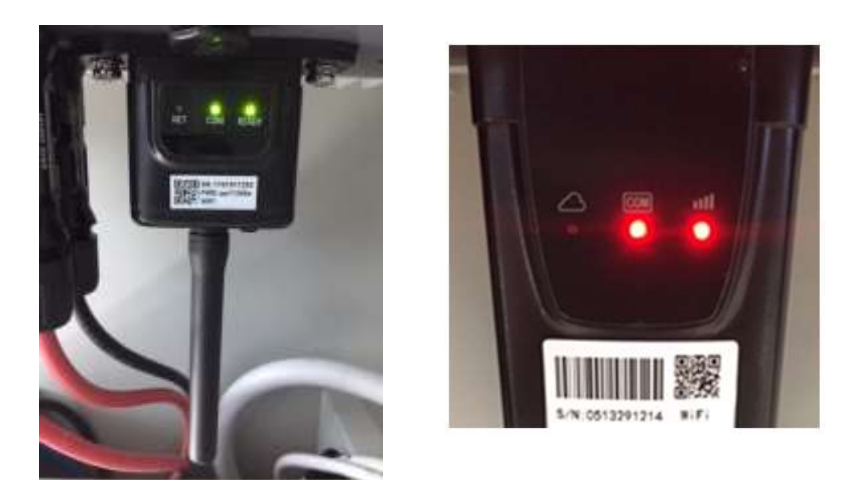

**Figura 102 – Stato iniziale dei led**

#### 2) Stato finale:

NET (Led a sinistra): acceso fisso COM (Led centrale): acceso fisso READY (Led a destra): acceso lampeggiante

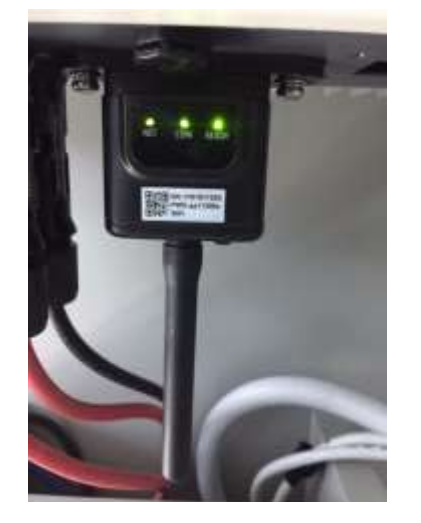

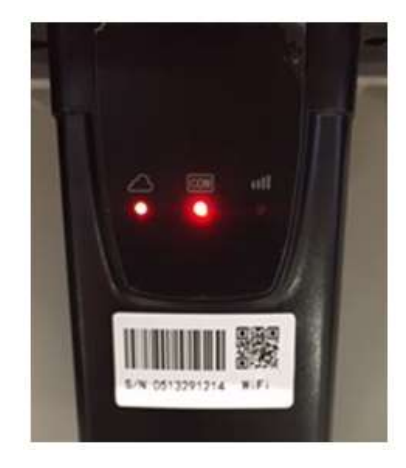

**Figura 103 - Stato finale dei led**

Nel caso non si accenda il led NET o nella pagina di Status la voce Remote Server A risulti ancora "Not Connected", la configurazione non è andata a buon fine a causa ad esempio dell'inserimento della password errata del router o della disconnessione del dispositivo in fase di connessione.

*User's Manual 3PH HYD5000-HYD20000-ZSS Rev. 1.1 11/03/2021*

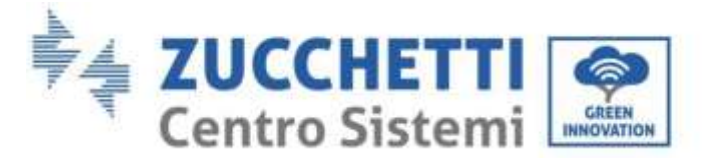

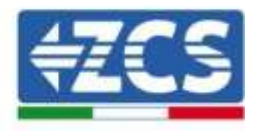

Si rende necessario resettare la scheda:

- Premere per 10 secondi il tasto reset e rilasciare
- Dopo alcuni secondi i led si spegneranno e READY lampeggerà velocemente
- La scheda sarà ora tornata allo stato iniziale. A questo punto è possibile ripetere nuovamente la procedura di configurazione.

Il reset della scheda può essere effettuato solo quando l'inverter è acceso.

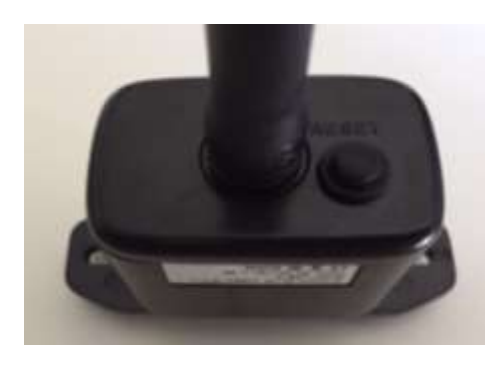

**Figura 104 – Tasto di reset sulla scheda wifi**

# **11.1.4. Troubleshooting**

#### **Stato dei led presenti sulla scheda**

1) Comunicazione irregolare con l'inverter

- NET (Led a sinistra): acceso fisso
- COM (Led centrale): spento
- READY (Led a destra): acceso lampeggiante

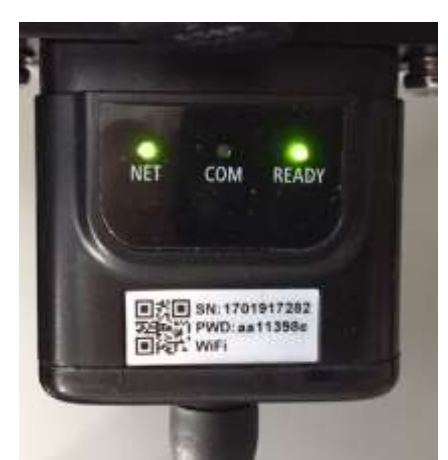

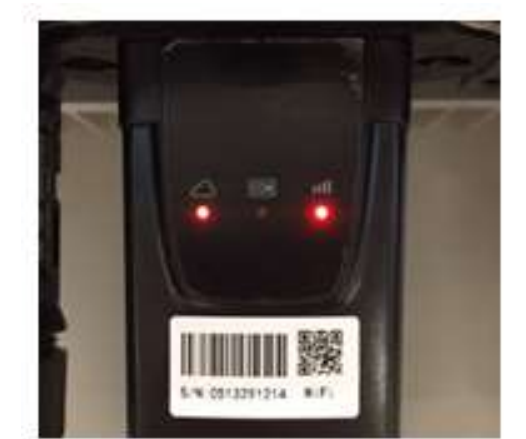

**Figura 105 - Stato di comunicazione irregolare tra inverter e wifi**

- Verificare l'indirizzo Modbus impostato sull'inverter:

Accedere al menu principale col tasto ESC (primo tasto a sinistra), portarsi su Info Sistema ed accedere al sottomenu col tasto ENTER. Scorrendo in basso, assicurarsi che il parametro

*User's Manual 3PH HYD5000-HYD20000-ZSS Rev. 1.1 11/03/2021*

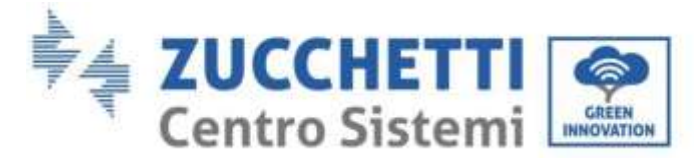

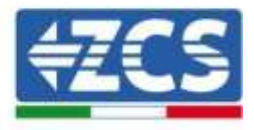

Indirizzo Modubs sia impostato su 01 (e comunque diverso da 00).

Nel caso il valore impostato sia diverso da 01, portarsi su Impostazioni (Impostazioni di base per gli inverter ibridi) ed accedere al menu Indirizzo Modbus dove sarà possibile impostare il valore 01.

- Verificare che la scheda wifi sia correttamente e saldamente connessa all'inverter, avendo cura di serrare le due viti a croce in dotazione.
- Verificare che sul display dell'inverter sia presente il simbolo wifi in alto a destra (fisso o lampeggiante).

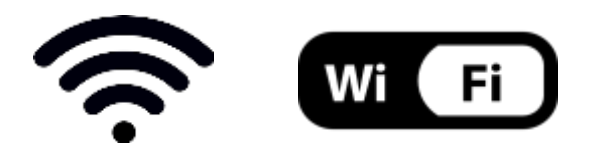

**Figura 106 – Icone presenti sul display degli inverter monofase LITE (sinistra) e trifase o ibridi (destra)**

- Eseguire il riavvio della scheda:
	- Premere per 5 secondi il tasto reset e rilasciare
	- Dopo alcuni secondi i led si spegneranno e lampeggeranno velocemente
	- La scheda si sarà adesso riavviata senza aver perso la configurazione con il router

2) Comunicazione irregolare con il server remoto

- NET (Led a sinistra): spento
- COM (Led centrale): acceso
- READY (Led a destra): acceso lampeggiante

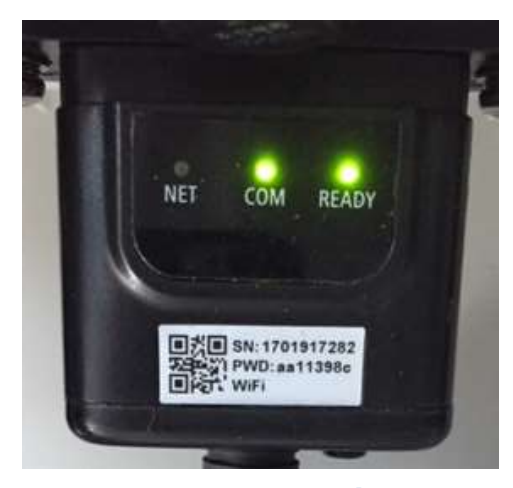

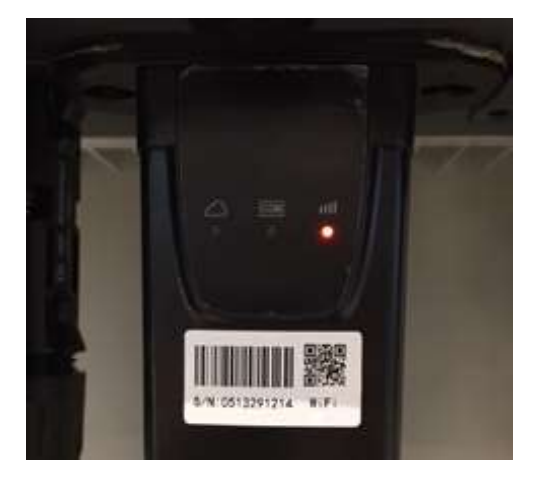

**Figura 107 – Stato di comunicazione irregolare tra wifi e server remoto**

- Verificare di aver eseguito correttamente la procedura di configurazione ed aver utilizzato la corretta password di rete
- Facendo una ricerca della rete wifi tramite smartphone o PC, verificare che la potenza del segnale wifi sia adeguata (durante la configurazione viene richiesta una potenza

*User's Manual 3PH HYD5000-HYD20000-ZSS Rev. 1.1 11/03/2021*

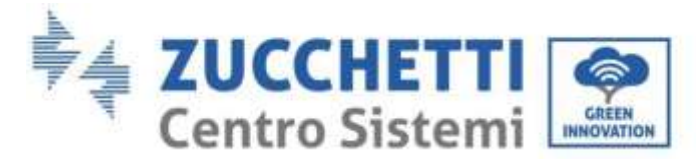

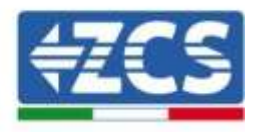

minima del segnale RSSI del 30%) Eventualmente incrementarla tramite l'utilizzo di un estensore di rete o un router dedicato al monitoraggio dell'inverter

- Verificare che il router abbia accesso alla rete e che la connessione sia stabile; verificare attraverso un PC o uno smartphone che sia possibile accedere a internet
- Verificare che la porta 80 del router sia aperta ed abilitata per l'invio dei dati
- Eseguire il reset della scheda come spiegato nel precedente paragrafo

Nel caso al termine dei precedenti controlli e successiva configurazione, sia ancora presente l'indicazione Remote server A – Not Connected o il led NET risulti spento, potrebbe essere presente un problema di trasmissione a livello di rete domestica e nello specifico non stia avvenendo la corretta trasmissione di dati fra router e server. In questo caso si consiglia di eseguire le verifiche a livello di router in modo da avere la certezza che non ci siano blocchi sull'uscita dei pacchetti dati verso il nostro server.

Per accertarsi che il problema sia nel router di casa ed escludere problemi della scheda wifi è possibile effettuare la configurazione della scheda utilizzando come rete wifi di riferimento quella hotspot generata da uno smartphone in modalità modem.

### **Utilizzare un cellulare Android come modem**

- a) Verificare che la connessione 3G/LTE sia regolarmente attiva sullo smartphone. Accedere al menu Impostazioni del sistema operativo (icona dell'ingranaggio che si trova nella schermata con la lista di tutte le app installate sul telefono), selezionare la voce Altro dal menu Wireless e reti e assicurarsi che il Tipo di rete sia impostato su 3G/4G/5G.
- b) Restando nel menu Impostazioni > Wireless e reti > Altro di Android, selezionare la voce Tethering/hotspot portatile, spostando su ON il flag dell'opzione Hotspot Wi-Fi portatile; entro qualche secondo verrà creata la rete wireless. Per cambiare il nome della rete wireless (SSID) o la sua chiave di accesso, selezionare la voce Configura hotspot Wi-Fi.

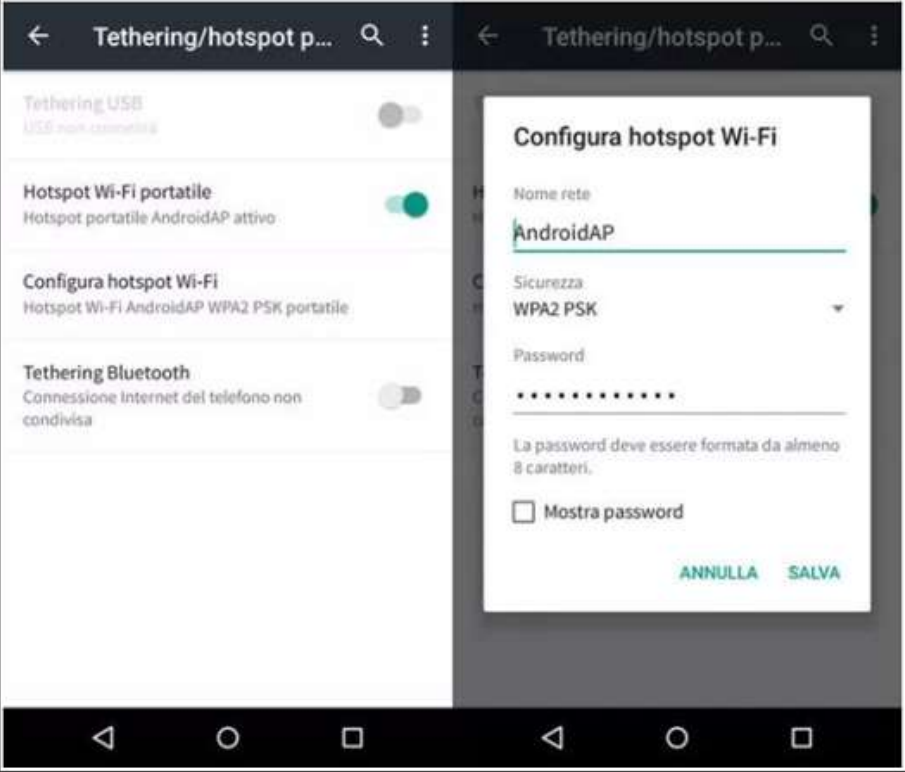

**Figura 108 – Configurazione dello smartphone Android come router hotspot**

*User's Manual 3PH HYD5000-HYD20000-ZSS Rev. 1.1 11/03/2021*

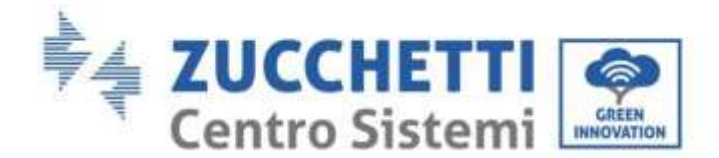

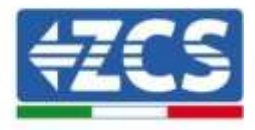

### • **Utilizzare cellulare iPhone come modem**

- a) Per condividere la connessione dell' iPhone, deve essere verificato che la rete 3G/LTE sia regolarmente attiva recandosi nel menu Impostazioni > Cellulare e assicurandosi che l'opzione Voce e dati sia impostata su 5G, 4G o 3G. Per accedere al menu delle impostazioni di iOS è necessario cliccare sull'icona grigia con l'ingranaggio presente nella home del telefono.
- b) Accedere al menu Impostazioni > Hotspot personale e spostare su ON il flag relativo all'opzione Hotspot personale. Adesso la funzione hotspot è abilitata. Per cambiare la password della rete Wi-Fi, selezionare la voce Password Wi-Fi dal menu dell'Hotspot personale.

| 09:41                                                                                                    |                    |                                                                                                    | 09:41                                                                                                    |  |
|----------------------------------------------------------------------------------------------------|--------------------|----------------------------------------------------------------------------------------------------|----------------------------------------------------------------------------------------------------|--|
| (Impostazioni<br>Cellulare                                                                                          |                    | Impostazioni Hotspot personale                                                                                                    |                                                                                                    |  |
| Dati cellulare                                                                                                    |                    | Hotspot personale                                                                                                    |                                                                                                    |  |
| Voce e dati                                                                                                    | 4G >               | Ora individuabile.<br>Altri utenti possono cercare la tua rete condivisa tramite<br>Wi-Fi e Bluetooth softo il nome "iPhone di Andrea".          |                                                                                                    |  |
| Roaming dati                                                                                                    |                    |                                                                                                    |                                                                                                    |  |
| Disattiva i dati cellulare per limitare tutti i dati al Wi-Fi,<br>incluse e-mail, navigazione web e notifiche push. |                    | Password Wi-Fi                                                                                                    | g4w5dyv6ch6mu >                                                                                                    |  |
| Rete dati cellulare                                                                                                 | ×                  | PER CONNETTERS! VIA WI-FI                                                                                                    | 1 Scegli "IPhone di Andrea" dalle impostazioni<br>Wi-Fi del computer o di un altro dispositivo.<br>2-Inserisci la password guando richiesto. |  |
| Hotspot personale                                                                                                   | Spento >           | PER CONNETTERSI VIA BLUETOOTH.<br>1 Abbina (Phone al tuo computer.)<br>2 Su iPhone, tocca Abbina o inserisci il codice<br>mostrato sul computer. |                                                                                                    |  |
| DURATA CHIAMATE                                                                                                    |                    |                                                                                                    | 3 Connettiti a iPhone dal computer.                                                                                                    |  |
| Periodo attuale                                                                                                    | 11 ore, 56 minuti  | PER CONNETTERSI VIA USB<br>1 Collega (Phone al tuo computer.                                                                                     |                                                                                                    |  |
| Durata totale                                                                                                    | 11 ore, 56 minuti. |                                                                                                    | 2 Scegli iPhone dall'elenco dei servizi di rete nelle<br>impostazioni.                                                                       |  |
| USO DATI CELLULARE                                                                                                  |                    |                                                                                                    |                                                                                                    |  |

**Figura 109 - Configurazione dello smartphone iOs come router hotspot**

A questo punto è necessario effettuata nuovamente la procedura di configurazione della scheda wifi utilizzando come dispositivo un PC o uno smartphone diverso da quello impiegato come modem.

Durante tale procedura, al momento in cui verrà richiesto di selezionare la rete wifi, si dovrà scegliere quella attivata dallo smartphone e successivamente introdurre la password ad essa abbinata (modificabile dalle impostazioni dell'hotspot personale). Se al termine della configurazione comparirà la scritta Connected accanto alla dicitura Remote server A, il problema dipenderà dal router domestico.

Si consiglia perciò di controllare marca e modello del router domestico che si sta cercando di connettere alla scheda wifi; alcune marche di router possono presentare porte di comunicazione chiuse. In questo caso è necessario contattare l'assistenza clienti dell'azienda produttrice del router e chiedere che venga aperta in uscita la porta 80 (diretta dalla rete verso gli utenti esterni).

*User's Manual 3PH HYD5000-HYD20000-ZSS Rev. 1.1 11/03/2021*

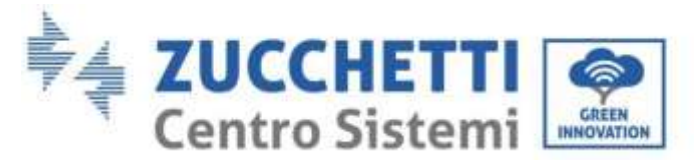

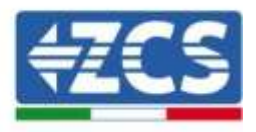

# **11.2. Scheda Ethernet**

### **11.2.1. Installazione**

L'installazione deve essere eseguita per tutti gli inverter compatibili con la scheda. La procedura risulta tuttavia rapida e snella, non prevedendo l'apertura del coperchio frontale dell'inverter. Per il corretto funzionamento del dispositivo è richiesta la presenza di un modem correttamente connesso alla rete e operativo al fine di realizzare una trasmissione stabile dei dati dalla scheda dell'inverter al server.

Per poter monitorare l'inverter è necessario impostare direttamente dal display l'indirizzo di comunicazione RS485 a 01.

#### **Strumenti necessari per l'installazione:**

- Cacciavite a croce
- Scheda Ethernet
- Cavo di rete (Cat. 5 o Cat. 6) crimpato con connettori RJ45
- 1) Spegnere l'inverter seguendo l'apposita procedura presente sul manuale.
- 2) Rimuovere il coperchio di accesso al connettore wifi/eth sul lato inferiore dell'inverter svitando le due viti a croce (a) oppure svitando il coperchio (b), a seconda del modello di inverter, come mostrato in figura.

(a)

(b)

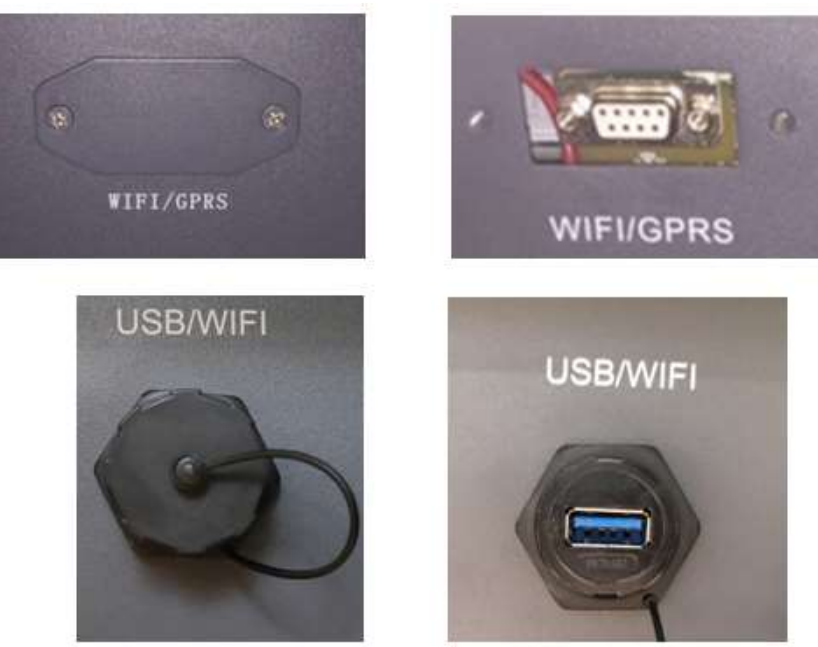

**Figura 110 - Alloggiamento della scheda ethernet**

3) Rimuovere la ghiera ed il passacavo impermeabile della scheda per consentire il passaggio del cavo di rete; inserire quindi il cavo di rete nell'apposito alloggiamento all'interno della scheda e serrare la ghiera ed il passacavo in modo da assicurare la stabilità della connessione.

*User's Manual 3PH HYD5000-HYD20000-ZSS Rev. 1.1 11/03/2021*

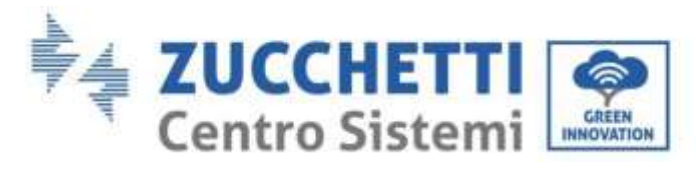

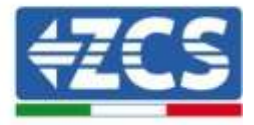

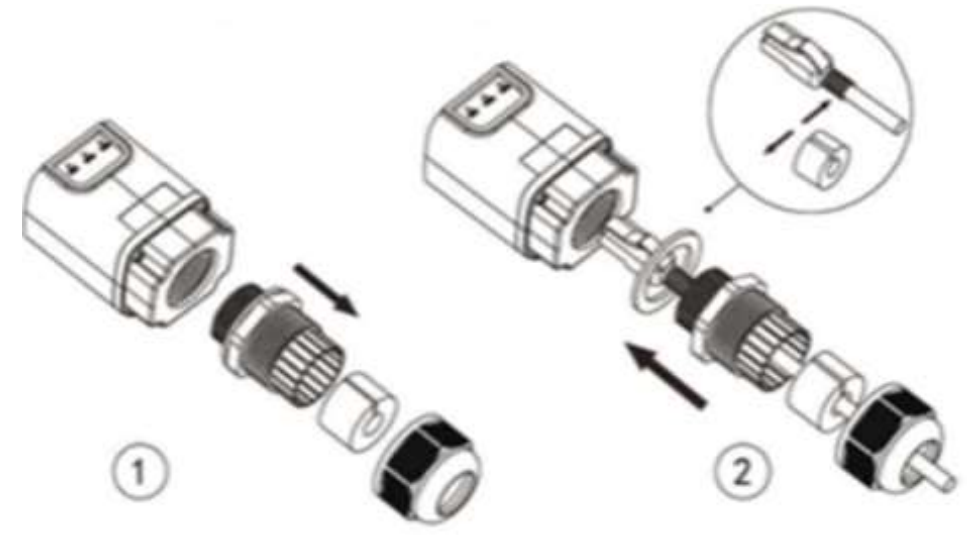

**Figura 111 – Inserimento del cavo di rete all'interno del dispositivo**

4) Inserire la scheda ethernet nell'apposito alloggiamento avendo cura di rispettare il verso di inserimento della scheda e garantire il corretto contatto tra le due parti.

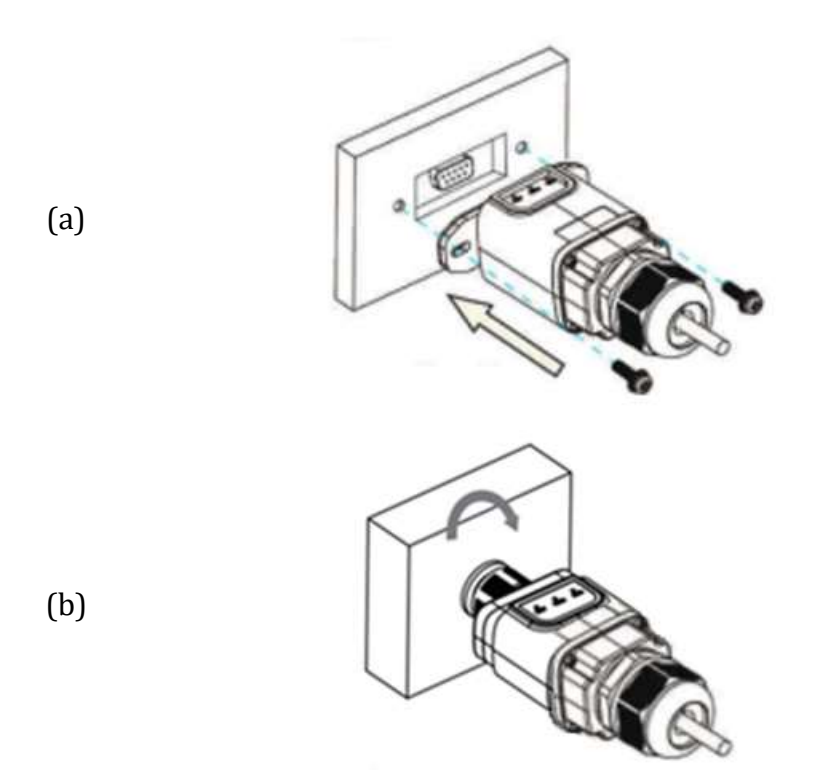

**Figura 112 – Inserimento e fissaggio della scheda ethernet**

5) Collegare l'altro capo del cavo di rete all'uscita ETH (o equivalenti) del modem o di un dispositivo adeguato alla trasmissione dei dati.

*User's Manual 3PH HYD5000-HYD20000-ZSS Rev. 1.1 11/03/2021*

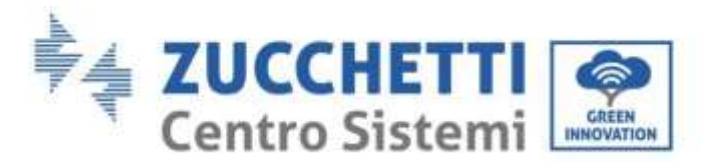

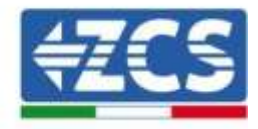

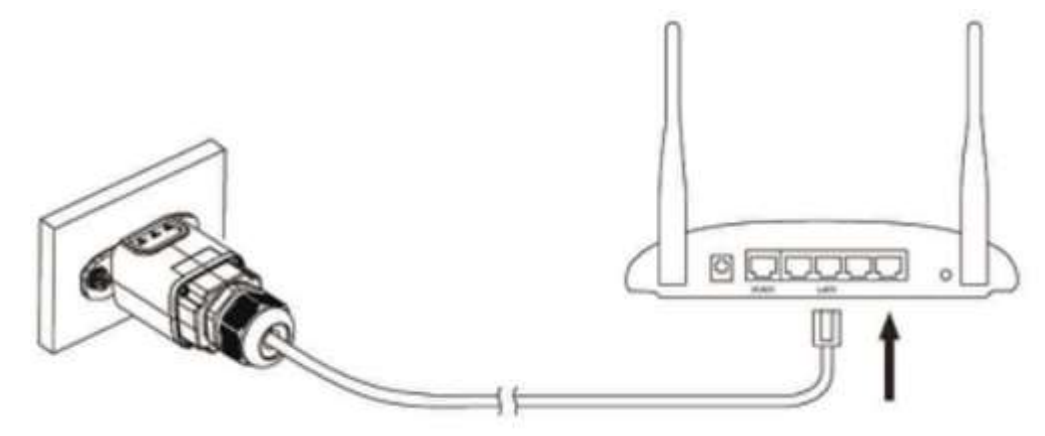

**Figura 113 – Collegamento del cavo di rete al modem**

- 6) Avviare regolarmente l'inverter seguendo l'apposita procedura presente sul manuale.
- 7) A differenza delle schede wifi per il monitoraggio, il dispositivo ethernet non richiede di essere configurato ed inizia a trasmettere dati poco dopo l'avvio dell'inverter.

### **11.2.2. Verifica**

Attendere due minuti dopo aver concluso l'installazione della scheda e verificare lo stato dei led presenti sul dispositivo.

#### **Stato dei led presenti sulla scheda**

1) Stato iniziale:

NET (Led a sinistra): spento COM (Led centrale): acceso fisso SER (Led a destra): acceso lampeggiante

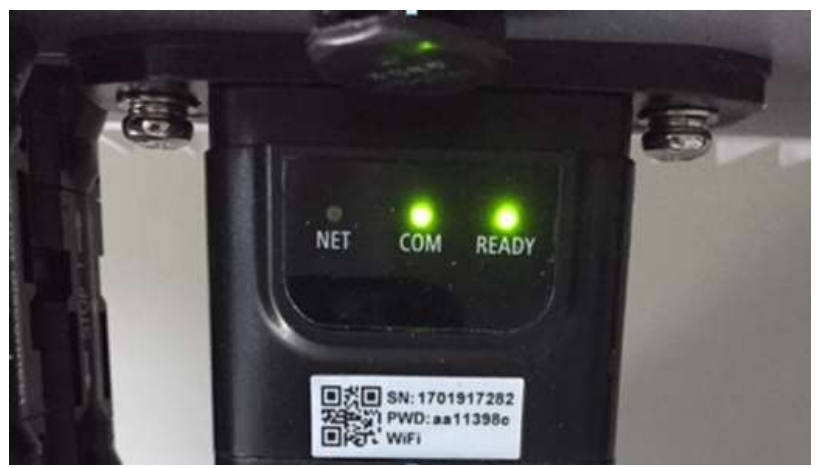

**Figura 114 – Stato iniziale dei led**

*User's Manual 3PH HYD5000-HYD20000-ZSS Rev. 1.1 11/03/2021*

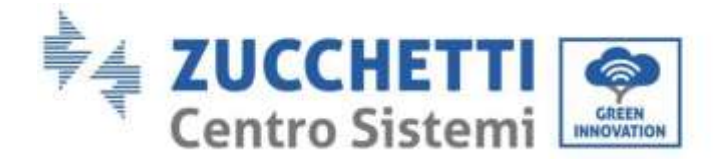

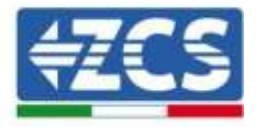

2) Stato finale: NET (Led a sinistra): acceso fisso COM (Led centrale): acceso fisso SER (Led a destra): acceso lampeggiante

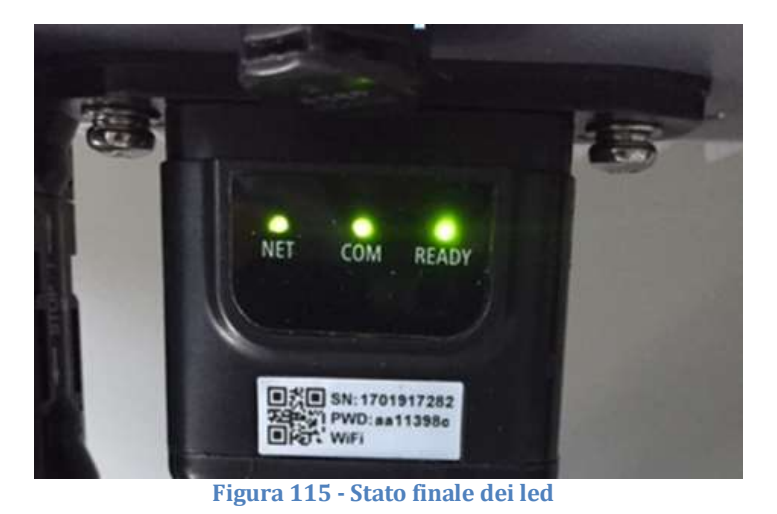

# **11.2.3. Troubleshooting**

### **Stato dei led presenti sulla scheda**

- 1) Comunicazione irregolare con l'inverter
	- NET (Led a sinistra): acceso fisso
	- COM (Led centrale): spento
	- SER (Led a destra): acceso lampeggiante

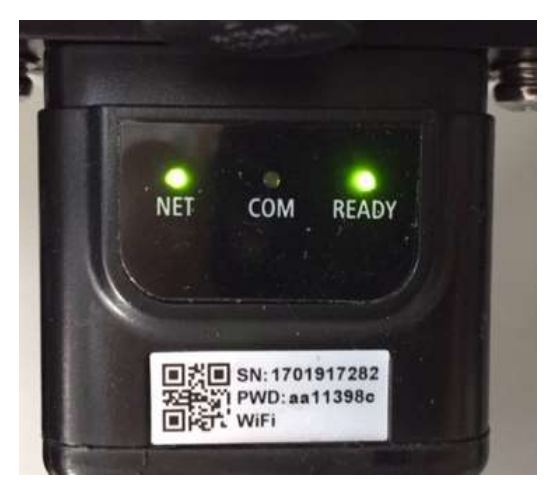

**Figura 116 - Stato di comunicazione irregolare tra inverter e scheda**

- Verificare l'indirizzo Modbus impostato sull'inverter: Accedere al menu principale col tasto ESC (primo tasto a sinistra), portarsi su Info Sistema ed accedere al sottomenu col tasto ENTER. Scorrendo in basso, assicurarsi che il parametro

*User's Manual 3PH HYD5000-HYD20000-ZSS Rev. 1.1 11/03/2021*

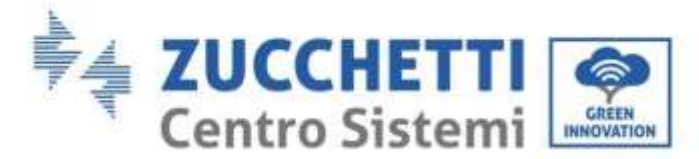

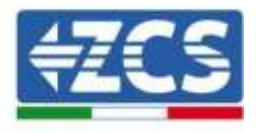

Indirizzo Modubs sia impostato su 01 (e comunque diverso da 00).

Nel caso il valore impostato sia diverso da 01, portarsi su Impostazioni (Impostazioni di base per gli inverter ibridi) ed accedere al menu Indirizzo Modbus dove sarà possibile impostare il valore 01.

- Verificare che la scheda ethernet sia correttamente e saldamente connessa all'inverter, avendo cura di serrare le due viti a croce in dotazione. Verificare che il cavo di rete sia correttamente inserito nel dispositivo e nel modem, e che il connettore RJ45 sia correttamente crimpato.
- 2) Comunicazione irregolare con il server remoto
	- NET (Led a sinistra): spento
	- COM (Led centrale): acceso
	- SER (Led a destra): acceso lampeggiante

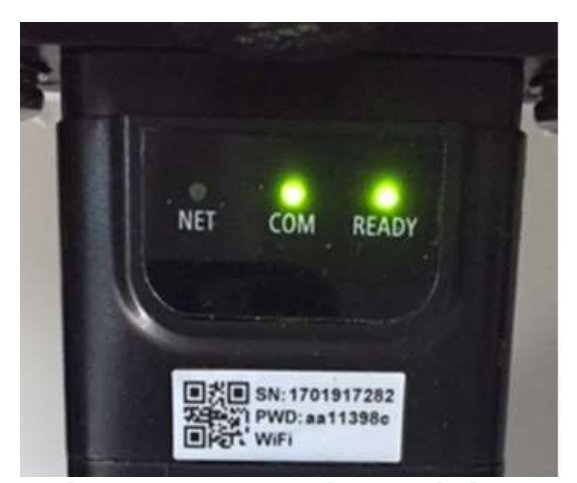

**Figura 117 – Stato di comunicazione irregolare tra scheda e server remoto**

- Verificare che il router abbia accesso alla rete e che la connessione sia stabile; verificare attraverso un PC che sia possibile accedere a internet

Verificare che la porta 80 del router sia aperta ed abilitata per l'invio dei dati.

Si consiglia di controllare marca e modello del router domestico che si sta cercando di connettere alla scheda ethernet; alcune marche di router possono presentare porte di comunicazione chiuse. In questo caso è necessario contattare l'assistenza clienti dell'azienda produttrice del router e chiedere che venga aperta in uscita la porta 80 (diretta dalla rete verso gli utenti esterni).

### **11.3. Scheda 4G**

Le schede 4G ZCS vengono vendute comprensive di SIM virtuale integrata all'interno del dispositivo con un canone per traffico dati di 10 anni, adeguato per la corretta trasmissione dei dati per il monitoraggio dell'inverter.

Per poter monitorare l'inverter è necessario impostare direttamente dal display l'indirizzo di comunicazione RS485 a 01.

*User's Manual 3PH HYD5000-HYD20000-ZSS Rev. 1.1 11/03/2021*

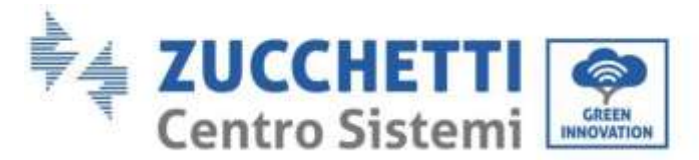

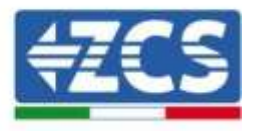

# **11.3.1. Installazione**

L'installazione deve essere eseguita per tutti gli inverter compatibili con la scheda. La procedura risulta tuttavia rapida e snella, non prevedendo l'apertura del coperchio frontale dell'inverter.

### **Strumenti necessari per l'installazione:**

- Cacciavite a croce
- Scheda 4G
- 1) Spegnere l'inverter seguendo l'apposita procedura presente sul manuale.
- 2) Rimuovere il coperchio di accesso al connettore wifi/GPRS sul lato inferiore dell'inverter svitando le due viti a croce (a) oppure svitando il coperchio (b), a seconda del modello di inverter, come mostrato in figura.

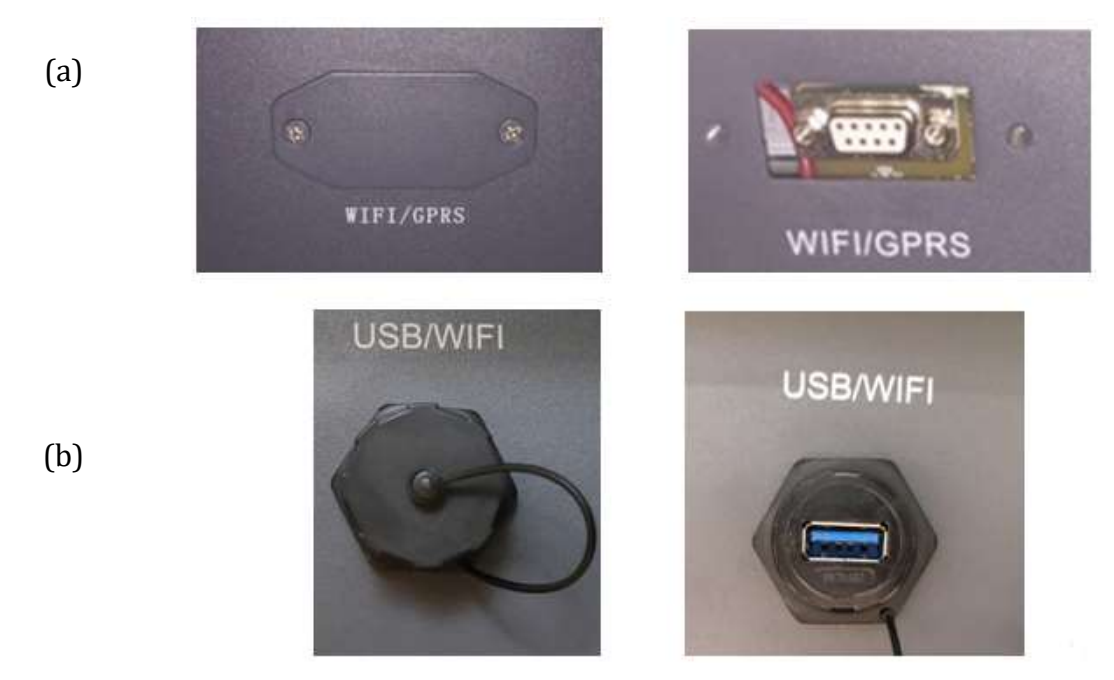

**Figura 118 - Alloggiamento della scheda 4G**

3) Inserire la scheda 4G nell'apposito alloggiamento avendo cura di rispettare il verso di inserimento della scheda e garantire il corretto contatto tra le due parti. Assicurare infine la scheda 4G avvitando le due viti presenti all'interno della confezione.

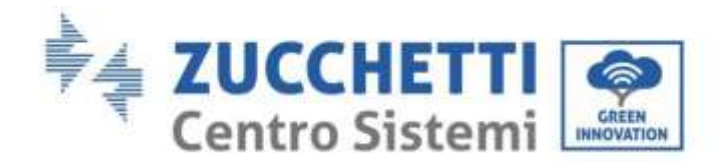

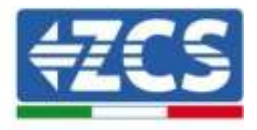

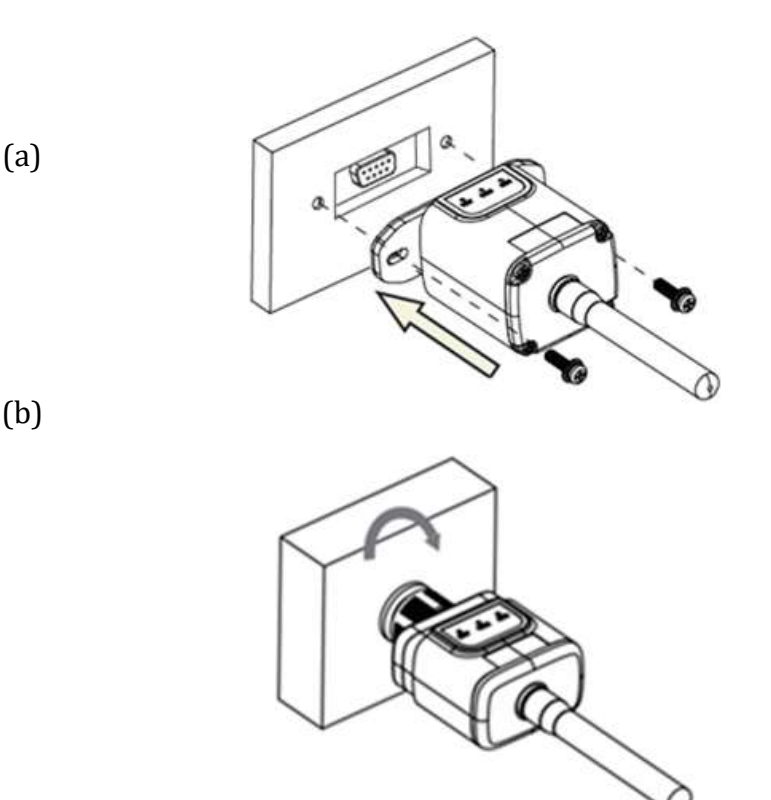

**Figura 119 – Inserimento e fissaggio della scheda 4G**

- 4) Avviare regolarmente l'inverter seguendo l'apposita procedura presente sul manuale.
- 5) A differenza delle schede wifi per il monitoraggio, il dispositivo 4G non richiede di essere configurato ed inizia a trasmettere dati poco dopo l'avvio dell'inverter.

### **11.3.2. Verifica**

Dopo aver concluso l'installazione della scheda verificare lo stato dei led presenti sul dispositivo nei successivi 3 minuti per accertarsi della corretta configurazione del dispositivo

### **Stato dei led presenti sulla scheda**

- 1) Stato iniziale:
	- NET (Led a sinistra): spento
	- COM (Led centrale): acceso lampeggiante
	- SER (Led a destra): acceso lampeggiante

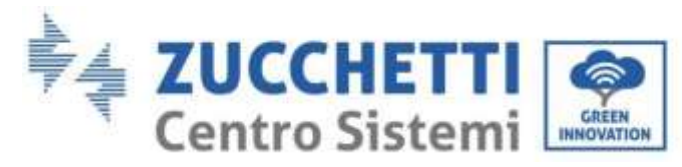

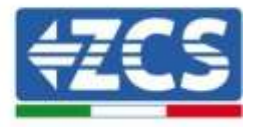

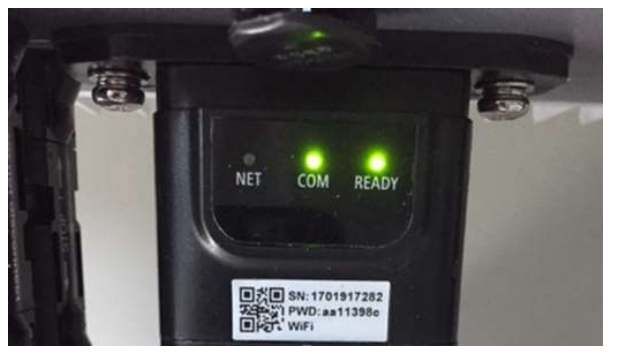

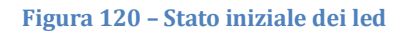

- 2) Registrazione:
	- NET (Led a sinistra): lampeggia rapidamente per circa 50 secondi; il processo di registrazione richiede circa 30 secondi
	- COM (Led centrale): lampeggia rapidamente per 3 volte dopo 50 secondi
- 3) Stato finale (dopo circa 150 secondi dall'avvio dell'inverter):
	- NET (Led a sinistra): acceso lampeggiante (spento e acceso in tempi uguali)
	- COM (Led centrale): acceso fisso
	- SER (Led a destra): acceso fisso

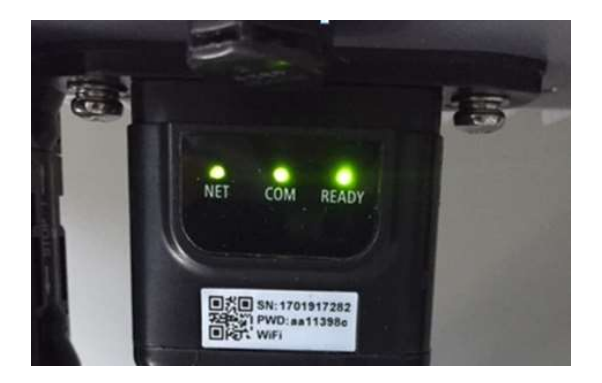

**Figura 121 - Stato finale dei led**

#### **Stato dei led presenti sulla scheda**

- 1) Comunicazione irregolare con l'inverter
	- NET (Led a sinistra): acceso
	- COM (Led centrale): spento
	- SER (Led a destra): acceso

*User's Manual 3PH HYD5000-HYD20000-ZSS Rev. 1.1 11/03/2021*

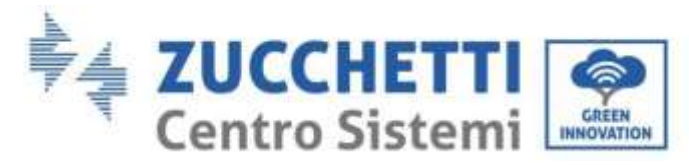

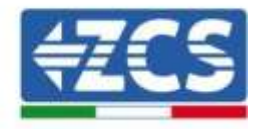

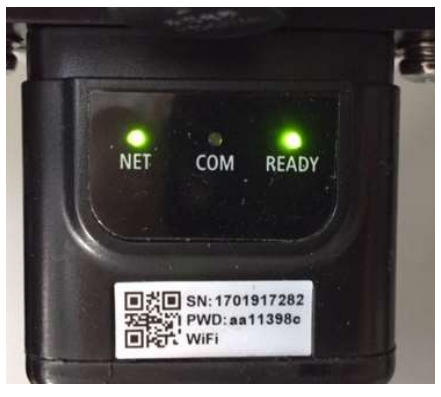

#### **Figura 122 - Stato di comunicazione irregolare tra inverter e scheda**

- Verificare l'indirizzo Modbus impostato sull'inverter: Accedere al menu principale col tasto ESC (primo tasto a sinistra), portarsi su Info Sistema ed accedere al sottomenu col tasto ENTER. Scorrendo in basso, assicurarsi che il parametro Indirizzo Modubs sia impostato su 01 (e comunque diverso da 00).

Nel caso il valore impostato sia diverso da 01, portarsi su Impostazioni (Impostazioni di base per gli inverter ibridi) ed accedere al menu Indirizzo Modbus dove sarà possibile impostare il valore 01.

- Verificare che la scheda 4G sia correttamente e saldamente connessa all'inverter, avendo cura di serrare le due viti a croce in dotazione.
- 2) Comunicazione irregolare con il server remoto:
	- NET (Led a sinistra): acceso lampeggiante
	- COM (Led centrale): acceso
	- SER (Led a destra): acceso lampeggiante

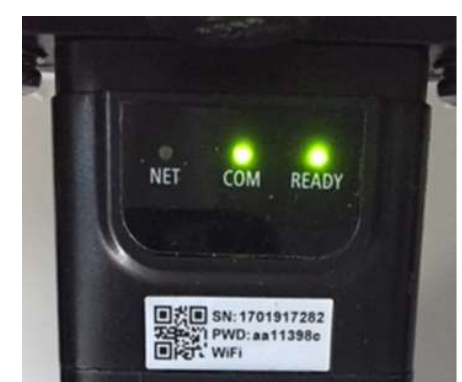

**Figura 123 – Stato di comunicazione irregolare tra scheda e server remoto**

- Verificare che il segnale 4G sia presente nel luogo di installazione (la scheda utilizza per la trasmissione 4G la rete Vodafone; se tale rete non è presente o il segnale è debole, la sim si appoggerà ad una rete diversa o limiterà la velocità della trasmissione dati). Assicurarsi che il luogo di installazione sia idoneo per la trasmissione del segnale 4G e

*User's Manual 3PH HYD5000-HYD20000-ZSS Rev. 1.1 11/03/2021*

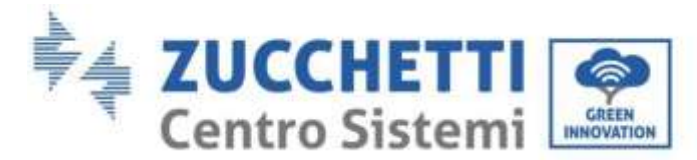

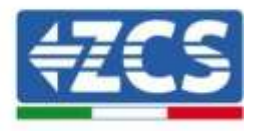

non siano presenti ostacoli che possano compromettere la trasmissione dati.

- Verificare lo stato della scheda 4G e l'assenza di segni di usura o danneggiamento esterni.

### **11.4. Datalogger**

### **11.4.1. Note preliminari alla configurazione del datalogger**

Gli inverter AzzurroZCS presentano la possibilità di essere monitorati tramite datalogger connesso ad una rete wifi presente sul luogo dell'installazione o tramite cavo ethernet ad un modem.

Il collegamento degli inverter al datalogger viene effettuata tramite linea seriale RS485 con connessione daisy chain.

 Datalogger fino a 4 inverter (cod. ZSM-DATALOG-04): permette di monitorare fino a 4 inverter.

La connessione alla rete è possibile tramite cavo di rete Ethernet o Wifi.

 Datalogger fino a 10 inverter (cod. ZSM-DATALOG-10): permette di monitorare fino a 10 inverter.

La connessione alla rete è possibile tramite cavo di rete Ethernet o Wifi.

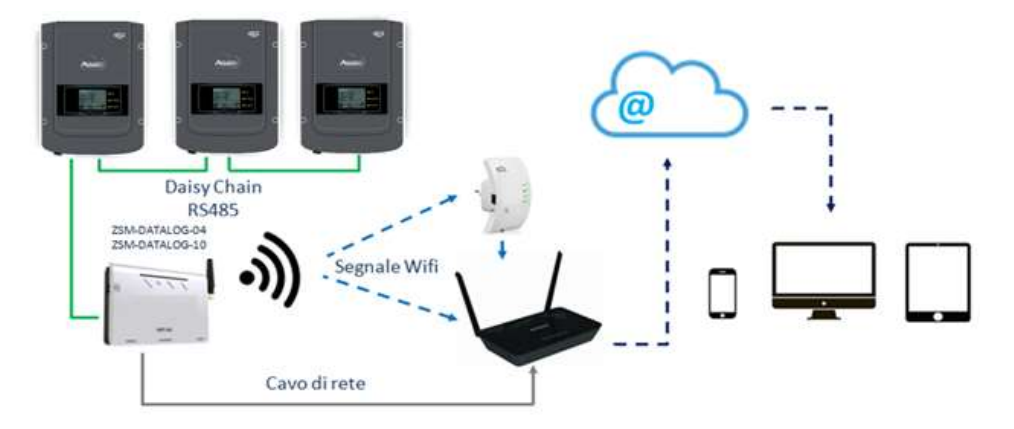

**Figura 124 – Schema di connessione del datalogger ZSM-DATALOG-04 / ZSM-DATALOG-10**

 Datalogger fino a 31 inverter (cod. ZSM-RMS001/M200): permette il monitoraggio di un numero massimo di 31 inverter o di un impianto con potenza massima installata di 200kW.

La connessione alla rete avviene tramite cavo di rete Ethernet.

 Datalogger fino a 31 inverter (cod. ZSM-RMS001/M1000): permette il monitoraggio di un numero massimo di 31 inverter o di un impianto con potenza massima installata di 1000kW.

La connessione alla rete avviene tramite cavo di rete Ethernet.

*User's Manual 3PH HYD5000-HYD20000-ZSS Rev. 1.1 11/03/2021*

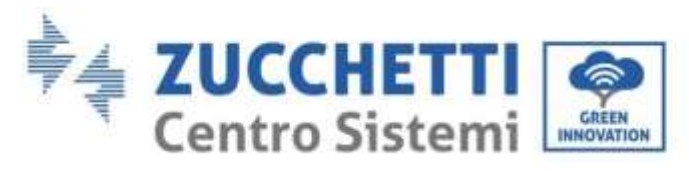

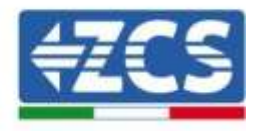

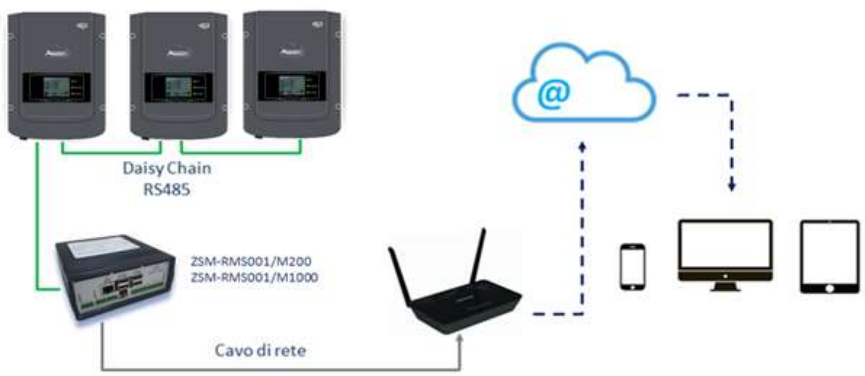

**Figura 125 – Schema di funzionamento del datalogger ZSM-RMS001/M200 / ZSM-RMS001/M1000**

Tutti questi dispositivi adempiono alla stessa funzione, ovvero quella di trasmettere dati dagli inverter ad un web server per consentire il monitoraggio da remoto dell'impianto sia tramite app "Azzurro Monitoring" che tramite portale web "[www.zcsazzurroportal.com](http://www.zcsazzurroportal.com/)".

Tutti gli inverter Azzurro ZCS possono essere monitorati tramite datalogger; il monitoraggio può avvenire anche per inverter di modello diverso o famiglia diversa.

# **11.4.2. Collegamenti elettrici e configurazione**

Tutti gli inverter Azzurro ZCS dispongono di almeno un punto di connessione RS485.

Le connessioni possibili sono tramite la morsettiera verde oppure tramite il plug RJ45 presenti all'interno dell'inverter.

I conduttori da utilizzare sono positivo e negativo. Non occorre utilizzare un conduttore per il GND. Questo è valido sia in caso di utilizzo morsettiera che di plug.

Per la creazione della linea seriale può essere utilizzato un cavo di rete Cat. 5 o Cat. 6 oppure un classico cavo per RS485 2x0,5mm2.

- 1) Nel caso di inverter trifase è possibile utilizzare anche un cavo di rete opportunamente crimpato con connettore RJ45:
	- a. Posizionare il cavo blu nella posizione 4 del connettore RJ45 ed il cavo biancoblu nella posizione 5 del connettore RJ45 come mostrato nella seguente figura.
	- b. Inserire il connettore nel morsetto 485-OUT.
	- c. Nel caso siano presenti più inverter trifase, inserire un ulteriore connettore nel morsetto 485-IN con cui collegarsi all'ingresso 485-OUT dell'inverter successivo.

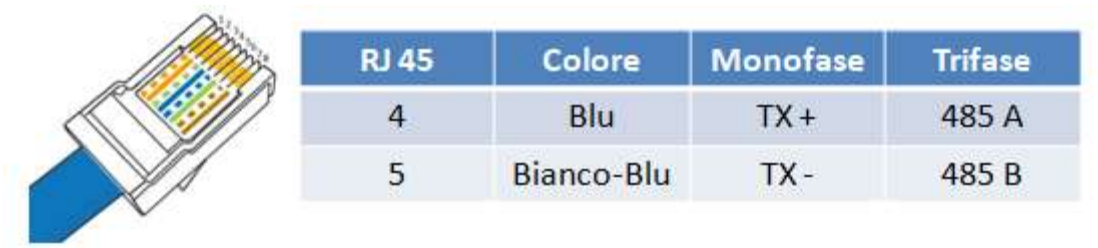

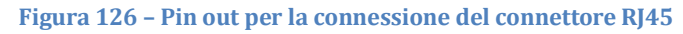

*User's Manual 3PH HYD5000-HYD20000-ZSS Rev. 1.1 11/03/2021*

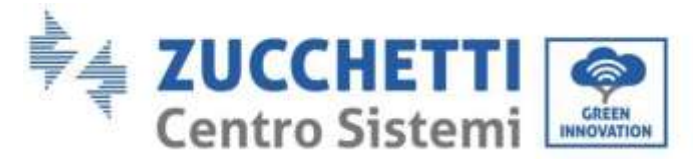

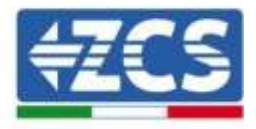

- 2) Daisy chain
	- a. Serrare il cavo blu nell'ingresso A1 ed il cavo bianco-blu nell'ingresso B1.
	- b. Nel caso siano presenti più inverter trifase, serrare un cavo blu nell'ingresso A2 ed un cavo bianco blu nell'ingresso B2 con cui collegarsi rispettivamente agli ingressi A1 e B1 dell'inverter successivo.

Alcuni inverter dispongono sia della morsettiera RS485 sia dei plug per RJ45. In figura sotto è mostrato nel dettaglio.

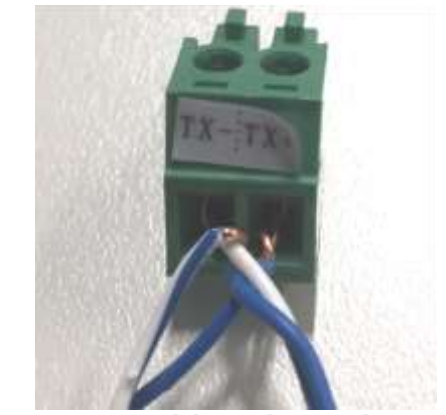

**Figura 127 - Serraggio del cavo di rete sul morsetto RS485**

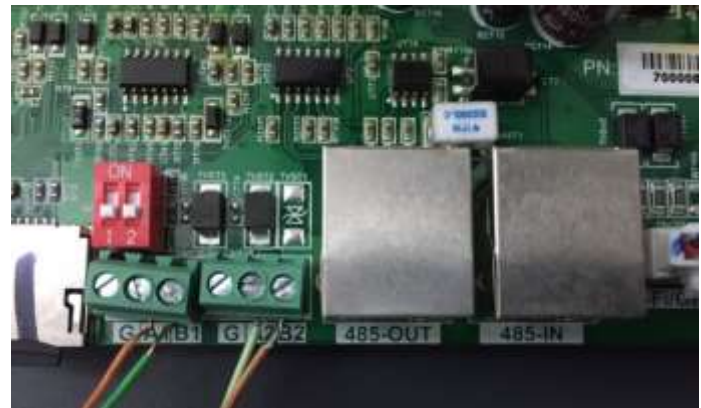

**Figura 128 – Collegamento linea seriale tramite morsettiera RS485 e tramite plug RJ45**

Per l'inverter ibrido trifase 3PH HYD5000-HYD20000-ZSS utilizzare un solo positivo ed un solo negativo fra quelli indicati in figura sotto.

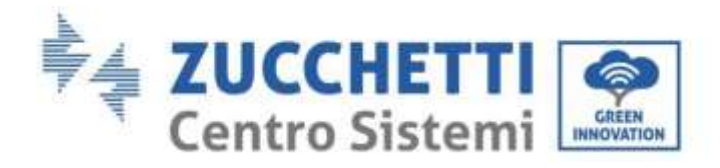

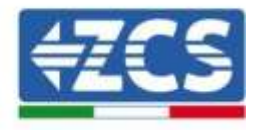

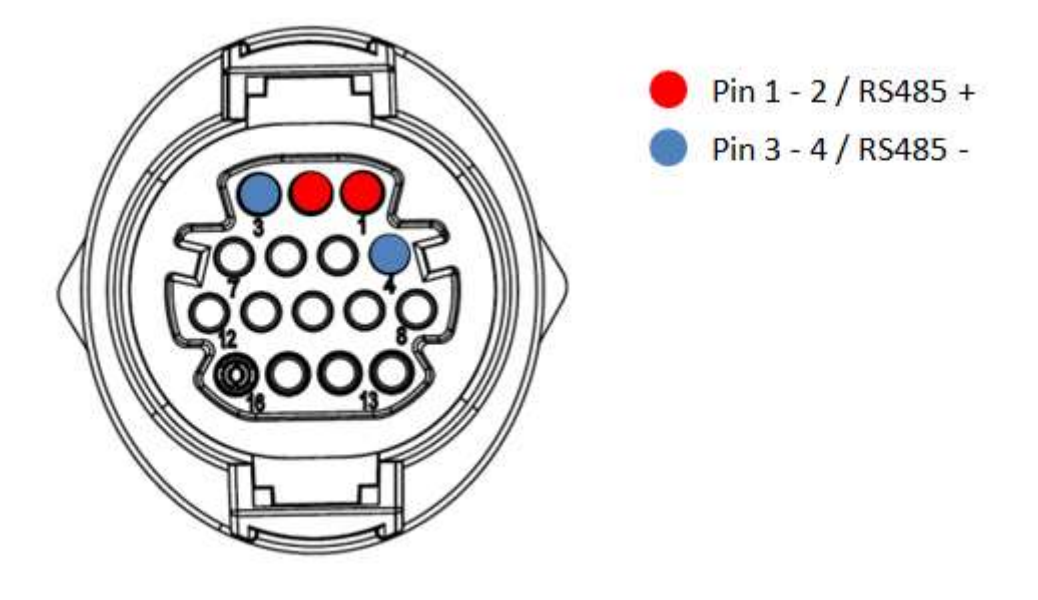

**Figura 129 – Collegamento linea seriale tramite connettore di comunicazione per 3PH HYD5000-HYD20000-ZSS**

c. Posizionare i dip switch dell'ultimo inverter della daisy chain come riportato in figura sotto per attivare la resistenza da 120 Ohm in modo da chiudere la catena di comunicazione. Qualora non fossero presenti gli switch collegare fisicamente una resistenza da 120 Ohm a terminazione del bus.

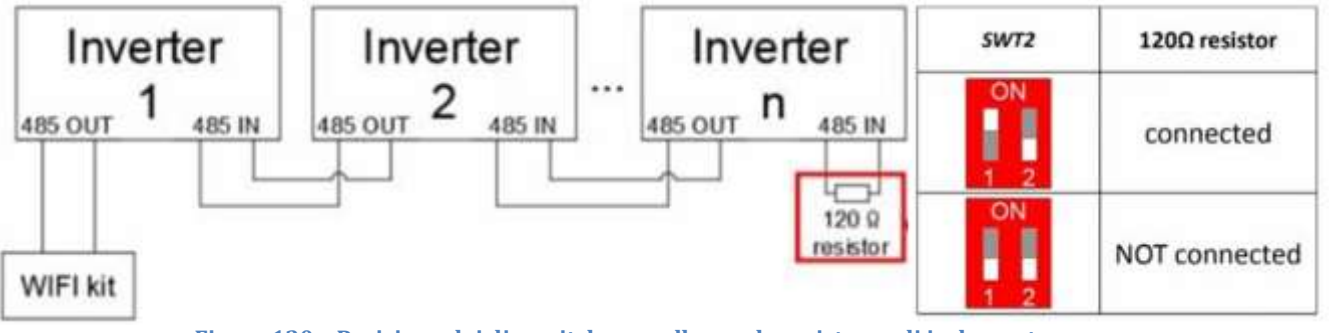

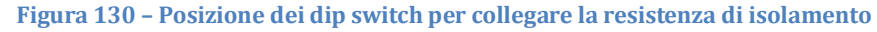

3) Verificare che sul display di tutti gli inverter sia presente l'icona RS485, che indica l'effettivo collegamento degli inverter tramite la seriale. Se questo simbolo non dovesse comparire, verificare la correttezza del collegamento come indicato nella presente guida.

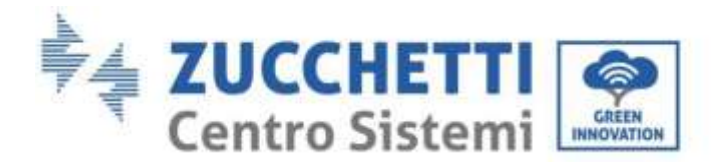

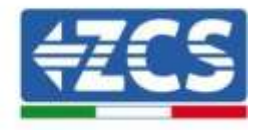

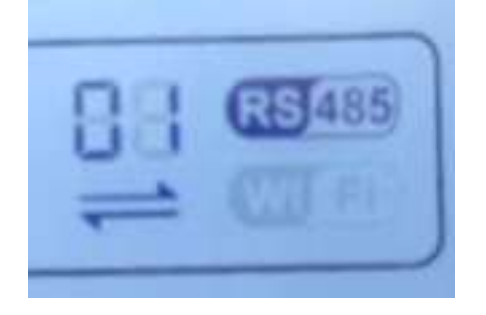

**Figura 131 – Simbolo RS485 sul display dell'inverter**

- 4) Impostare un indirizzo Modbus sequenziale su ciascun inverter collegato:
	- a. Accedere al menù "Impostazioni".
	- b. Scorrere fino a visualizzare il sottomenù "Indirizzo Modbus".
	- c. Modificare le cifre ed impostare su ciascun inverter un indirizzo crescente partendo da 01 (primo inverter) fino all'ultimo inverter connesso. L'indirizzo Modbus sarà visibile sul display dell'inverter accanto al simbolo RS485. Non devono essere presenti inverter con lo stesso indirizzo Modbus.

### **11.4.3. Dispositivi ZSM-DATALOG-04 E ZSM-DATALOG-10**

Lo stato iniziale dei led presenti sul datalogger sarà:

- POWER acceso fisso
- 485 acceso fisso
- LINK spento
- STATUS acceso fisso

### **11.4.4. Configurazione tramite wifi**

Per la procedura di configurazione del datalogger tramite Wifi si rimanda al capitolo relativo ai sistemi di monitoraggio in quanto la configurazione è analoga a quella di una qualsiasi scheda Wifi.

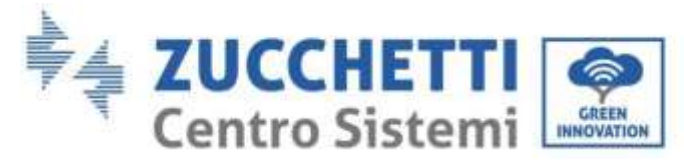

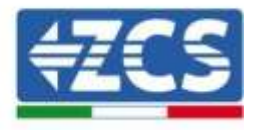

# **11.4.5. Configurazione tramite cavo ethernet**

1) Inserire il connettore RJ45 del cavo ethernet nell'ingresso ETHERNET del datalogger.

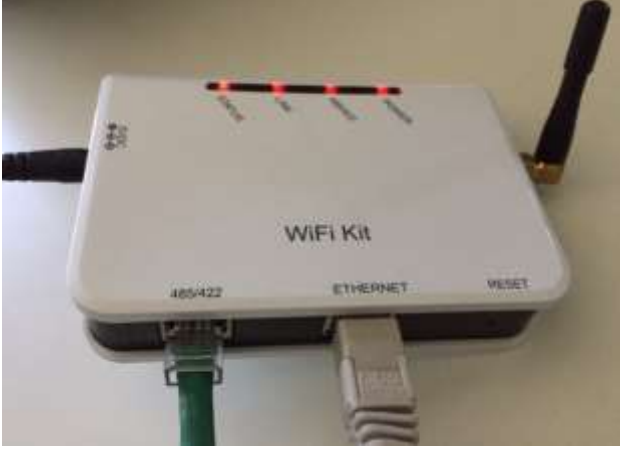

**Figura 132 – Cavo ethernet connesso al datalogger**

- 2) Collegare l'altro capo del cavo ethernet all'uscita ETH (o equivalenti) del modem o di un dispositivo adeguato alla trasmissione dei dati.
- 3) Attivare la ricerca delle reti wifi sul telefono o PC in modo da visualizzare tutte le reti visibili dal dispositivo.

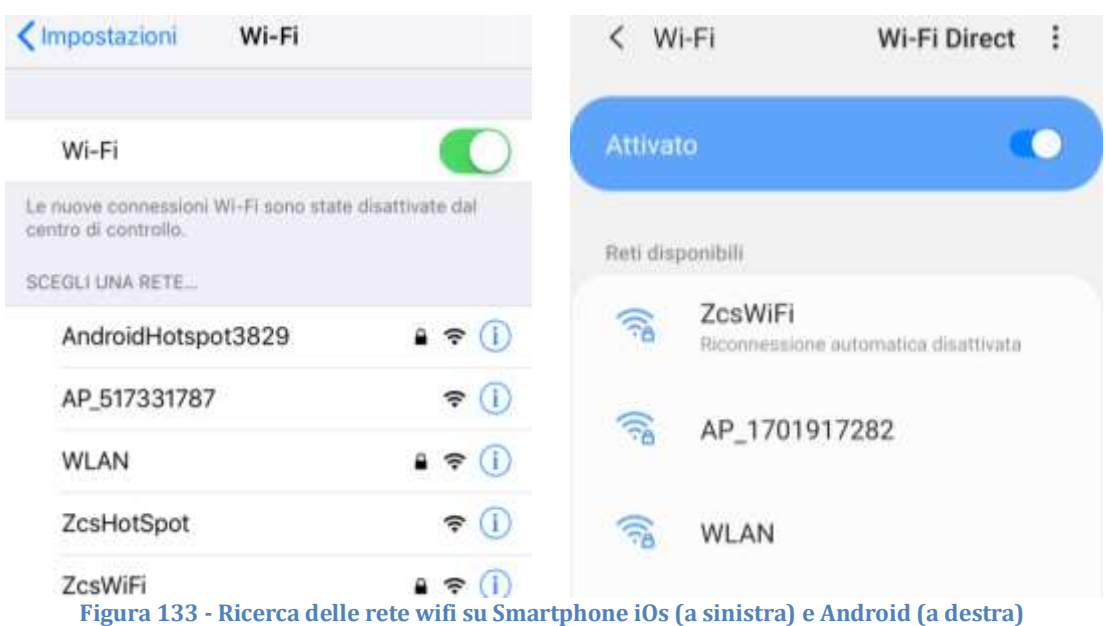

Nota: Disconnettersi da eventuali reti wifi a cui si è connessi, rimuovendo l'accesso automatico.

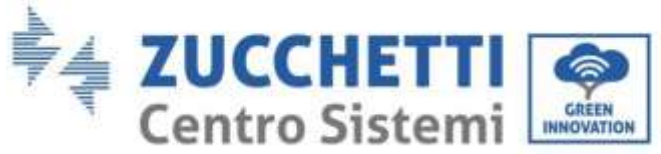

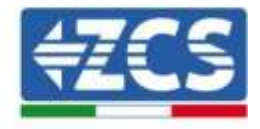

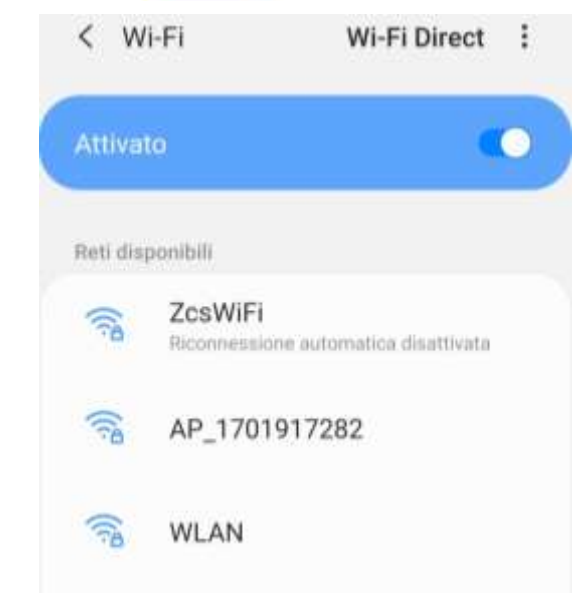

**Figura 134 - Disattivazione della riconnessione automatica ad una rete**

- 4) Collegarsi alla rete wifi generata dal datalogger (del tipo AP\_\*\*\*\*\*\*\*, dove \*\*\*\*\*\*\* indica il seriale del datalogger riportato sull'etichetta apposta sul dispositivo), operante come un Access Point.
- 5) Nota: Per garantire la connessione del datalogger al PC o allo smartphone durante la procedura di configurazione attivare la riconnessione automatica della rete AP\_\*\*\*\*\*\*\*.

< AP 1701917282

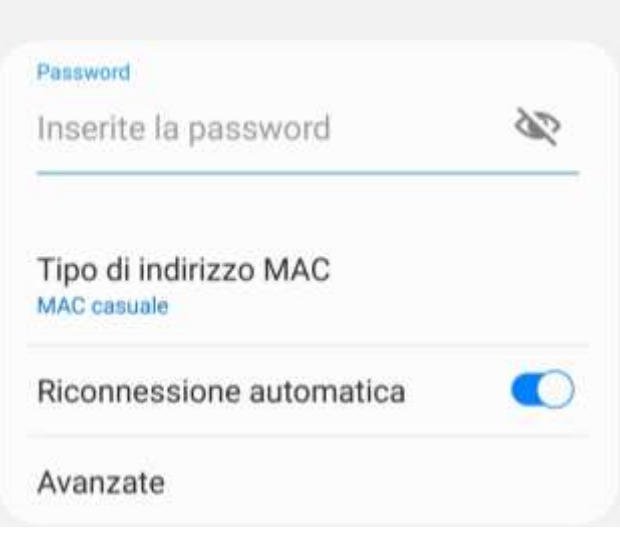

**Figura 135 - Richiesta di inserimento password**

Nota: l'Access Point non è in grado di fornire l'accesso a Internet; confermare di mantenere la connessione wifi anche se internet non è disponibile.

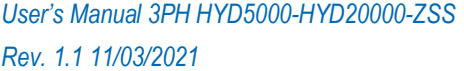
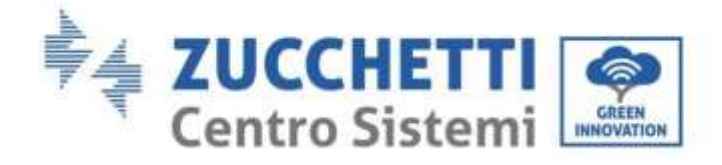

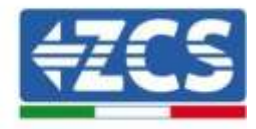

#### Internet non disponibile

Se ora rimanete connessi a questa rete Wi-Fi, lo smartphone resterà connesso ogni volta che utilizzate questa rete in futuro.

Potete modificare questa opzione in Impostazioni > Connessioni > Wi-Fi > AVANZATE > Passa a connessione dati > Eccezioni di rete.

Mantieni conn. Wi-Fi

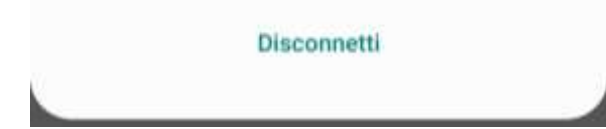

**Figura 136 - Schermata che indica l'impossibilità di accedere ad internet**

6) Accedere ad un browser (Google Chrome, Safari, Firefox) e digitare nella barra degli indirizzi posta in alto l'indirizzo 10.10.100.254. Nella maschera che appare digitare "admin" sia come Nome utente che come

Password.

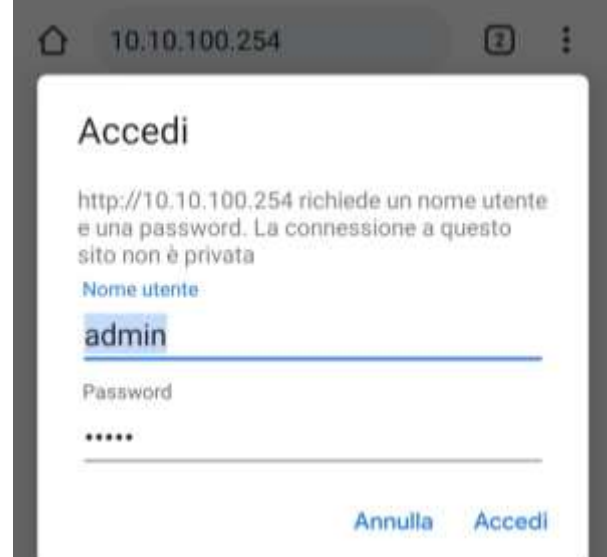

**Figura 137 - Schermata di accesso al web server per la configurazione del datalogger**

7) Sarà adesso visibile la schermata di Status che riporta le informazioni del datalogger, come numero seriale e versione firmware.

Verificare che i campi relativi ad Inverter Information siano compilati con le informazioni di tutti gli inverter connessi.

*User's Manual 3PH HYD5000-HYD20000-ZSS Rev. 1.1 11/03/2021*

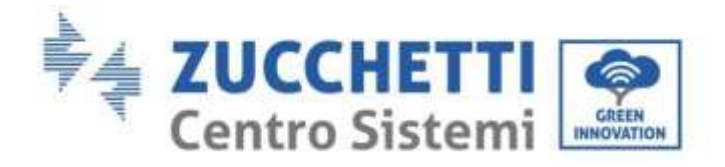

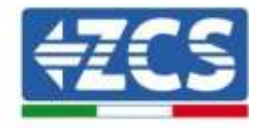

■中文 |■ 題 English

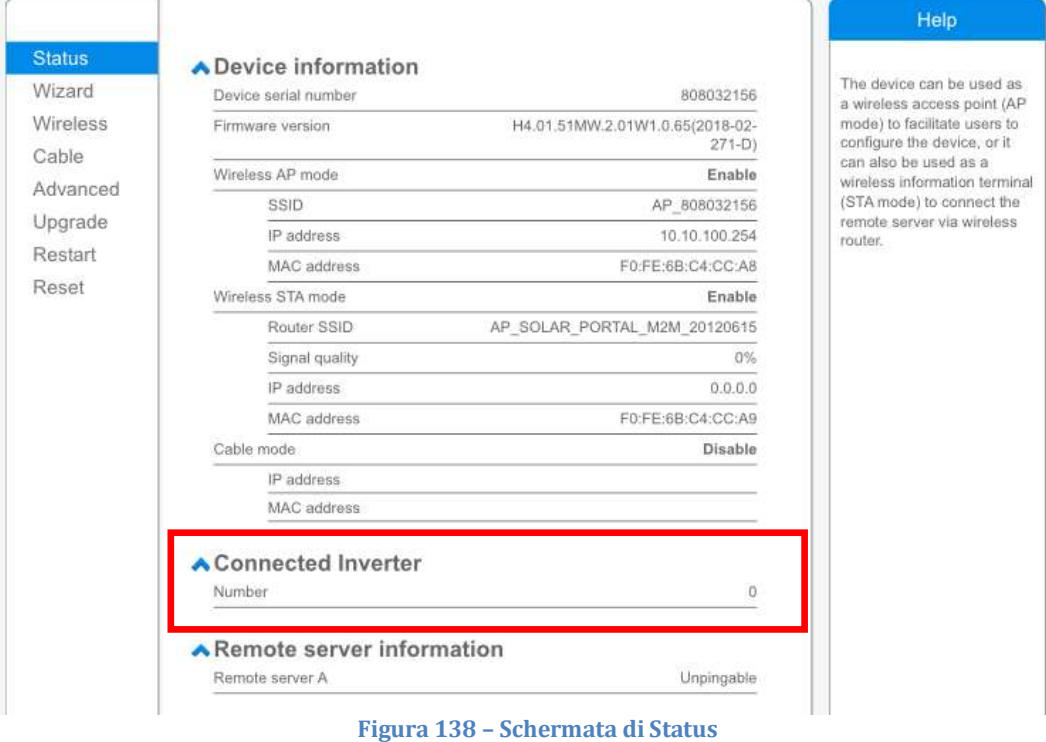

- 8) Cliccare sul tasto Wizard riportato sulla colonna di sinistra.
- 9) Cliccare adesso sul tasto Start per avviare la procedura guidata di configurazione.

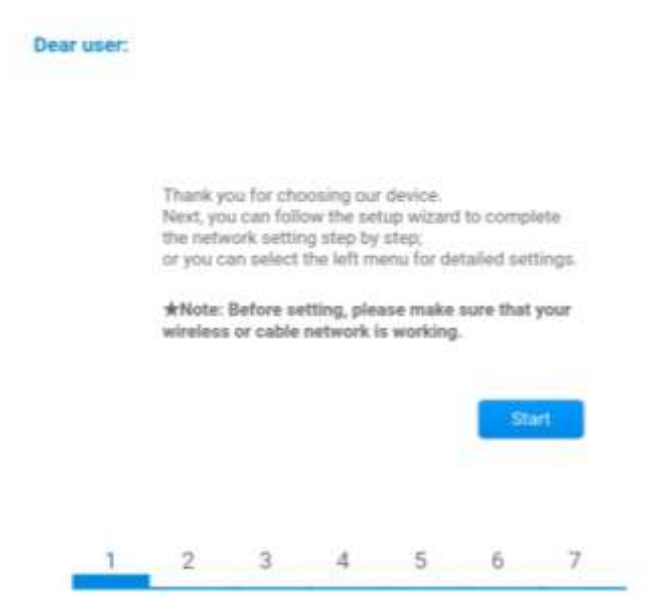

**Figura 139 – Schermata di avvio (1) alla procedura di Wizard**

10)Spuntare l'opzione "Cable connection" quindi premere "Next".

*User's Manual 3PH HYD5000-HYD20000-ZSS Rev. 1.1 11/03/2021*

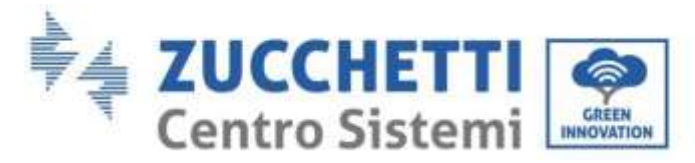

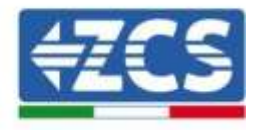

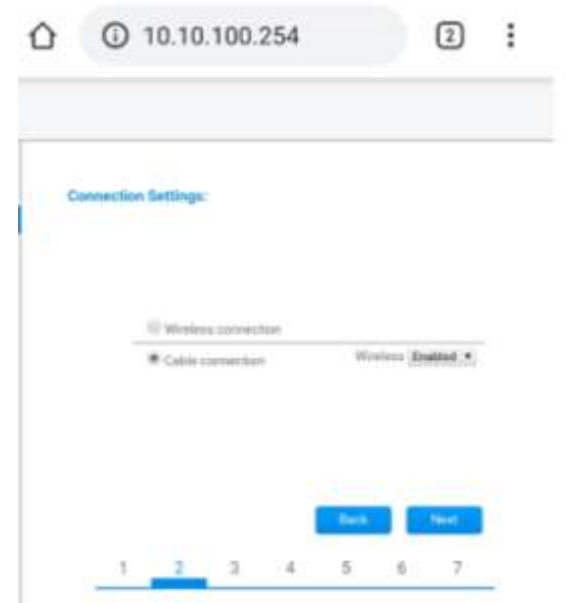

**Figura 140 - Schermata di selezione della connessione tramite cavo di rete**

11)Assicurarsi che sia selezionata l'opzione "Enable" per ottenere automaticamente l'indirizzo IP dal router, quindi cliccare su Next.

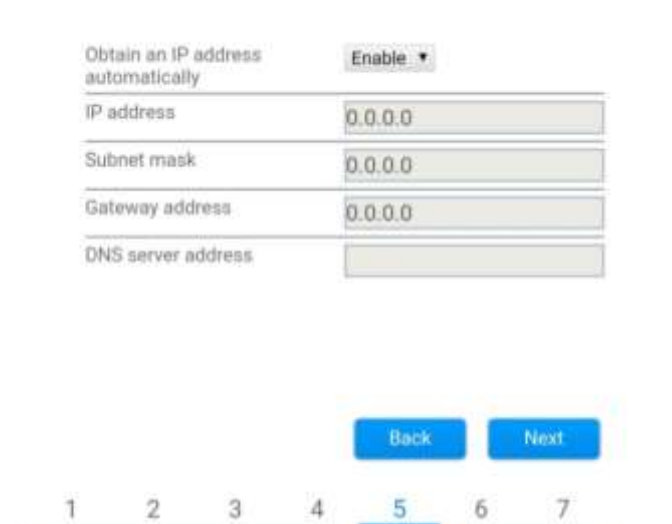

#### Please fill in the following information:

**Figura 141 – Schermata di abilitazione per ottenere automaticamente l'indirizzo IP (5)**

12)Cliccare su Next senza apportare nessuna modica.

*User's Manual 3PH HYD5000-HYD20000-ZSS Rev. 1.1 11/03/2021*

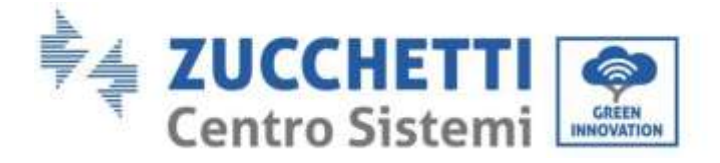

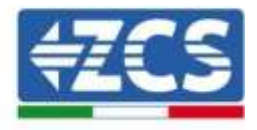

#### **Enhance Security**

You can enhance your system security by choosing the following methods

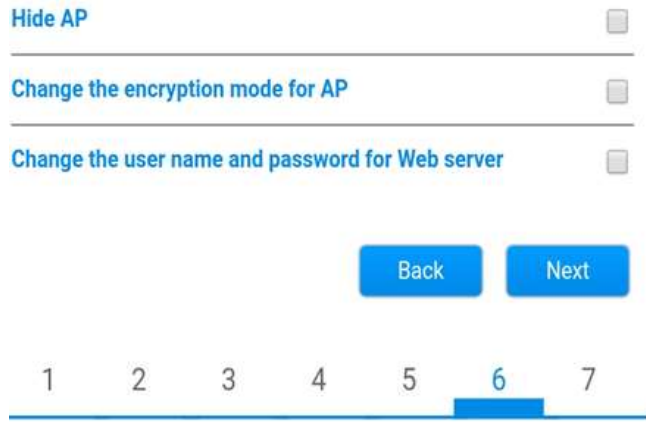

**Figura 142 - Schermata di impostazione delle opzioni di sicurezza (6)**

13)La procedura di configurazione si conclude cliccando su OK come riportato nella seguente schermata.

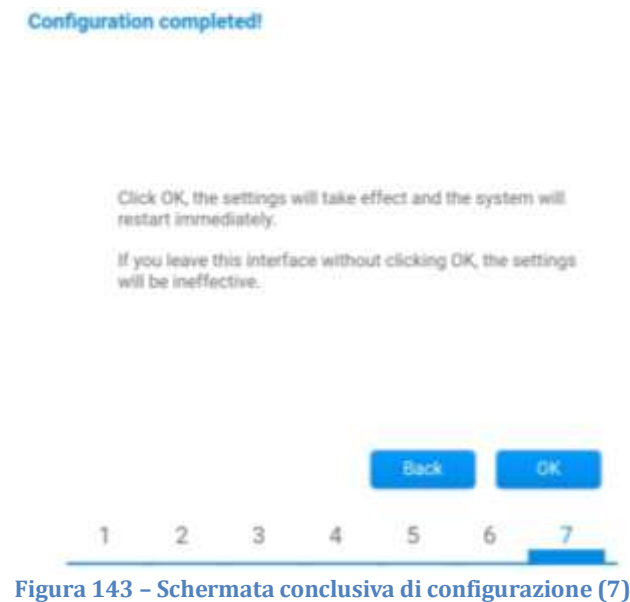

14)Se la procedura di configurazione sarà andata a buon fine, verrà mostrata la seguente schermata.

Se tale schermata non dovesse apparire, provare ad effettuare un aggiornamento della pagina del browser.

Nella schermata viene chiesto di chiudere manualmente la pagina; chiudere quindi la pagina dal background del telefono o dal tasto chiudi del PC.

*User's Manual 3PH HYD5000-HYD20000-ZSS Rev. 1.1 11/03/2021*

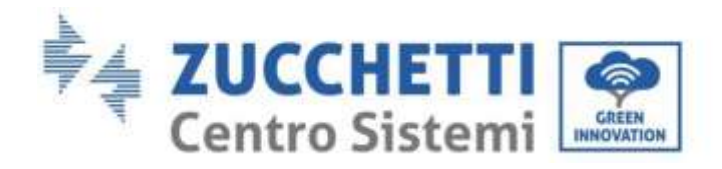

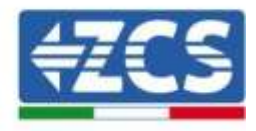

■ 中文 | 第 面 Englis

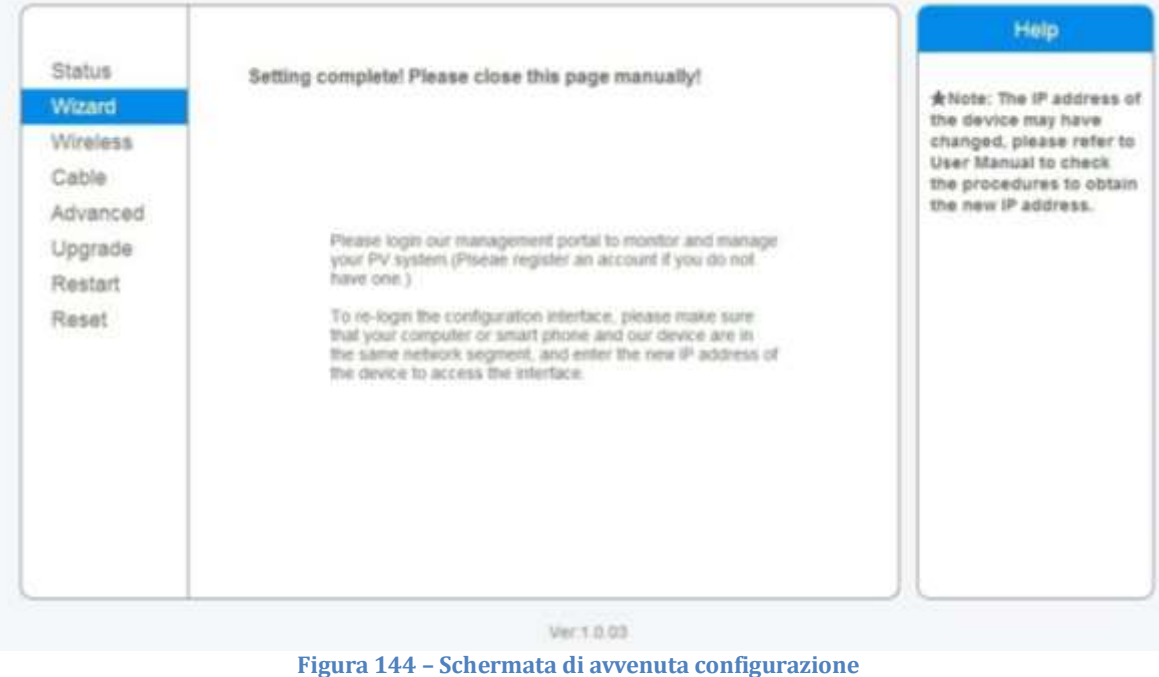

#### **11.4.6. Verifica della corretta configurazione del datalogger**

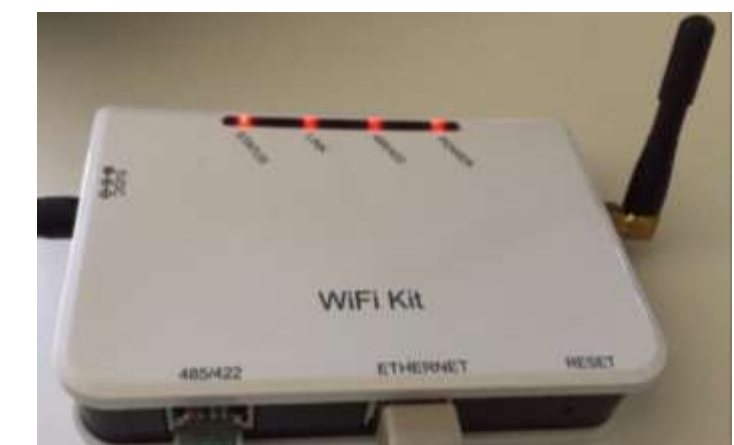

Attendere due minuti dopo aver concluso la configurazione del dispositivo. Verificare come prima cosa che il led LINK sul dispositivo sia acceso e fisso.

**Figura 145 – Led che indicano la corretta configurazione del datalogger** 

Accedere nuovamente all'indirizzo IP 10.10.100.254 inserendo le credenziali admin sia come username che come password. Una volta effettuato il nuovo accesso sarà mostrata la schermata di Status dove verificare le seguenti informazioni:

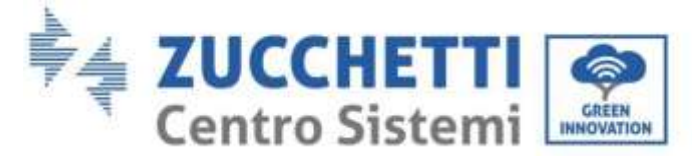

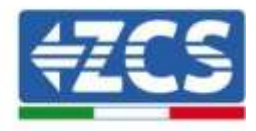

- Verificare Wireless STA mode (nel caso il datalogger sia stato configurato tramite wifi)
	- Router SSID > Nome del router
	- Signal Quality > diverso da 0%
	- IP address > diverso da 0.0.0.0
- Verificare Cable mode (nel caso il datalogger sia stato configurato tramite cavo ethernet)
	- IP address > diverso da 0.0.0.0
- Verificare Remote server information
	- Remote server A > Pingable

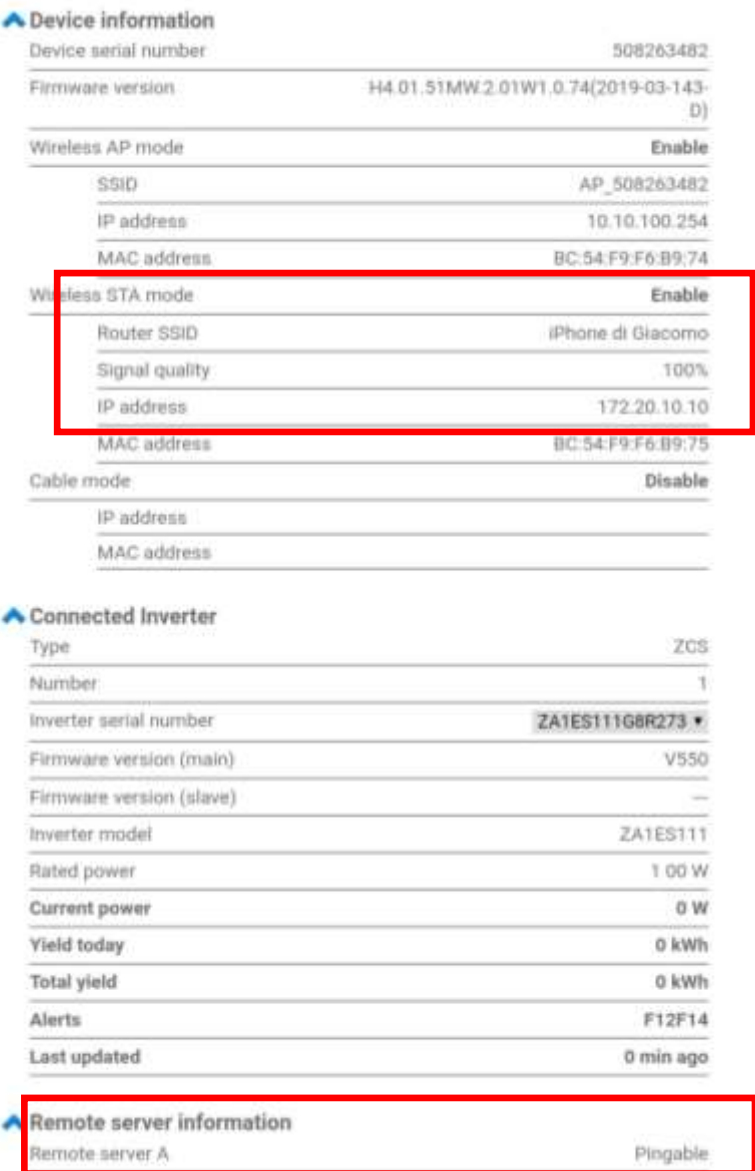

**Figura 146 – Schermata principale di Status e verifica di corretta configurazione**

*User's Manual 3PH HYD5000-HYD20000-ZSS Rev. 1.1 11/03/2021*

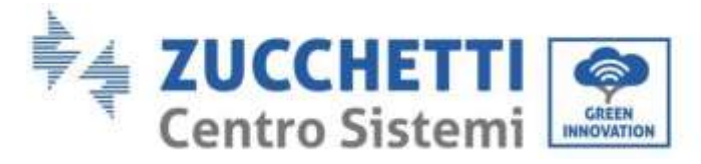

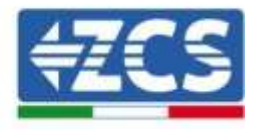

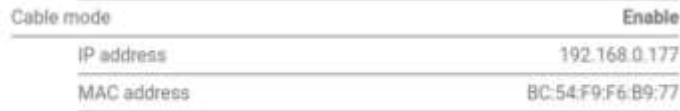

**Figura 147 - Schermata principale di Status e verifica di corretta configurazione**

Nel caso nella pagina di Status la voce Remote Server A risulti ancora "Unpingable", la configurazione non è andata a buon fine a causa ad esempio dell'inserimento della password errata del router o della disconnessione del dispositivo in fase di connessione. Si rende necessario resettare il dispositivo:

- Selezionare il tasto Reset nella colonna di sinistra
- Confermare premendo il tasto OK
- Chiudere la pagina web ed eseguire nuovamente l'accesso alla pagina Status. A questo punto è possibile ripetere nuovamente la procedura di configurazione.

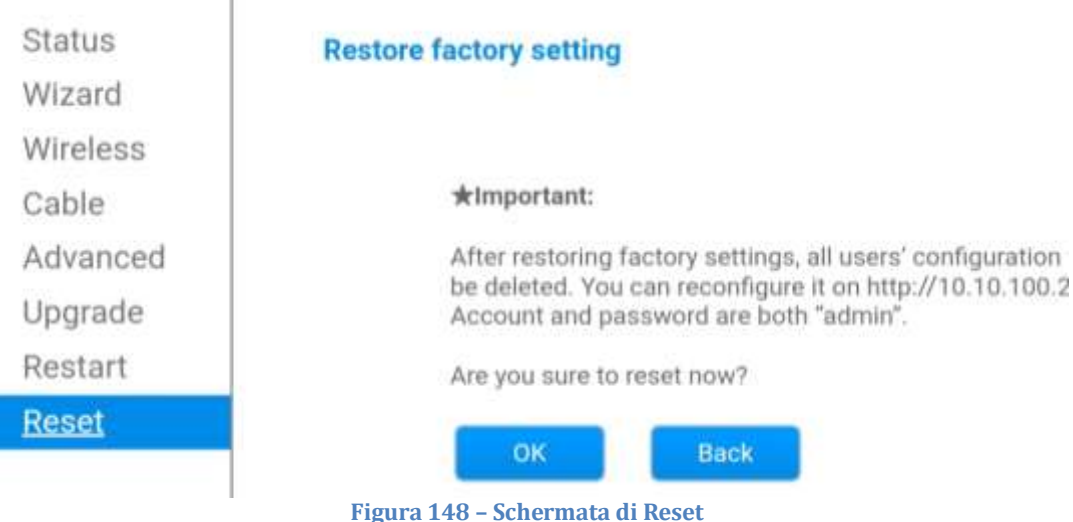

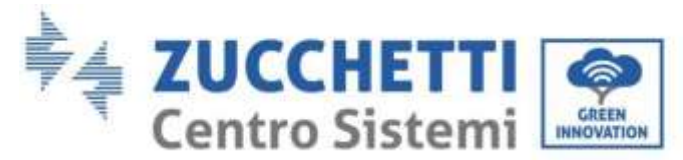

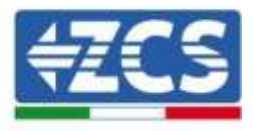

# **11.4.7. Dispositivi ZSM-RMS001/M200 e ZSM-RMS001/M1000**

**11.4.7.1. Descrizione meccanica ed interfacce Datalogger**

**Dimensioni Meccaniche:** 127mm x 134 x 52 mm **Grado di protezione** IP20

Sotto sono indicate le porta utilizzabili.

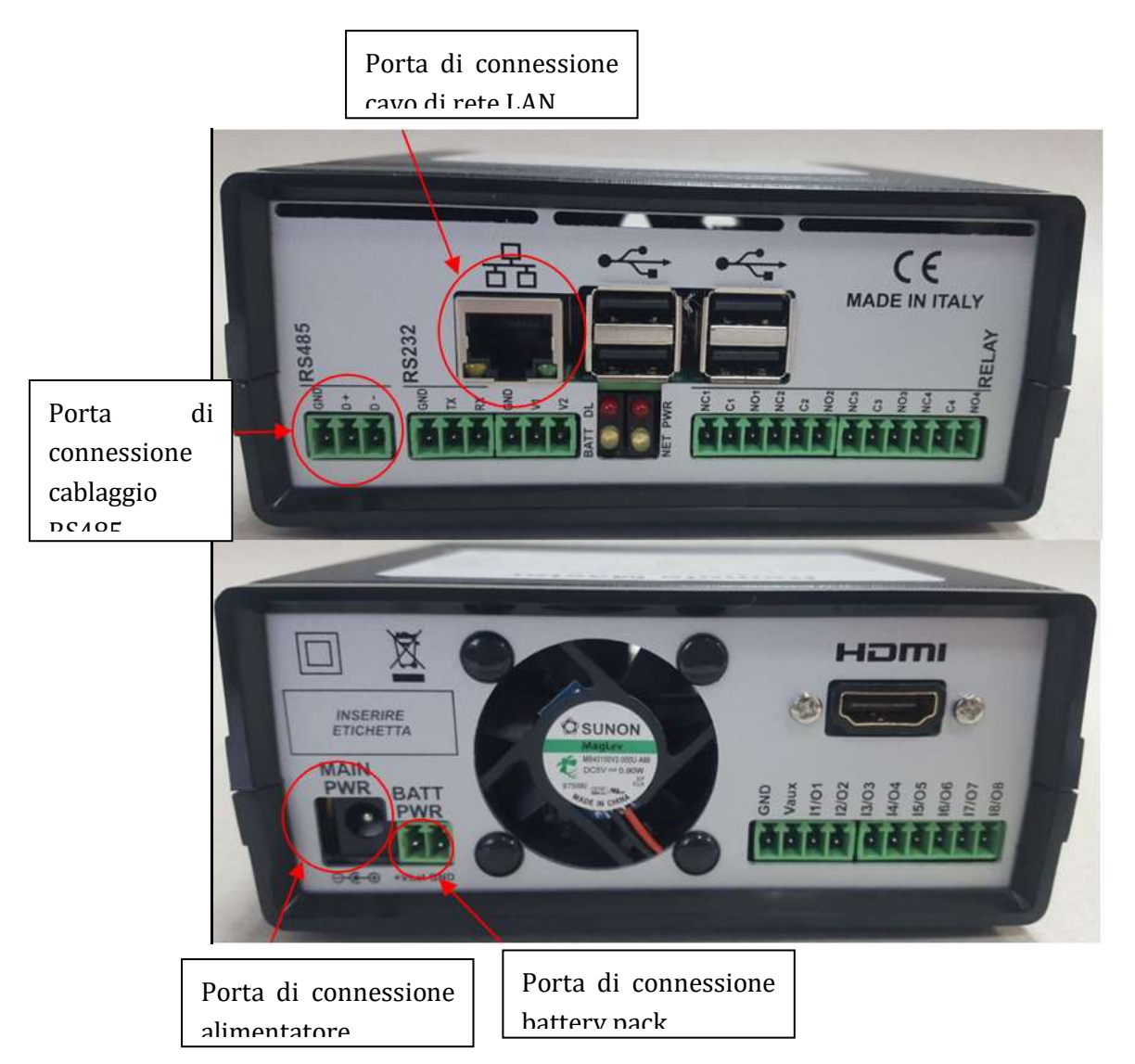

**Figura 149: Back Datalogger**

*User's Manual 3PH HYD5000-HYD20000-ZSS Rev. 1.1 11/03/2021*

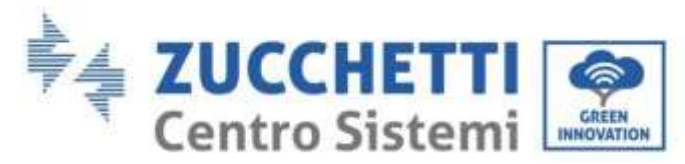

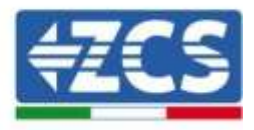

## **11.4.7.2. Collegamento del Datalogger con gli inverter**

Per la connessione agli inverter è prevista una comunicazione seriale mediante cavo RS485. Per il collegamento agli inverter non è necessario collegare il cavo GND. Seguire i collegamenti come indicati in tabella sotto.

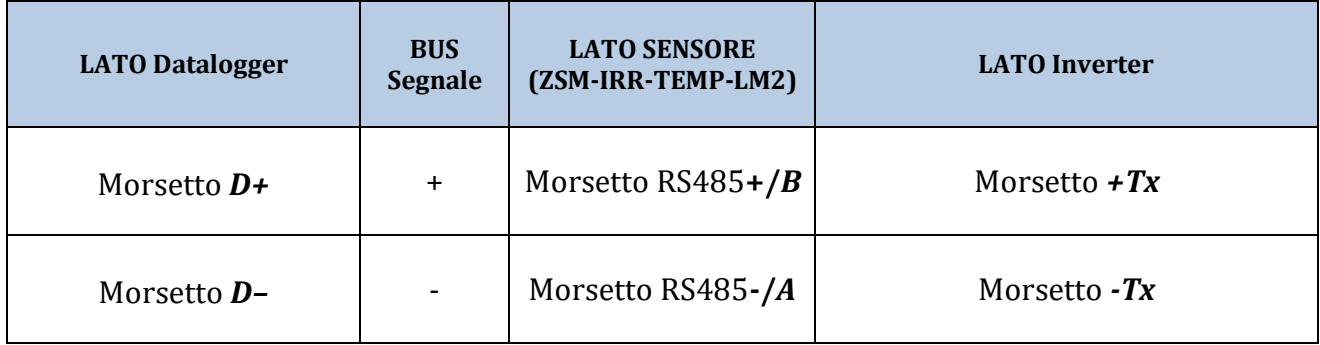

**Tabella 20: Collegamento del Datalogger con gli inverter**

#### **11.4.7.3. Collegamento ad internet tramite cavo Ethernet**

Per poter visualizzare i dati misurati ed elaborati dal Datalogger nel portale è necessario connettersi ad internet tramite cavo di rete LAN ed aprire le seguenti porte del router:

- Porte per la VPN: 22 e 1194
- Porte http: 80
- Porte DB: 3050
- Porte ftp: 20 e 21

La configurazione di rete locale standard del dispositivo è in DHCP e non è necessario attivare nessuna porta di comunicazione sul router. Nel caso si volesse impostare un indirizzo di rete fisso questo deve essere fornito in fase d'ordine insieme all'indirizzo del gateway.

#### **11.4.7.4. Collegamento dell'alimentatore e del pacco batterie al Datalogger**

Una volta collegato il cavo RS485 Half Duplex, bisogna alimentare il Datalogger, collegando il connettore dell'alimentatore fornito in confezione, all'ingresso MAIN PWR (12V DC - 1A).

Per prevenire ad eventuali vuoti di tensione e/o assenza di energia elettrica, è opportuno, collegare anche il pacco batteria, anch'esso fornito nella confezione. Quest'ultimo deve essere collegato agli ingressi +Vbat e GND del connettore BATT PWR, rispettivamente positivo e negativo (rosso all'ingresso +Vbat e nero all'ingresso GND).

E' possibile acquistare separatamente il battery pack (ZSM-UPS-001).

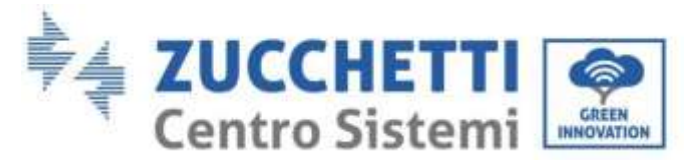

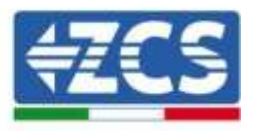

#### **11.4.7.5. Collegamento del sensore di irraggiamento e temperatura cella LM2-485 PRO al datalogger**

Per una corretta installazione, sarà necessario collegare sia i cavi di segnale del sensore che quelli di alimentazione.

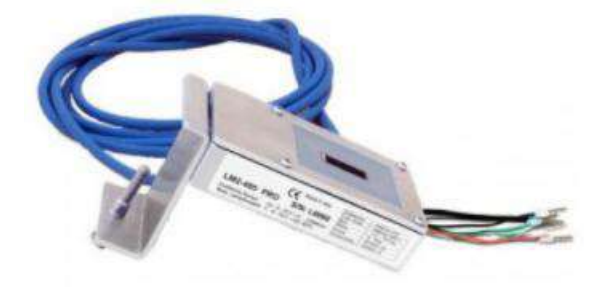

In particolare, per i cavi di segnale, è necessario collegare il sensore, come indicato in tabella sotto, in modalità daisy-chain con i restanti devices del bus RS485.

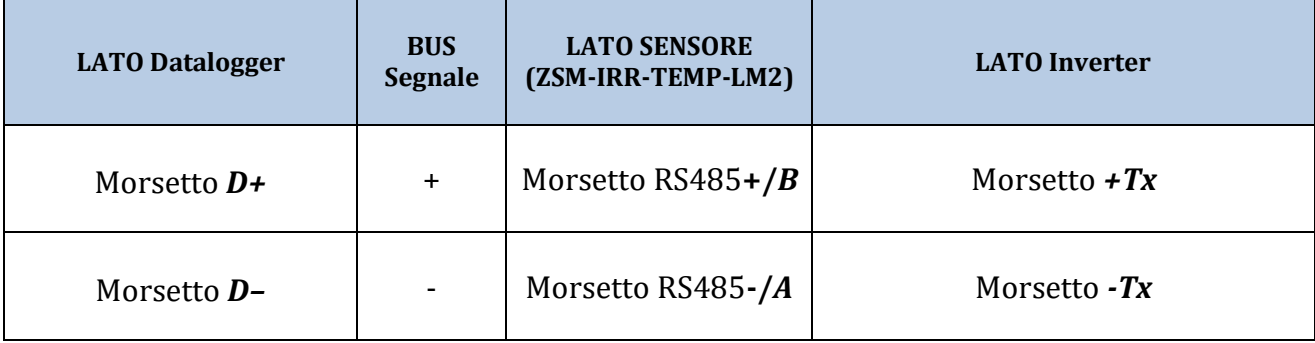

Per l'alimentazione dello stesso sensore, invece si potrà optare per un collegamento diretto al datalogger, seguendo la seguente tabella, oppure utilizzare una alimentazione esterna +12Vdc.

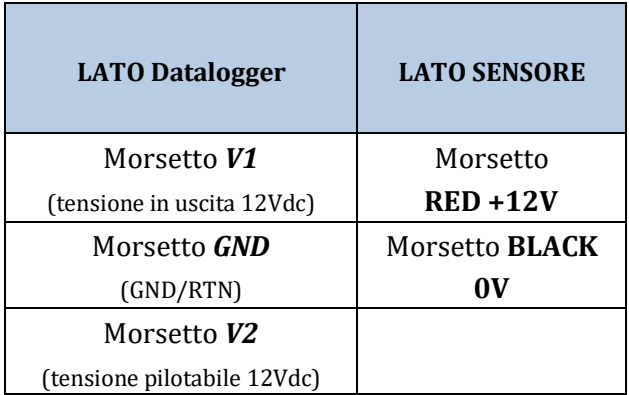

**Tabella 21: Collegamento elettrico del sensore con datalogger (alimentazione)**

*User's Manual 3PH HYD5000-HYD20000-ZSS Rev. 1.1 11/03/2021*

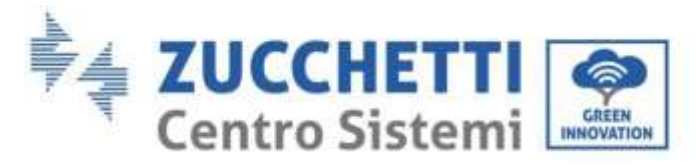

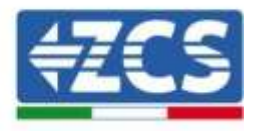

Viene garantita una comunicazione stabile in termini di segnale e di alimentazione, fino a 200m, utilizzando, il cavo RS485 tipo Te.Co. 15166 (2x2x0,22+1x0,22)st/pu.

Per tratti più lunghi si consiglia un collegamento al datalogger lato segnale, mentre un collegamento all'alimentazione +12V mediante alimentatore esterno.

## **11.4.8. Configurazione Datalogger**

Collegarsi al sito dlconfig.it ed eseguire il login inserendo le credenziali temporanee Username = admin e Password = admin.

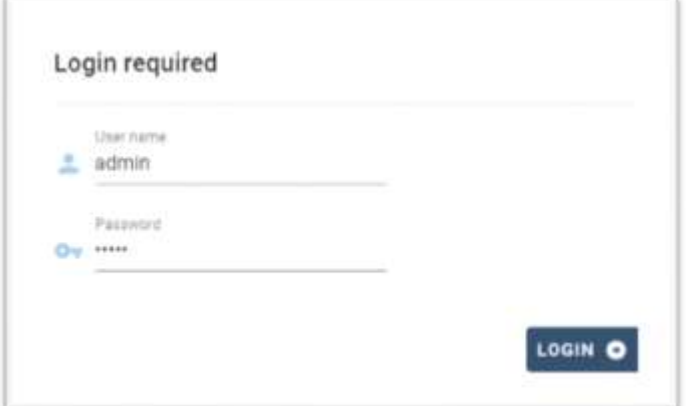

Alla schermata seguente inserire il serial number (S/N) del datalogger da configurare e premere il tasto "SEARCH".

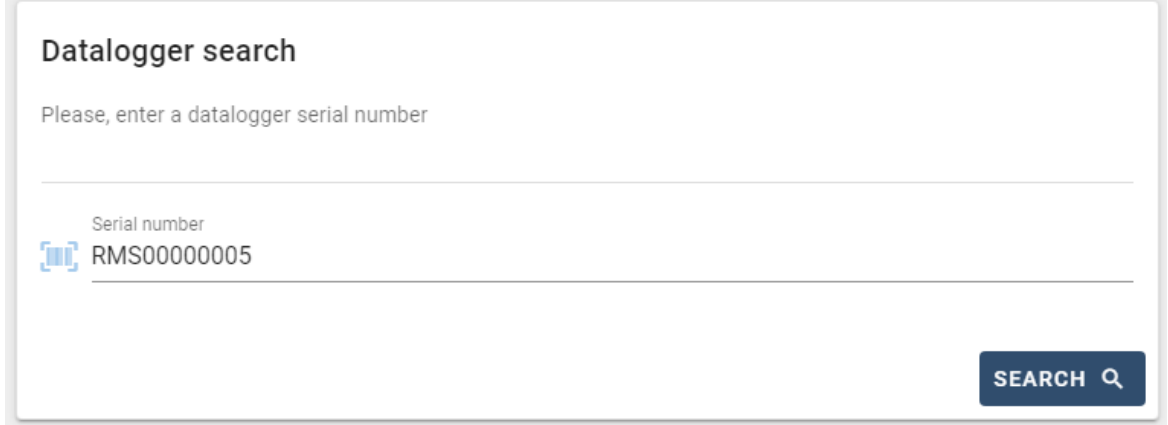

Successivamente, nella pagina di configurazione è possibile ricercare i dispositivi collegati al datalogger (inverter, meter o sensori) cliccando sul tasto +, come in figura.

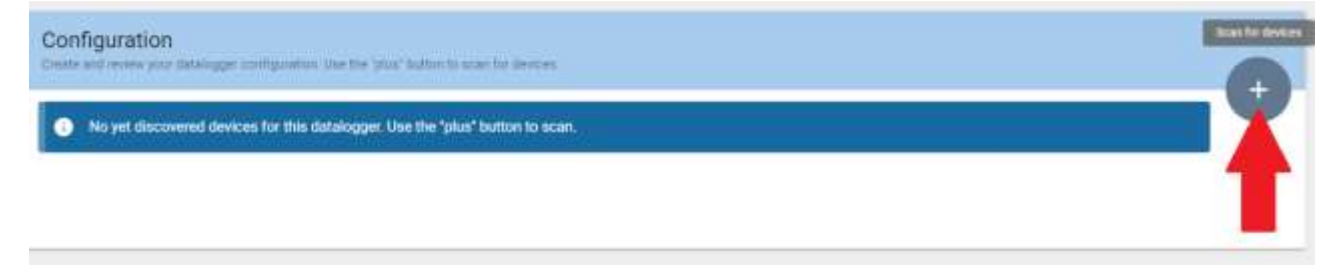

*User's Manual 3PH HYD5000-HYD20000-ZSS Rev. 1.1 11/03/2021*

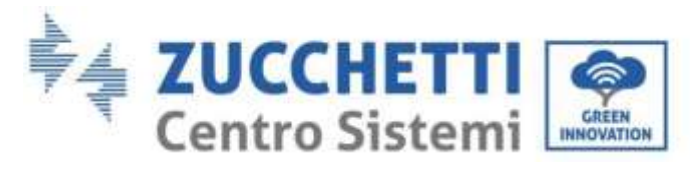

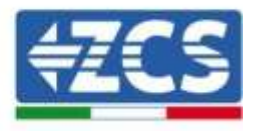

Apparirà quindi una finestra dove, per ogni tipo di dispositivo collegato, si dovrà eseguire una singola ricerca, dopo aver indicato il range di indirizzi associati ai relativi dispositivi.

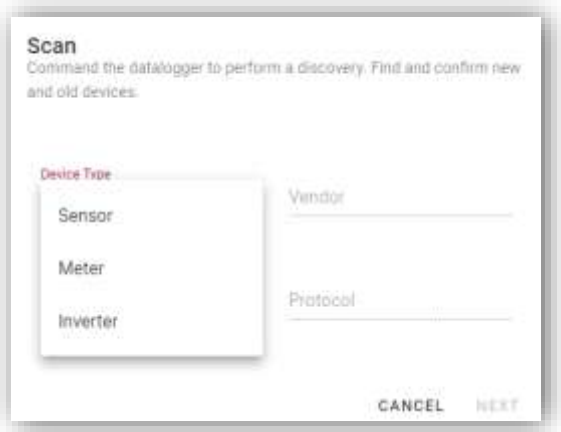

Nel caso in cui tra i dispositivi connessi al proprio Datalogger ci sia un Meter si dovrà selezionare il tipo di interfaccia di comunicazione meter/Datalogger e il relativo protocollo di comunicazione.

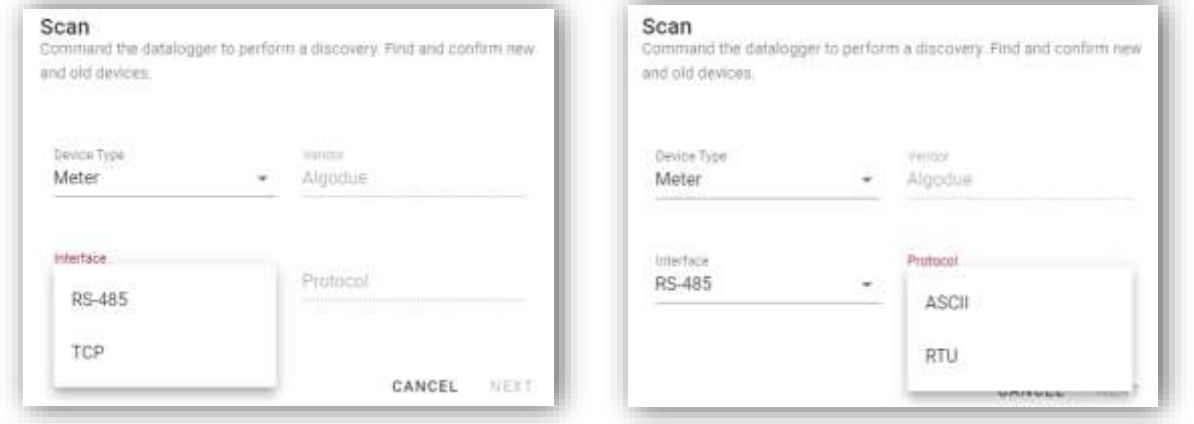

Completata tale operazione è necessario aggiornare la nuova configurazione tramite il tasto "confirm", che permetterà di registrare definitivamente i dispositivi associati al datalogger.

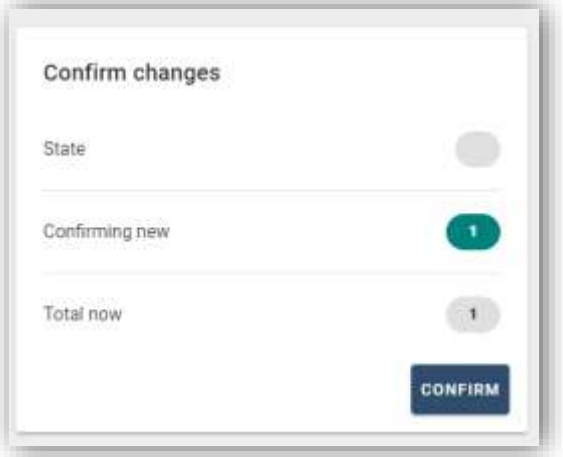

*User's Manual 3PH HYD5000-HYD20000-ZSS Rev. 1.1 11/03/2021*

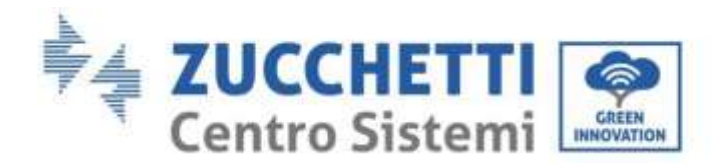

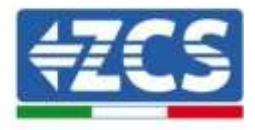

Da questo momento il datalogger risulta correttamente configurato (tutti i dispositivi devono essere nello stato "saved") e pertanto il cliente potrà creare un nuovo impianto sul portale ZCS Azzurro, a cui associare il datalogger e di conseguenza i dispositivi ad esso collegati.

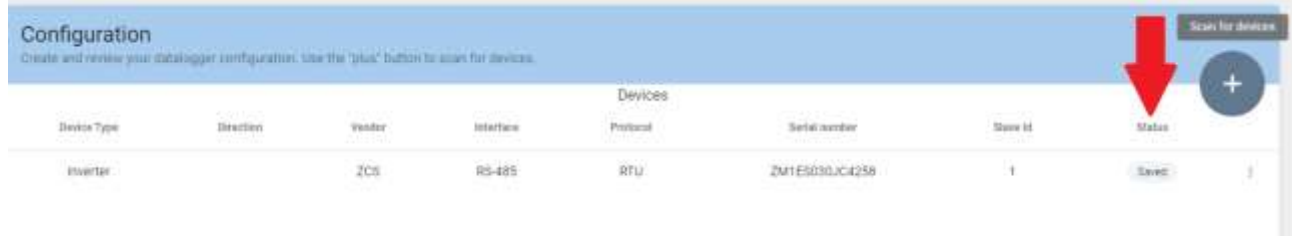

#### **11.4.8.1. Configurazione Datalogger sul portale ZCS Azzurro**

Accedere al portale Azzurro ZCS [\(https://www.zcsazzurroportal.com\)](https://www.zcsazzurroportal.com/). Per i nuovi utenti, cliccare su "Sign up now" per registrarsi al portale inserendo email, username e password di riferimento. Dopo aver eseguito il login sul portale, cliccare sul tasto "Pannello di Configurazione", selezionare l'opzione "Crea campo con Datalogger". L'operazione di Creazione Nuovo Campo sarà possibile solo nel caso in cui l'utente, secondo i propri privilegi, ha la possibilità di acquisire nuovi campi (al momento della registrazione il limite sarà pari ad 1, per incrementare il limite bisogna effettuare un upgrade).

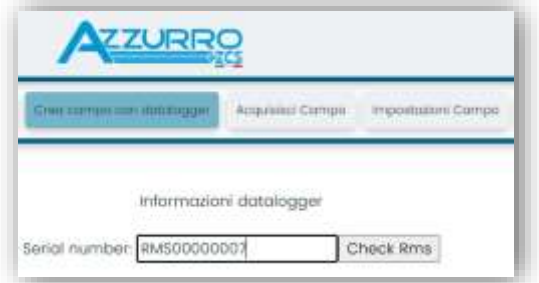

Inserire il serial number (S/N) del datalogger di riferimento e premere sul tasto "check RMS". Se il datalogger è stato configurato in maniera corretta, si aprirà una schermata dove si dovranno inserire le informazioni richieste relative al campo da installare.

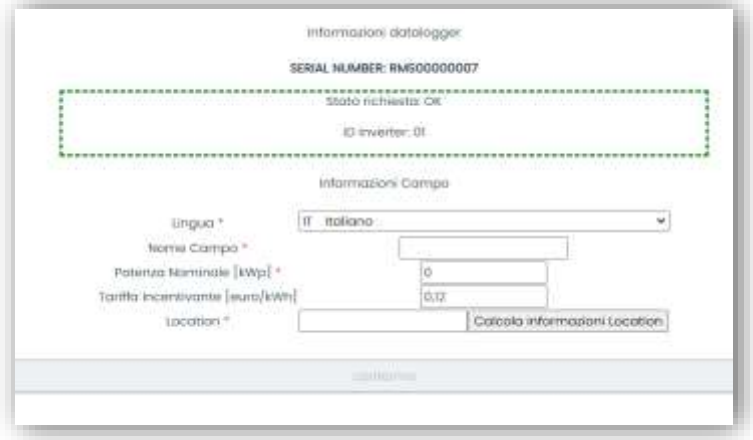

*User's Manual 3PH HYD5000-HYD20000-ZSS Rev. 1.1 11/03/2021*

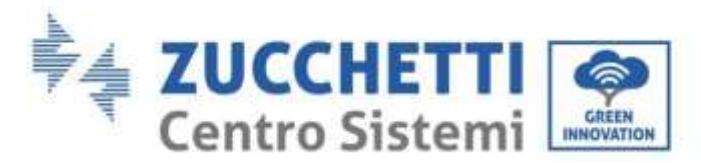

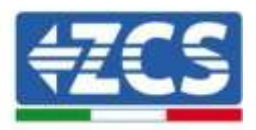

Una volta inserita la "location", dove è situato il campo, è necessario premere sul pulsante "Calcola informazioni Location", per permettere al sistema di ricavare latitudine, longitudine e timezone dell'impianto. Al termine bisogna quindi premere sul pulsante "conferma" per portare a compimento la configurazione del proprio campo. Basterà attendere alcuni minuti per poter osservare il flusso di dati sul portale ZCS Azzurro.

**ATTENZIONE: Il dato relativo alla location è fondamentale per il corretto funzionamento del datalogger nel sistema ZCS. È necessario definirlo con la massima attenzione.** 

### **11.4.8.2. Configurazione di rete**

Al momento dell'acquisto il Datalogger è configurato in DHCP, cioè in configurazione dinamica. Tuttavia, qualora si volesse impostare per il proprio Datalogger una configurazione statica, si può accedere alla pagina internet mediante il link RMSxxxxxxxx:8888, come si vede in figura (ad es.RMS00000007).

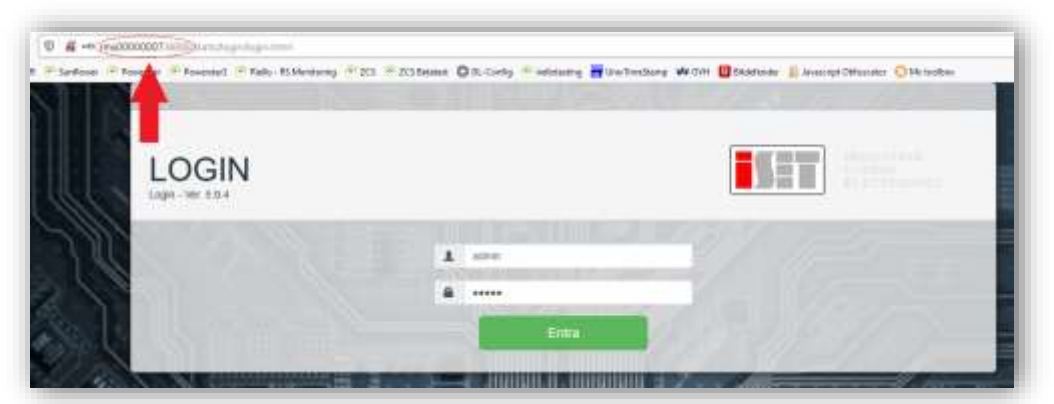

Inserendo le credenziali username = admin e password = admin, è possibile modificare la configurazione, da dinamica a statica, selezionando la finestra network (vedi freccia blu) ed in seguito l'opzione "STATIC" (vedi freccia verde).

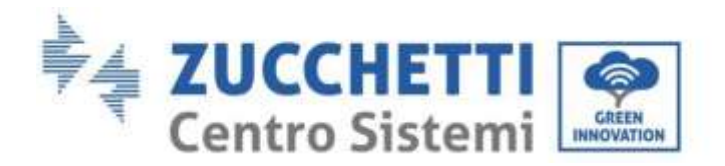

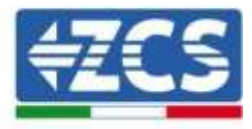

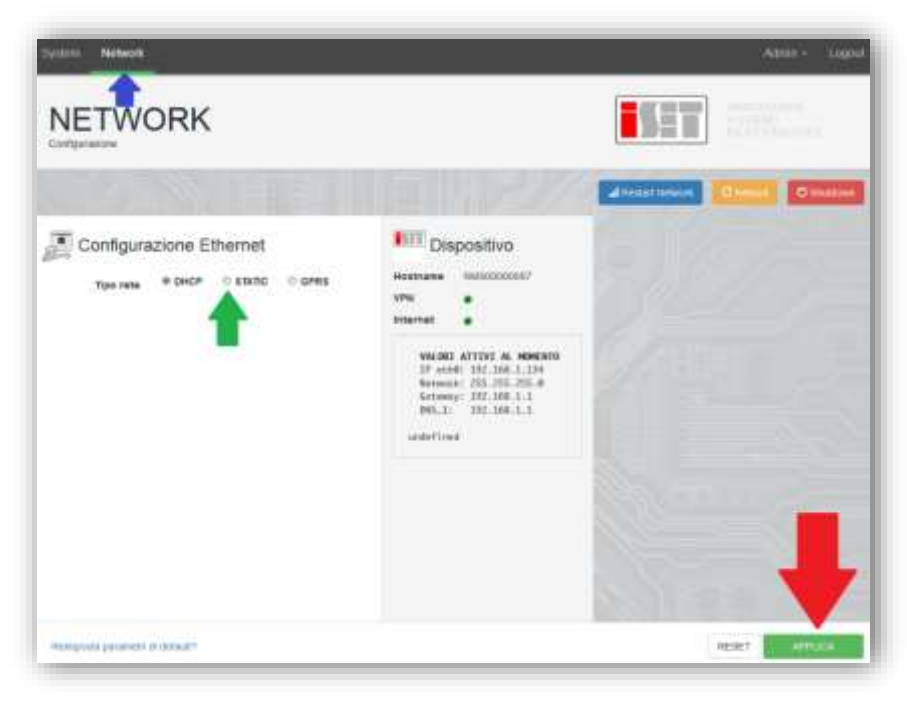

Per terminare l'operazione cliccare sul tasto "Applica" (vedi freccia rossa).

#### **11.4.9. Monitoraggio in locale**

Grazie al datalogger, sarà possibile, ottenere un ulteriore sistema di monitoraggio (*monitoraggio in locale*), fruibile su pagina web in locale (quindi funzionante anche senza connessione ad internet), raggiungibile da qualunque dispositivo presente nella stessa rete locale del datalogger.

#### **11.4.9.1. Requisiti per installazione del monitoraggio in locale**

Affinché sia installato il sistema di monitoraggio in locale, su datalogger, il cliente deve garantire che:

- Il datalogger sia collegato in rete locale e ad internet (è necessaria la connessione ad internet, solo nella fase di installazione e configurazione del sistema di monitoraggio in locale).
- Sia disponibile un indirizzo statico (che dovrà fornire), con gateway e subnet mask, utile per visualizzare la pagina in locale.

#### **11.4.9.2. Caratteristiche del monitoraggio in locale**

Con il monitoraggio in locale, è possibile, a valle dell'installazione e configurazione, monitorare anche in assenza di connessione ad internet, i parametri fondamentali dell'impianto fotovoltaico, da un qualsiasi dispositivo collegato alla stessa rete locale.

In particolare, è possibile monitorare potenze ed energie degli inverter e dei sistemi di accumulo negli ultimi 7 giorni. Inoltre è possibile visualizzare eventuali allarmi, e altre informazioni come temperatura, picco di potenza giornaliera, guadagno e risparmio di CO2.

Di seguito un esempio di pagina del monitoraggio in locale.

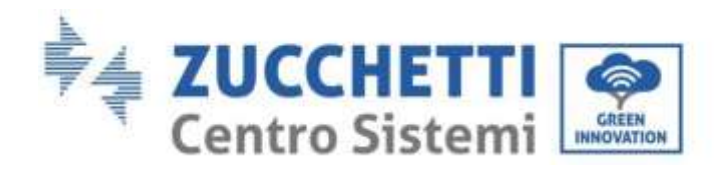

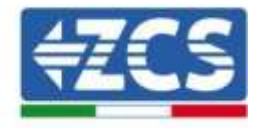

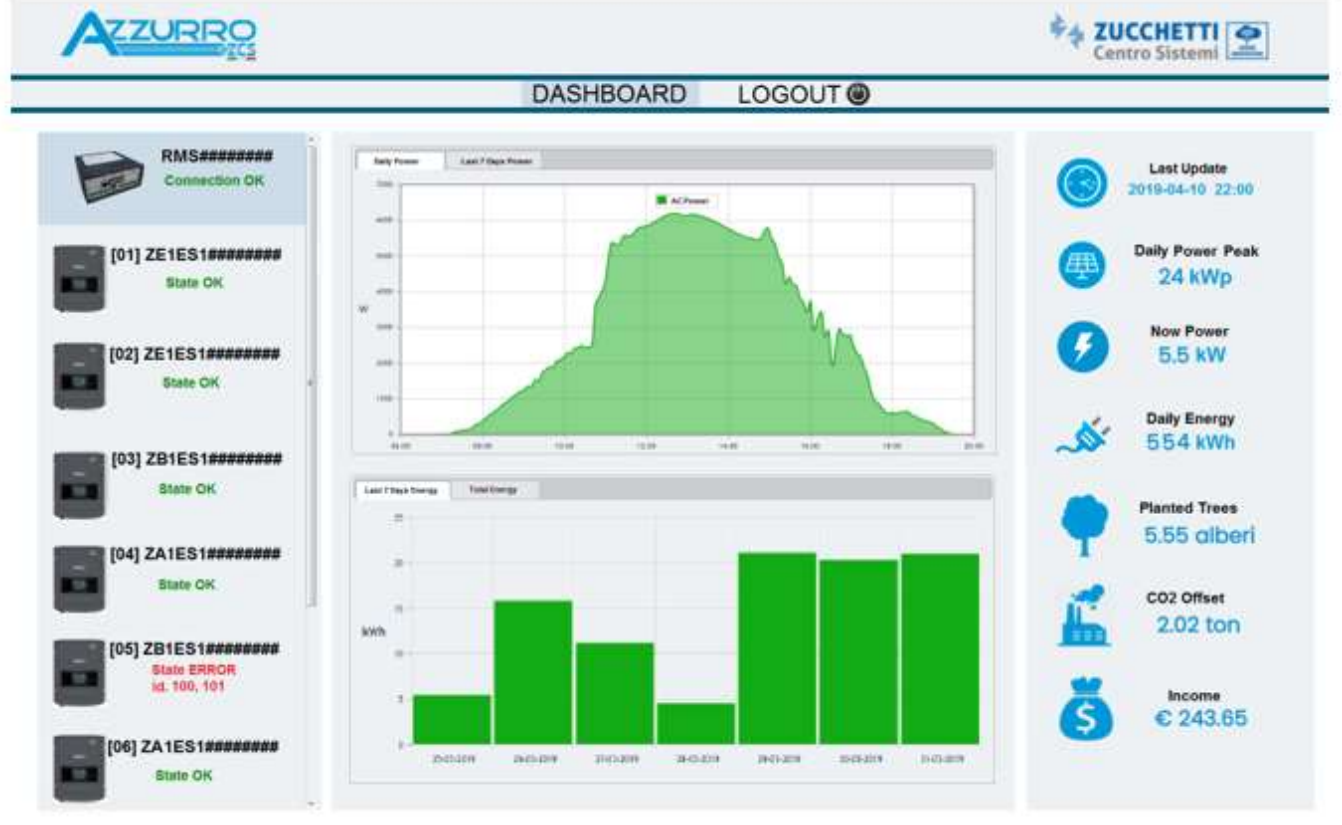

**Figura 150: Esempio pagina monitoraggio locale**

*User's Manual 3PH HYD5000-HYD20000-ZSS Rev. 1.1 11/03/2021*

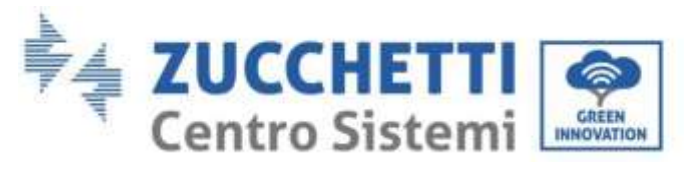

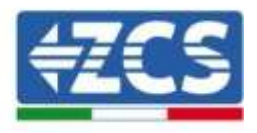

## **12. Termini e condizioni di garanzia**

Per consultare i Termini e Condizioni di garanzia offerti da Zcs Azzurro si prega di fare riferimento alla documentazione presente all'interno della scatola del prodotto ed a quella presente sul sito [www.zcsazzurro.com.](http://www.zcsazzurro.com/)

*User's Manual 3PH HYD5000-HYD20000-ZSS Rev. 1.1 11/03/2021*

Identificazione: MD-AL-GI-00 Rev. 1.1 13.11.20 - Applicazione: GID

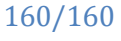

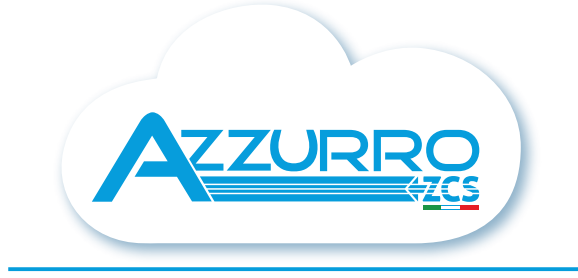

#### THE INVERTER THAT LOOKS AT THE FUTURE

### zcsazzurro.com

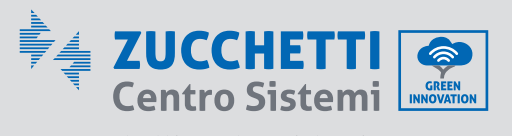

Zucchetti Centro Sistemi S.p.A. Green Innovation Division Palazzo dell'Innovazione - Via Lungarno, 167 52028 Terranuova Bracciolini - Arezzo, İtaly zcscompany.com

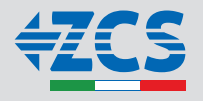